# **Электронный тахеометр серии Nikon N/K**

**Руководство пользователя**

**Артикул: C325E1 июнь 2020**

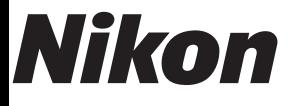

#### **Контактная информация**

Nikon Surveying Instruments 10368 Westmoor Drive, Suite #100 Westminster, CO 80021 США Телефон: +1-720-587-4700 888-477-7516 (бесплатный звонок в США)

# **Правовая информация**

#### **Авторские права и товарные знаки**

© 2007-2020, Nikon-Trimble Co. Limited. Все права защищены. Все товарные знаки являются собственностью соответствующих владельцев.

Запрещается изменять содержание настоящего руководства <sup>в</sup> какой-либо его части или <sup>в</sup> целом без явно выраженного разрешения.

Содержание настоящего руководства может быть изменено без уведомления. Хотя были предприняты все меры, чтобы гарантировать точность сведений, представленных <sup>в</sup> настоящем руководстве, <sup>в</sup> случае обнаружения каких-либо ошибок или неточностей, обратитесь <sup>к</sup> продавцу данного прибора.

#### **Сведения о выпуске**

*Электронный тахеометр серии Nikon N/K. Руководство пользователя*. Дата выпуска: июнь 2020 г.

#### **Производитель**

Nikon-Trimble Co., Ltd. 16-2, Minamikamata 2-chome, Ota-ku Tokyo 144-0035 Japan (Япония)

#### **Декларации**

#### **США**

Удовлетворяет условиям FCC 15B Класс B.

Данный прибор прошел испытания и признан соответствующим ограничениям на цифровые устройства Класса B, согласно Разделу 15 правил Федеральной комиссии по связи США (FCC). Эти ограничения разработаны для обеспечения приемлемой защиты от вредных помех при установке в коммерческих условиях. Данный прибор генерирует, использует и может излучать радиочастотную энергию, и при установке с нарушением инструкций, может создавать помехи для радиосвязи. Однако нельзя гарантировать отсутствие помех в отдельных случаях даже при соблюдении правил монтажа.

Если данный прибор создает помехи для приема телевизионных или радиосигналов, что можно определить путем его включения и выключения, пользователю следует устранить помехи  $\epsilon$ ледующими способами:<br>
— изменить ориентацию или местоположение приемной антенны;

- 
- увеличить расстояние между данным прибором и приемником;<br>подключить данный прибор к розетке в цепи, отличной от той, к<br>которой подключен приемник;<br>обратиться за помощью к продавцу прибора или опытному
- специалисту по телевизионной и радиотехнике.

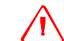

 $\sqrt{N}$  **ПРЕДУПРЕЖДЕНИЕ!** Данный прибор сертифицирован на соответствие ограничениям для персональных компьютеров и периферийных устройств Класса В согласно подразделу В части 15 правил FCC. К данному прибору допускается подключать только периферийные устройства (компьютерные устройства ввода-вывода, терминалы, принтеры и т.п.), сертифицированные на соответствие ограничениям класса В. Эксплуатация с несертифицированными компьютерами и (или) периферийными устройствами может привести к возникновению помех для приема радио- и телевизионных сигналов. Подключение неэкранированных интерфейсных кабелей к данному прибору аннулирует сертификацию FCC для данного прибора и может привести к возникновению помех, уровень которых превышает установленные FCC ограничения для данного прибора.

> Предупреждаем, что любые изменения и модификации, явно не утвержденные стороной, ответственной за выполнение нормативных требований, могут привести к лишению пользователя права на эксплуатацию данного прибора.

#### **Европейский союз**

Соответствует директиве EU RE.

#### **Уполномоченный представитель в Европе**

Trimble GmbH Am Prime Parc 11

65479 Raunheim, Germany (Германия)

#### **Канада**

This Class B digital apparatus meets all requirements of the Canadian Interference-Causing Equipment Regulations.

Cet appareil numérique de la Class B respecte toutes les exigences du Règlement sur le matériel brouilleur du Canada.

#### **Тайвань**

#### **Требования к переработке батарей**

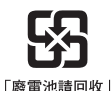

Данное изделие содержит съемную батарею. <sup>В</sup> соответствии <sup>с</sup> тайваньскими нормативными требованиями использованные батареи подлежат<br>переработке.

# **Уведомление для потребителей из Европейского союза**

Для получения инструкций и [дополнительной](https://spectrageospatial.com/weee-and-rohs/) информации по переработке изделия посетите веб-сайт по [адресу](https://spectrageospatial.com/weee-and-rohs/): https://spectrageospatial.com/weee-and-rohs/

#### **Переработка в Европе**

По вопросам переработки отработавшего электрического и электронного оборудования (WEEE) Trimble обращайтесь по телефону: +31 497 53 2430 и попросите соединить с «WEEE associate»

или отправьте письменный запрос инструкций по переработке по алресу:

Trimble Europe BV c/o Menlo Worldwide Logistics Meerheide 45 5521 DZ Eersel, NL (Нидерланды)

## **Информация о модуле Bluetooth**

#### **США**

Соответствует требованиям FCC, часть 15, подраздел C/RSS-210, бюллетень OET 65, дополнение C.

 $\sqrt{N}$  **Внимание!** Любые изменения и модификации, явно не утвержденные стороной, ответственной за соответствие нормативным требованиям, могут привести к лишению пользователя права на эксплуатацию данного оборудования.

**Примечание:** Данный прибор прошел испытания и признан соответствующим ограничениям на цифровые устройства Класса B, согласно Разделу 15 правил Федеральной комиссии по связи США (FCC). Эти ограничения разработаны для обеспечения сии (с то и от норми тель рассмотный для отсливателя и и становке в коммерческих условиях. Данный прибор генерирует, использует и может излучать радиочастотную энергию, и при установке с нарушением инструкций, может созда Однако нельзя гарантировать отсутствие помех в отдельных случаях даже при соблюдении правил монтажа. Если данный прибор создает помехи для приема телевизионных или радиосигналов, что можно определить путем его включения и выключения, пользователю следует устранить помехи следующими способами:

- изменить ориентацию или местоположение приемной антенны;
- увеличить расстояние между данным прибором и приемником;
- подключить данный прибор к розетке в цепи, отличной от той, к<br>которой подключен приемник;<br>– обратиться за помощью к продавцу прибора или опытному<br>специалисту по телевизионной и радиотехнике.

#### **Канада**

Директива RSS-210 по устройствам низкой мощности Эксплуатация данного прибора допускается при соблюдении следующих двух условий: (1) данное устройство не должно вызывать вредных помех; и (2) данное устройство должно принимать все помехи, включая помехи, которые могут препятствовать его нормальной эксплуатации.

#### **Страны Европейского союза, Исландия, Норвегия, Лихтенштейн, Турция, Швейцария**

Соответствие стандарту EN300 328<br>Настоящим компания Nikon-Trimble Co., Ltd. заявляет, что тахеометр серии N/K типа RE соответствует требованиям директивы RED 2014/53/EU.

С полным текстом европейского сертификата можно ознакомиться на веб-странице по адресу: https://www.nikon-trimble.co.jp/english/index.html

#### **Соответствие требованиям к воздействию радиочастотного излучения**

- 1) Для выполнения требований FCC/IC к воздействию
- всеми людьми необходимо соблюдать расстояние не менее 20<br>
см.<br>
2) Данный передатчик не допускается размещать или<br>
эксплуатировать совместно с какими-либо другими антеннами<br>
и передатчиками.

# Административные правила тайваньской Национальной<br>комиссии по связи (NCC) по устройствам, излучающим<br>радиоволны низкой мощности устанавливают **следующие положения:**

#### **Параграф 12**

Без разрешения Главного управления по телекоммуникациям (DGT) любым компаниям, предприятиям или пользователям запрещено изменять частоты, повышать мощность передачи <sup>и</sup> изменять исходные характеристики, <sup>а</sup> также функциональность сертифицированных радиочастотных устройств низкой мощности.

#### **Параграф 14**

Радиочастотные устройства низкой мощности не должны влиять на безопасность воздушных судов и создавать помехи для разрешенной законном связи. В случае выявления таких нарушений пользователь обязан немедленно прекратить эксплуатацию устройства до устранения всех помех. Вышеуказанной разрешенной законом связью считается радиосвязь, осуществляемая <sup>в</sup> соответствии <sup>с</sup> Законом <sup>о</sup> телекоммуникации.

Радиочастотные устройства низкой мощности должны принимать любые помехи от разрешенных законом средств связи и устройств,<br>излучающих радиоволны в диапазоне для промышленного,<br>научного и медицинского оборудования (ISM).

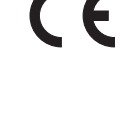

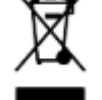

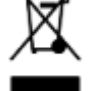

# <span id="page-4-0"></span>**Техника безопасности**

# **В этой главе:**

- [Введение](#page-5-0)
- Предупреждения и [предостережения](#page-5-1)
- Литий-ионные [аккумуляторные](#page-8-0) батареи
- Правила техники [безопасности](#page-9-0) при работе с лазерной аппаратурой

# <span id="page-5-0"></span>**Введение**

Для обеспечения безопасности внимательно и полностью ознакомьтесь с настоящим руководством по эксплуатации, перед тем как использовать Электронный тахеометр серии Nikon N/K. Хотя продукция фирмы Nikon разработана для обеспечения максимальной безопасности при ее использовании, некорректное обращение с приборами или игнорирование инструкций по эксплуатации может привести к причинению вреда здоровью и повреждению оборудования.

Вам также необходимо прочесть документацию к другому оборудованию, которое вы используете совместно с инструментом серии Nikon N/K.

*Примечание. Всегда храните это руководство рядом с прибором для быстрого доступа к требуемой информации.*

# <span id="page-5-1"></span>**Предупреждения и предостережения**

Для отображения информации о безопасности, приняты следующие соглашения:

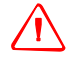

C **ОСТОРОЖНО!** Предупреждение сигнализирует <sup>о</sup> ситуации, которая может стать причиной смерти или серьезного вреда.

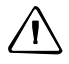

C **ВНИМАНИЕ!** Предостережение сигнализирует <sup>о</sup> ситуации, которая может причинить вред или уничтожение имущества.

Всегда читайте и внимательно следуйте инструкциям.

# <span id="page-5-2"></span>**Предупреждения**

Перед использованием инструмента ознакомьтесь со следующими предупреждениями и всегда следуйте их инструкциям:

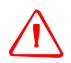

C **ОСТОРОЖНО!** Категорически запрещается смотреть через зрительную трубу на солнце. Это может привести к повреждению или потере зрения.

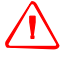

C **ОСТОРОЖНО!** Конструкция инструмента серии Nikon N/K не является взрывозащищенной. Категорически запрещается использовать инструмент в угольных шахтах, местах скопления угольной пыли и вблизи других горючих веществ.

C **ОСТОРОЖНО!** Категорически запрещается разбирать, модифицировать, <sup>а</sup> также ремонтировать инструмент самостоятельно. Такие действия могут привести к поражению электрическим током, причинению ожогов и возгоранию инструмента. Такие действия могут привести к поражению электрическим током, получению ожогов или к возгоранию прибора.

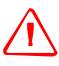

C **ОСТОРОЖНО!** Используйте *только* зарядное устройство, входящее <sup>в</sup> комплект поставки инструмента. *Запрещается* использовать любые другие зарядные устройства во избежание возгорания и взрыва батареи.

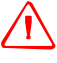

C **ОСТОРОЖНО!** Во время зарядки батареи не накрывайте зарядное устройство. Необходимо обеспечить достаточную естественную вентиляцию зарядного устройства. В случае накрытия зарядного устройства одеялами или одеждой возможен перегрев зарядного устройства.

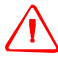

C **ОСТОРОЖНО!** Не заряжайте батарею <sup>в</sup> сырых или пыльных местах, под прямым солнечным светом и вблизи источников тепла. Не заряжайте батарею, если она влажная. Это может привести к поражению электрическим током, ожогам, перегреву и возгоранию батареи.

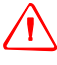

C **ОСТОРОЖНО!** Несмотря на то, что батарея оснащена автоматическим предохранителем, не допускайте короткого замыкания контактов. Короткое замыкание может вызвать возгорание батареи или привести к ожогу.

C **ОСТОРОЖНО!** Запрещается нагревать <sup>и</sup> подвергать батарею воздействию огня. Это может стать причиной протечки и взрыва батареи. Протечка или взрыв батареи может причинить тяжкий вред здоровью.

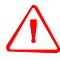

C **ОСТОРОЖНО!** Во избежание короткого замыкания при хранении батареи или зарядного устройства изолируйте контакты изоляционной лентой. Отсутствие изоляции может привести к короткому замыканию и стать причиной возгорания, ожога или привести к выходу инструмента из строя.

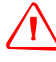

C **ОСТОРОЖНО!** Сама по себе батарея не является водонепроницаемой. Предохраняйте батарею от влаги, когда она извлечена из инструмента. Попадание воды в батарею может повлечь ее возгорание.

# <span id="page-7-0"></span>**Предостережения**

Перед использованием инструмента ознакомьтесь со следующими предостережениями и всегда следуйте их инструкциям:

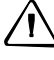

C **ВНИМАНИЕ!** Использование органов управления, настройки или выполнение действий не в соответствии с их назначением может вызвать опасное излучение.

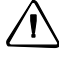

C **ВНИМАНИЕ!** Концы ножек штатива очень острые. Соблюдайте осторожность при переноске и установке штатива, чтобы избежать причинения травм ножками.

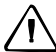

C **ВНИМАНИЕ!** Проверьте плечевой ремень <sup>и</sup> его застежку перед переносом штатива или инструмента в транспортировочном ящике Повреждение ремня или не до конца застегнутая застежка могут стать причиной падения ящика, что может причинить вред инструменту и вам. Наплечный ремень доступен в качестве дополнительной принадлежности.

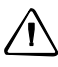

C **ВНИМАНИЕ!** <sup>В</sup> противном случае вы по дороге можете поранить руку или ногу острием ножки штатива. После установки прибора на штатив крепко затяните закрепительные винты на ножках штатива.

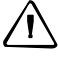

C **ВНИМАНИЕ!** <sup>В</sup> противном случае при падении штатива инструмент может получить повреждение или нанести вред вам. После установки прибора на штатив, крепко затяните становой винт трегера.

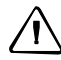

C **ВНИМАНИЕ!** <sup>В</sup> противном случае инструмент может упасть <sup>и</sup> получить повреждения или нанести вред вам. Если зажимной винт не затянут, инструмент может упасть со штатива, что может причинить вред вам и инструменту.

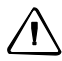

C **ВНИМАНИЕ!** Надежно затяните винт крепления основания прибора. Если винт не затянут, основание может отделиться или упасть, когда вы будете поднимать инструмент, что может причинить вред вам и инструменту.

C **ВНИМАНИЕ!** Не складывайте предметы на транспортировочном ящике <sup>и</sup> не используйте его вместо стула. Пластиковый транспортировочный ящик неустойчив и его поверхность скользкая. Помещение предметов на ящик или сидение на нем могут стать причиной причинения вреда здоровью и повреждения инструмента.

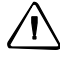

C **ВНИМАНИЕ!** Система <sup>в</sup> инструменте может перестать работать <sup>с</sup> целью предотвращения ошибок измерений, если инструмент определит присутствие сильных электромагнитных волн. В такой ситуации выключите инструмент и удалите источник электромагнитных волн. Затем включите инструмент для продолжения работы.

# <span id="page-8-0"></span>**Литий-ионные аккумуляторные батареи**

C **ОСТОРОЖНО!** Не допускайте повреждения литий-ионной аккумуляторной батареи. Повреждение батареи может вызвать взрыв или возгорание, а также привести к причинению вреда здоровью людей и материального ущерба.

Меры по предотвращению причинения вреда здоровью людей и материального ущерба приведены ниже.

–Не используйте и не заряжайте батарею с признаками повреждения. Признаками повреждения могут быть обесцвечивание, деформация и утечка электролита батареи. –Не подвергайте батарею воздействию огня, высоких температур и прямых солнечных лучей.

–Не погружайте батарею в воду.

–Не используйте и не храните батарею в автомобиле в жаркую погоду.

–Не роняйте и не пробивайте батарею.

–Запрещается вскрывать батарею, а также замыкать ее контакты.

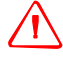

C **ОСТОРОЖНО!** Избегайте контакта <sup>с</sup> литий-ионной аккумуляторной батареей <sup>с</sup> признаками протечки. Внутри батареи находится едкий электролит, контакт с которым может причинить вред здоровью людей и материальный ущерб.

Меры по предотвращению причинения вреда здоровью людей и материального ущерба приведены ниже.

–В случае протечки батареи избегайте контакта с электролитом из нее.

–Если электролит из батареи попал в глаза, немедленно промойте их чистой водой и обратитесь за медицинской помощью. Не трите глаза!

–В случае попадания электролита из батареи на кожу или одежду незамедлительно смойте электролит чистой водой.

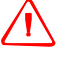

C **ОСТОРОЖНО!** Заряжайте <sup>и</sup> эксплуатируйте литий-ионную аккумуляторную батарею <sup>в</sup> строгом соответствии с инструкциями. Зарядка и использование батареи с

неразрешенным оборудованием может вызвать взрыв или возгорание, а также привести к причинению вреда здоровью людей и материального ущерба.

Меры по предотвращению причинения вреда здоровью людей и материального ущерба приведены ниже.

–Не используйте и не заряжайте батарею с признаками повреждения или протечки. –Заряжать литий-ионную аккумуляторную батарею допускается только в

предназначенных для этого приборах. Выполняйте все инструкции, поставляющиеся с зарядным устройством для батареи.

–При перегреве или появлении дыма следует прекратить зарядку батареи.

–Используйте батарею только в предназначенных для нее приборах.

–Использовать батарею допускается только по прямому назначению и в соответствии с инструкциями в документации на инструмент.

# <span id="page-9-0"></span>**Правила техники безопасности при работе с лазерной аппаратурой**

Модели N 2" и N 5" считаются лазерными приборами Класса 2, а модели K 2" и K 5" — Класса 1 в соответствии со стандартом IEC 60825-1:2014 «Безопасность лазерных приборов».

Меры предосторожности: во избежание опасных ситуаций все пользователи должны неукоснительно выполнять меры предосторожности и контроля, указанные в стандарте IEC 60825-1:2014, в котором в частности указывается *безопасное расстояние*\*), см. Руководство пользователя.

*Примечание. Данный прибор соответствует требованиям стандартов IEC 60825-1:2014, IEC 60825-1:2007, 21 CFR 104010 и 1040.11 за исключением отклонений согласно Примечанию о лазере № 50 от 24 июня 2007 г.*

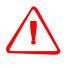

C **ОСТОРОЖНО!** Лазерное оборудование разрешается устанавливать, настраивать <sup>и</sup> эксплуатировать только квалифицированному и подготовленному персоналу.

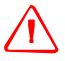

C **ОСТОРОЖНО!** Необходимо принять меры предосторожности, чтобы люди не смотрели на лазерный луч непосредственно или без оптического инструмента.

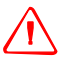

C **ОСТОРОЖНО!** По возможности путь лазерного луча должен проходить значительно ниже или выше уровня глаз.

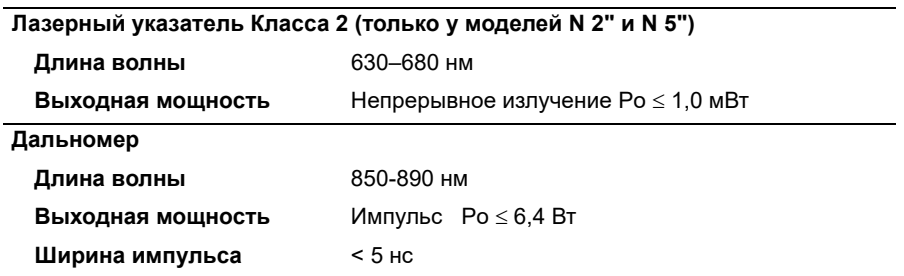

#### **Таблица 1.1. Характеристики лазерного излучения**

#### **Таблица 1.2. Соответствие стандартам**

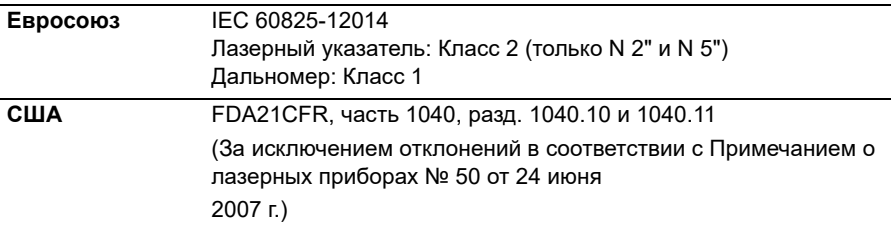

#### **Этикетка о лазерном излучении для N 2" и N 5"**

#### **Этикетка о лазерном излучении для K 2" и K 5"**

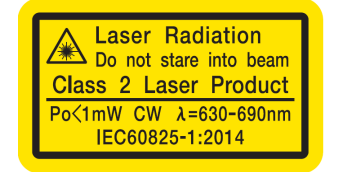

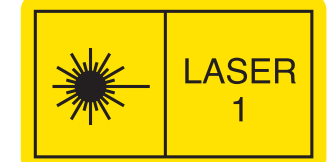

#### **Этикетка CFR**

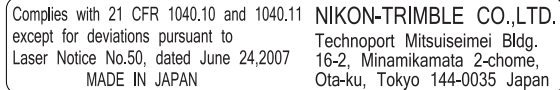

#### **Этикетка FCC**

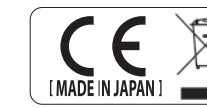

# This device complies with Part 15 of the FCC Rules,<br>Operation is subject to the following two conditions:<br>1 this device may not cause harmful interference, and<br>2 this device must accept any interference received,<br>including

#### **Этикетка EAC**

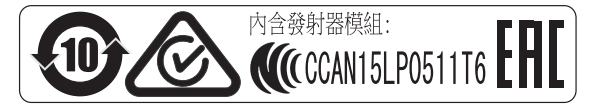

# <span id="page-11-0"></span>**Bluetooth**

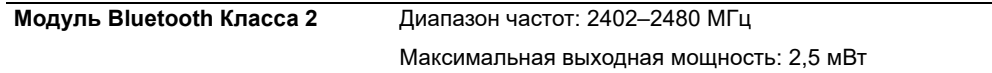

# <span id="page-11-1"></span>**Условия окружающей среды**

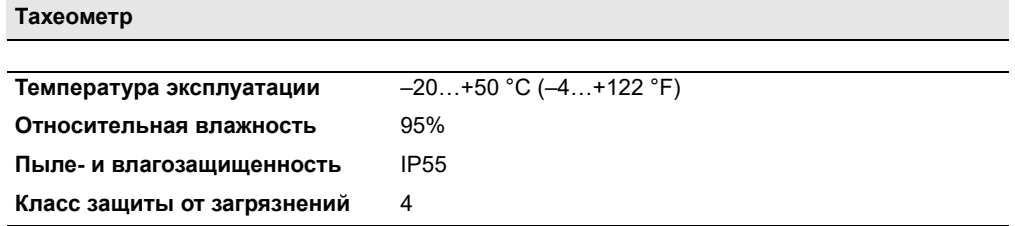

## **Батарея**

L,

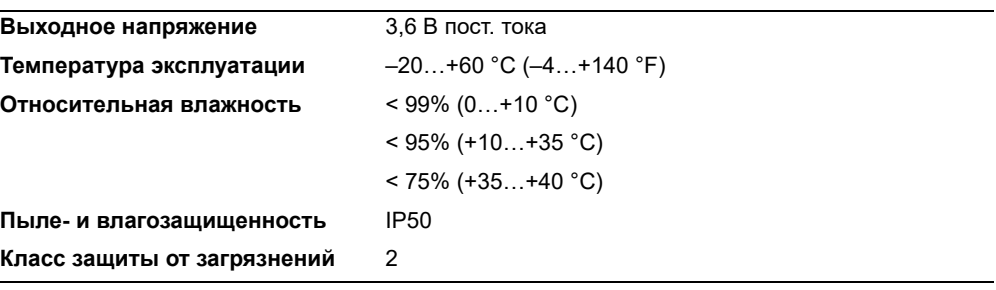

# **Содержание**

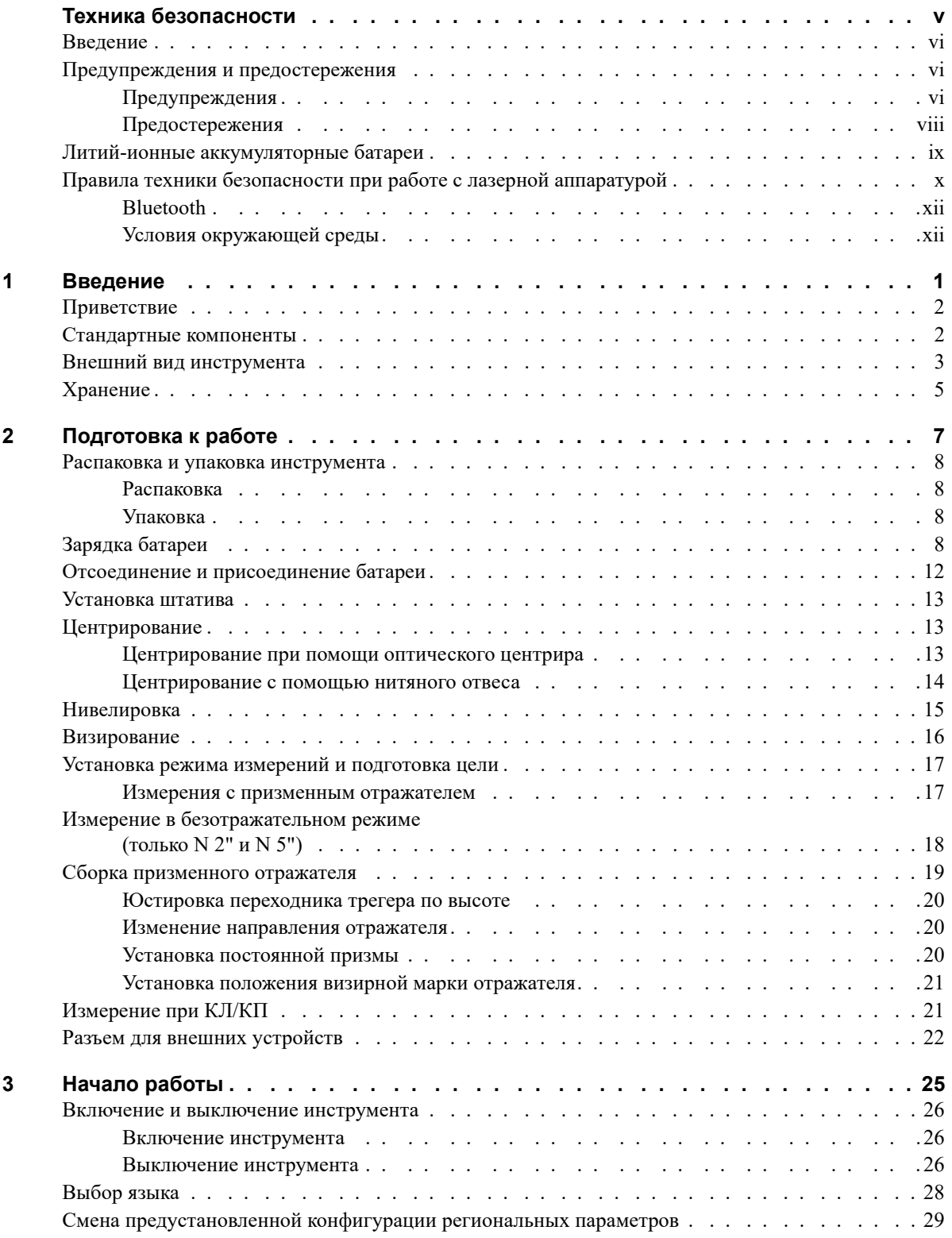

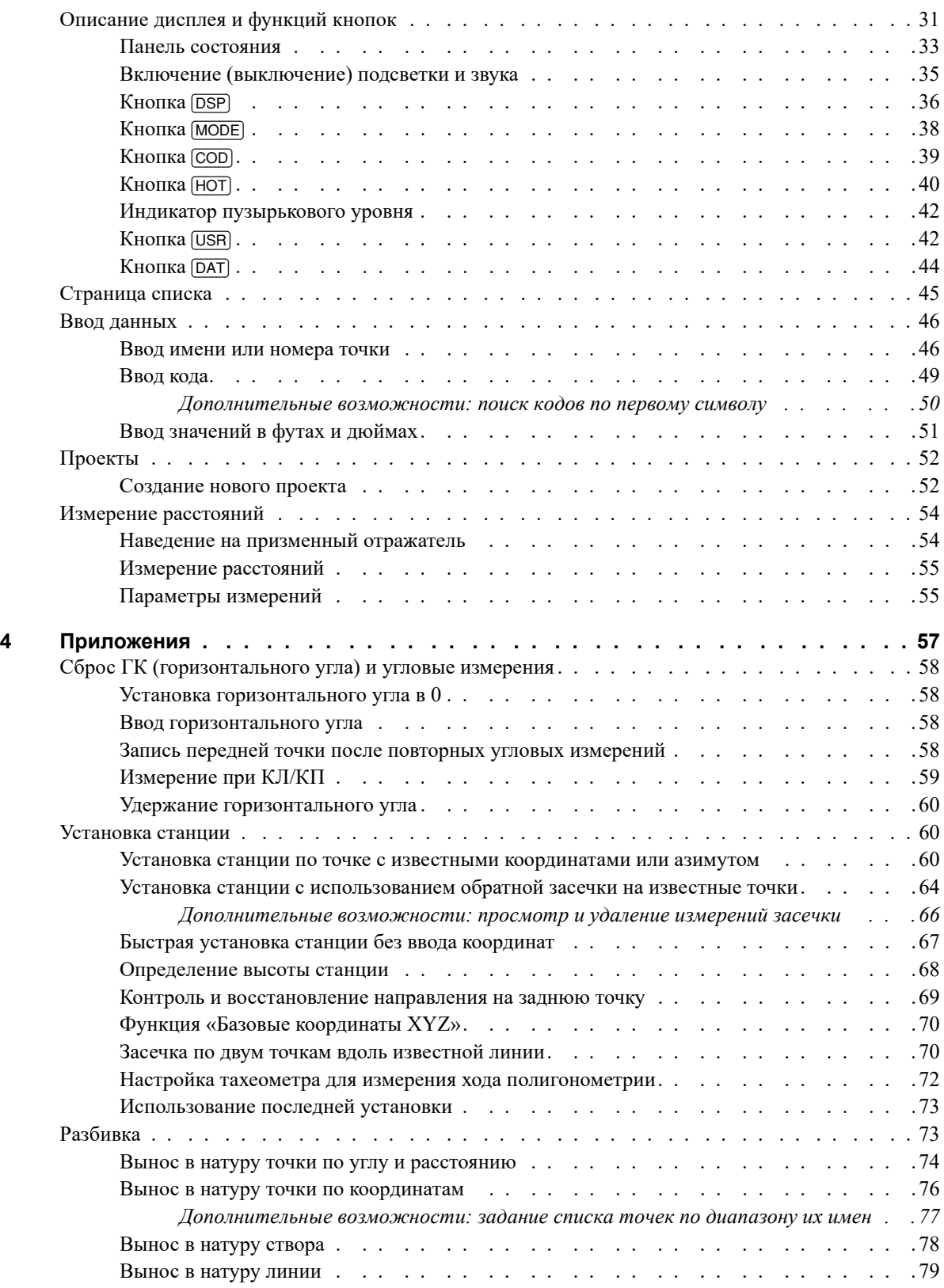

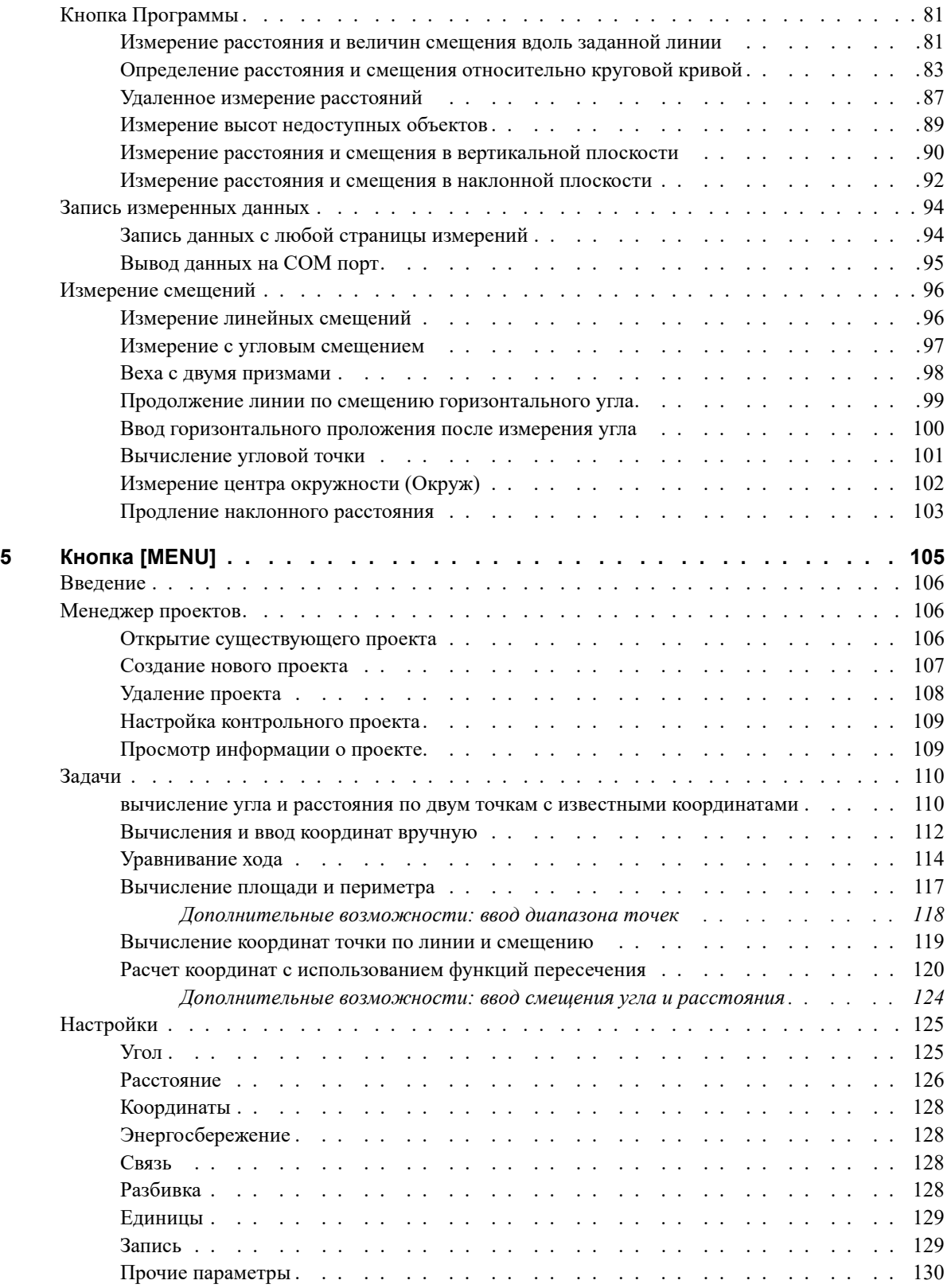

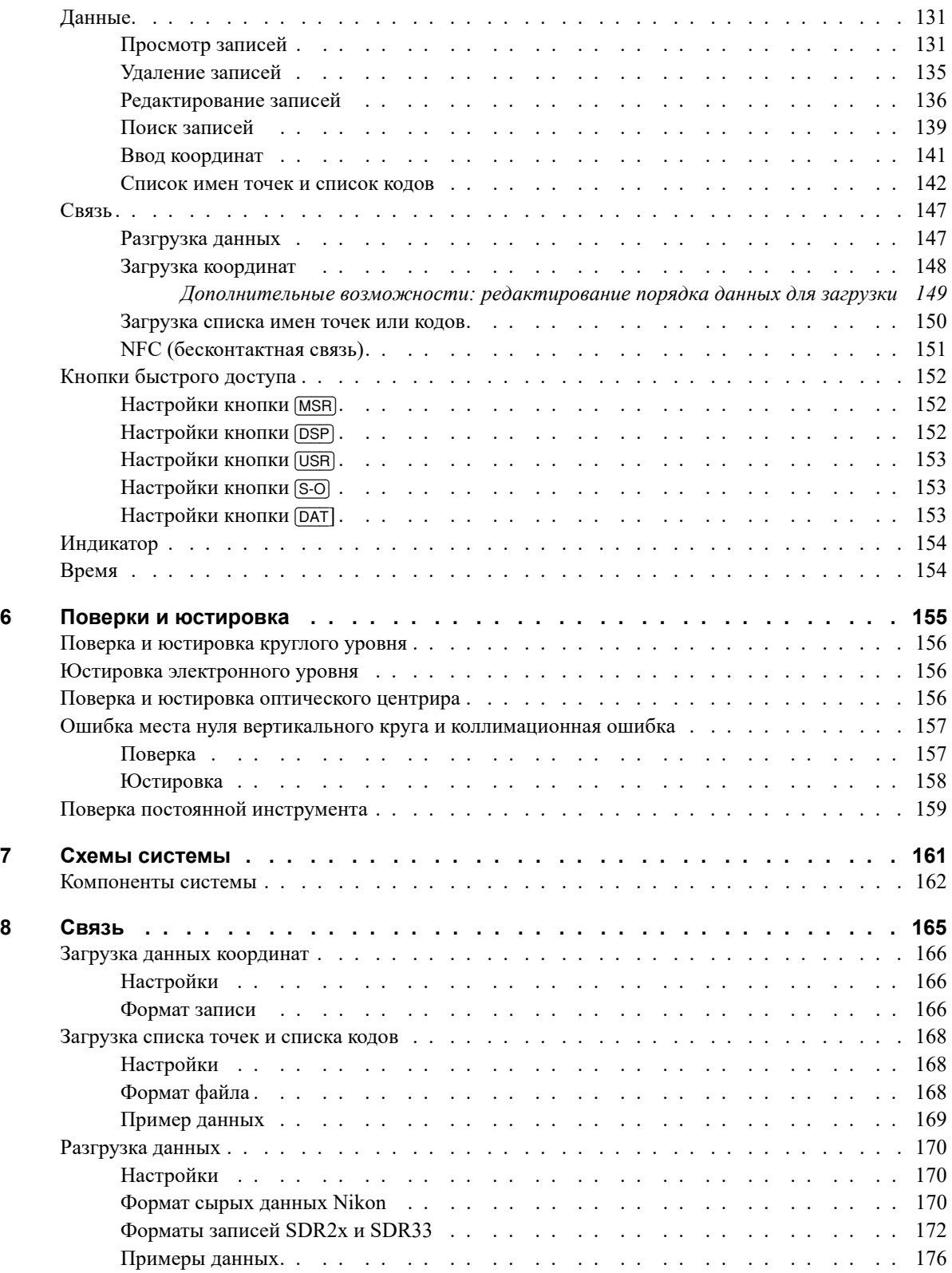

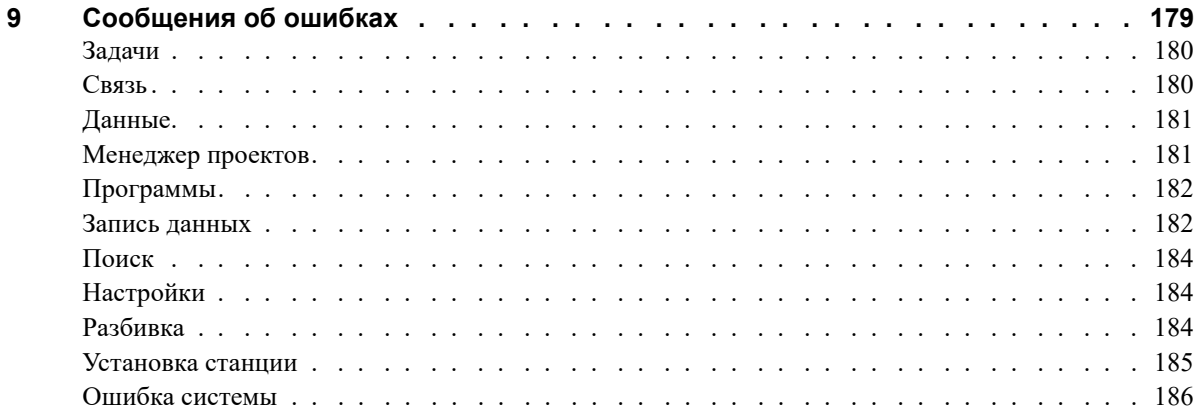

Содержание

# **ГЛАВА**

**1**

# <span id="page-18-0"></span>**Введение**

- **В этой главе:**
	- [Приветствие](#page-19-0)
	- [Стандартные](#page-19-1) компоненты
	- Внешний вид [инструмента](#page-20-0)
	- [Хранение](#page-22-0)

# <span id="page-19-0"></span>**Приветствие**

Спасибо за покупку инструмента Nikon!

Настоящее руководство по эксплуатации предназначено для пользователей тахеометров серии Nikon N/K. Перед использованием инструмента instrument внимательно ознакомьтесь с настоящим руководством. В частности, ознакомьтесь с предостережениями и предупреждениями, приведенными в начале настоящего руководства. Также необходимо предварительно ознакомиться с инструкциями по техническому обслуживанию. Дополнительные сведения см. в разделе «[Хранение](#page-22-0)», стр. 5.

# <span id="page-19-1"></span>**Стандартные компоненты**

- **•** Основной блок инструмента
- **•** Батарея (1 шт.)
- **•** Зарядное устройство U-120
- **•** Регулировочный штифт, торцовый ключ
- **•** Крышка объектива
- **•** Виниловый водо- и пыленепроницаемый чехол
- **•** Транспортировочный ящик
- **•** Плечевой ремень (1 шт.)
- **•** Кабель USB

# <span id="page-20-0"></span>**Внешний вид инструмента**

На иллюстрациях (Рис[. 1.1](#page-20-1) и Рис[. 1.2](#page-21-0)) показаны основные детали тахеометра.

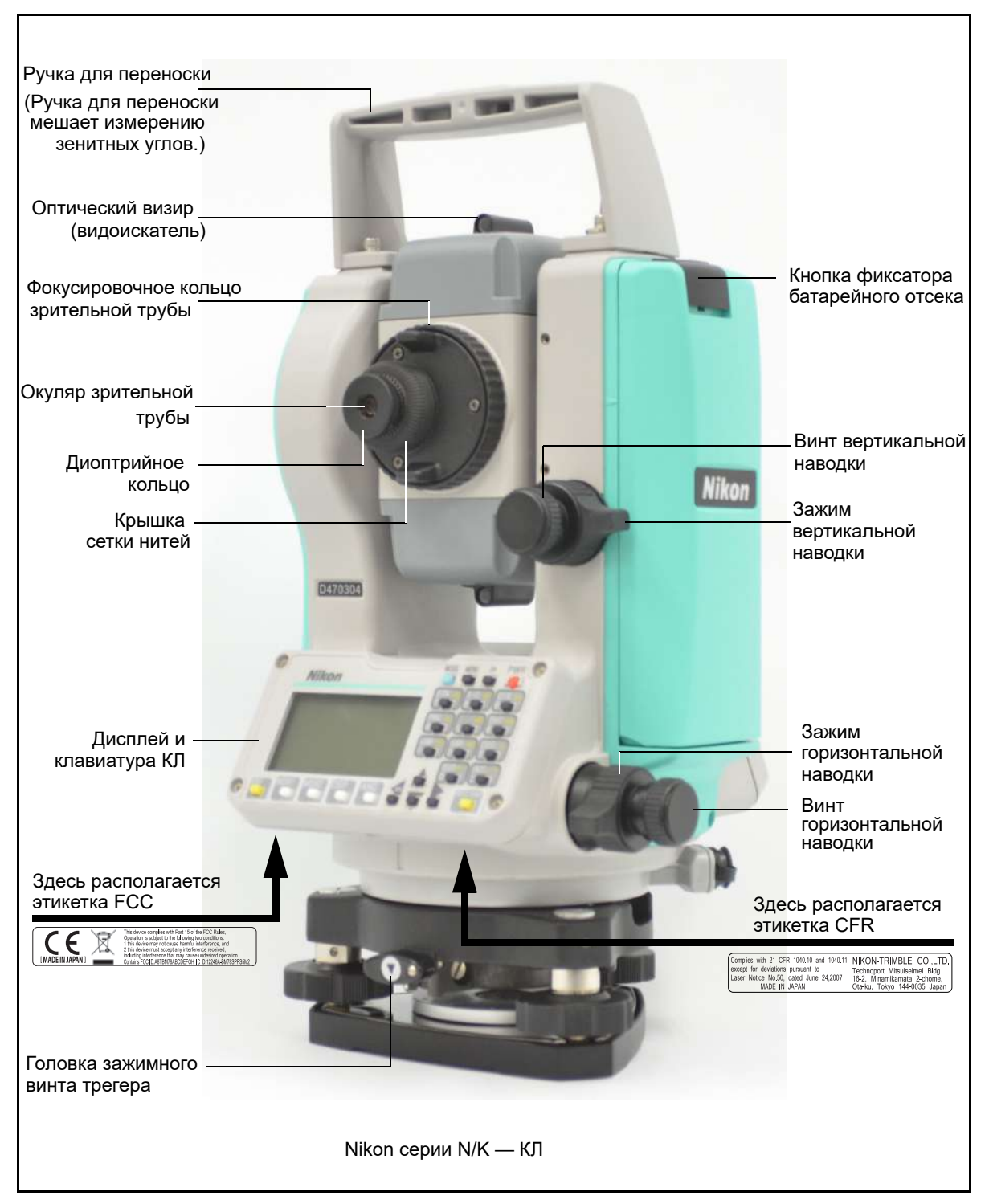

<span id="page-20-1"></span>Рисунок 1.1

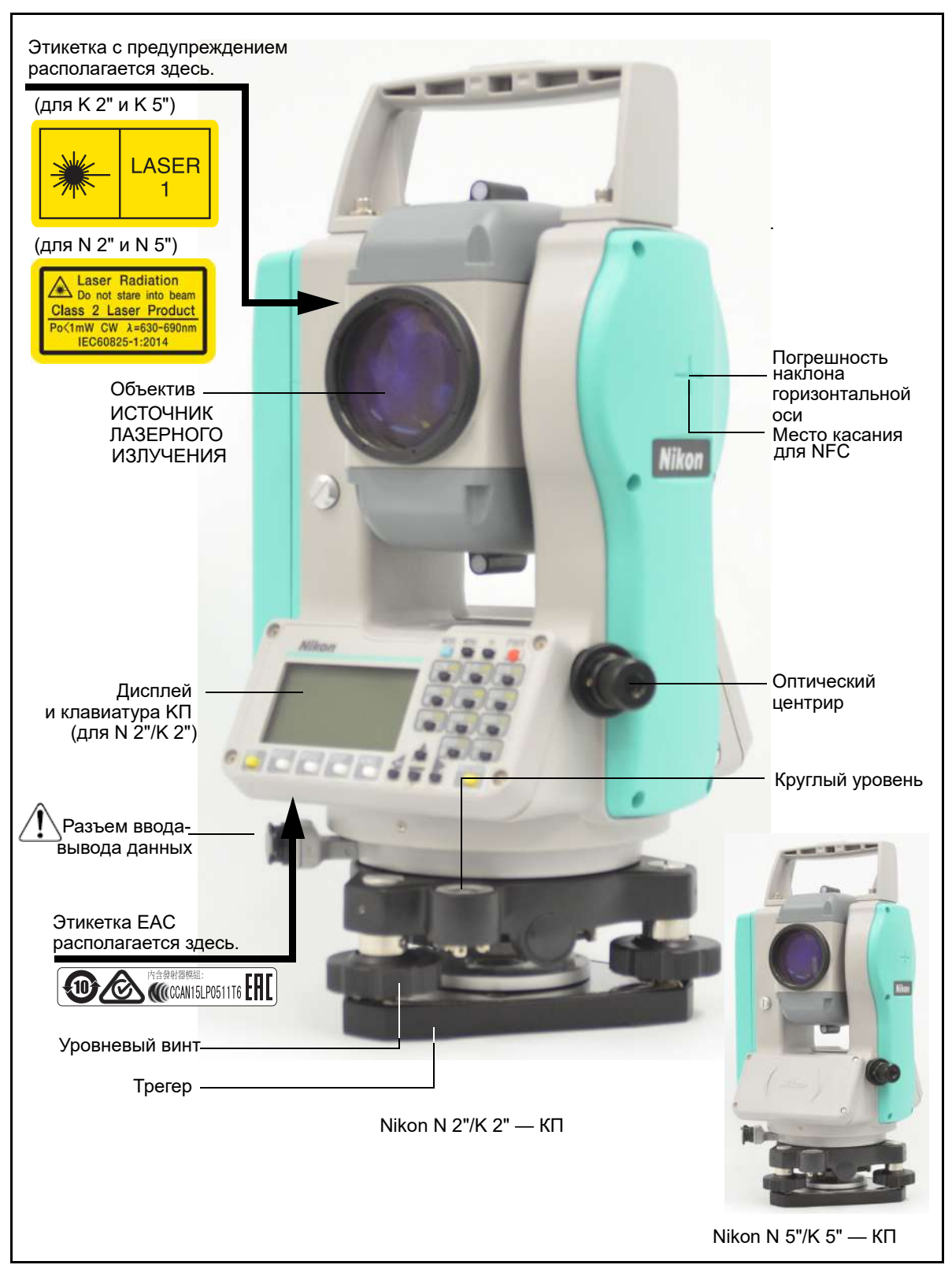

<span id="page-21-0"></span>Рисунок 1.2

# <span id="page-22-0"></span>**Хранение**

Перед использованием инструмента изучите и соблюдайте приведенные ниже инструкции по техническому обслуживанию:

- **•** Не оставляйте инструмент надолго на солнце или в закрытом нагретом транспорте. Перегрев может нарушить его работоспособность.
- **•** Если инструмент подвергся воздействию влаги, незамедлительно протрите насухо и полностью высушите его перед укладкой в транспортировочный ящик. Данный инструмент содержит чувствительные электронные схемы, защищенные от пыли и влаги. Однако при попадании в инструмент пыли или влаги возможны серьезные повреждения.
- **•** Резкое изменение температуры может привести к запотеванию линз и значительно сократить измеряемое расстояние или вызвать сбой электронной системы. При резком изменении температуры оставьте инструмент в закрытом ящике в теплом месте до тех пор, пока температура инструмента не сравняется с комнатной.
- **•** Не допускайте хранения инструмента в жарких и влажных местах. Батарею необходимо хранить в сухом месте, при температуре ниже 30 °C (86 °F). Высокая температура и чрезмерная влажность могут привести к появлению плесени на линзах. Они также могут вызвать разрушение электронных схем, что ведет к повреждению инструмента.
- **•** Батарею следует хранить полностью разряженной.
- **•** При хранении инструмента в районах с экстремально низкими температурами, оставляйте транспортировочный ящик открытым.
- **•** При регулировке уровневых винтов выполняйте регулировку как можно ближе к центру хода каждого винта. Центр обозначен линией на винте.
- **•** Если трегер не будет использоваться в течение длительного времени, заблокируйте закрепительный винт трегера и затяните становой винт трегера.
- **•** Не затягивайте зажимные винты слишком сильно.
- **•** При регулировке винтов вертикальной и горизонтальной наводки старайтесь осуществлять регулировку у центра хода винта. Центр обозначен линией на винте. Для окончательной регулировки винтов наводки поворачивайте их по часовой стрелке.
- **•** Не используйте органические растворители (например, эфир или растворители краски) для очистки неметаллических компонентов инструмента, таких как клавиатура, окрашенные поверхности или поверхности с надписями. Это может привести к обесцвечиванию поверхности и отслаиванию нанесенных надписей. Эти компоненты следует очищать мягкой салфеткой или тканью, слегка смоченной водой или мягком чистящим средством.
- **•** Для очистки оптических линз осторожно протирайте их мягкой тканью или салфеткой для линз, смоченной спиртом.
- **•** Крышка сетки нитей установлена правильно. Не снимайте ее и не прилагайте к ней чрезмерных усилий, чтобы обеспечить герметичность.
- **•** Перед установкой батареи удостоверьтесь, что поверхности контактов батареи и инструмента чистые.

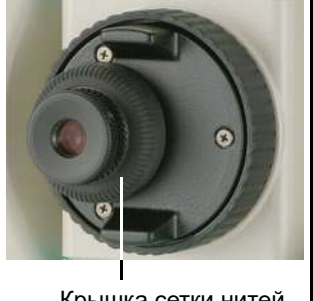

**•** Плотно прижмите колпачок, закрывающий разъем вывода данных. Водонепроницаемость инструмента не обеспечивается, если должным

Крышка сетки нитей

образом не установлен колпачок или используется разъем вывода данных.

- **•** Транспортировочный ящик имеет водонепроницаемую конструкцию, однако не следует подвергать его длительному воздействию дождя. Если нет возможности укрыть инструмент в транспортировочном ящике от дождя, удостоверьтесь, что ящик располагается табличкой Nikon вверх.
- **•** Батарея содержит литий-ионные элементы питания. При утилизации батареи соблюдайте местные законы и правила по переработке отходов.
- **•** Инструмент может быть поврежден статическим электричеством с тела человека через разъем вывода данных. Перед тем как прикасаться к инструменту, прикоснитесь к другому проводящему ток материалу для снятия статического электричества.
- **•** Соблюдайте осторожность, чтобы не защемить пальцы между зрительной трубой и поворотной опорой инструмента.
- **•** Устанавливая геодезический инструмент на трегер, удостоверьтесь, что головка зажимного винта трегера полностью открыта.

# **ГЛАВА**

# **2**

# <span id="page-24-0"></span>**Подготовка к работе <sup>2</sup>**

# **В этой главе:**

- Распаковка и упаковка [инструмента](#page-25-0)
- [Зарядка](#page-25-3) батареи
- Отсоединение и [присоединение](#page-29-0) батареи
- [Установка](#page-30-0) штатива
- [Центрирование](#page-30-1)
- [Нивелировка](#page-32-0)
- [Визирование](#page-33-0)
- Установка режима измерений и [подготовка](#page-34-0) цели
- Измерение в [безотражательном](#page-35-0) режиме (только N 2" и N 5")
- Сборка [призменного](#page-36-0) отражателя
- [Измерение](#page-38-1) при КЛ/КП
- Разъем для внешних [устройств](#page-39-0)

# <span id="page-25-0"></span>**Распаковка и упаковка инструмента**

*Примечание. Соблюдайте осторожность при обращении с инструментом, предохраняя его от ударов и чрезмерной вибрации.*

## <span id="page-25-1"></span>**Распаковка**

При распаковке держите инструмент за ручку для переноски и осторожно извлекайте из транспортировочного ящика.

# <span id="page-25-2"></span>**Упаковка**

*Примечание. Инструмент следует хранить с подключенным батарейным блоком.*

Для упаковки инструмента в футляр выполните указанные ниже действия.

- 1. Опустите зрительную трубу вниз.
- 2. Совместите метку хранения  $(\vee)$  на нижней части алидады с меткой  $(\blacktriangledown)$  на головке зажимного винта трегера.
- 3. Слегка затяните зажимные винты.
- 4. Поместите инструмент в футляр.

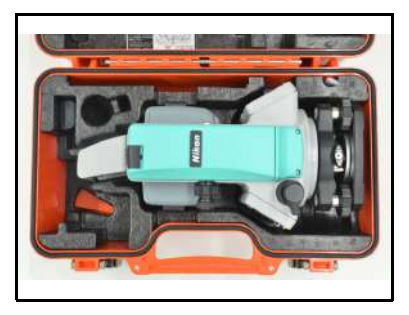

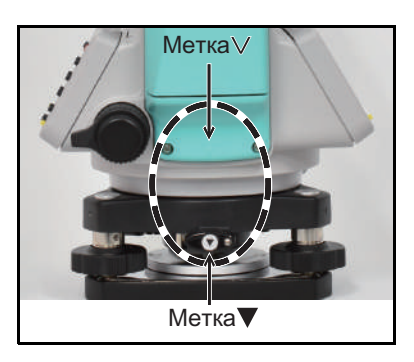

# <span id="page-25-3"></span>**Зарядка батареи**

Перед зарядкой батареи ознакомьтесь с предупреждениями (они также приведены вначале руководства в главе «Техника безопасности») и следующими замечаниями.

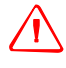

C **ОСТОРОЖНО!** Не допускайте повреждения литий-ионной аккумуляторной батареи. Повреждение батареи может вызвать взрыв или возгорание, а также привести к причинению вреда здоровью людей и материального ущерба. Меры по предотвращению причинения вреда здоровью людей и материального ущерба

приведены ниже.

- Не используйте и не заряжайте батарею с признаками повреждения. Признаками повреждения могут быть обесцвечивание, деформация и утечка электролита батареи.
- Не подвергайте батарею воздействию огня, высоких температур и прямых солнечных лучей.
- Не погружайте батарею в воду.
- Не используйте и не храните батарею в автомобиле в жаркую погоду.
- Не роняйте и не пробивайте батарею.
- Запрещается вскрывать батарею, а также замыкать ее контакты.
- **8** Электронный тахеометр серии Nikon N/K. Руководство пользователя

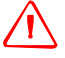

C **ОСТОРОЖНО!** Избегайте контакта <sup>с</sup> литий-ионной аккумуляторной батареей <sup>с</sup> признаками протечки. Внутри батареи находится едкий электролит, контакт с которым может причинить вред здоровью людей и материальный ущерб.

Меры по предотвращению причинения вреда здоровью людей и материального ущерба приведены ниже.

- В случае протечки батареи избегайте контакта с электролитом из нее.
- Если электролит из батареи попал в глаза, немедленно промойте их чистой водой и обратитесь за медицинской помощью. Не трите глаза!
- В случае попадания электролита из батареи на кожу или одежду незамедлительно смойте электролит чистой водой.

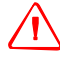

C **ОСТОРОЖНО!** Заряжайте <sup>и</sup> эксплуатируйте литий-ионную аккумуляторную батарею <sup>в</sup> строгом соответствии с инструкциями. Зарядка и использование батареи с

неразрешенным оборудованием может вызвать взрыв или возгорание, а также привести к причинению вреда здоровью людей и материального ущерба.

Меры по предотвращению причинения вреда здоровью людей и материального ущерба приведены ниже.

- Не используйте и не заряжайте батарею с признаками повреждения или протечки.
- Заряжать литий-ионную аккумуляторную батарею допускается только в предназначенных для этого приборах. Выполняйте все инструкции, поставляющиеся с зарядным устройством для батареи.
- При перегреве или появлении дыма следует прекратить зарядку батареи.
- Используйте батарею только в предназначенных для нее приборах.
- Использовать батарею допускается только по прямому назначению и в соответствии с инструкциями в документации на инструмент.

C **ОСТОРОЖНО!** Для зарядки батареи используйте только зарядное устройство, входящее в комплект поставки инструмента. Запрещается использовать любые другие зарядные устройства во избежание возгорания и взрыва батареи. Запрещается использовать входящую в комплект батарею с другими зарядными устройствами.

C **ОСТОРОЖНО!** Во время зарядки батареи не накрывайте зарядное устройство. Необходимо обеспечить достаточную естественную вентиляцию зарядного устройства. В случае накрытия зарядного устройства одеялами или одеждой возможен перегрев зарядного устройства.

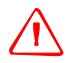

C **ОСТОРОЖНО!** Не заряжайте батарею <sup>в</sup> сырых или пыльных местах, под прямым солнечным светом и вблизи источников тепла. Не заряжайте батарею, если она влажная. Это может привести к поражению электрическим током, ожогам, перегреву и возгоранию батареи.

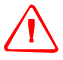

C **ОСТОРОЖНО!** Несмотря на то, что батарея оснащена автоматическим предохранителем, не допускайте короткого замыкания контактов. Короткое замыкание может вызвать возгорание батареи или привести к ожогу.

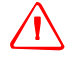

C **ОСТОРОЖНО!** Запрещается нагревать <sup>и</sup> подвергать батарею воздействию огня. Это может стать причиной протечки и взрыва батареи. Протечка или взрыв батареи может причинить тяжкий вред здоровью.

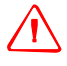

C **ОСТОРОЖНО!** Во избежание короткого замыкания при хранении батареи или зарядного устройства изолируйте контакты изоляционной лентой. Отсутствие изоляции может привести к короткому замыканию и стать причиной возгорания, ожога или привести к выходу инструмента из строя.

C **ОСТОРОЖНО!** Сама по себе батарея не является водонепроницаемой. Предохраняйте батарею от влаги, когда она извлечена из инструмента. Попадание воды в батарею может повлечь ее возгорание.

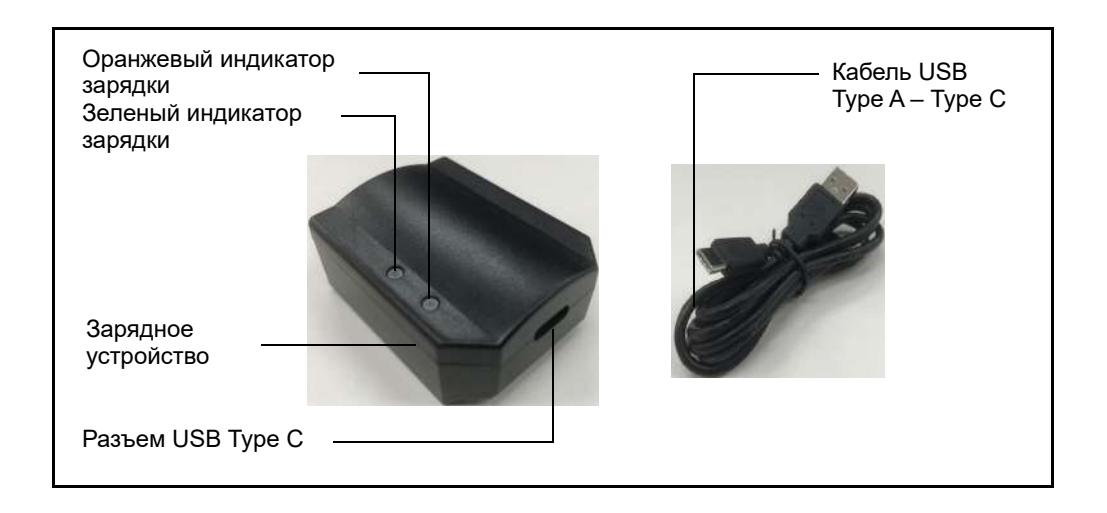

#### **Включение зарядного устройства**

**•** Подключите зарядное устройство к порту USB при помощи кабеля USB, входящего в комплект поставки. Выходное напряжение блока питания должно составлять 5 В, допустимый ток — не менее 1 А.

*Примечание. Сетевой USB-блок питания не входит в комплект поставки, подготовьте соответствующий блок питания.*

*Примечание. Не допустимо использовать сетевой блок питания USB PD. Зарядное устройство не будет работать. (USB PD: USB Power Delivery)*

## **Зарядка аккумуляторной батареи**

- **•** Подключите зарядное устройство к порту USB или сетевому USB-блоку питания при помощи кабеля USB, входящего в комплект поставки.
- **•** Поместите аккумуляторную батарею на устойчивый ровный стол и подключите зарядное устройство, показанное выше, чтобы начать зарядку. В процессе зарядки будет светиться оранжевый индикатор. По окончании зарядки будет светиться зеленый индикатор.

- **•** Если заряжаемая батарея хранилась несколько месяцев без использования, будут светиться оба индикатора, оранжевый и зеленый, но зарядка будет выполняться в режиме кондиционирования. Затем станет светиться только оранжевый индикатор, и зарядное устройство переключится в обычный режим зарядки.
- **•** Зарядка может занять приблизительно 6 часов, если батарея была разряжена штатно. Зарядка может занять несколько больше времени, если батарея была полностью разряжена и хранилась несколько месяцев без использования.
- **•** Литий-ионные батареи не предназначены для зарядки при температуре окружающей среды выше 40° C.

*Примечание. При подключении батареи к зарядному устройству следуйте приведенным ниже рекомендациям.*

## *Подключение батареи к зарядному устройству*

1.Поместите аккумуляторную батарею на устойчивый ровный стол разъемом вверх.

> Подключите к батарее зарядное устройство, чтобы начать зарядку.

*Примечание. Используйте кабель USB, входящий в комплект поставки.*

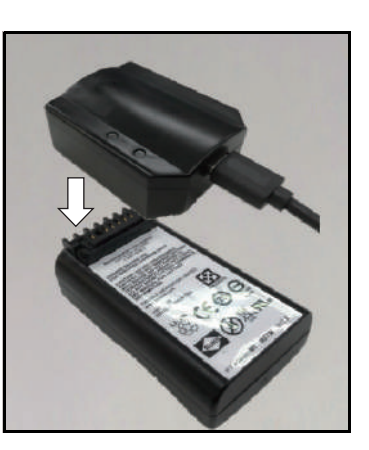

2.Удостоверьтесь, что светится оранжевый индикатор.

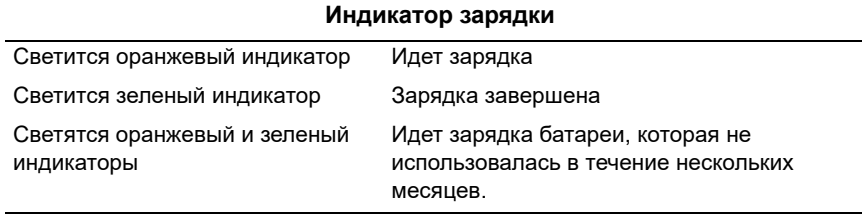

### *Отключение зарядного устройства от батареи*

1.Отсоедините зарядное устройство от батареи

# <span id="page-29-0"></span>**Отсоединение и присоединение батареи**

# **Отсоединение батарейного блока**

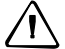

- C **ВНИМАНИЕ!** Старайтесь не касаться контактов батареи.
	- 1. Если инструмент включен, нажмите кнопку [PWR] для его выключения.
	- 2. Нажмите фиксатор батарейного отсека, отсоедините батарейный блок от инструмента и извлеките батарею из батарейного отсека.

# **Присоединение батареи**

Перед присоединением батареи очистите контакты батареи от пыли и других загрязнений.

- 1. Удерживайте инструмент одной рукой.
- 2. Установите выступы в верхней части батарейного блока в выемки в нижней панели инструмента.
- 3. Нажмите фиксатор батарейного отсека.
- 4. Прижмите батарейный блок к инструменту и отпустите фиксатор батарейного отсека. Убедитесь, что фиксатор батарейного блока полностью отпущен и батарейный блок надежно присоединен к инструменту.

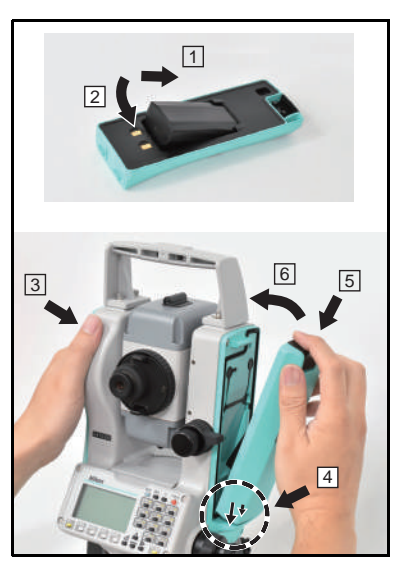

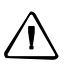

C **ВНИМАНИЕ!** Если батарея присоединена ненадежно, водонепроницаемость инструмента будет утрачена.

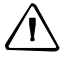

C **ВНИМАНИЕ!** Батарейный блок BC-65 запрещается использовать <sup>с</sup> инструментами серий N и K.

# <span id="page-30-0"></span>**Установка штатива**

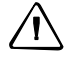

C **ВНИМАНИЕ!** Концы ножек штатива очень острые. Соблюдайте осторожность при переноске и установке штатива, чтобы избежать причинения травм ножками.

- 1. Раздвиньте ножки штатива так, что бы он был достаточно устойчив.
- 2. Разместите штатив непосредственно над точкой станции. Для проверки для положения штатива посмотрите через центральное отверстие его площадки.
- 3. Хорошо вдавите ножки штатива в землю.
- 4. Выставьте по уровню верхнюю плоскость площадки штатива.
- 5. Надежно затяните зажимные винты на ножках штатива.
- 6. Установите инструмент на площадку штатива.
- 7. Вставьте становой винт штатива в центральное отверстие трегера инструмента.
- 8. Затяните становой винт штатива.

*Примечание. Не переносите инструмент на штативе.*

# <span id="page-30-1"></span>**Центрирование**

При центрировании инструмента его центральная ось выставляется так, чтобы она проходила через точку станции. Для центрирования инструмента можно использовать оптический центрир или нитяной отвес.

## <span id="page-30-2"></span>**Центрирование при помощи оптического центрира**

*Примечание. Если требуется обеспечить высокую точность измерений, перед центрированием инструмента необходимо осуществлять поверку и юстировку оптического центрира. Подробные инструкции см. в разделе «[Поверка](#page-173-3) и юстировка [оптического](#page-173-3) центрира», стр. 156.*

Процедура центрирования инструмента при помощи оптического центрира

- 1. Установите инструмент на штатив. Подробные инструкции см. в разделе «[Установка](#page-30-0) штатива», стр. 13.
- <span id="page-30-3"></span>2. Наблюдая в окуляр оптического центрира, совместите изображение точки центра станции с центром сетки нитей. Для этого вращайте подъемные винты до тех пор, пока центральная марка сетки нитей не окажется точно над изображением точки станции.

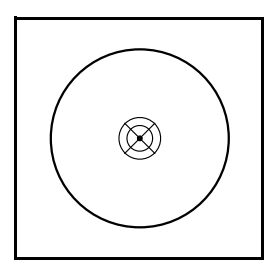

- 3. Поддерживая площадку штатива одной рукой, ослабьте зажимные винты на ножках штатива и настройте длину ножек, чтобы воздушный пузырек оказался в центре круглого уровня.
- 4. Затяните зажимные винты на ножках штатива.
- 5. Используйте электронный уровень для установки инструмента по уровню. Подробные инструкции см. в разделе «[Нивелировка](#page-32-0)», стр. 15.
- 6. Наблюдая в окуляр оптического центрира, проверьте, что изображение центра станции все еще находится в центре марки визирных нитей.
- 7. Если точка станции сместилась от центра, выполните одно из указанных ниже действий.
	- **–** Если точка станции незначительно сместилась от центра, ослабьте становой винт штатива и затем отцентрируйте инструмент на штативе. Используйте только прямое перемещение инструмента к центру. Не вращайте его.

Отцентрировав инструмент, затяните становой винт.

**–** При значительном смещении от точки станции повторите данную процедуру с [Шаг](#page-30-3) 2.

## <span id="page-31-0"></span>**Центрирование с помощью нитяного отвеса**

- 1. Установите инструмент на штатив. Подробные инструкции см. в разделе «[Установка](#page-30-0) штатива», стр. 13.
- 2. Повесьте нить отвеса на крючок станового винта штатива.
- 3. Отрегулируйте длину нити таким образом, чтобы отвес находился на уровне высоты точки станции.
- 4. Слегка ослабьте становой винт штатива.
- 5. Удерживая обеими руками внешнюю часть трегера, осторожно перемещайте инструмент по площадке штатива до тех пор, пока свинцовый отвес не окажется точно над центром точки станции.

*Примечание. Чтобы убедиться в точности установки инструмента, проверьте его положение в двух направлениях, под прямым углом друг к другу.*

# <span id="page-32-0"></span>**Нивелировка**

При нивелировке инструмента достигается точное вертикальное положение вертикальное оси инструмента. Используйте электронный уровень для нивелировки инструмента. Во время нивелировки следует всегда устанавливать инструмент в направлении КЛ (см. Рис. 1.1. на стр. 3).

Процедура нивелировки инструмента

- 1. Переместите пузырек в центр круглого уровня и включите питание.
- 2. Поверните алидаду так, чтобы нижний край панели клавиатуры располагался параллельно двум подъемным винтам (В и С).
- 3. Используйте подъемные винты В и С для перемещения пузырька в нуль-пункт электронного уровня.

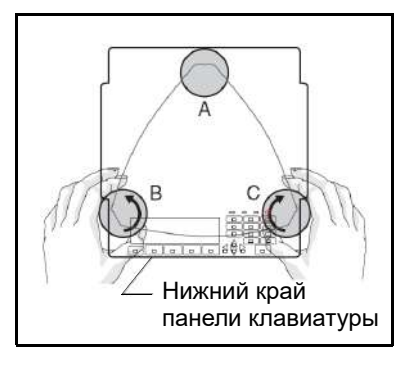

- 4. Вращая уровневый винт A, переместите пузырек в нуль-пункт электронного уровня.
- 5. Повторите шаги 2–4, чтобы привести пузырек в центр.
- 6. Поверните алидаду на 180.
- 7. Если пузырек электронного уровня остается в нуль-пункте, нивелировка инструмента выполнена. Если пузырек уходит из нуль-пункта, выполните юстировку электронного уровня. Подробные инструкции см. в разделе «Юстировка [электронного](#page-173-4) уровня», стр. 156.

# <span id="page-33-0"></span>**Визирование**

При визировании инструмента вы нацеливаете зрительную трубу на цель, фокусируете изображение цели и совмещаете изображение с пересечением сети визирных нитей.

Для наведения инструмента выполните приведенные ниже действия.

1. Отрегулируйте положение диоптрийного кольца.

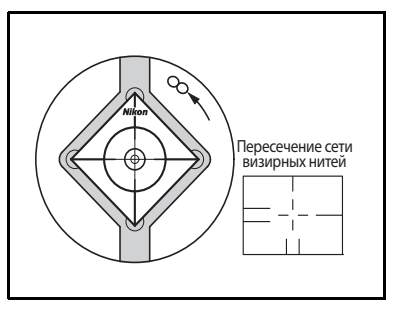

a. Наведите зрительную трубу на светлую поверхность, например на небо или лист бумаги.

C **ОСТОРОЖНО!** Категорически запрещается смотреть через зрительную трубу на солнце. Это может привести к повреждению или потере зрения.

- b. Наблюдая в окуляр, вращайте диоптрийное кольцо до тех пор, пока перекрестие сетки нитей не будет отчетливо видно.
- 2. Устраните параллакс.
	- a. Нацельте зрительную трубу на изображение цели.
	- b. Поворачивайте фокусировочное кольцо до тех пор, пока изображение цели не сфокусируется на сетке нитей.

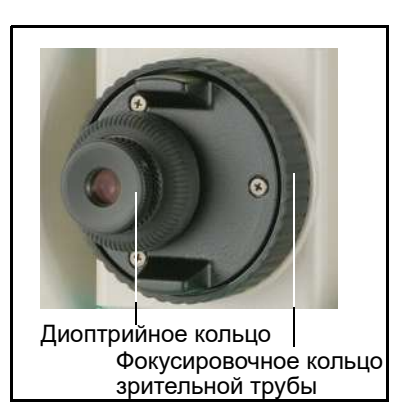

<span id="page-33-1"></span>c. Переводите взгляд вертикально и горизонтально для проверки того, смещается ли изображение относительно сетки нитей.

Если изображение цели не смещается, значит, параллакс отсутствует.

- d. Если изображение цели смещается, вращайте фокусировочное кольцо зрительной трубы. Затем повторите действия, начиная с [Шаг](#page-33-1) c.
- 3. Поверните винт наводки.
	- **–** Последний поворот винта наводки должен быть в направлении *по часовой стрелке* для точного совмещения цели с центром сетки нитей.

# <span id="page-34-0"></span>**Установка режима измерений и подготовка цели**

Инструмент поддерживает два режима измерений: Тахеометры N 2" и N 5" поддерживают отражательный и безотражательный режимы, а инструменты K 2" и K 5" поддерживают отражательный режим и режим марки.

Выберите режим, подходящий для измеряемой цели по следующей таблице и активируйте его с помощью установленного прикладного ПО.

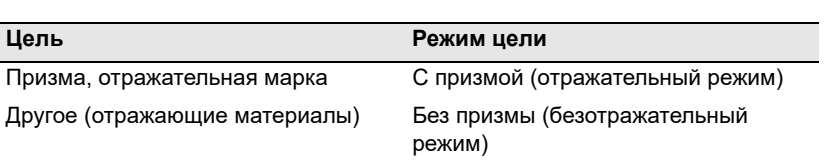

**N 2" и N 5"**

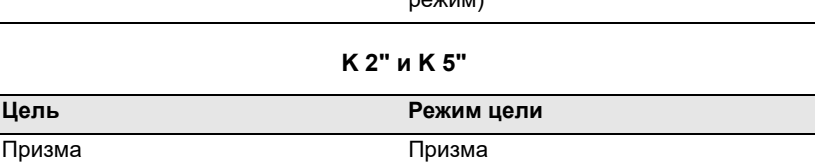

При необходимости можно измерять любую другую цель, не указанную для установленного режима измерения.

*Примечание. Тахеометры N 2" и N 5" являются лазерными инструментами Класса 1 в режиме дальномера и лазерными инструментами Класса 2 при использовании функции лазерного указателя. Не наводите инструмент на отражатель, если включен лазерный указатель.*

*Примечание. Тахеометры N 2" и N 5" являются лазерными инструментами Класса 1 в режиме дальномера.*

# <span id="page-34-1"></span>**Измерения с призменным отражателем**

Отражательная марка Марка

Не используйте призмы с царапинами, загрязненной поверхностью или сколотым центром. Рекомендуется использовать призмы с тонкими гранями.

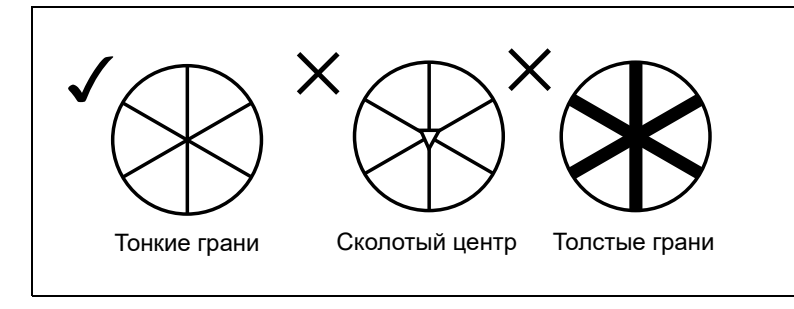

Поскольку тахеометр является чрезвычайно чувствительным инструментом, при наличии нескольких отражений на поверхности призмы точность измерения может значительно снизиться.

Для обеспечения точности измерений выполняйте приведенные ниже рекомендации.

**•** При измерении на коротком расстоянии слегка наклоняйте призму таким образом, чтобы дальномер смог игнорировать нежелательные отражения на поверхности призмы, как показано ниже.

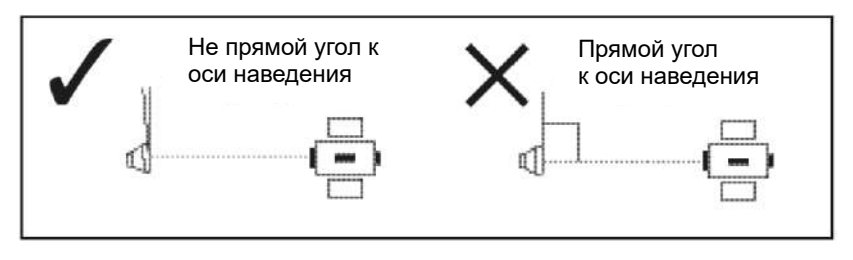

Надежно закрепите призму и не допускайте ее перемещения во время измерений.

Во избежание неверных измерений объектов, отличных от призмы или отражательной марки, цели, отражательная способность которых меньше призмы или отражательной марки, не будут измерены. Даже при запуске измерения измеренные величины не будут отображаться.

# <span id="page-35-0"></span>**Измерение в безотражательном режиме (только N 2" и N 5")**

В этом режиме допустимое расстояние измерений для инструмента определяется интенсивностью отражения от цели. Цвет и состояние поверхности цели также оказывают влияние на расстояние измерений, даже при наведении на одинаковые объекты. Некоторые цели с низкой отражательной способностью невозможно измерить.

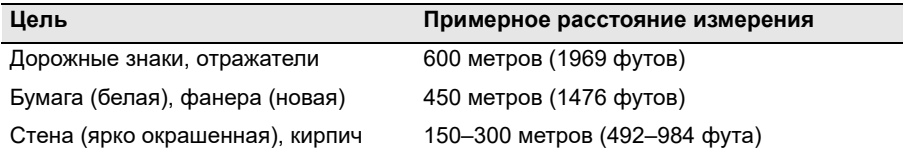

Измеряемое расстояние может сокращаться или интервалы измерений могут увеличиваться в следующих случаях:

- **•** слишком маленький угол между лазерным лучом и целью;
- **•** влажная поверхность цели.

В условиях прямого солнечного света измеряемое расстояние может сокращаться. В этом случае постарайтесь отбросить тень на цель.
Цели с абсолютно плоской поверхностью, например, зеркала, невозможно измерить, если луч и цель не перпендикулярны друг другу.

Во время измерения убедитесь, что между инструментом и целью нет препятствий. При необходимости выполнения измерений через дорогу или в месте, где часто перемещаются автомобили или другие объекты, для достижения наилучшего результата выполните несколько измерений.

## <span id="page-36-2"></span>**Сборка призменного отражателя**

1. Соберите призменный отражатель как показано на рисунке ниже.

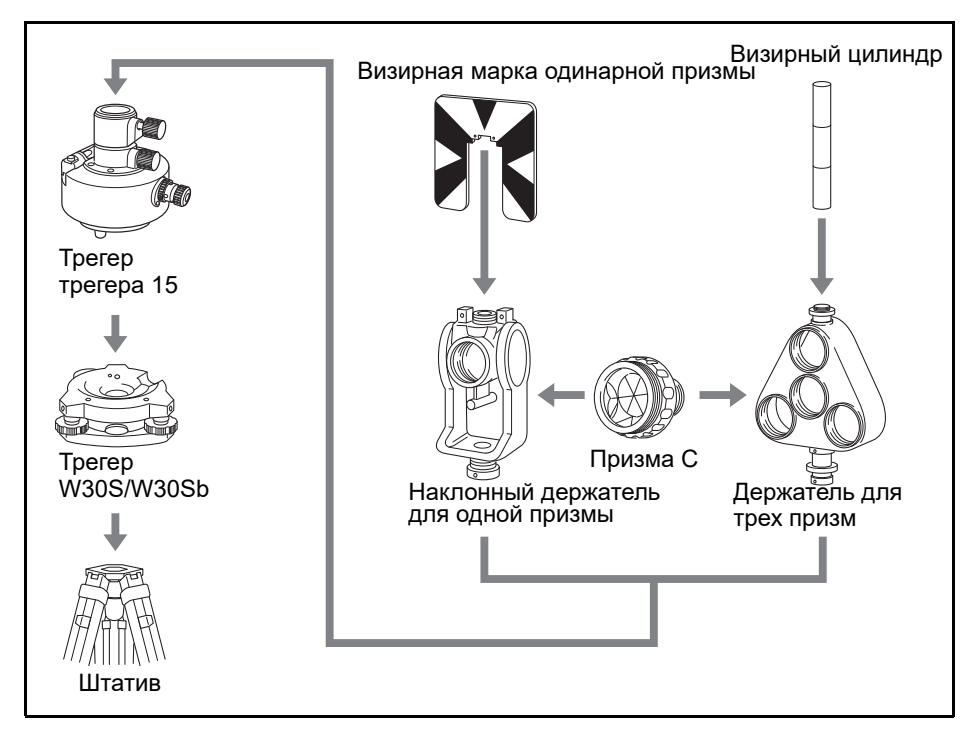

- <span id="page-36-0"></span>2. Отъюстируйте переходник трегера по высоте (см. стр[. 20\)](#page-37-0).
- 3. При необходимости измените направление призмы (см. стр[. 20](#page-37-1)).
- 4. Установите постоянную призменного отражателя (см. стр[. 20](#page-37-2)).
- <span id="page-36-1"></span>5. Если используется держатель для одной призмы, установите положение визирной марки (см. стр[. 21\)](#page-38-0).

Подробные инструкции ([Шаг](#page-36-0) 2 – [Шаг](#page-36-1) 5) даны на соответствующих страницах.

*Примечание. Данный инструмент необходимо использовать с трегером W30S или W30Sb.*

#### <span id="page-37-0"></span>**Юстировка переходника трегера по высоте**

Переходник трегера оснащен переходником юстировки высоты. Для использования призменного отражателя с тахеометром серии N/K или другими тахеометрами Nikon, за исключением инструмента серии Nivo, прикрепите переходник юстировки высоты, как показано на рисунке ниже.

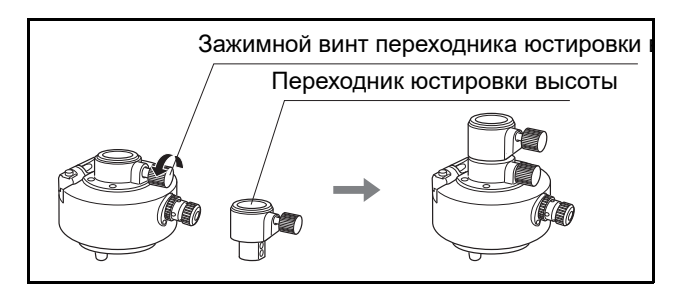

Переходник юстировки высоты необходимо снять при использовании инструмента серии Nivo.

#### <span id="page-37-1"></span>**Изменение направления отражателя**

Призменный отражатель, установленный на переходнике трегера, может быть повернут в любом направлении.

Изменение направления отражателя

- 1. Ослабьте зажимной винт, повернув его против часовой стрелки.
- 2. Поверните верхнюю часть переходника трегера, чтобы призма приняла необходимое направление.
- 3. Зафиксируйте зажимной винт, повернув его по часовой стрелке.

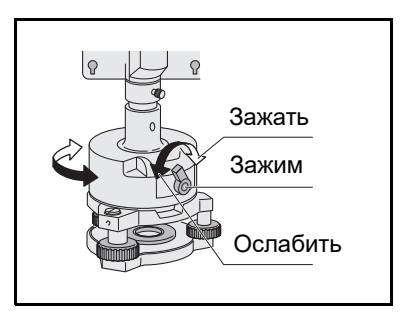

#### <span id="page-37-2"></span>**Установка постоянной призмы**

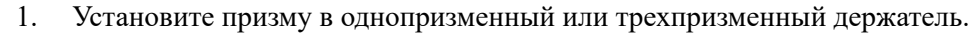

 $\bigcirc$  **Подсказка.** Чтобы использовать трехпризменный держатель как однопризменный, вставляйте призму в его центральное отверстие.

> 2. Установите постоянную призмы. Нажмите и удерживайте кнопку [MSR1] или [MSR2] в течение одной секунды. Дополнительные сведения см. в разделе «[Параметры](#page-72-0) измерений», стр[. 55.](#page-72-0)

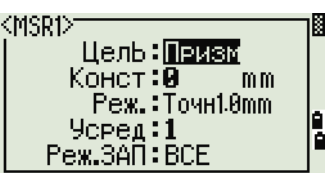

*Примечание. Постоянная призмы Nikon всегда равна 0, в случае однопризменного или трехпризменного держателя.*

Например, если постоянная призмы равна 30 мм, введите 30 мм в поле «*Конст*» на инструменте. Например, если постоянная призмы равна 30 мм, введите **30 мм** в поле «*Конст*» на инструменте.

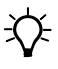

B **Подсказка.** Когда вы используете призму на малых расстояниях, немного наклоняйте ее относительно угла наведения.

#### <span id="page-38-0"></span>**Установка положения визирной марки отражателя**

При использовании одной призмы удостоверьтесь, что визирная марка находится в одной плоскости с призмой и переходником трегера.

Процедура установки положения визирной марки

- 1. С помощью двух установочных винтов закрепите визирную марку к держателю одиночной призмы.
- 2. В пределах отверстий винтов держателя установите визирную марку таким образом, чтобы она совместилась с вертикальной осью призмы и переходника трегера.

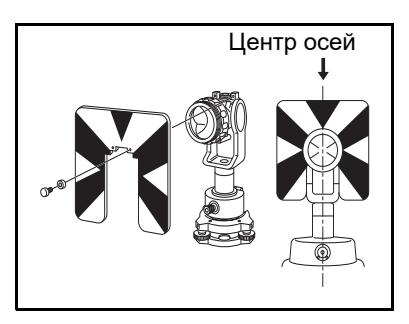

# **Измерение при КЛ/КП**

Измерение можно выполнять с любой стороны инструмента. Для смены круга поверните инструмент на 180° на основании и поверните зрительную трубу на 180° в пределах рамы инструмента.

Усреднив значения измерений при КЛ и КП можно исключить большинство постоянных механических погрешностей. Некоторые погрешности, такие как ошибка вертикальной оси, нельзя устранить усреднением измерений при КЛ и КП.

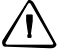

C **ВНИМАНИЕ!** При вращении зрительной трубы соблюдайте осторожность, чтобы не защемить палец в зазоре между рамой инструмента и зрительной трубой.

Измерение при КЛ выполняется с вертикальным кругом расположенным слева от окуляра зрительной трубы. Измерение при КП выполняется с вертикальным кругом расположенным справа от окуляра зрительной трубы.

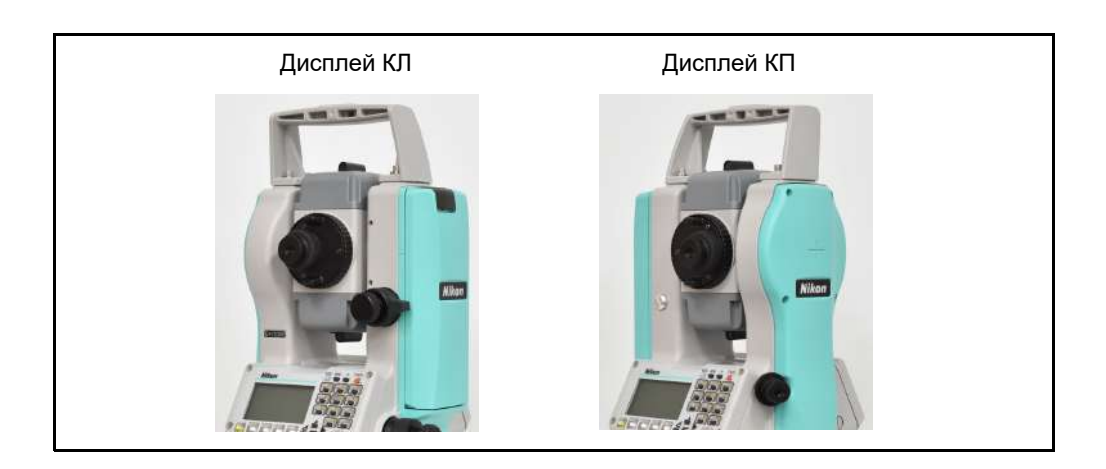

# **Разъем для внешних устройств**

Этот разъем используется для подключения внешнего источника питания и связи с внешним устройством.

Перед использованием разъема для внешних устройств убедитесь, что внешнее устройство соответствует приведенным ниже техническим характеристикам.

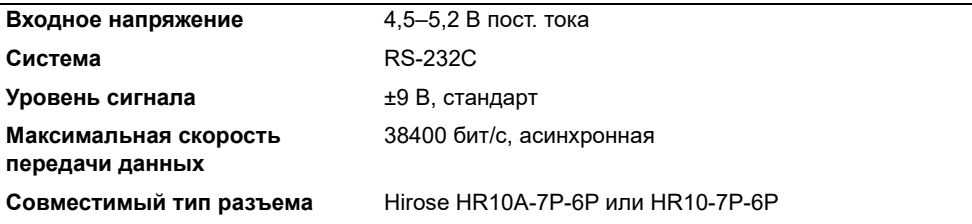

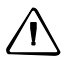

C **ВНИМАНИЕ!** Соединения, не показанные на Рис[. 7.1,](#page-179-0) стр[. 162](#page-179-0), могут представлять опасность для подсоединяемых приборов, используйте их на свой собственный риск.

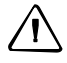

C **ВНИМАНИЕ!** Для соединения используйте только штекеры, перечисленные выше. Использование других разъемов может привести к повреждению инструмента.

Соединителем для внешних устройств служит гнездовой разъем Hirose HR10A-7P-6S. Назначение контактов разъема для внешнего устройства показана ниже.

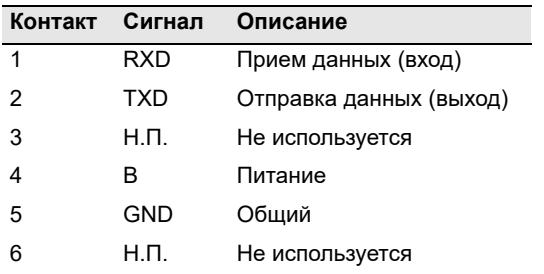

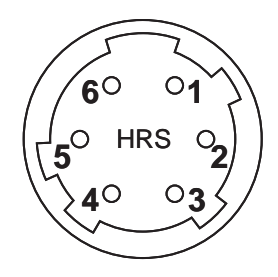

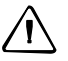

C **ВНИМАНИЕ!** Применяйте только такую разводку сигналов, которая показана выше. Использование других соединений может привести к повреждению инструмента.

Для связи с внешним устройством подключите сигналы RS-232C с внешнего устройства к контактам 1 (вход) и 2 (выход) на инструменте.

Крышка предохраняет разъем ввода-вывода данных, когда он не используется. Инструмент утрачивает влагонепроницаемость, если крышка не надета или надета неплотно, а также во время использования разъема ввода-вывода данных.

Инструмент может быть поврежден статическим электричеством с тела человека через разъем ввода-вывода данных. Перед тем как прикасаться к инструменту, прикоснитесь к другому проводящему ток материалу для снятия статического электричества.

#### Подготовка к работе

# **ГЛАВА**

# **3**

# **Начало работы <sup>3</sup>**

#### **В этой главе:**

- Включение и выключение [инструмента](#page-43-0)
- [Выбор](#page-45-0) языка
- Смена [предустановленной](#page-46-0) конфигурации региональных параметров
- [Описание](#page-48-0) дисплея и функций кнопок
- [Страница](#page-62-0) списка
- Ввод [данных](#page-63-0)
- [Проекты](#page-69-0)
- Измерение [расстояний](#page-71-0)

## <span id="page-43-0"></span>**Включение и выключение инструмента 3.1**

#### **Включение инструмента**

- 1. Чтобы включить инструмент, нажмите [PWR]. Отобразится стартовая страница. На нем отображаются текущая температура, давление, дата и время.
- 2. Используйте кнопки ∩ или <sub>[v]</sub> для выбора нужного кода. Затем нажмите [ENT].
- 3. Наклоните зрительную трубу таким образом, чтобы она прошла через горизонтальное положение при КЛ.

Если вы введете ваше имя или название вашей компании в поле «Владелец», то текст из этого поля будет появляться на стартовой странице. Для установки поля «Владелец» откройте «Меню» / «Установки» / «Другие». Дополнительные сведения см. в на стр[. 130.](#page-147-0)

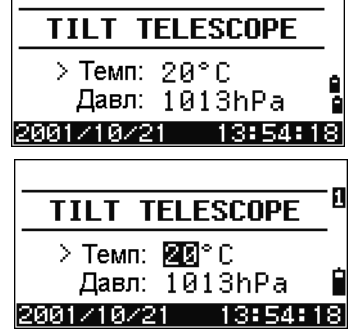

 $\sqrt{ }$ 

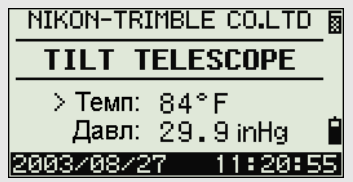

#### **Выключение инструмента**

Для выключения инструмента нажмите [PWR] и [ENT].

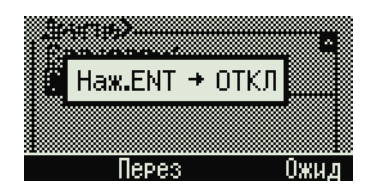

Или выполните одно из приведенных ниже действий.

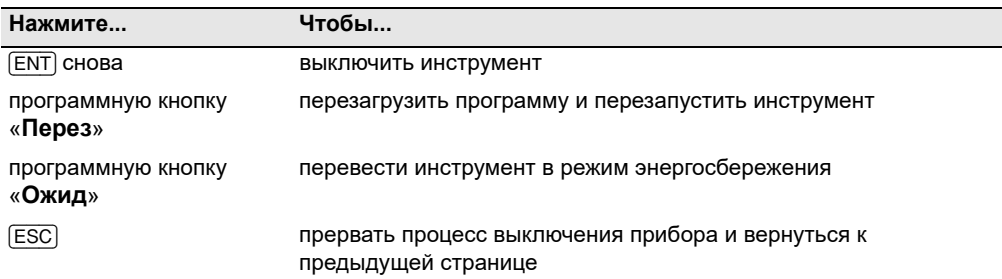

При нажатии программной кнопки «**Сброс**» программа перезагружается, и главная страница измерений отображается без открытого проекта.

#### **Режим ожидания**

Если вы нажимаете программную кнопку «**Ожид**» в экране выключения [ENT]  $\rightarrow$  или включаете настройку энергосбережения (см. «[Энергосбережение](#page-145-0)», стр. 128), инструмент переходит в режим ожидания.

Инструмент выходит из режима ожидания, когда происходит одно из указанных ниже событий.

- **•** Вы нажмете кнопку.
- **•** Инструмент получит команду дистанционного управления.
- **•** Вы повернете алидаду.
- **•** Вы наклоните зрительную трубу.

Ожидание...

# <span id="page-45-0"></span> $B<sub>bl</sub>$ бор языка

Данный тахеометр Nikon поддерживает следующие языки: английский, французский, итальянский, немецкий, испанский, русский, китайский (упрощенный), китайский (традиционный) и португальский.

1. Чтобы выбрать другой язык, включите инструмент и нажмите кнопки [ESC] и [3] на странице «Наклон зр. трубы».

Текущий язык выделен.

- 2. С помощью кнопок [^] и [v] выберите необходимый язык и затем нажмите кнопку [ENT].
- 3. Инструмент перезагрузится, и на экране отобразится стартовая страница *«Наклон зр. трубы»* на выбранном вами языке.

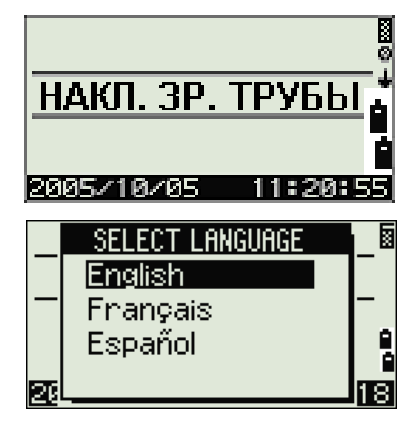

# <span id="page-46-0"></span>**Смена предустановленной конфигурации региональных параметров 3.1**

Чтобы упростить настройку общих региональных параметров, вы можете быстро настроить тахеометр Nikon на предустановленную комбинацию региональных параметров. Страница «Регион. настройки» отображается только после завершения настройки языка интерфейса, перезагрузки инструмента и наклона зрительной трубы. Ниже приведена процедура смены предустановленной конфигурации региональных параметров.

1. Выполните шаги, перечисленные в разделе «[Выбор](#page-45-0) языка», стр. 28.

После перезагрузки инструмента и наклона зрительной трубы отобразится страница «Регион. настройки».

2. С помощью кнопок ∆ и  $\sqrt{v}$  выберите требуемые региональные настройки и затем нажмите кнопку [ENT].

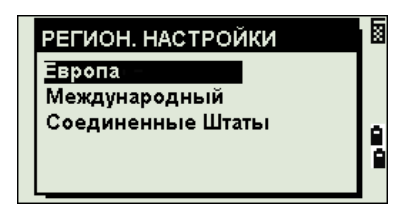

3. Если вы не хотите менять региональные настройки, нажмите кнопку [ESC] и выйдите со страницы. Инструмент продолжит работу в соответствии с ранее установленными параметрами.

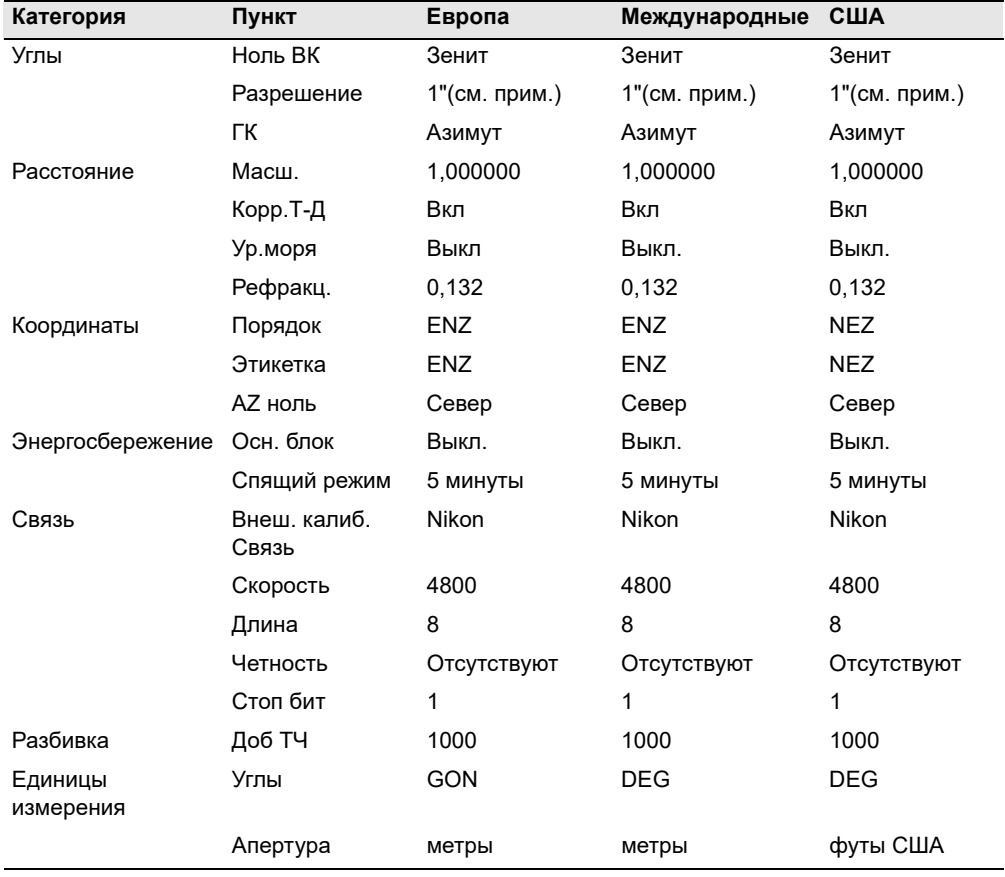

Параметры, которые можно настроить на странице «Регион. настройки»:

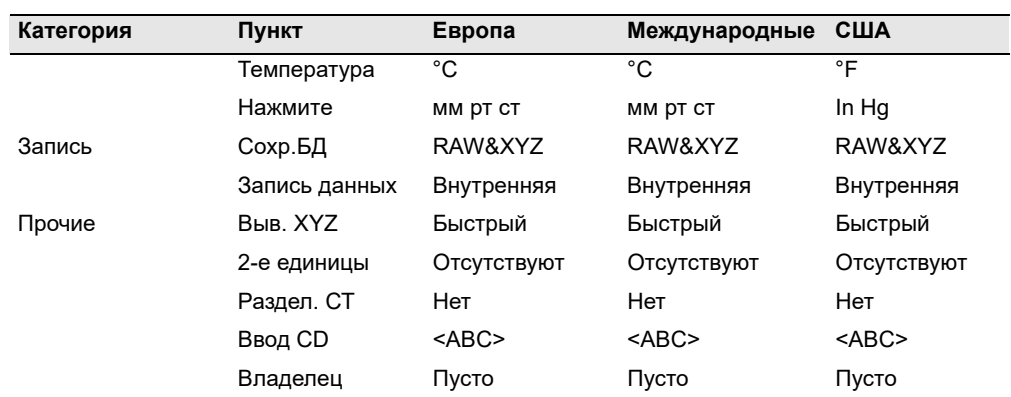

По умолчанию установлены параметры «США». Дополнительные сведения см. в разделе «[Настройки](#page-142-0)», стр. 125.

# <span id="page-48-0"></span>**Описание дисплея и функций кнопок 3.1**

На приведенных ниже рисунках показаны кнопки на клавиатуре и ЖК-дисплее инструмента серии Nikon N/K.

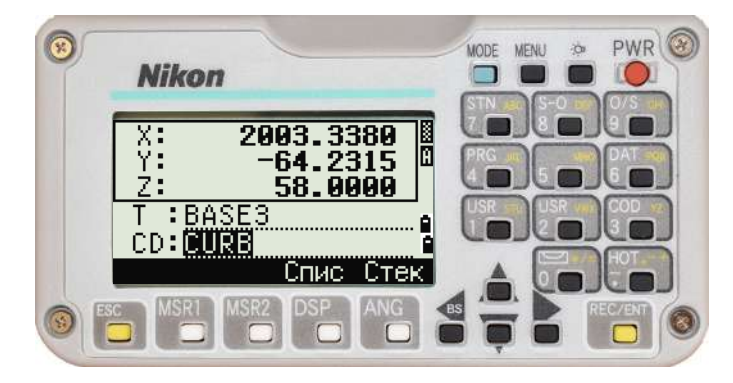

Ниже перечислены функции кнопок инструмента серии Nikon N/K.

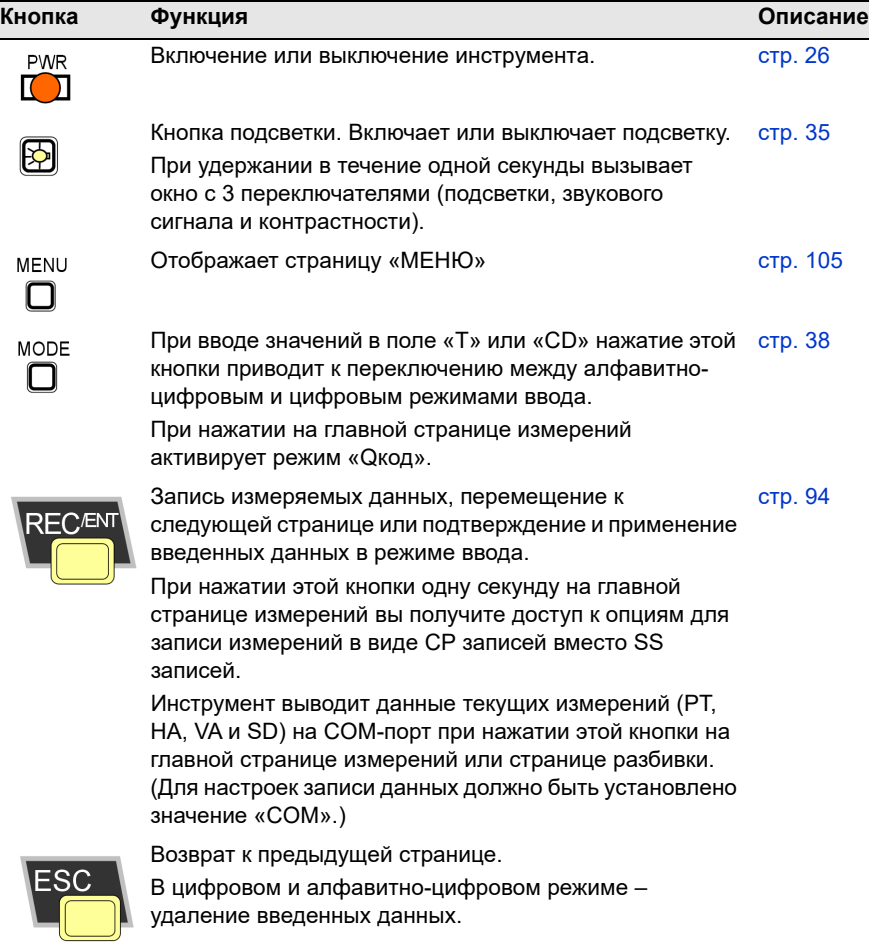

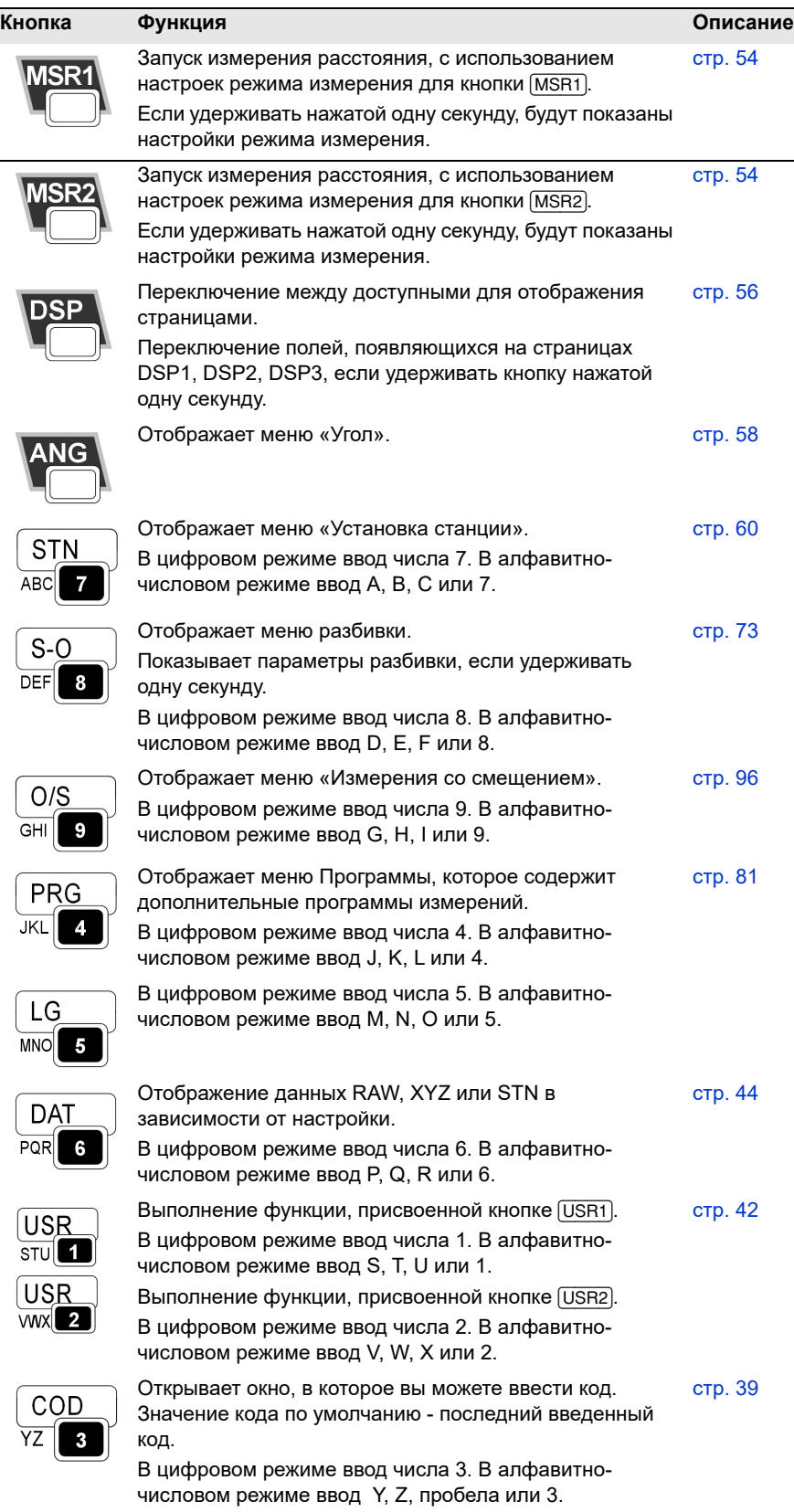

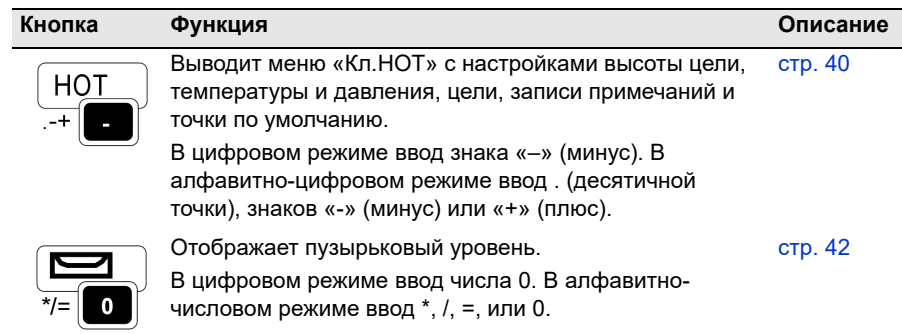

#### **Панель состояния**

Панель состояния отображается с правой стороны каждой страницы. Она состоит из значков, указывающих состояние различных системных функций.

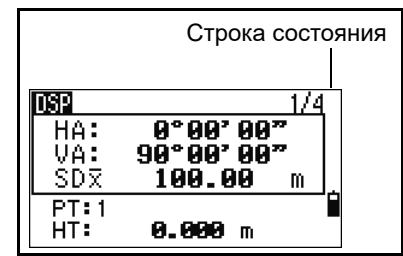

#### **Индикатор режима ввода**

Индикатор режима ввода отображается только в том случае, когда вы вводите точки или координаты. Он отображает режим ввода данных:

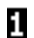

Режим ввода цифр. Нажмите кнопку на цифровой клавиатуре, чтобы ввести цифру, которая нанесена на кнопке.

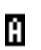

Режим ввода букв. Нажмите кнопку на цифровой клавиатуре, чтобы ввести первую букву, которая нанесена на кнопке. Повторно нажимайте эту кнопку, чтобы ввести следующие буквы.

Например, чтобы ввести букву «О» в режиме ввода букв, три раза подряд нажмите кнопку [5].

#### **Индикатор лазерного указателя (только у моделей N 2" и N 5")**

Значок отображается при включении лазерного указателя. Когда этот значок отображается на экране, лазер имеет класс мощности излучения 2

Лазерный указатель включен. 獙

Отсутствует Лазерный указатель выключен.

#### **Индикатор состояния измерений дальномера (только у моделей N 2" и N 5")**

Во время измерения индикатор состояния измерений дальномера указывает используемый режим.

При отображении данных измерений индикатор состояния измерений дальномера указывает режим, который использовался при сборе данных.

Ν. В безотражательном режиме

#### **Состояние порта связи**

Значок включения Bluetooth отображает выбор параметра «Bluetooth» для настройки «Порт» в меню «Связь». (См. «[Связь](#page-145-1)», стр. 128.)

B. Bluetooth включен

#### **Индикатор заряда батареи**

Индикатор заряда батареи указывает уровень заряда батареи.

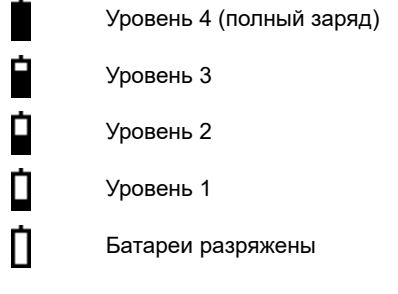

Если уровень заряда батареи критически низкий, отображается показанное на иллюстрации сообщение.

Батарея села Hax. ENT, Смени аккум.

जन्म

#### **Включение (выключение) подсветки и звука**

#### **Подсветка ЖК-дисплея**

Чтобы включить или выключить подсветку ЖК-дисплея, нажмите кнопку подсветки . Если дисплей слишком темный или яркий, можно отрегулировать яркость подсветки в окне регулировки контрастности (удержав нажатой 1 секунду кнопку подсветки (со значком лампочки), а затем нажимая [<]/[>]; см. стр[. 35](#page-52-1)).

#### <span id="page-52-0"></span>**Окно с 3-мя переключателями**

Окно с 3-мя переключателями позволяет включать и выключать подсветку дисплея и звуковой сигнал инструмента.

Чтобы открыть окно с 3-мя переключателями с любой страницы, нажмите и удерживайте кнопку подсветки в течение одной секунды.

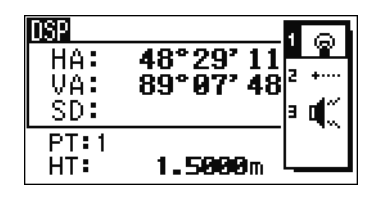

Для циклической смены статуса переключателя нажимайте цифру, указанную рядом с данным переключателем. Например, для включения или выключения подсветки нажимайте кнопку [1].

Или с помощью кнопок  $\lceil \n\rceil$  и  $\lceil \n\rceil$  переместите курсор на переключатель, который необходимо настроить. Затем нажимайте кнопку [ENT], чтобы циклически переключать статус данного переключателя.

#### <span id="page-52-1"></span>**Переключатель 1 (подсветка)**

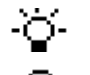

Подсветка экрана включена.

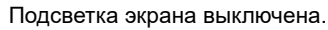

#### **Переключатель 2 (лазерный указатель, только у моделей N 2" и N 5")**

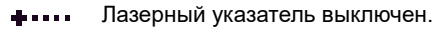

⋇

Лазерный указатель включен.

#### **Переключатель 3 (звук)**

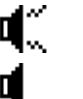

Звук включен.

Звук выключен.

#### **Окно регулировки контрастности**

Открыв окно с 3-мя переключателями, с помощью кнопок  $\leq$  и  $\leq$  вызовите окно регулировки контрастности. Затем с помощью кнопок [^] и [v] изменяйте уровень контрастности. Стрелка указывает текущий уровень контрастности. Чтобы вернуться в окно с 3-мя переключателями, нажмите кнопку [ESC] или [ENT].

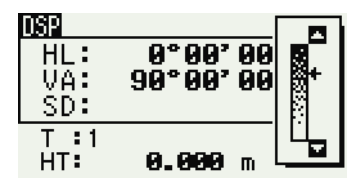

По окончании настройки параметров подсветки и звукового сигнала нажмите кнопку [ESC], чтобы закрыть окно с 3-мя переключателями или окно регулировки контрастности.

#### **Кнопка** [DSP]

Используйте кнопку [DSP] для переключения между страницами или смены настроек дисплея.

#### **Переключение отображаемых экранов**

Когда доступны несколько экранов, в верхнем левом углу экрана появляется индикатор **DSP**, и его номер (например **1/4**) появляется в правом верхнем углу.

Для перехода к следующей доступной странице нажмите кнопку [DSP].

Например, при отображении страницы «DSP2» нажмите кнопку [DSP] для перехода к странице «DSP3». Индикатор страниц изменится с **2/4** на **3/4**.

Когда установлены вторичные единицы измерения для расстояний, становится доступным дополнительный экран. На нем показаны величины HD, VD и SD. См. стр[. 130](#page-147-0) для получения сведений о настройке вторичных единиц измерения.

Минимальная отображаемая величина для измерения расстояний в футах и дюймах составляет 1/16 дюйма. Меньшие единицы измерения непрактичны при работе в поле. Когда фактическое значение больше

99999'11''15/16, отображается символ «>». Если фактическое расстояние меньше -9999'11''15/16, отображается символ «» (заполненный треугольник). Это не влияет на вычисления. Точная величина используется во всех случаях.

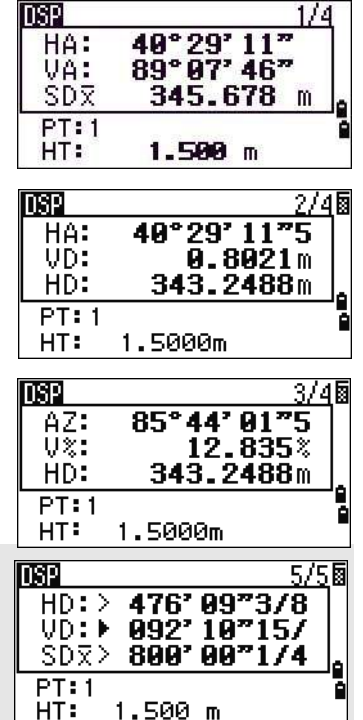

#### **Выбор пунктов, отображающихся на главной странице измерений**

Для выбора пунктов, которые будут отображаться на страницах ЭКР1, ЭКР2 и ЭКР3 выполните приведенные ниже действия.

- 1. Удерживайте кнопку [DSP] одну секунду.
- 2. Используйте кнопки курсора [^], [v], [<] и [>] для выбора пункта, который необходимо изменить.
- 3. Используйте программные кнопки  $\mathbf{H}$  и  $\mathbf{H}$  для прокрутки списка значений, которые могут быть отображены для данного пункта.

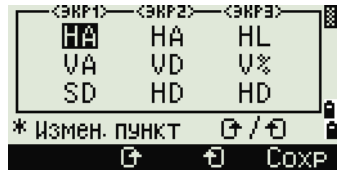

Можно выбрать следующие значения: HA, AZ, HL, VA, V%, SD, VD, HD, Z и пустая строка.

4. Чтобы сохранить изменения нажмите программную кнопку «**Сохр**». В противном случае выделите последний пункт на странице «ЭКР3» и затем нажмите кнопку [ENT]. На странице «ЭКР» отобразятся выбранные вами пункты.

За исключением пустой строки невозможно отобразить одинаковый пункт более чем в одной строке одной и той же страницы.

Значения, отображаемые на страницах ЭКР1, ЭКР2, ЭКР3 и ЭКР4, также используются на соответствующих страница разбивки (SO2, SO3, SO4 и SO5).

Вы можете также выбрать значения, отображаемые на странице разбивки.

#### <span id="page-54-0"></span>**Символы заголовка**

На страницах DSP могут отображаться приведенные ниже символы заголовка.

- Двоеточие (:) показывает, что компенсатор работает.
- Символ решетки (#) показывает, что компенсатор отключен.
- Символ нижнего подчеркивания (\_) под символом компенсатора показывает, что используется поправка за уровень моря или масштабный коэффициент.

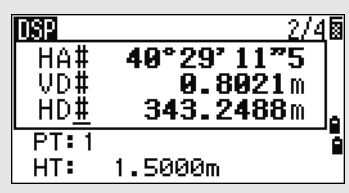

#### <span id="page-55-0"></span>**Кнопка** [MODE]

Используйте кнопку [MODE] для изменения режима ввода с клавиатуры для текущей страницы.

#### **Изменение режима ввода при вводе точек или кодов**

Когда курсор находится в поле для ввода точки (T) или кода (CD), нажимайте кнопку [MODE] для переключения режима ввода между алфавитноцифровым (**А**) и цифровым (**1**).

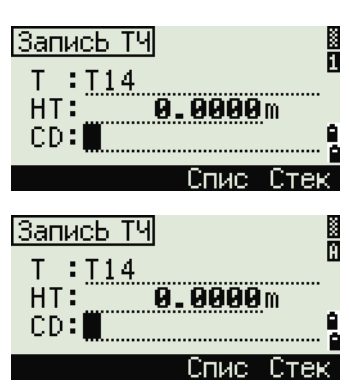

Индикатор ввода на панели состояния отображает текущий режим ввода.

<span id="page-55-1"></span>Когда курсор находится в поле высоты (НТ), доступен только цифровой режим ввода. Нажатие кнопки [MODE] не даст эффекта, когда курсор находится в поле «НТ».

#### **Режим измерения с применением быстрого кода (Q-код)**

1. Для активации режима измерения быстрого кода, нажмите кнопку [MODE] на главной странице измерений.

В поле «Т» отображается имя точки по умолчанию.

2. Нажмите любую цифровую кнопку (от [0] до [9]) для начала измерения и записи точки.

Список цифровых кнопок и назначенных для них кодов объектов представлен в правой части экрана.

Например, если вы нажимаете [6], выбирается код, назначенный для 6 и инструмент начинает измерение.

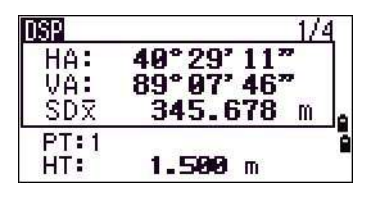

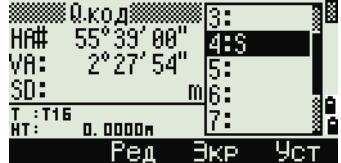

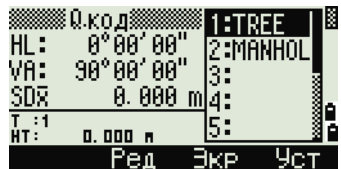

3. Если вы установили режим подтверждения записи (см. «[Параметры](#page-72-1) измерений», стр[. 55\)](#page-72-1), после каждого измерения отображается страница «Запись ТЧ».

Выполните одно из перечисленных ниже действий:

- **–** Для записи точки нажмите [ENT].
- **–** Для возврата в главный экран измерений нажмите [ESC].

Чтобы назначить новый код объекта цифровой кнопке, при помощи кнопок  $\cap$  и  $\cap$  выделите код, который необходимо изменить. Затем нажмите программную кнопку «**Ред.**».

Можно использовать программную кнопку «**DSP**» для изменения значений, отображаемых в окне измерений, так же, как и при использовании кнопки [DSP] на главной странице измерений.

> 4. Чтобы вернуться на главную страницу измерений со страницы «Qкод», нажмите [MODE] или [ESC].

#### <span id="page-56-0"></span>**Кнопка** [COD]

На главной странице измерений нажмите кнопку [COD] для изменения кода объекта по умолчанию, который будут назначаться в поле CD при записи точки.

#### **Установка кодов по умолчанию**

При нажатии кнопки [COD] на главной странице измерений появляется окно для ввода кода объекта.

Вы можете использовать программные кнопки «**Спис**» и «**Стек**» для ввода кода.

#### **Измерения в режиме «Q.код»**

Для ввода быстрых кодов измерений нажмите программную кнопку «**Q.код**».

Эта функция позволяет использовать десять цифровых кнопок для выбора кода объекта и съемки точки.

Чтобы изменить режим измерения для быстрых кодов измерений, нажмите кнопку «**Уст**».

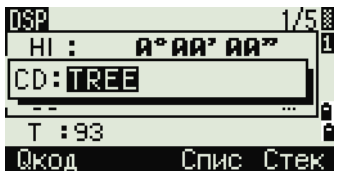

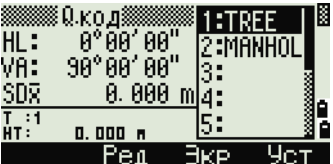

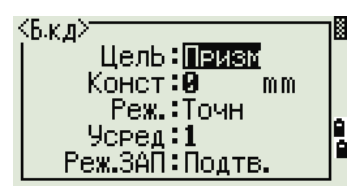

При измерениях быстрых кодо может быть установлен только режим записи «Подтв.» или «ВСЕ».

#### <span id="page-57-0"></span>**Кнопка** [HOT]

Меню «Кл.НОТ» доступно на любой странице измерений. Чтобы вызвать меню «Кл.HOT», нажмите кнопку [HOT].

#### **Изменение высоты цели**

Чтобы изменить высоту цели, нажмите [HOT] для отображения меню «Кл.НОТ». Затем нажмите [1], или выберите **НТ** и нажмите [ENT].

Введите высоту цели или нажмите программную кнопку «**Стек**» для отображения стека HT. В стеке НТ хранятся последние 20 введенных значений высоты.

#### **Установка температуры и давления**

Чтобы установить текущую температуру и давление, нажмите [HOT] для отображения меню «Кл.НОТ». Затем нажмите [2], или выберите «**Темп-Давл**» и нажмите [ENT]. Введите значения температуры и давления окружающей среды. Значение ppm обновляется автоматически.

#### **Выбор настроек для цели**

Настройки цели заключаются в установке типа цели, постоянной призмы и высоты цели. При изменении выбранного набора настроек соответственно меняются все три настройки. Можно использовать эту функцию для быстрого переключения между двумя типами цели, например выбрать призму. Можно подготовить до пяти настроек цели.

Нажмите [HOT] для вызова меню «Кл.HOT». Затем нажмите [3] или выберите «**Цель**» и нажмите [ENT]. Появится список из пяти настроек цели. Для выбора нужного набора настроек нажмите соответствующую цифровую кнопку (от [1] до [5]), или с помощью кнопок  $\lceil \cdot \rceil$  и  $\lceil \cdot \rceil$  выберите настройки цели из списка и нажмите кнопку [ENT].

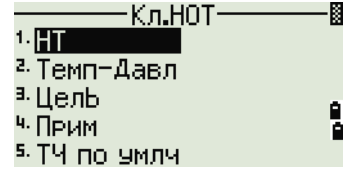

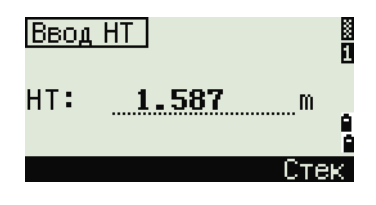

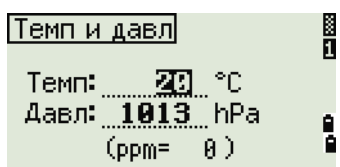

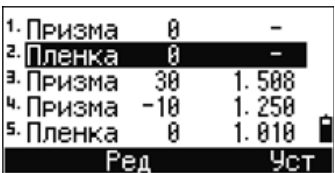

Для изменения настроек, заданных в настройках цели, выделите настройки цели в списке. Затем нажмите программную кнопку «**Ред**».

Тип Призма / Марка Конст от –999 до 999 мм HT от –9.990 до 99.990 м

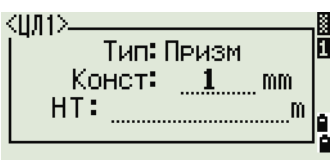

Поле НТ можно оставить пустым в настройках цели. Если вы оставите это поле пустым, к измерению всегда будет применяться текущее значение HT.

Если выбран набор настроек цели, значения «Тип» и «Конст» будут скопированы в настройки [MSR1] и [MSR2], а также в измерения в режиме Q-кода. Если вы определили значение для высоты НТ, текущая высота НТ всегда будет равна ему.

#### **Ввод полевых примечаний**

Для ввода полевых примечаний нажмите [HOT] для отображения меню «Кл.НОТ». Затем нажмите [4] или выберите «**Прим**» и нажмите [ENT].

Эту функцию можно использовать в любой момент и на любой странице измерений.

Каждое примечание может состоять максимум из 50 символов.

Примечания хранятся в сырых данных как записи СО.

Отобразить список предыдущих примечаний можно нажав программную кнопку «**Стек**». В стеке хранятся последние 20 примечаний.

Используйте [^] или [v] для выбора примечания в списке. Затем нажмите [ENT] для выбора примечания.

#### **Установка имени точки по умолчанию**

Чтобы изменить установленное по умолчанию имя точки, нажмите кнопку [HOT] для отображения меню «Кл.НОТ». Затем нажмите [5], или выберите «**ТЧ по умлч**» и нажмите [ENT].

Эта функция доступна с любой страницы измерения.

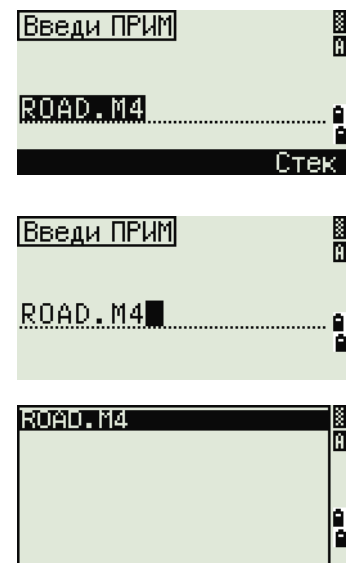

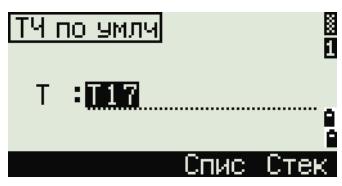

Измените имя точки по умолчанию для следующей записи.

Нажмите [ENT], чтобы подтвердить новое имя точки по умолчанию. Новое имя будет применено как имя точки по умолчанию на странице ввода.

#### <span id="page-59-1"></span>**Индикатор пузырькового уровня**

Если при включенных компенсаторах был сбит уровень установки инструмента, автоматически отобразится индикатор пузырькового уровня.

Для отображения индикатора пузырькового уровня на странице измерения нажмите значок  $\square$ .

Тахеометр серии Nikon N/K оснащен двухосевым компенсатором.

Для включения или выключения компенсаторов уровней нажимайте кнопки [<] или [>].

Когда компенсаторы уровня выключены, на экране отображается «ВЫК».

Если инструмент отклонен от уровня более чем на ±3'30", на экране появится надпись «ЧРЕЗМ».

Чтобы вернуться к странице измерений, нажмите кнопку [ESC] или [ENT].

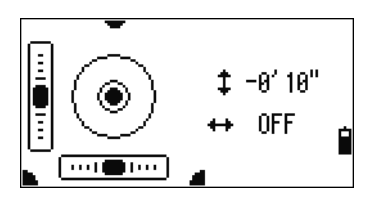

ТЧ по умлч

T :JK-01∎

Спист

ñ

Стек.

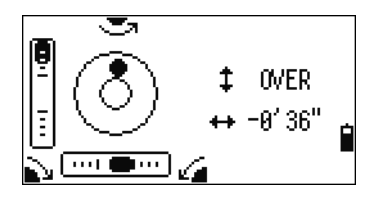

Текущие настройки компенсаторов отображаются при помощи символов заголовка  $(:, #, \cdot | u #)$  после полей меток (таких как HA, VA, SD и HD) на страницах измерения. Дополнительные сведения см. в разделе «Символы [заголовка](#page-54-0)», стр. 37.

#### <span id="page-59-0"></span>**Кнопка** [USR]

Если в поле вы часто используете какие-то определенные функции, вы можете назначить их для кнопок [USR1] или [USR2]. Всякий раз, при нажатии кнопки [USR], активируется функция, которую вы назначили для этой кнопки.

Для кнопок [USR] могут быть назначены следующие функции:

- **•** Ввод HT
- **•** Проверка ЗТ
- **•** XYZ стн.
- **•** ТЧ по умолчанию
- **•** Выбор цели

- **•** Ввод температуры и давления
- **•** Ввод примечания
- **•** Следующее меню или одиночные функции из этих меню:
	- **–** Геом
	- **–** Смщ
	- **–** ПРГ

По умолчанию кнопке [USR1] назначена функция ввода НТ, а кнопки [USR2] функция не назначена.

Удерживайте нажатой одну секунду кнопку [USR] для вывода на экран списка функций, которые могут быть присвоены для этой кнопки. Присвоенная кнопке в настоящий момент функция помечается звездочкой (\*) перед именем функции.

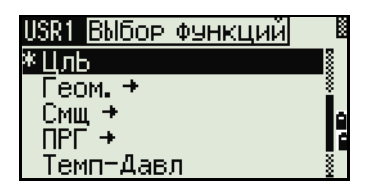

Чтобы изменить функцию, присвоенную кнопке, нажимайте кнопку курсора [^] или [v] для выбора функции. Затем нажмите [ENT].

Если после пункта списка стоит стрелка (**->**) это означает, что данный пункт представляет собой отдельное меню. Если вы выбрали пункт меню и затем нажали [ENT], появится следующий уровень меню.

Первый пункт подменю заканчивается текстом **[МЕНЮ]**. Если вы выберете этот пункт, то для кнопки [USR] будет назначено все меню.

Чтобы назначить определенную функцию из подменю, с помощью кнопок [^] и [v] выберите название нужной функции. Затем нажмите [ENT].

После назначения функции кнопке [USR] эту функцию можно вызвать нажатием кнопки [USR] на главной странице измерений.

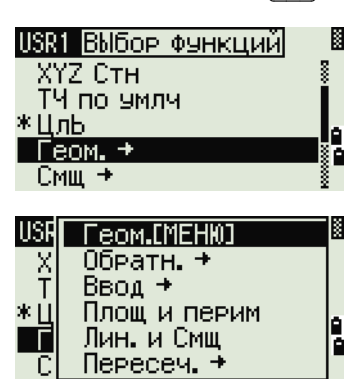

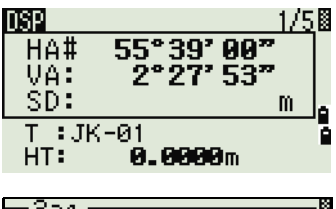

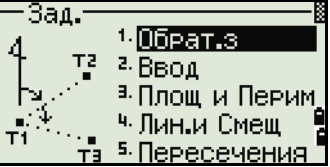

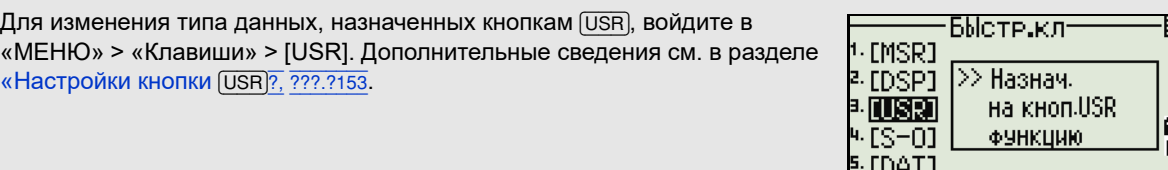

#### <span id="page-61-0"></span>**Кнопка** [DAT]

Используйте кнопку [DAT] для быстрого доступа к данным текущего проекта со страниц измерений.

При нажатии кнопки [DAT] на главной странице измерений или на страницах измерений для таких функций как «Разбивка», «Смещение от линии, проведенной через 2 точки» или «Смещение от дуги», назначенные данные текущего проекта отображаются на экране.

Удерживайте кнопку [DAT] в течение одной секунды чтобы отобразилась страница «Выбр. формат». Используйте эту страницу для изменения типа данных, назначенных для кнопки [DAT]. Нажмите [1] или выберите «**DAT [MENU]**», чтобы меню «Данные» отображалось каждый раз после нажатия кнопки [DAT].

После выбора опции на этой странице изменения будут сразу же применены и отобразится выбранный тип данных.

Нажмите кнопку [ESC] для возврата к предыдущей странице измерений.

Для изменения типа данных, назначенных для кнопки [DAT] войдите в «МЕНЮ» > «Клавиши» > [DAT]. Дополнительные сведения см. в разделе «Настройки кнопки [\[DAT\]?, ???.?153](#page-170-1).

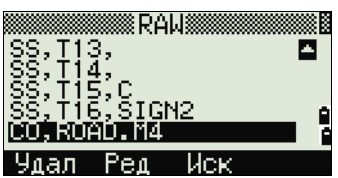

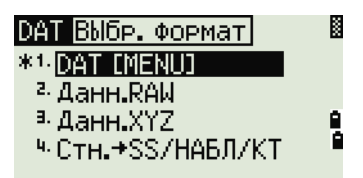

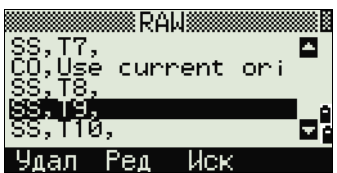

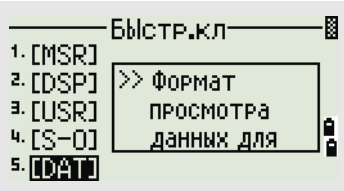

# <span id="page-62-0"></span> $C$ траница списка

Доступные проекты или данные отображаются в списке, если вы сделаете следующее:

- **•** просматриваете или редактируете данные («МЕНЮ» **>** «Данные»)
- **•** открываете список кодов, список точек или Менеджер проектов («МЕНЮ» **>** «Проекты»)
- **•** производите поиск точек или кодов

В списке текущая позиция курсора обозначена инверсным цветом (белый текст на черном фоне).

Нажимайте кнопку [^] или [v] для перемещения курсора на одну строку вверх или вниз.

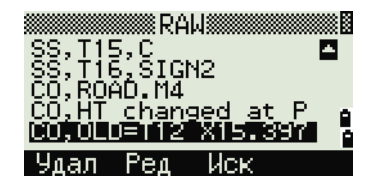

Если отображается значок перехода на

предыдущую страницу  $\square$ , значит перед текущей страницей имеются еще страницы. Нажмите [<] для перехода на страницу выше.

Если отображается значок перехода на следующую страницу  $\square$ , значит, после текущей страницы имеются еще страницы. Нажмите [>] для перехода на страницу ниже.

Для выбора необходимого пункта списка, переместите на него курсор и затем нажмите [ENT].

# <span id="page-63-0"></span>**Ввод данных 3.2**

#### **Ввод имени или номера точки**

Вы можете использовать цифровые или алфавитно-цифровые имена, состоящие не более чем из 16 символов для идентификации точек.

По умолчанию, новое имя точки соответствует последнему введенному имени точки с увеличенной на единицу последней цифрой. Например, если последнее имя точки было А100, значит имя по умолчанию, присваиваемое следующей точке будет А101.

Если последний символ предыдущего имени точки алфавитный, имя точки по умолчанию будет такое же, как и у последней точки.

Когда курсор находится в поле «Т» (точка), существует несколько путей для определения точки или ввода координат.

#### **Ввод существующей точки**

Если вводится имя или номер существующей в памяти точки, то будут кратковременно показаны ее координаты. Перед переходом к следующей странице или выбором следующего поля инструмент издает короткий звуковой сигнал.

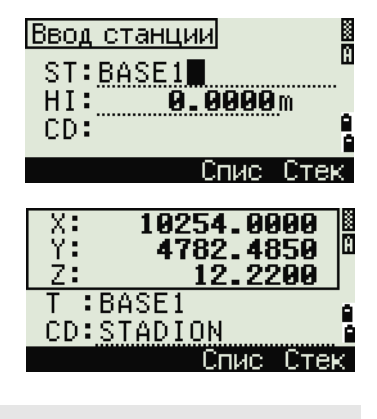

Для настройки продолжительности отображения окна с координатами перейдите к «**МЕНЮ» > «Установ» > «Другие**». Чтобы окно сохранялось до нажатия кнопки [ENT], установите в поле «Выв.XYZ» значение «+ENT». Дополнительные сведения см. на стр[. 130.](#page-147-0)

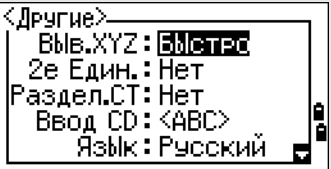

#### **Ввод новой точки**

точки.

При вводе имени или номера несуществующей в памяти точки отображается страница ввода координат. Введите координаты точки в формате NE, NEZ или (Z) – только высота.

Нажмите кнопку [ENT] на последней строке (поле «CD») для сохранения точки в текущем проекте.

**Нажатие** [ENT] **без ввода имени точки**

Для использования точки без записи координат нажмите кнопку [ENT] в поле «T» без ввода имени

В расчете используются введенные координаты.

Они не сохраняются в базе данных.

#### 2003.3380 Ϋ́  $BASE3$ A CD:  $2003.3380$ <br>-64.2315 X:<br>Y: 58.0000  $BASE$  $CD: 190733$

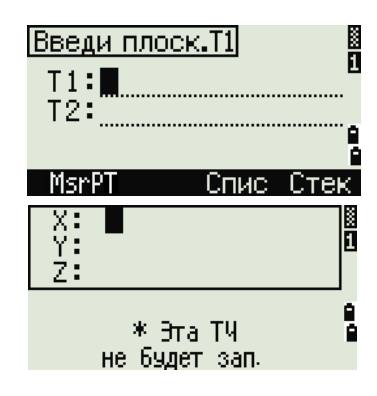

#### **Определение подстановочного символа (\*)**

Если при вводе имени точки или кода использовать звездочку (\*), отобразится список точек, которые начинаются с введенных символов.

Используйте [^] или [v] для выбора нужной точки. Затем нажмите [ENT].

При отображении значков перехода на предыдущую ■ или следующую ■ страницу используйте кнопки [<] и [>] для перехода на предыдущую или следующую страницу списка.

При выборе точки из списка, отобразятся ее координаты, и инструмент издаст звуковой сигнал.

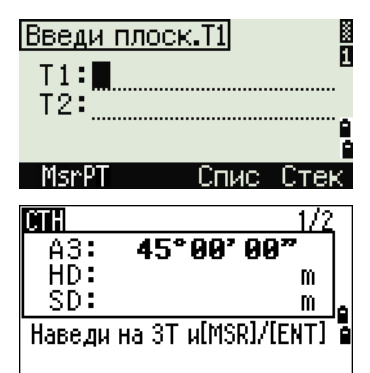

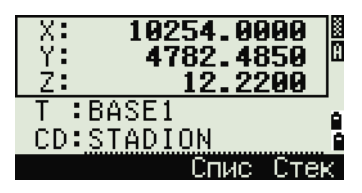

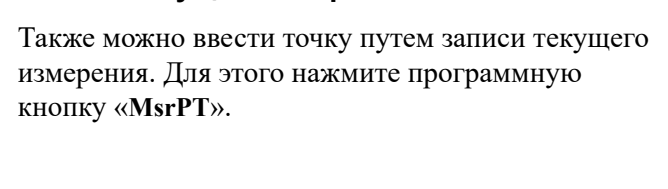

Отобразится страница измерений.

**Запись текущих измерений**

Нажмите [MSR1] или [MSR2], чтобы начать измерение. Чтобы изменить высоту цели, нажмите программную кнопку «**HT**».

Введите имя точки или кода. Нажмите кнопку [ENT].

Для переход к странице записи точек после окончания измерения нажмите кнопку [ENT].

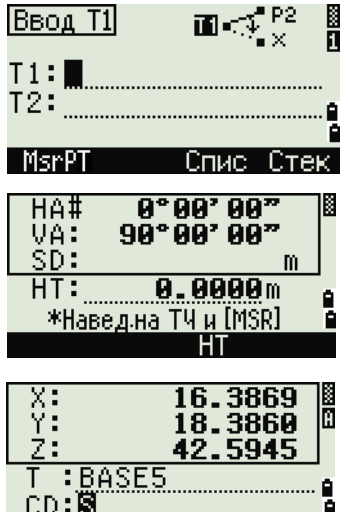

CHHC CTEK

**B** 

å

**B** 

e<br>A

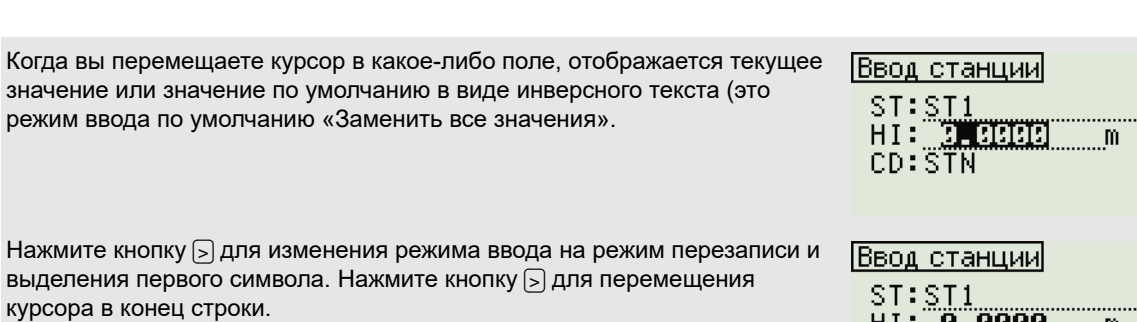

#### **Ввод точки из стека точек**

Стек точек — это список недавно использованных точек. Для отображения стека нажмите программную кнопку «**Стек**», когда курсор находится в поле «Т».

Используйте [^] или [v] для перемещения курсора к нужной точке. Затем нажмите [ENT].

Когда вы вернетесь к странице ввода точки, имя выбранной точки будет введено в поле «Т» и увеличится на единицу. Например, если имя выбранной точки было А101, в поле Т появится имя А102.

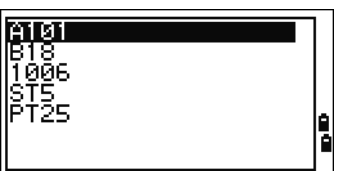

HI: 0.0000 m

CD: STN

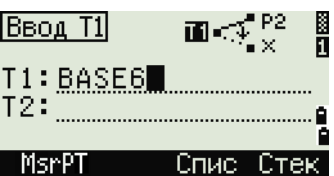

В стеке содержится список последних 20 использованных имен точек в хронологическом порядке от последней до первой использованной точки.

#### **Ввод точки из списка точек**

Для отображения списка существующих точек нажмите программную кнопку «**Спис**», когда курсор находится в поле «Т».

Используйте [^] или [v] для выбора нужной точки. Затем нажмите [ENT].

Когда вы вернетесь к странице ввода точки, имя выбранной точки будет введено в поле «Т». При необходимости вы можете добавить цифры или буквы.

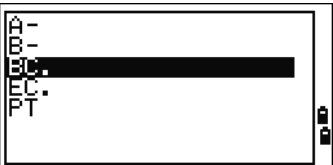

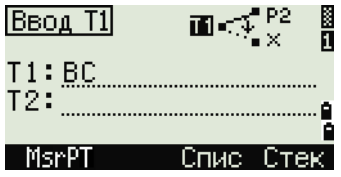

#### **Ввод кода**

В поле «CD» (код) по умолчанию всегда устанавливается последний использованный код. Вы можете изменить выбранный код на странице ввода точки или нажать кнопку [COD] на главной странице измерений. Дополнительные сведения см. в разделе «Кнопка [\[COD\]?, ???.?39](#page-56-0).

Вы можете использовать цифровые или алфавитно-цифровые имена, состоящие не более чем из 16 символов, для идентификации точек.

#### **Непосредственный ввод кодов**

Чтобы напрямую ввести код, нажмите [MODE] для выбора цифрового или алфавитно-цифрового режима ввода. Затем введите код с клавиатуры.

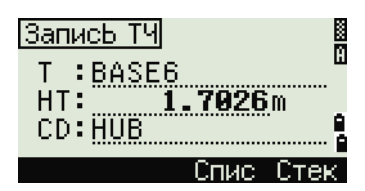

#### **Ввод кода из стека**

Стек кодов — это список недавно использованных кодов. В стеке может содержаться до 20 кодов.

Для отображения стека нажмите программную кнопку «**Стек**», когда курсор находится в поле «CD».

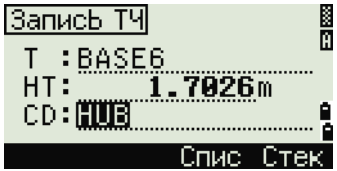

С помощью кнопок [^] и [v] для выберите требуемый код. Затем нажмите [ENT].

Выбранный код будет скопирован в поле «CD».

При перезагрузке инструмента стек с кодами очищается.

#### **Ввод кода из списка кодов**

Для отображения списка существующих кодов нажмите программную кнопку «**Спис**», когда курсор находится в поле «СD».

Для редактирования списка кодов выберите «МЕНЮ» > «Данные» > «**Спис.код**». Дополнительные сведения см. в разделе «[Редактирование](#page-160-0) объектов в списке кодов и списке точек», стр. 143.

С помощью кнопок [^] и [v] выделите код объекта, который вы хотите использовать. Затем нажмите [ENT].

Для обозначения слоев применяется стрелка в конце метки кода. Если после выбора в списке слоя вы нажмете [ENT], будут отображены коды и слои из этого слоя.

После возврата к странице ввода выбранный код будет введен в поле CD.

Пункты списка отображаются в алфавитном порядке.

<span id="page-67-0"></span>Также можно использовать поиск по первому символу для быстрого поиска кода. Дополнительные сведения см. в разделе «[Дополнительные](#page-67-0) возможности: поиск кодов по первому символу», стр. 50.

#### *Дополнительные возможности: поиск кодов по первому символу*

Для быстрого поиска кода можно использовать поиск по первому символу кода.

Например, для поиска кодов, начинающихся на букву «T», введите букву «T» с клавиатуры (для этого дважды нажмите кнопку [1]).

После каждого нажатия кнопки в поле режима ввода отображается выбранная буква. Например, после первого нажатия кнопки [1] отобразится буква **«S»**. Если вы быстро нажмете [1] еще раз, будет

www.rusgeocom.ru

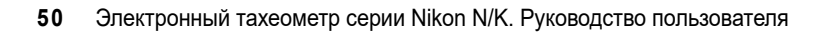

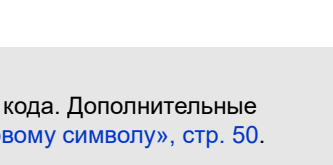

S.

T

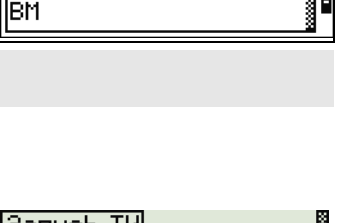

lang BŴĀLL РОВ ŔŎŎE

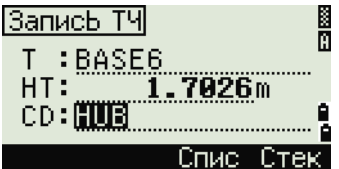

GENERAL<del>:</del><br>RAILROADS+ INH⊥ENOHDS≁<br>|ROADS+<br><u>|STRUCTURES+</u> **BIRTHERED** ŬŤÏĽĪŤİES**→** 

函 FП lhum \_WM ns<br>DG

নাল

30

ŘŬČTURE→

выбрана буква «Т». Если вы больше не будете нажимать кнопку [1], буква «Т» останется выбранной.

После выбора буквы, курсор переместится к коду объекта, который начинается с этой буквы.

Если коды, начинающиеся с этой буквы, отсутствуют, курсор переместится к следующей доступной букве.

#### **Быстрые коды (Q-коды)**

Быстрые коды (Q-коды) позволяют снимать и записывать в поле множество точек с кодами объектов. Вы можете занести в список до десяти Qкодов. Для занесения в список Q-кодов нажмите программную кнопку «**Ред.**». Дополнительные сведения см. в разделе «Режим [измерения](#page-55-1) с [применением](#page-55-1) быстрого кода (Q-код)», стр. 38.

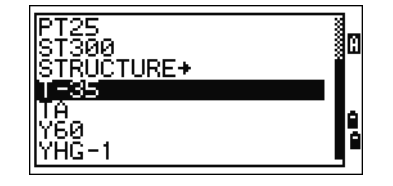

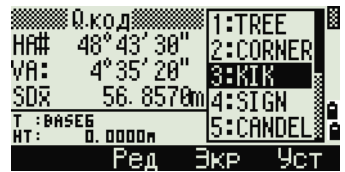

Нажмите [MODE] для включения или выключения режима быстрых кодов.

Нажмите программную кнопку «**Ред**» для изменения Q-кода. Вы можете редактировать весь код или просто номер в конце кода.

Вы по-прежнему можете использовать кнопку [DSP] для смены страниц.

#### **Ввод значений в футах и дюймах**

Если в качестве величин измерения длины выбраны американские футы (US-Ft) или международные футы (I-Ft), вы можете вводить и отображать расстояния, высоты и значения координат в десятичных футах или в футах и дюймах. Дополнительные сведения см. в разделе «[Единицы](#page-146-0)», стр. 129 и «[Прочие](#page-147-0) [параметры](#page-147-0)», стр. 130.

Для ввода величин в футах и дюймах на странице ввода, вводите элементы, разделенные точками (.) в следующем формате:

<Футы> [.] <Дюймы> [.] <Числитель> [.] Знаменатель> [ENT]  $(0-11)$   $(0-15)$   $(0-99)$ 

По умолчанию знаменатель равен 16. Если знаменатель равен 16, вы можете не вводить его, и он не будет отображаться на экране.

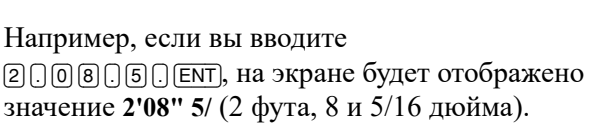

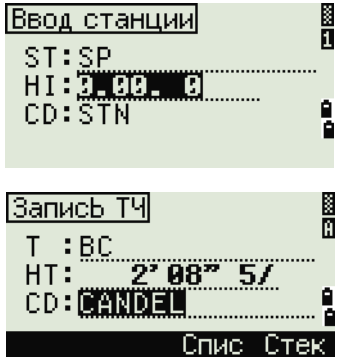

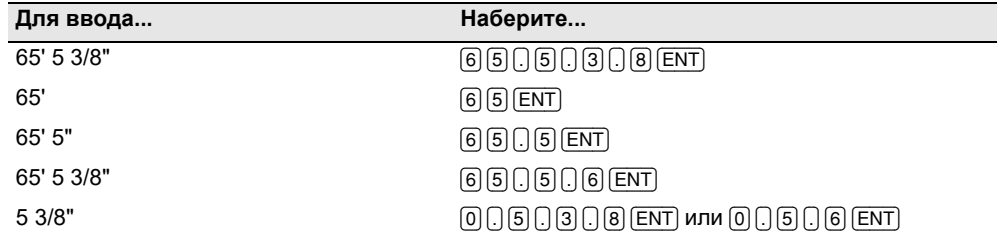

В приведенных ниже примерах показаны способы ввода различных значений.

Числитель и знаменатель, введенные вами, автоматически преобразуются в значение, ближайшее к одной из следующих величин: 0, 1/8, 1/4, 3/8, 1/2, 5/8, 3/4, 7/8, 1/16, 3/16, 5/16, 7/16, 9/16, 11/16, 13/16, 15/16.

Если знаменатель равен 16, он не отображается на экране.

# <span id="page-69-0"></span>**Проекты 3.3**

Для записи данных в инструмент необходимо создать или открыть проект.

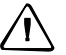

C **ВНИМАНИЕ!** Перед первым использованием инструмента проверьте настройки проекта.

#### **Создание нового проекта**

- 1. Нажмите [MENU], чтобы открыть страницу «МЕНЮ».
- 2. Нажмите [ENT], чтобы открыть Менеджер проектов.
- 3. Нажмите программную кнопку «**Созд**», чтобы открыть страницу «Созд.пркт».
- 4. Введите имя проекта.

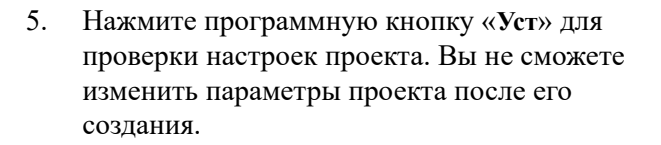

6. Нажмите [ENT] в последнем поле страницы «Уст.проекта» для создания нового проекта.

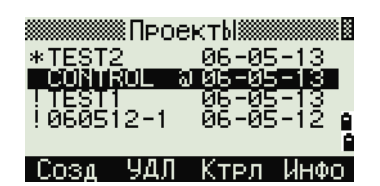

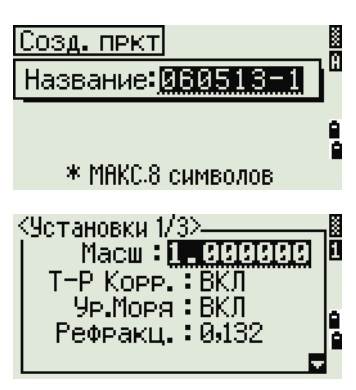

При появлении сообщения «БОЛЕЕ 32ПРКТ» или «Переполнение данными» удалите хотя бы один из имеющихся проектов, чтобы освободить место для нового проекта. Невозможно освободить место, удаляя записи существующего проекта.

#### <span id="page-70-0"></span>**Создание контрольного проекта**

Контрольный проект (или общий файл) хранит данные координат, которые можно использовать в нескольких проектах. Для создания создать контрольного проекта в офисе выполните приведенные ниже действия.

- 1. Нажмите [MENU], чтобы открыть страницу «МЕНЮ».
- 2. Нажмите [1] или выберите «**Проекты**», чтобы открыть Менеджер проектов.
- 3. Переместите курсор на проект, который требуется использовать в качестве контрольного.
- 4. Нажмите программную кнопку «Ктрл».
- 5. Нажмите программную кнопку «**Да**».

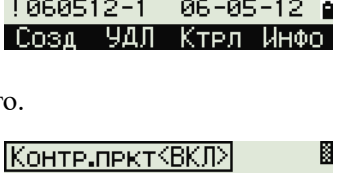

Дa.

Проект: TEST1 \* Сделать пркт контрольным?

∦ПроектЫ<mark>≋</mark>

∗GR

 $He$ T

ŌŇŤŔOL

Дополнительные сведения см. в разделе «[Создание](#page-70-0) [контрольного](#page-70-0) проекта», стр. 53.

Когда вы вводите имя или номер точки, система сначала ищет эту точку в текущем проекте. Если точка не будет найдена, поиск будет автоматически продолжен в контрольном проекте. Если эта точка будет найдена в контрольном проекте, она будет скопирована в текущий проект как UP (верхняя) запись.

# <span id="page-71-0"></span>**Измерение расстояний 3.1**

#### **Наведение на призменный отражатель**

C **ОСТОРОЖНО!** Категорически запрещается смотреть через зрительную трубу на солнце. Это может привести к повреждению или потере зрения.

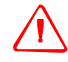

C **ОСТОРОЖНО!** Необходимо принять меры предосторожности, чтобы люди не смотрели на лазерный луч непосредственно или без оптического инструмента.

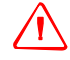

C **ОСТОРОЖНО!** По возможности путь лазерного луча должен проходить значительно ниже или выше уровня глаз.

\* *Безопасное расстояние* – это расстояние от лазера, на котором лазерное излучение или энергетическая экспозиция имеет максимально допустимую величину, воздействию которой может подвергаться персонал без угрозы здоровью.

Информация по сборке призменного отражателя приведена в разделе «Сборка [призменного](#page-36-2) [отражателя](#page-36-2)», стр. 19.

> Визируйте зрительную трубу, чтобы увидеть перекрестие по центру призменного отражателя.

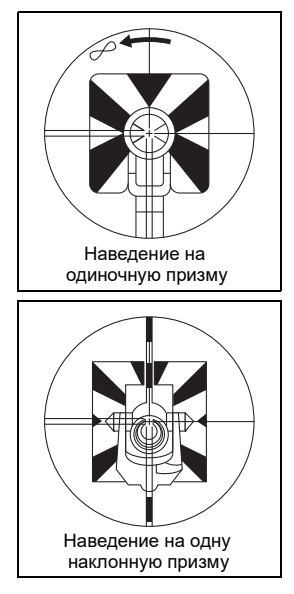
### **Измерение расстояний**

Чтобы измерить расстояние, нажмите кнопку [MSR1] или [MSR2] на главной странице измерений или любой другой странице измерений.

Пока инструмент выполняет измерение, постоянная призмы отображается уменьшенным шрифтом.

Если количество измерений для осреднения установлено равным 0, измерения будут продолжаться до тех пор, пока вы не нажмете кнопку [MSR1], [MSR2] или [ESC]. После каждого измерения значение расстояния обновляется.

Если количество измерений для осреднения

установлено равным от 1 до 99, после завершения последнего измерения отобразится усредненное расстояние. Поле SD меняет свое название на SD $\overline{x}$  для обозначения усредненных данных.

Для изменения высоты цели (НТ), температуры или давления нажмите кнопку [HOT]. Дополнительные сведения см. в разделе «[Кнопка](#page-57-0) [HOT]?, [???.?40](#page-57-0).

Настройки, от которых зависят величины поправок (Т-Р Корр., Ур. моря, Рефракц. и Картографическая проекция) включены в настройки проекта. Эти настройки индивидуальны для каждого проекта. Чтобы изменить эти настройки, необходимо создать новый проект. Подробная информация приведена в разделах «[Параметры](#page-124-0) [проекта](#page-124-0)», стр. 107 и «[Настройки](#page-142-0)», стр. 125.

## **Параметры измерений**

Для просмотра настроек измерений удерживайте кнопку [MSR1] или [MSR2] в течение секунды.

Используйте ∩ или [у] для перемещения между полями. Используйте [<] или [>] для изменения значения в выбранном поле.

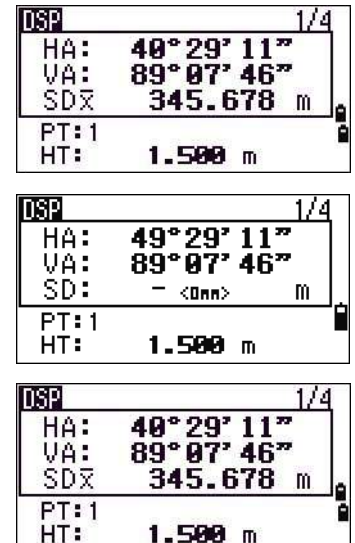

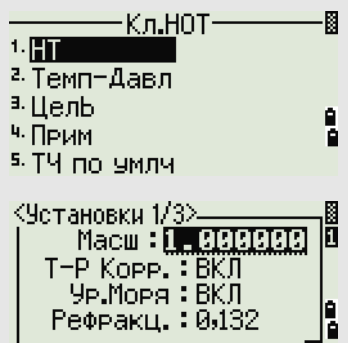

 $\mathbf{a}$ 

v

<MSR2> Цель: Призм Конст:0 mm Реж.: Точн0.1mm Усред:1 Реж.ЗАП: Подтв.

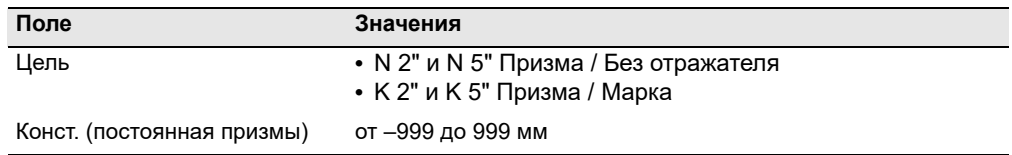

#### **3** Начало работы

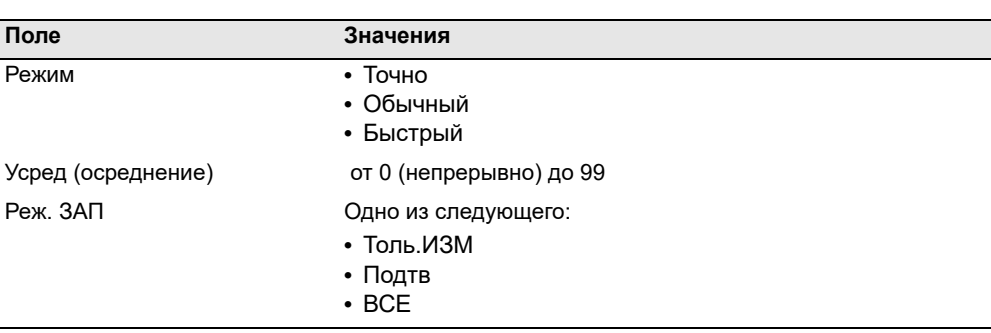

#### **Поле цели**

Символ «–» (тире) появляется при измерении перед значением постоянной призмы, если в поле «Цель» установлено значение «**Призма**».

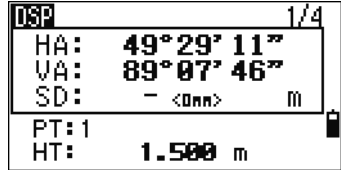

Символ постоянно перемещается по экрану слева направо над постоянной призмы.

Неверные параметры цели могут привести к тому, что точность измерений выйдет за допустимые пределы и интервалы, определенные для инструмента.

Измерение, выполненное сразу после изменения настроек цели, может занять больше времени, чем обычно. Настройки цели используются для лучшей компенсации циклических ошибок при измерении расстояний. Это позволяет эффективно устранить многолучевость.

#### **Поле «Реж.ЗАП»**

Настройка режима записи управляет способом работы кнопок [MSR1] и [MSR2] на главной странице измерений.

Настройка «**Толь.ИЗМ**» установлена как режим измерения по умолчанию. После измерения инструмент возвращается к главной странице измерений и ожидает нажатия кнопки [ENT] перед записью точки.

Если установить значение «**Подтв**», перед записью данных отобразится страница «Запись ТЧ».

Если установить значение «**ВСЕ**», инструмент переходит в режим быстрого измерения и записи данных. Он автоматически запишет точку, используя значения Т и CD по умолчанию. Затем инструмент возвращается к главной странице измерений для выполнения следующего измерения.

## **ГЛАВА**

# **4**

## **Приложения <sup>4</sup>**

#### **В этой главе:**

- Сброс ГК ([горизонтального](#page-75-0) угла) и угловые измерения
- [Установка](#page-77-0) станции
- [Разбивка](#page-90-0)
- Кнопка [Программы](#page-98-0)
- Запись [измеренных](#page-111-0) данных
- [Измерение](#page-113-0) смещений

## <span id="page-75-0"></span>**Сброс ГК (горизонтального угла) и угловые измерения 4.1**

Чтобы открыть меню «Угол», нажмите кнопку [ANG] на главной странице измерений. Для выбора команды из этого меню нажмите соответствующую цифровую кнопку или, используя кнопки курсора [<] или [>], выберите команду и затем нажмите [ENT].

Модели N 5" and K 5" с одним кругом не поддерживают измерения при КЛ и КП.

#### **Установка горизонтального угла в 0**

Нажмите кнопку [1] или выберите **0-Уст** в меню Угол для установки горизонтального угла в 0. После установки угла вы вернетесь к главной странице измерений.

#### **Ввод горизонтального угла**

Нажмите кнопку [2] или выберите «**Ввод**» в меню «Угол» для отображения страницы ввода угла. Введите горизонтальный угол, используя цифровые кнопки. Затем нажмите [ENT].

Для ввода 123°45'50" нажмите [1] [2] [3] [.] [4] [5] [5] [0]. Отображаемое значение будет округлено до минимального приращения угла.

#### **Запись передней точки после повторных угловых измерений**

1. Нажмите кнопку [3] или выберите «**Повт**» в меню «Угол» для включения режима повторных угловых измерений.

На экране отобразится **HR=0**.

- 2. Наведитесь на заднюю точку и нажмите кнопку [ENT].
- 3. Наведите инструмент на переднюю точку и нажмите кнопку [ENT].

Горизонтальный угол накапливается, и значение снова зафиксировано.

4. Для прекращения угловых измерений нажмите кнопку [ESC].

**58** Электронный тахеометр серии Nikon N/K. Руководство пользователя

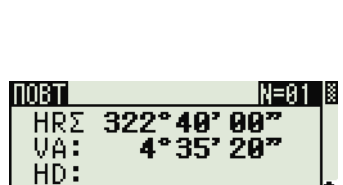

-Удрж ГУ-

 $0°00'00"$ 

0°00'00"

BS

**MOBTI** 

HRΣ

HRX

\*Наведи на 3Т

Haжми [ENT]

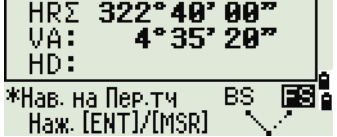

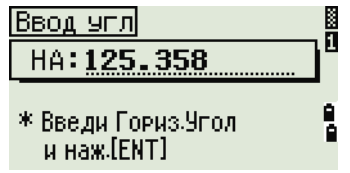

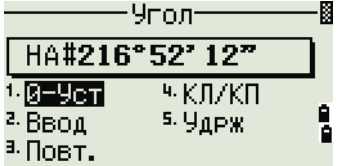

IN=A1 I≶

5. При накоплении достаточного горизонтального угла между передней и задней точкой нажмите кнопку [MSR1] или [MSR2] ДЛЯ ВЫПОЛНЕНИЯ ИЗМЕРЕНИЯ НА переднюю точку.

Появится усредненное значение горизонтального угла. Это значение фиксировано, пока процесс измерений не будет завершен или прерван.

HRx = HR $\overline{\Sigma}$  ÷ N  $HA = BSAz + HRx$  (нормализован.)

НRх не обновляется, даже если инструмент сместится.

6. Нажмите кнопку [ЕЛТ], чтобы сохранить наблюдение на переднюю точку как запись СР. Проверьте значения РТ, НТ и CD. Затем нажмите кнопку [ENT] для записи.

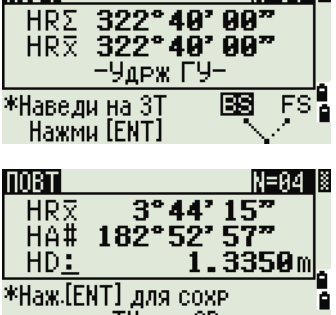

**NOBT** 

передн. ТЧ как СР зап.

is<br>D Запись ТЧ  $T : ZT2$ 0.8207m HT: **CD: EN** Спис Стек

При повторных угловых измерениях значение НА меняется на HR E. Количество повторений углов отображается вверху экрана (например, N= 5).

Горизонтальные углы можно измерить до значения 1999°59'59".

Эта функция сохраняет сырые и XYZ данные в виде СР записей невзирая на настройки хранения БД.

#### Измерение при КЛ/КП

Используйте измерения при КЛ/КП для достижения максимальной точности угловых измерений. Измерения при КЛ/КП позволяют эффективно устранить постоянные механические погрешности, за исключением некоторых особых погрешностей, таких как ошибка вертикальной оси. Дополнительные сведения см. в разделе «Измерение при КЛ/КП», стр. 21.

Модели N 5" and K 5" с одним кругом не поддерживают измерения при КЛ и КП.

Для измерений при КЛ/КП без измерения расстояния нажмите кнопку [4] или выберите пункт «КЛ/КП» в меню «Углы».

Угол-HA: 125° 27' 24"  $1.9 - 9c$ T 4. KOZKO <sup>2.</sup> Ввод <sup>5. у</sup>држ. <sup>а.</sup> Повт.

Если вы уже выполнили измерение расстояния до цели, можно начать усреднение измерений при КЛ/КП, перевернув зрительную трубу на другую сторону.

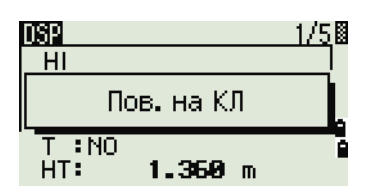

Для корректировки ГК по измерению при КЛ/КП задняя точка также должна быть измерена при КЛ/КП во время установки станции.

#### Удержание горизонтального угла

Нажмите кнопку [5] или выберите команду «Удрж» в меню «Углы» для фиксации текущего значения горизонтального угла.

Чтобы установить отображаемое на экране значение горизонтального угла нажмите кнопку **ENT ИЛИ ПРОГРАММНУЮ КНОПКУ «Уст».** 

Чтобы прервать процесс и вернуться к главной странице измерений, нажмите кнопку [ESC] или программную кнопку «Прерв».

## <span id="page-77-0"></span>Установка станции

Чтобы открыть меню «Уст. СТН», нажмите кнопку « STN) » на главной странице измерений.

Для выбора команды из этого меню нажмите соответствующую цифровую кнопку. Или используйте кнопки курсора < или >, чтобы выбрать команду и затем нажмите [ENT]. Нажимайте ∩ или ⊽ для перемещения между страницами.

Будет выделена последняя использованная функция.

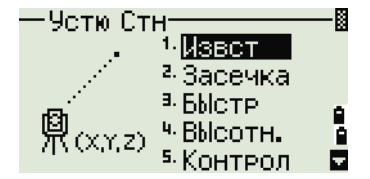

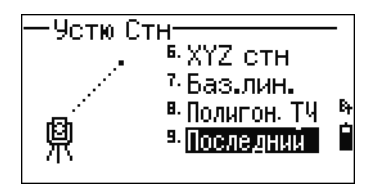

#### <span id="page-77-1"></span>Установка станции по точке с известными координатами или азимутом

- Нажмите кнопку [1] или выберите пункт  $1_{-}$ «Извет» в меню «Уст. СТН».
- 2. Введите имя или номер точки в поле «ST».

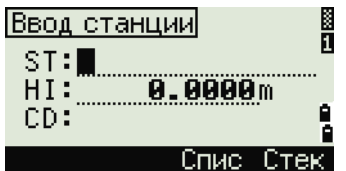

Если ввести номер известной точки, то на экране отобразятся координаты этой точки и курсор автоматически установится в поле «HI» (высота инструмента).

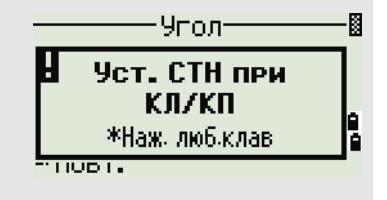

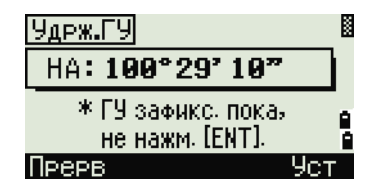

**B** 

Ĥ Ā

闣

å

m

Коорд.

<sup>а, у</sup>полі

**–** При вводе номера точки, которая не существует, то отображается страница ввода координат точки. Введите координаты точки. Нажимайте кнопку [ENT] после ввода каждого поля. Новая точка сохраняется в памяти после нажатия кнопки [ENT] в поле «CD».

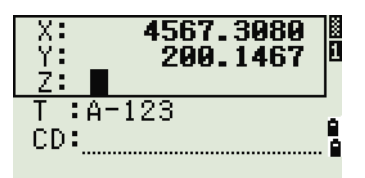

Ввод станции

ST: <u>A-123</u><br>HI: <u>Medici</u>

CD:POT

(XYZ)

鼑

- **–** Если точка имеет код, он появится в поле «CD».
- 3. Введите высоту инструмента и затем нажмите кнопку [ENT].

Отобразится страница «Задняя ТЧ». Задняя ТЧ

- 4. Выберите способ, который Вы будете использовать для ориентировки на заднюю точку.
	- **–** Путем ориентации на заднюю точку по введенным координатам.
	- **–** Путем ориентации на заднюю точку по введенным азимуту и углу, см. стр[. 63](#page-80-0).

#### **Ориентация на заднюю точку с известными координатами**

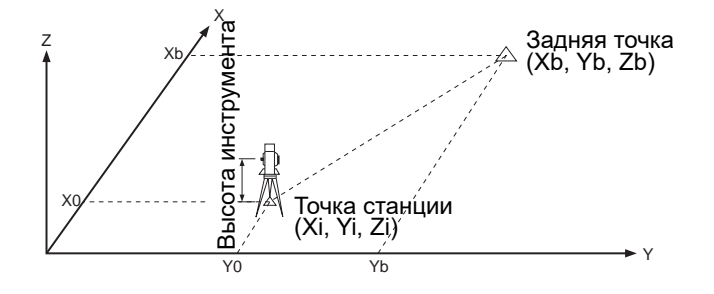

- 1. Нажмите кнопку [1] или выберите пункт «**Коорд.**» в окне «Задняя точка».
- 2. Введите имя точки. Если точка существует в текущем проекте, то на экране отобразятся ее координаты.

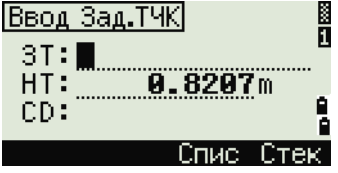

- Если вы будете проводить измерение 3. расстояния на ЗТ, то введите высоту цели в поле «НТ».
- $\overline{4}$ . Наведитесь на 3Т при КЛ. Нажмите кнопку **[ENT]** для завершения установки станции.
	- Если вам необходимо записать полноценное наблюдение, (со значениями НА, VA и SD) на 3T нажмите кнопку [MSR1] или [MSR2].
- AZ Азимут вычисленный по координатам
	- Если измерено расстояние на ЗТ с известными координатами, нажмите на кнопку **[DSP]** для отображения страницы **QA**. На странице QA можно просмотреть величины dHD/dVD, которые показывают разницу между

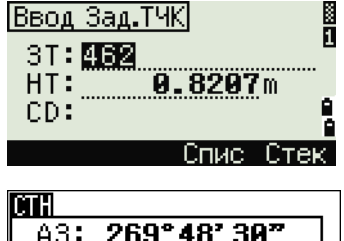

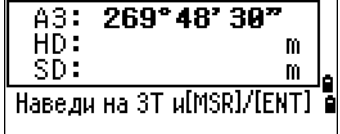

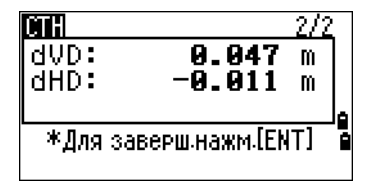

- измеренным расстоянием и расстоянием, вычисленным по известным координатам.
- 5. Для записи станции нажмите кнопку [ENT].
- 6. После измерения расстояния нажмите **КНОПКУ** ENT ДЛЯ ЗАВЕРШЕНИЯ УСТАНОВКИ станции. Записи ST и F1 сохраняются в текущем проекте.

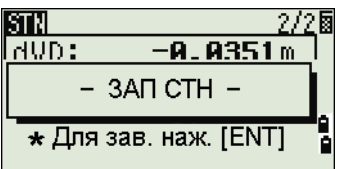

#### Дополнительные возможности: Измерение при КЛ и КП

<span id="page-79-0"></span>Модели N 5" and K 5" с одним кругом не поддерживают измерения при КЛ и КП.

Для измерения угла и перехода к следующему измерению при КП нажмите программную кнопку  $\langle \langle F2 \rangle \rangle$ .

Для перехода непосредственно к измерению при КП после измерения расстояния до 3Т при КЛ переверните зрительную трубу. Инструмент автоматически определяет режимы КЛ и КП.

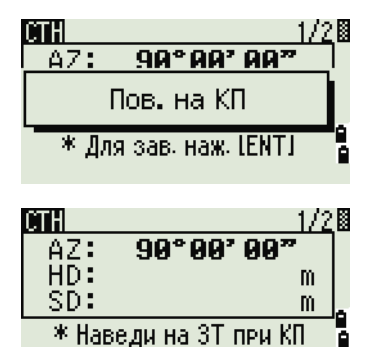

наж. [MSR]или[ENT]

Нажмите кнопку [ENT] на клавиатуре КП. Отобразится страница дельты.

Для сохранения записи CP с усредненными значениями HA, VA и SD по данным измерений при КЛ/КП нажмите кнопку [ENT] или программную кнопку «**CP**». Для регистрации только записей ST и КЛ/КП без записи СP нажмите программную кнопку «**Да**».

**CTH** 0°00'00"<br>0°00'00" dHA: dVA:  $\overline{dSD}$ : \* Для зап.наж.[ENT] Прерв

#### <span id="page-80-0"></span>**Наведение на заднюю точку посредством ввода азимута**

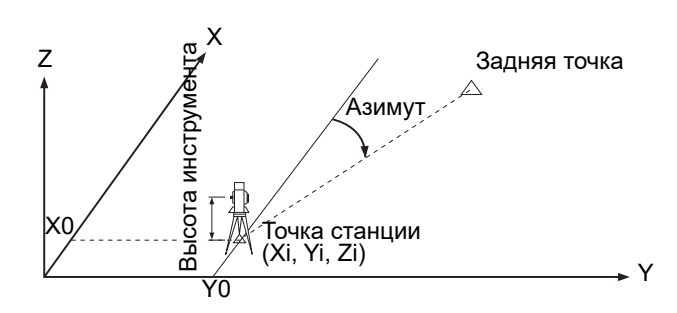

- 1. Для ввода азимута нажмите кнопку [2] или выберите пункт «**Угол**» на странице «Задняя ТЧ».
- 2. Если имя задней точки отсутствует, нажмите кнопку [ENT] в поле «ЗТ».
- 3. Введите азимут на заднюю точку в поле «AZ».

При нажатии кнопки [ENT] без ввода значения в поле «AZ» будет автоматически установлено значение 0°00'00".

4. Наведите инструмент на ЗТ и нажмите кнопку [ENT]. Записи ST и F1 будут сохранены в проекте.

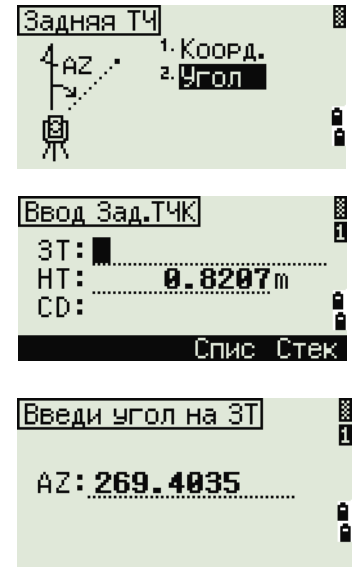

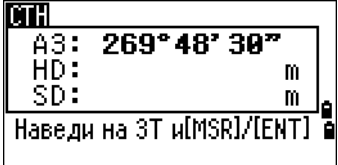

Для измерения при КЛ/КП можно также использовать программную кнопку «**КП**». См. раздел «[Дополнительные](#page-79-0) возможности: Измерение при КЛ и КП», стр[. 62](#page-79-0).

Программная кнопка «**F2**» не отображается на моделях N 5" and K 5" с одним кругом.

#### **Установка станции с использованием обратной засечки на известные точки**

Для установки станции при помощи обратной засечки используются измерения углов и расстояний на известные точки.

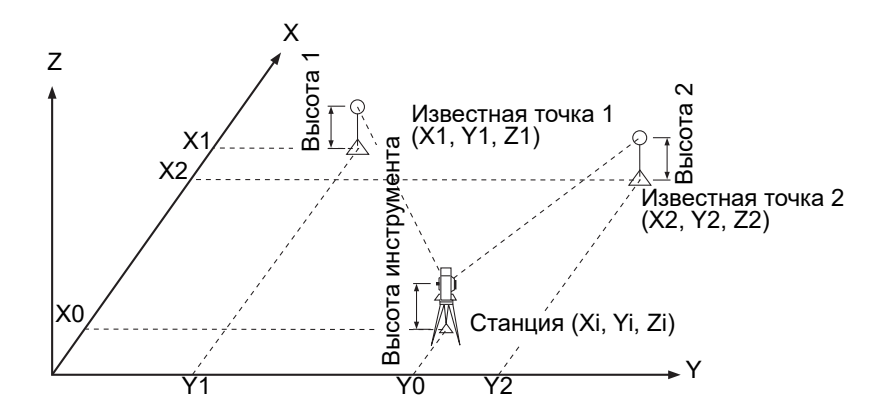

Можно использовать максимум 10 точек для засечки. Можно выполнять измерения как углов и расстояний, так и только углов. Вычисление начинается автоматически, как только будет сделано необходимое количество измерений.

Можно удалить неправильно сделанные измерения и выполнить перерасчет при необходимости. Также можно выбрать заднюю точку.

Если угол между известной точкой 1 и известной точкой 2 (измеренными от станции) очень острый или тупой, результирующее решение может быть геометрически неверным. Для достижения геометрической правильности выбирайте известные точки (или точки станции) так, чтобы они были разнесены в пространстве.

- 1. Чтобы начать засечку, нажмите кнопку [2] или выберите пункт «**Засечка**» в меню «Уст. СТН».
- 2. Введите имя первой наблюдаемой точки (TЧ1).

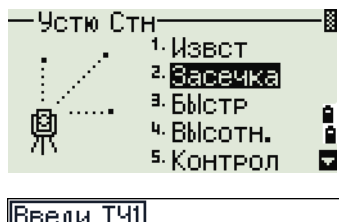

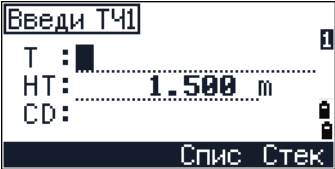

- 3. Введите высоту цели и нажмите кнопку [ENT].
- 4. Наведите инструмент на ТЧ1 и нажмите [MSR1] или [MSR2].

Инструкции по использованию программной кнопки «**КП**» для измерений при КЛ/КП см. в разделе «[Дополнительные](#page-79-0) возможности: [Измерение](#page-79-0) при КЛ и КП», стр. 62.

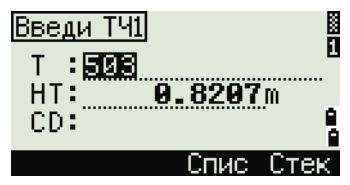

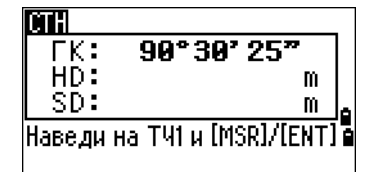

Программная кнопка «**F2**» не отображается на моделях N 5" and K 5" с одним кругом.

- 5. Для измерения следующей точки нажмите кнопку [ENT].
- 6. Введите вторую точку (ТЧ2) и высоту цели.
- 7. Измерьте ТЧ2 и нажмите кнопку [ENT].

Когда инструмент получит достаточное количество данных, он вычислит координаты станции (СТН).

- **–** Если доступно больше минимального количества данных, отобразится страница СКО.
- **–** Чтобы выполнить измерения для увеличения геометрической точности засечки, нажмите программную кнопку «**Доб**. Более подробные сведения о программной кнопке «**Доб**» см. в разделе «[Дополнительные](#page-83-0) возможности: просмотр и удаление измерений засечки», стр[. 66](#page-83-0)

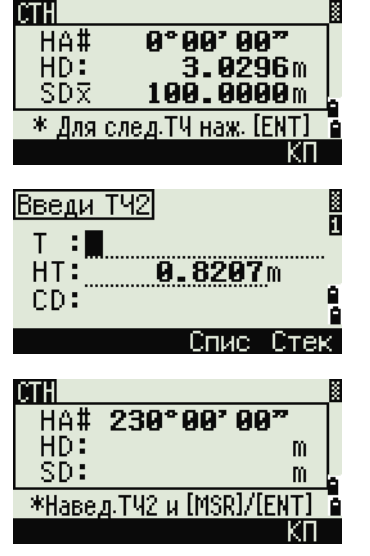

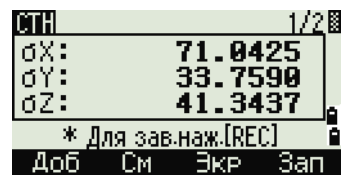

- 8. Если результат вас устраивает, запишите станцию. Для этого нажмите кнопку [ENT] или программную кнопку «**Зап**».
- 9. Введите высоту инструмента, если это требуется. Нажмите кнопку [ENT]. В поле «СТ» по умолчанию устанавливается значение последней записанной ТЧ + 1.
- 10. Для изменения имени станции переместите курсор в поле «ST» и отредактируйте или замените текст.

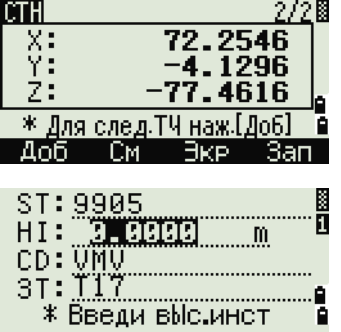

Если в поле «Разм.СТ» вы установили «Да», в поле «ST» по умолчанию появится последний номер ST + 1. Дополнительные сведения см. в разделе «Прочие [параметры](#page-147-0)», стр. 130.

> В качестве задней точки по умолчанию будет первая измеренная точка.

- 11. Чтобы изменить ЗТ, нажмите программную кнопку **Замен**.
- 12. Выберите необходимую заднюю точку и нажмите кнопку [ENT].
- 13. Для завершения засечки переместите курсор в поле «ЗТ» и нажмите [ENT].

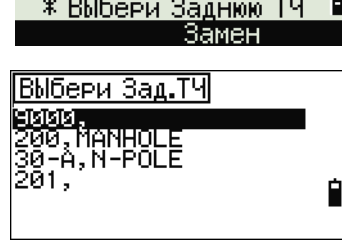

 $1.2500m$ 

ST:<u>9905</u>

HI: CD: VMV  $3T:$  [117]

$$
\begin{array}{|c|c|}\n\hline\nST: 9005 \\
\hline\nHI: 1.2345m \\
\hline\n- 3A\Pi CTH -\n\end{array}
$$
\n
$$
\star \text{Bb6epu 3a
$$

Минимальные данные для вычисления засечки — это либо три угловых измерения, либо одно угловое и одно измерение расстояния. В случае измерения расстояния расстояние между целевыми точками должно быть больше, чем измеренное расстояние.

<span id="page-83-0"></span>Высота станции (Z) вычисляется по данным измерения расстояния. Если расстояния не измерялись, то высота станции (Z) вычисляется с использованием только угловых измерений до точек с трехмерными координатами.

#### *Дополнительные возможности: просмотр и удаление измерений засечки*

Нажмите программную кнопку «**См**» на странице вычисления станции (сигма или координаты) для контроля измерений на каждой точке.

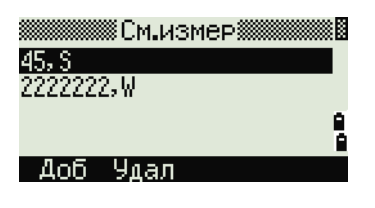

- dHA Распределенная ошибка ГК по каждому направлению
- dVD Вертикальная ошибка между измеренным и вычисленным расстоянием
- dHD Ошибка по горизонтальному проложению между измеренным и вычисленным расстоянием

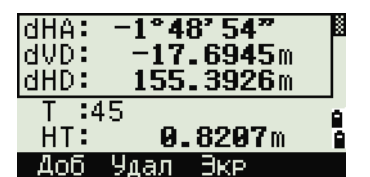

Для удаления измерения (например, из-за больших значений сигм) выделите данные измерения или вызовите страницу подробной информации для измерения. Затем нажмите программную кнопку «**Удал**». Координаты станции будут пересчитаны автоматически.

Чтобы продолжить измерения засечки, нажмите программную кнопку «**Доб**». Отобразится страница для ввода следующей точки.

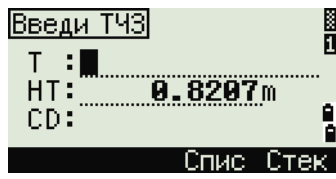

#### **Быстрая установка станции без ввода координат**

Точка станции (ST) в этой функции определяется как точка с новым номером. Для новой точки координаты сохраняются как MP (0, 0, 0). Если станция ST была вручную изменена на известную точку, то установка станции производится с координатами этой точки.

- 1. Для быстрой установки станции нажмите кнопку [3] или выберите пункт **Быстр** в меню «Уст. СТН».
- ST Точка станции (по умолчанию последняя записанная точка ТЧ+1 или ST+1 (в зависимости от установки в поле «Разм.СТ»)
- HI Высота инструмента
- ЗТ Задняя точка (пусто)
- AZ Азимут на заднюю точку (по умолчанию ноль)
- 2. По умолчанию задней точке номер не присваивается. Оставьте это поле пустым или введите имя задней точки.
- 3. Азимут на заднюю точку (AZ) по умолчанию равен нулю, новы можете изменить это значение.

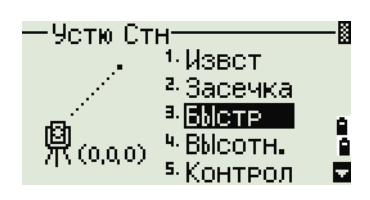

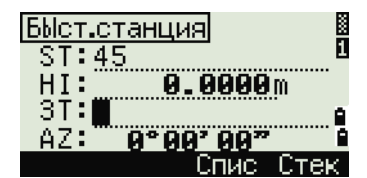

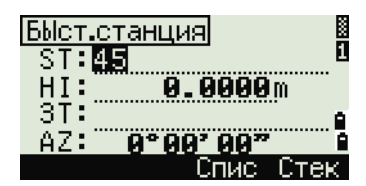

4. Чтобы завершить установку станции, наведитесь на заднюю точку и нажмите [ENT].

Когда вы нажимаете [ENT] в поле AZ, в полях HA и AZ устанавливаются введенные вами значения.

Даже если точки ST и ЗТ являются известными точками, эта функция не вычисляет угол на заднюю точку AZ автоматически. Для вычисления AZ между двумя известными точками (ST и ЗТ) используйте функцию «**Установка станции» / «Известная**». Дополнительные сведения см. в разделе «[Установка](#page-77-1) станции по точке с известными [координатами](#page-77-1) или азимутом», стр. 60.

#### **Определение высоты станции**

- 1. Нажмите [4] или выберите «**Высотн**» в меню «Уст. СТН».
- 2. Введите точку с известной высотой ВР (высотный репер) и нажмите [ENT]. Когда точка будет найдена, она отобразится на некоторое время. Курсор переместится в поле «HT» (высота цели).
- 3. Введите высоту цели (HT) и нажмите [ENT].
- 4. Наведитесь на отражатель, установленный в точке ВР и нажмите [MSR1] или [MSR2].
- 5. Для выполнения измерения при КЛ/КП нажмите программную кнопку «**КП**» или переверните зрительную трубу на КП после измерения расстояния.

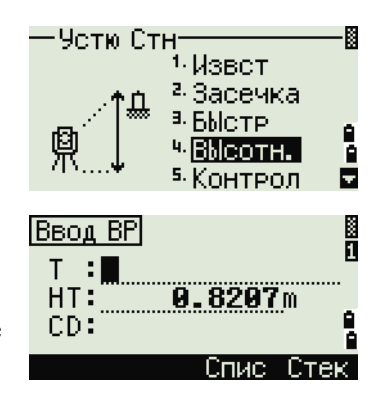

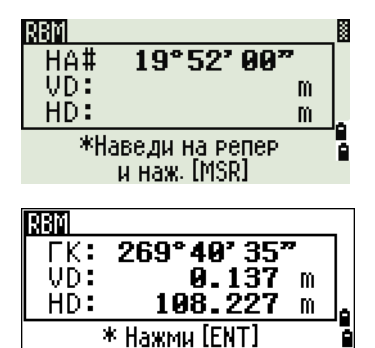

Программная кнопка «**F2**» не отображается на моделях N 5" and K 5" с одним кругом.

Будут отображены обновленные координаты станции. Высоту инструмента HI можно изменить на этой странице.

6. Для записи обновленных координат станции нажмите [ENT].

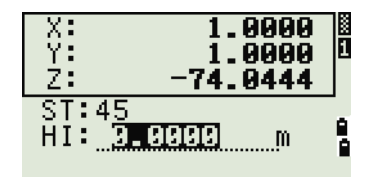

Когда высота инструмента HI изменяется, координата Z обновляется до записи станции. Установка станции должна быть завершена перед использованием функции высотной привязки.

#### **Контроль и восстановление направления на заднюю точку**

Установка станции должна быть сделана до выполнения функции контроля задней точки. Эта функция всегда ссылается на заднюю точку из последней записи станции, сохраненной в текущем открытом проекте.

> 1. Чтобы вызвать функцию контроля задней точки, нажмите кнопку [5] или выберите пункт «**Контрол**» в меню «Уст. СТН».

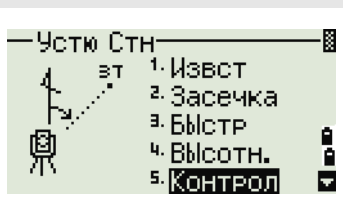

- HA Текущий отсчет ГК
- ЗТ Горизонтальный угол HA на заднюю точку ЗТ в последней установке станции. Введите координаты станции для измерения без записи данных.

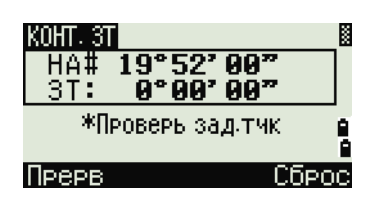

- 2. Выполните одно из перечисленных ниже действий:
	- **–** Для восстановления горизонтального угла на момент установки последней станции, наведите трубу на ЗТ и нажмите программную кнопку «**Сброс**» или кнопку [ENT].
	- **–** Для отмены действия и возврата к главной странице измерений нажмите программную кнопку «**Прерв**» или [ESC].

#### Функция «Базовые координаты XYZ»

Функция «Базовые координаты XYZ» не сохраняет запись станции, поэтому функция «Контроль 3T» не может проверить заднюю точку, если вы устанавливаете станцию при помощи функции «Базовые координаты XYZ».

Чтобы сохранить сырые данные, используйте любую другую функцию из меню «Уст. СТН» Эта функция не сохраняет запись станции в проекте.

Вы можете использовать эту функцию без открытия проекта. Если при использовании этой функции открыт какой-то проект, СО записи сохраняются чтобы показать, что базовые координаты инструмента были изменены.

> $1.$ Чтобы вызвать функцию «XYZ CTH», нажмите кнопку [6] или выберите пункт «XYZ СТН» в меню «Уст. СТН».

По умолчанию отображаются текущие координаты XYZ инструмента.

**Четю Стн** <sup>6</sup> XYZ CTH 4на ј 7 Баз лин. يبر в. Полигон. ТЧ B இ(x,Y,z) 9 Последний Ė

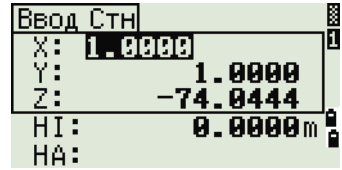

- $2.$ Ввелите новые значения XYZ лля инструмента и нажмите [ENT].
- $3.$ Выполните одно из перечисленных ниже действий:
	- Для восстановления горизонтального угла, введите значение в поле «НА» и нажмите кнопку [ENT].
	- Если восстанавливать значение горизонтального угла не требуется, оставьте поле «НА» пустым и нажмите **КНОПКУ** [ENT].

Отобразится главная страница измерений.

#### Засечка по двум точкам вдоль известной линии

- Для вызова функции «Известная линия» 1. нажмите кнопку [7] или выберите пункт «Баз.лин.» в меню «Уст. СТН».
- $2.$ Введите известную точку как Т1.

При вводе имени новой точки отображается страница ввода координат.

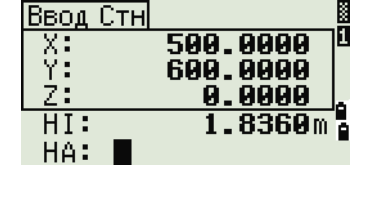

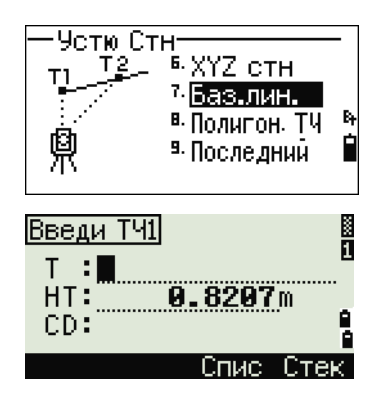

Наведите инструмент на Т1 и нажмите [MSR1] или [MSR2], чтобы выполнить измерение. Нажмите кнопку [ENT].

- 3. Выберите способ определения известной линии:
	- **–** Для определения линии с помощью ввода координат точки Т2 нажмите [1] или выберите «По кд».
	- **–** Для описания линии с помощью ввода азимута нажмите [2] или выберите «По уг».
- 4. Если вы выбрали «**По уг**», отобразится страница ввода азимута. Введите значение угла и нажмите [ENT].

Отобразится страница измерений.

5. Наведите инструмент на Т2 и нажмите [MSR1] или [MSR2], чтобы выполнить измерение. Нажмите кнопку [ENT].

Когда точка Т2 будет измерена, прибор вычислит координаты станции.

- 6. Чтобы записать координаты станции нажмите [ENT] или программную кнопку «**Зап**».
- 7. Для контроля измерения нажмите программную кнопку «**Экр**». Если вы определяете линию путем ввода азимута, будут показаны величины HD и VD между Т1 и Т2.

Если вы определяете линию путем ввода

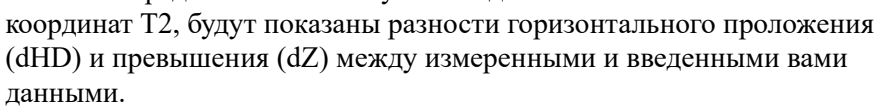

8. Введите имя станции, высоту инструмента (HI) и код объекта (CD) при необходимости. По умолчанию имя станции будет соответствовать последней записанной Т+1 или послелней записанной ST+1 в зависимости от значения параметра «Разм.СТ».

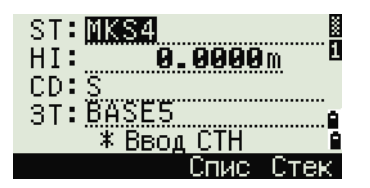

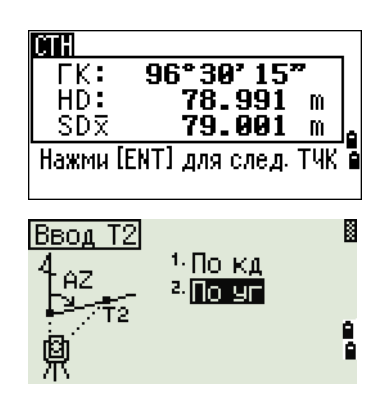

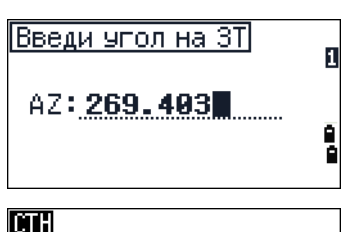

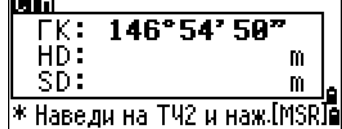

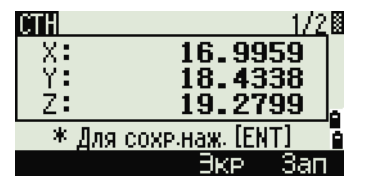

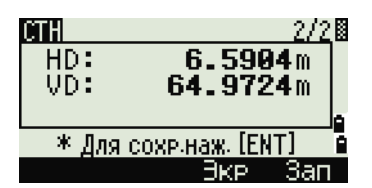

- 9. По умолчанию задняя точка становится первой точкой (Т1). Чтобы изменить это, выберите поле «ЗТ» и затем нажмите программную кнопку «**Замен**».
- 10. Чтобы закончить установку и запись координат станции, нажмите [ENT] в поле «ЗТ».

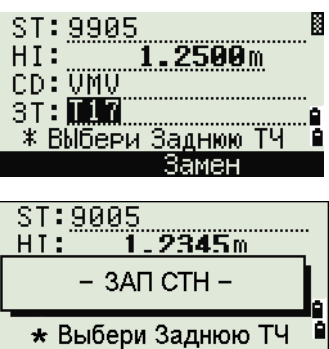

#### **Примеры записей**

CO, Temperature:20C Pressure:1013hPa Prism:0 … ST,9005, ,265, ,1.2350,150.40300,150.40300 F1,265,1.6040,79.0010,90.30150,89.35260, F1,200,1.4590,50.2300,269.4035,93.50110, CO, P1-P2 HD=122.0350 VD=0.5600

#### **Настройка тахеометра для измерения хода полигонометрии**

- 1. Для перехода к установке точки хода полигонометрии нажмите кнопку [8] или выберите пункт «**ТЧ хода**» в меню «Уст. СТН».
- 2. Введите имя или номер точки в поле «ST» и затем нажмите кнопку [ENT]. Курсор автоматически установится в поле «HI» (высота инструмента).

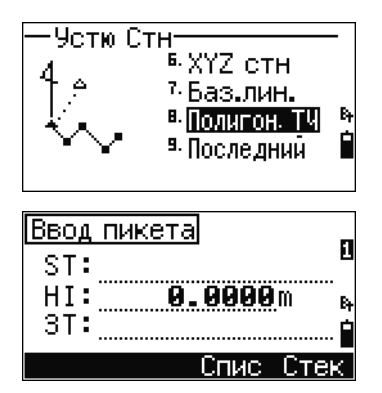

- 3. Введите высоту инструмента и затем нажмите кнопку [ENT]. Курсор автоматически установится в поле «ЗТ» (задняя точка).
- 4. Введите имя задней точки и нажмите кнопку [ENT]. Тогда для азимута на заднюю точку будет установлено значение 0, и установка станции будет завершена.

Данные измерений при такой установке станции не будут содержать запись координат измерений независимо от настроек записи.

#### **Использование последней установки**

- 1. Для продолжения последней установки станции в новом проекте или в другом имеющемся проекте откройте меню «Уст. СТН», нажав программную кнопку «СТН» на главной странице измерений.
- 2. Выберите «**Исп. посл.**» или нажмите [9].
- 3. Отобразится страница подтверждения последней точки станции. Нажмите [ENT] или «OK», и последняя установка станции будет использоваться в текущем проекте.

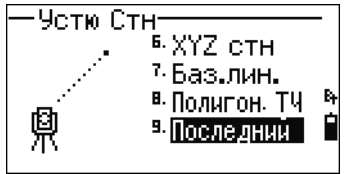

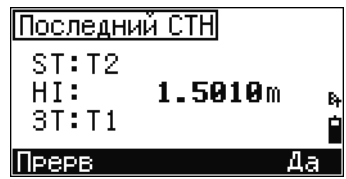

## <span id="page-90-0"></span> $Pa36$ *ивка*

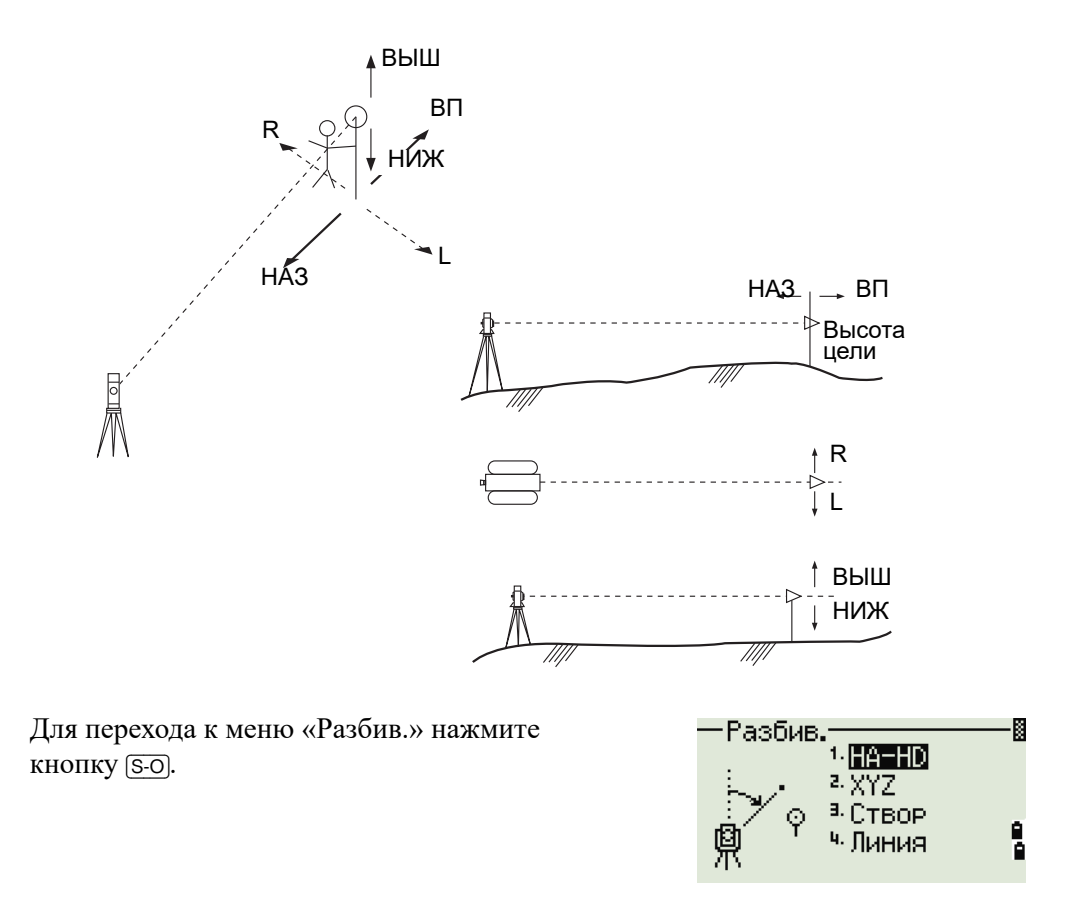

#### **Вынос в натуру точки по углу и расстоянию**

- 1. Для отображения страницы ввода горизонтального проложения и угла на цель нажмите кнопку [1] или выберите пункт «**HA-HD**» в меню «Разбив.».
- 2. Введите значения и нажмите [ENT].
- HD Горизонтальное проложение от точки стояния до точки разбивки
- dVD Превышение от точки стояния до точки разбивки
- HA Горизонтальный угол

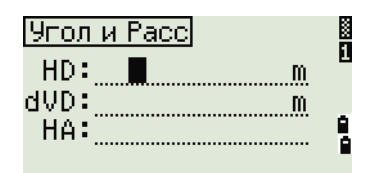

При нажатии кнопки [ENT] без ввода горизонтального угла используется текущее значение НА.

- 3. Поворачивайте инструмент до тех пор, пока значение dHA не приблизится к 0°00'00".
- 4. Наведите инструмент на цель и нажмите [MSR1] или [MSR2].

По окончании измерения отобразится разность между положением цели и требуемой точкой разбивки.

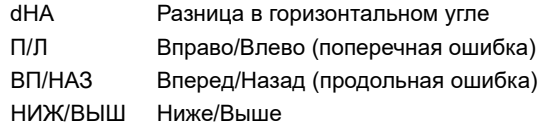

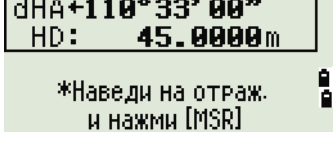

И

IS-0

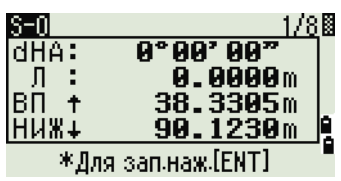

Когда выполнено измерение, величина НИЖ/ВЫШ и координата Z обновляются при изменении вертикального угла VA.

Если вы нажмете кнопку [HOT] на любой странице измерений, появится меню функциональных кнопок. Вы можете использовать это меню в любое время чтобы изменить высоту цели (HT), температуру и давление (Темп-Давл).

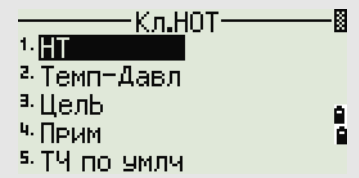

#### <span id="page-92-0"></span>**Использование кнопки** [DSP] **для переключения между страницами**

Нажимайте кнопку [DSP] для переключения между страницами разбивки. Доступны следующие страницы:

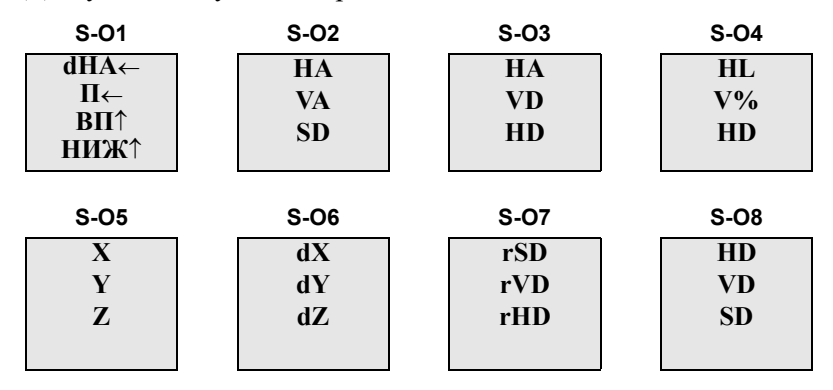

Страница S-08 доступна, только если установлены вторые единицы измерения расстояния. Дополнительные сведения см. в разделе «Прочие [параметры](#page-147-0)», стр[. 130.](#page-147-0)

При каждом нажатии кнопки [DSP] отображается следующая страница. При нажатии кнопки [DSP] на последней странице (S-O7 или S-O8 в случае установки вторых единиц измерения) отображается страница S-O1.

Чтобы изменить страницы S-02, S-03 и S-04, удерживайте кнопку [DSP] одну секунду. Дополнительные сведения см. в разделе «Выбор [пунктов](#page-54-0), [отображающихся](#page-54-0) на главной странице измерений», стр. 37.

Для записи точки разбивки нажмите [ENT]. Номер точки по умолчанию принимается равным номеру последней записанной точки +1.

Нажмите [ENT] для записи координат точки.

После записи точки снова отобразится страница измерений. Вы можете продолжить измерения или нажать кнопку [ESC] для ввода новых расстояния и угла.

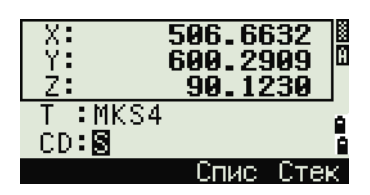

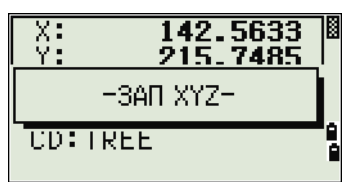

#### **Вынос в натуру точки по координатам**

- 1. Для выноса в натуру точки по координатам нажмите [2] или выберите «**XYZ**» в меню «Разбив.».
- 2. Введите имя точки, которую вы хотите вынести в натуру и нажмите [ENT].

Вы можете также задать точку, введя код точки или радиус от инструмента.

Если будет найдено несколько точек, они отобразятся в списке. Нажимайте кнопки [^] и [v] для выбора пунктов списка. Нажимайте кнопки [<] и [>] для перехода по страницам.

3. Выберите точку в списке и нажмите [ENT].

После выбора точки появится угол поворота и расстояние до точки.

4. Поворачивайте инструмент до тех пор, пока значение dHA не приблизится к 0°00'00. Нажмите [MSR1] или [MSR2].

dHA Разница в горизонтальном угле HD Расстояние до точки разбивки

5. Попросите реечника как можно более точно выйти на нужную точку. Когда отражатель будет в требуемом месте, ошибка, отображаемая на экране станет 0.000 м (или 0.000 фт).

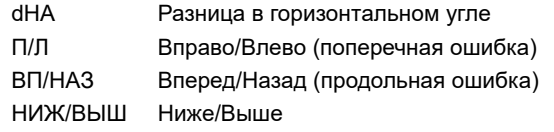

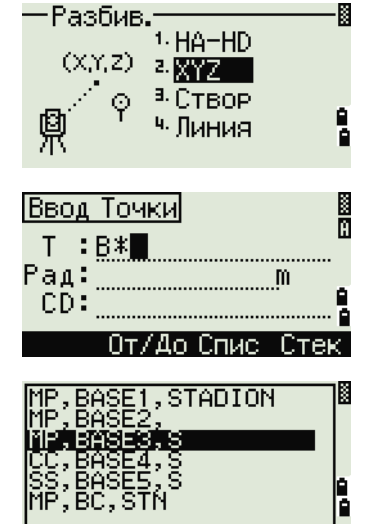

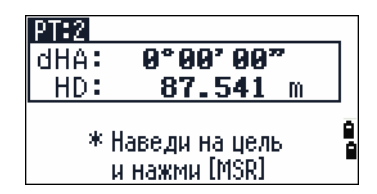

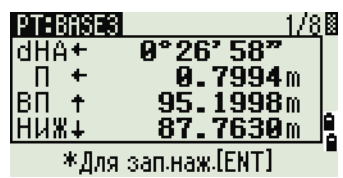

Для переключения между страницами нажимайте кнопку [DSP]. Эта функция работает так же, как для разбивки по углу и расстоянию, за исключением того, что счетчик страниц (например, S-01/8) не отображается. Дополнительные сведения см. в разделе «Использование кнопки [\[DSP\] ??? ???????????? ?????](#page-92-0)  [???????????, ???.?75](#page-92-0).

Когда выполнено измерение, величина НИЖ/ВЫШ и координата Z обновляются при изменении вертикального угла VA.

6. Для записи точки нажмите кнопку [ENT]. По умолчанию будет установлено имя точки T + 1000.

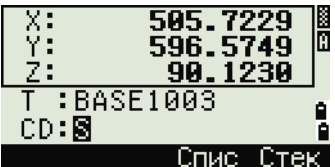

Используйте поле «Доб.ТЧ» в **«МЕНЮ» > «Установ» > «Разбивка»** для <Stakeout> определения целого числа, которое будет добавляться к номеру Add PT : 1000 выносимой точки чтобы создать новый номер для записи выносимой точки. Стандартное значение — 1000. Например, при разбивке точки Т3 с значением Доб. пост., равным 1000, запись точки разбивки будет с номером 1003. Дополнительные сведения см. в разделе «[Разбивка](#page-145-0)»,

> После записи точки отобразится страница измерений. При нажатии кнопки [ESC] вы сможете выбрать новую точку на странице ввода Т/CD/Рад. Если для введенной точки разбивки использовалось одно имя точки, в поле Т по умолчанию будет последняя точка + 1.

стр[. 128](#page-145-0).

Если вы выбирали точку из списка, то снова отобразится список выбора точек, если вы еще не выбрали все точки. Нажмите кнопку [ESC] для возвращения к странице ввода точки.

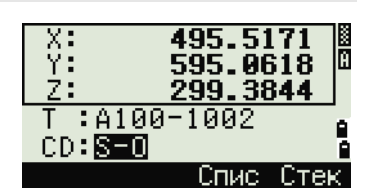

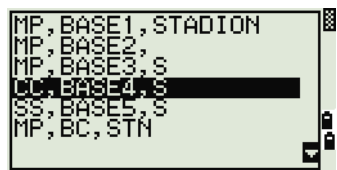

#### *Дополнительные возможности: задание списка точек по диапазону их имен*

- 1. Нажмите программную кнопку «**От/До**», когда курсор находится в поле «Т» для ввода точек по диапазону.
- 2. Введите первую точку (в поле «От») и последнюю точку (в поле «До»). Диапазон между значениями «От» и «До» должен быть меньше 1001 точки.

Если точки найдены, отобразится список точек «От» и «До».

Выделите желаемую точку с помощью кнопок [^] и [v]. Для перехода к странице выноса в натуру нажмите [ENT].

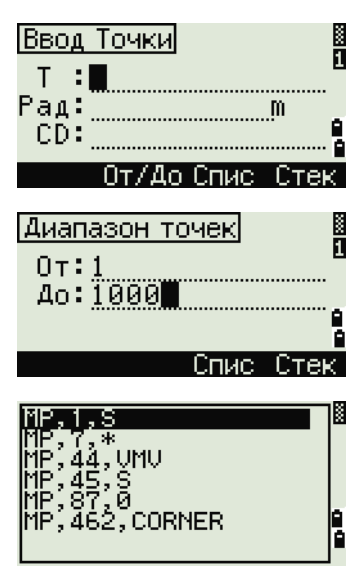

Если имеется контрольный проект и в нем найдены дополнительные точки, то в конце списка отобразится программная кнопка «Ктр».

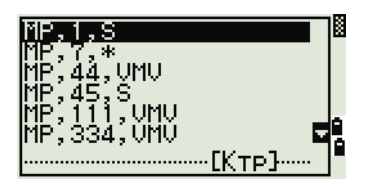

#### **Вынос в натуру створа**

Эта функция делит линию между инструментом и первой целью на введенное число интервалов. Это позволяет вам сделать вынос в натуру точек через заданный интервал.

- 1. Нажмите [3] или выберите «**Створ**» в меню разбивки.
- 2. Установите базовую линию. Для этого установите отражатель на линию (конечная точка) и нажмите [MSR1] или [MSR2].
- 3. Введите количество точек разбивки в поле «Итого».

Отобразится страница для выноса первой точки (от инструмента).

- 4. Наведитесь на вторую призму и нажмите [MSR1] или [MSR2].
- 5. Используйте кнопки  $\boxed{\wedge}$  и  $\boxed{\vee}$  для смены управляющей точки. Можно рассчитать и удвоить количество точек разбивки.
- 6. Для записи точки в качестве точки разбивки (SO) нажмите кнопку [ENT].

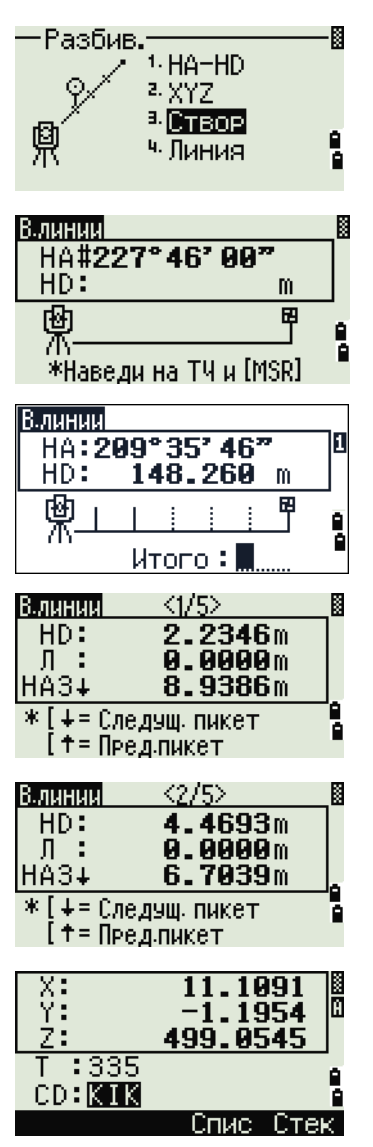

Например, если измеренная вами точка находится на расстоянии 100 м от инструмента и в поле «Итого» установлено значение 2, будут вычислены для выноса в натуру следующие четыре точки: 啂  $<2/2>$   $<3/2>$   $<4/2>$  $1/2>$ HD 50 м 100 м 150 м 200 м

#### **Вынос в натуру линии**

временные

Эта функция позволяет сделать вынос в натуру линии по расстоянию от первой точки Sta, смещению O/S и превышению dZ от заданной линии.

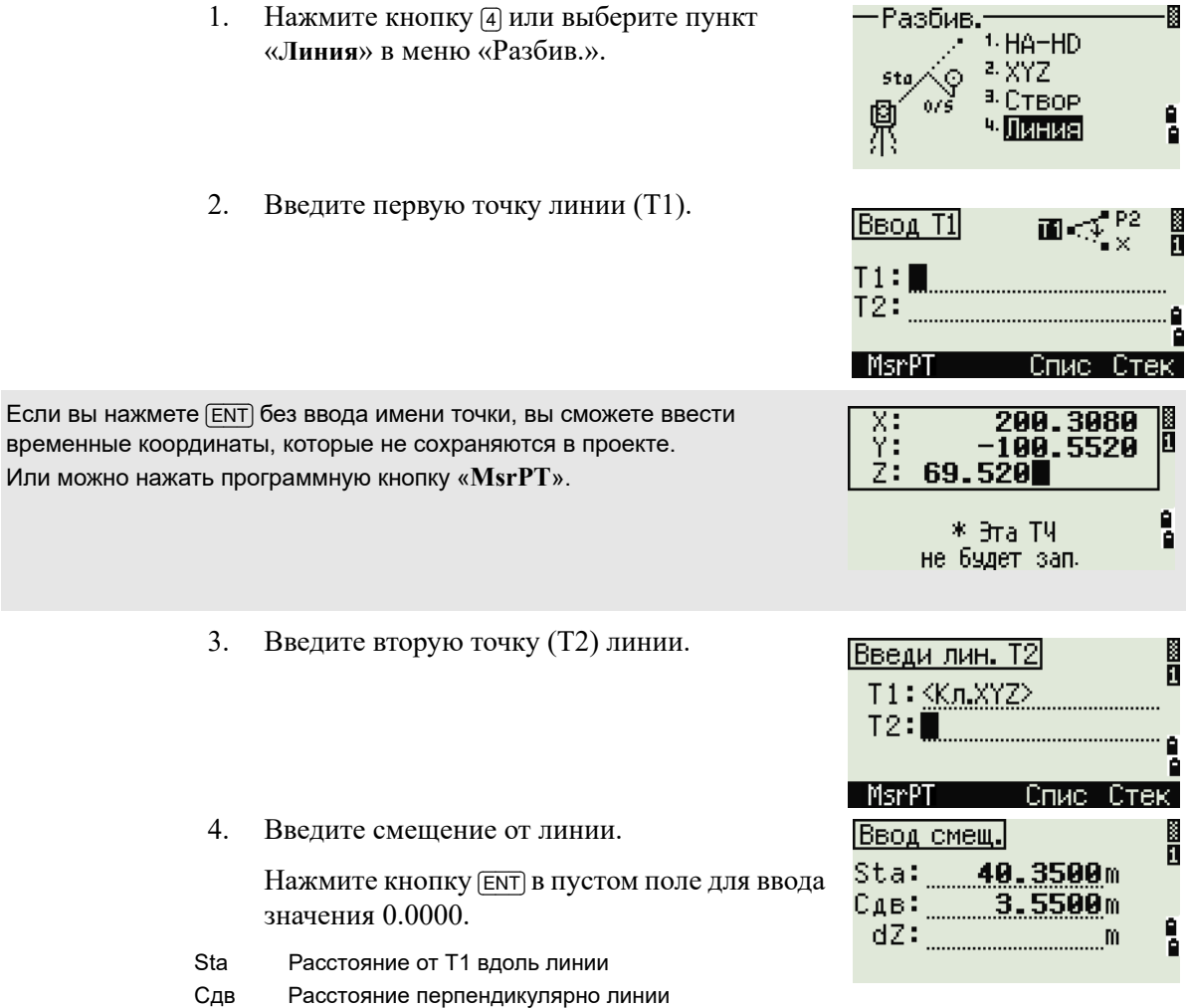

(+) Правая сторона линии Т1-Т2

- Левая сторона линии Т1-Т2  $(-)$
- $dZ$ Разность высот от линии
- 5. Поворачивайте инструмент до тех пор, пока значение dHA не приблизится к 0°00'00".
- 6. Наведитесь на цель и нажмите [MSR1] или  $(MSR2)$ .

Когда будет произведено измерение расстояния, на экране будет отображена разница между проектной точкой и текущим положением отражателя.

7. Для записи точки в качестве точки разбивки (SO) нажмите [ENT].

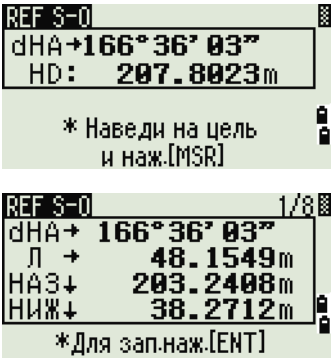

#### Использование кнопки [DSP] для переключения между страницами

Нажимайте кнопку [DSP] для переключения между страницами. Эта функция работает так же, как для выноса в натуру по углу-расстоянию. Дополнительные  $777.775.$ 

## <span id="page-98-0"></span> $K$ нопка Программы

Для перехода к меню «Программы» нажмите кнопку [PRG].

#### **Измерение расстояния и величин смещения вдоль заданной линии**

- 1. Нажмите кнопку [1] или выберите пункт «**2- ТЧ лин.отс**» в меню «Програм.».
- 2. Введите первую точку опорной линии. Или (для ввода точки путем измерения) нажмите программную кнопку «**MSR**».

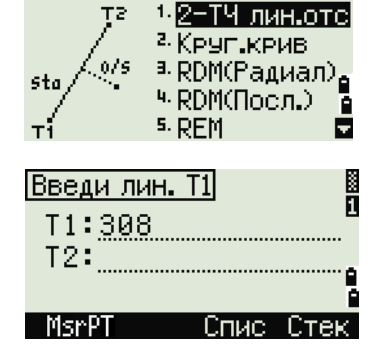

256°06' 00"  $16'50''$ 

\*Навед на ТЧ и [MSR]

 $0.8207m$ 

-Програм.

HA#

VA: ŠĎ:  $HT:$ 

#### **Страница прямых измерений**

Нажмите программную кнопку «**MsrPT**» для входа на страницу прямых измерений.

Наведитесь на цель и нажмите [MSR1] или [MSR2]. Отобразится страница «Запись ТЧ».

Если вы нажмете кнопку [ESC] на странице «Запись ТЧ», то точка будет использоваться, но не будет сохранена в проекте.

- 3. Введите вторую точку опорной линии.
- 4. Введите звездочку (\*) в поле «Т» для выполнения поиска по подстановочному символу. На экране отобразится список точек. Выберите точку в списке и нажмите [ENT].

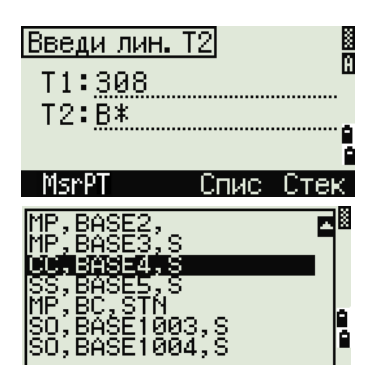

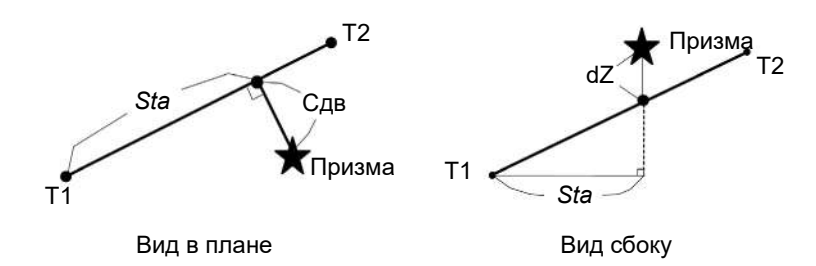

- 5. Наведите инструмент на призму или марку и нажмите [MSR1] или [MSR2].
- Sta Горизонтальное проложение от Т1 до измеренной точки вдоль линии Т1-Т2.
- Смещение по горизонтали от линии Т1-Т2 до Сдв измеренной точки
- $dZ$ Вертикальное смещение от линии Т1-Т2 до измеренной точки

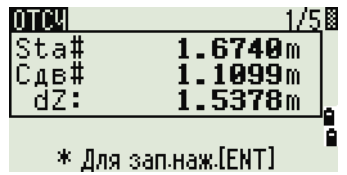

#### Использование кнопки DSP для переключения между страницами

Нажимайте кнопку [DSP] для переключения между страницами разбивки. Доступны следующие экраны:

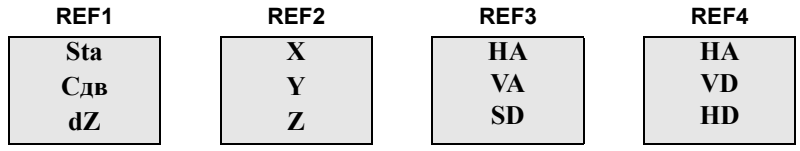

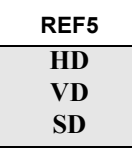

Экран REF5 доступен только в том случае, если установлены вторые единицы измерения расстояния. Дополнительные сведения см. в разделе «Прочие параметры», стр. 130.

При каждом нажатии кнопки [DSP] отображается следующая страница. Если нажать **DSP** в последнем экране (REF4 или REF5 если установлены вторые единицы измерения расстояния), отобразится страница REF1.

Для сохранения точки и информации о смещении относительно заданной линии нажмите [ENT].

Введите имя точки и код.

四國 Запись ТЧ  $T:309$ HT: 8207m ċ **CD: DANDEL** ō Спис Стек

Высоту цели (НТ) также можно изменить на этой странице.

#### Примеры записей

CO, 2pt-Ref Pt:16 & Pt:13 Az:311.2932 CO, Sta= -12.6876 Offset= 1.3721 dZ= 0.0971 SS, 17, 1.0000, 6.9202, 18.4700, 80.3120, 15:48:48, 2REF-LINE

#### **Определение расстояния и смещения относительно круговой кривой**

- 1. Нажмите [2] или выберите «**Круг.крив**» в меню «Програм.»
- 2. Выберите способ ввода начала кривой.

**В случае нажатия кнопки** [1] **или выбора Т1…**

Введите точку начала круговой кривой (Т1).

Для ввода Т1 путем непосредственных измерений нажмите программную кнопку «**MsrPT**».

Выберите метод задания кривой.

Введите точку конца круговой кривой (Т2).

Для ввода Т2 путем непосредственных измерений нажмите программную кнопку «**MsrPT**».

Введите радиус (Рад) или длину дуги (Длн).

В поле радиуса (Рад) введите положительное значение для кривой по часовой стрелке. Введите отрицательное значение для кривой против часовой стрелки.

Нажмите кнопку [ENT], чтобы перейти к определению кривой.

Если вы нажмете кнопку [ENT] без ввода значения, курсор автоматически установится в поле длины дуги (Длн).

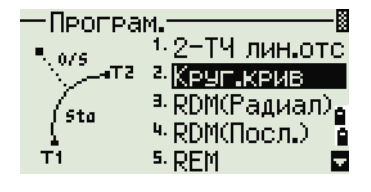

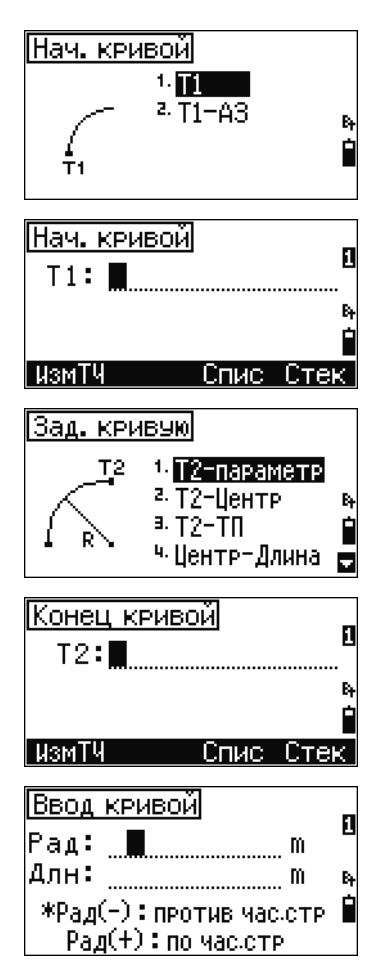

В поле длины дуги (Длн) введите положительное значение для кривой по часовой стрелки. Введите отрицательное значение для кривой против часовой стрелки.

Отобразятся заданные параметры дуги.

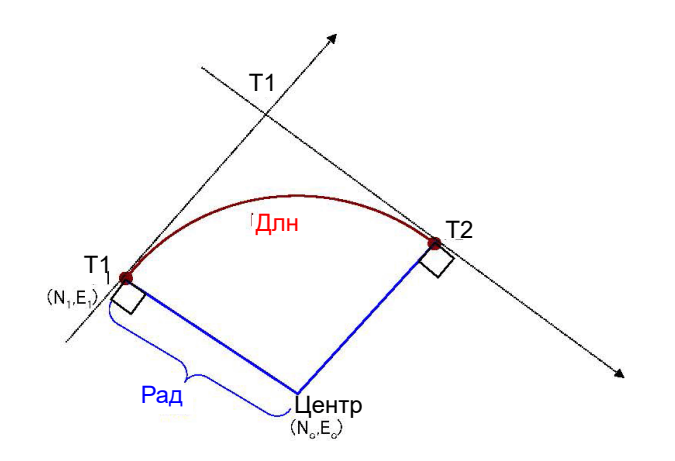

**В случае нажатия кнопки** [2] **или выбора Т1-АЗ1…**

Введите точку начала круговой кривой (Т1) и азимут линии тангенса (AЗ1).

Для ввода Т1 путем непосредственных измерений нажмите программную кнопку «**MsrPT**».

Выберите метод задания кривой.

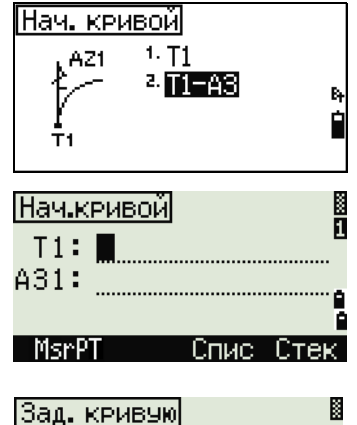

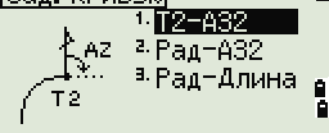

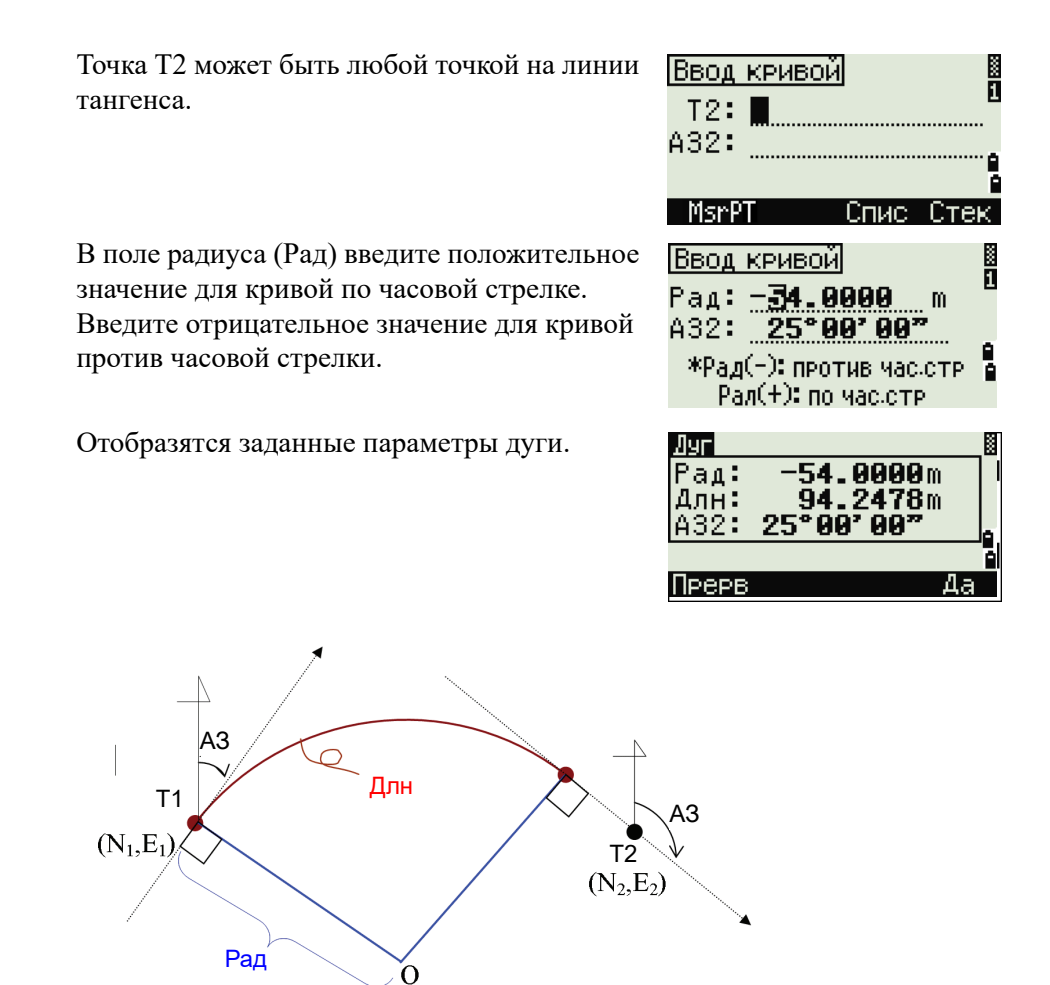

После ввода всех параметров будет вычислена кривая.

Если длина кривой (Длн) слишком велика для окружности данного радиуса, она будет соответственно укорочена.

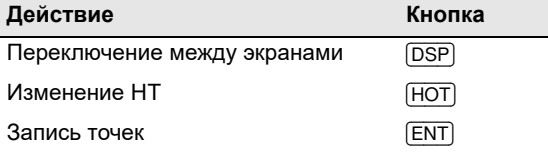

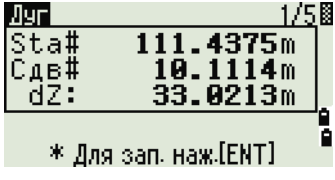

#### Использование кнопки [DSP] для переключения между страницами

Нажимайте кнопку [DSP] для переключения между страницами разбивки. Доступны следующие страницы:

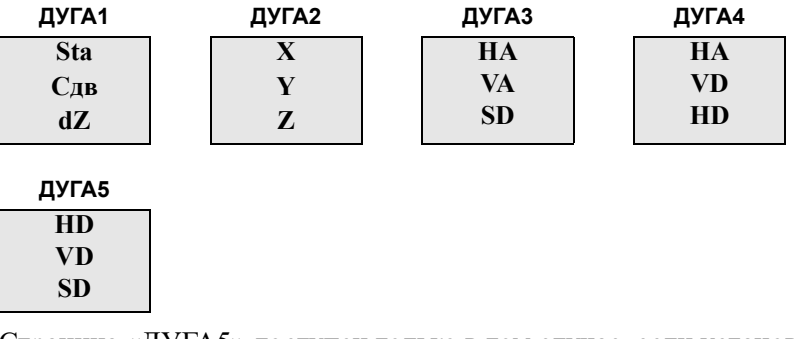

Страница «ДУГА5» доступен только в том случае, если установлены вторые единицы измерения расстояния. Дополнительные сведения см. в разделе «Прочие параметры», стр. 130.

При каждом нажатии кнопки [DSP] отображается следующая страница. При нажатии кнопки [DSP] на последней странице (ДУГА4 или ДУГА5) отобразится страница «ДУГА1».

Для сохранения точки нажмите кнопку [ENT] на любой страницы измерений. Дуга сохраняется в записях примечаний.

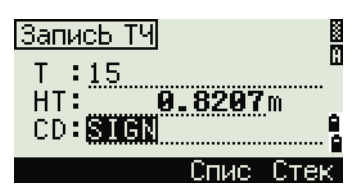

#### Примеры записей

CO, Arc P1:583 AZ1=0.0000 P2:102 CO, AZ2=311.2932 Radius=50.0000 Length=125.6637 CO. Sta= -12.6876 Offset= 1.3721 dZ= 0.0971 SS, 17, 1.0000, 6.9202, 18.4700, 80.3120, 15:48:48, 2REF-LINE

#### **Удаленное измерение расстояний**

При помощи этой функции измеряется горизонтальное проложение, превышение и наклонное расстояние между двумя точками.

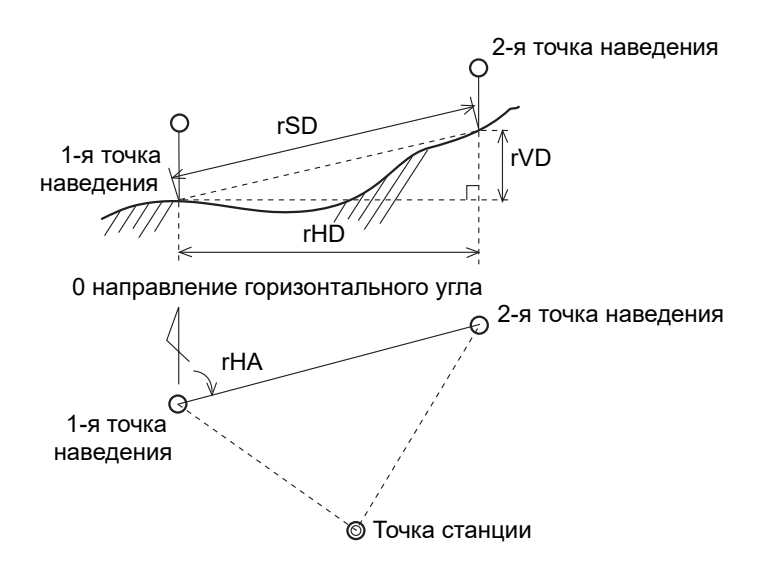

- rSD Наклонное расстояние между двумя точками
- rHD Проложение между двумя точками
- rVD Превышение между двумя точками
- rV% Процент уклона (rVD/rHD) × 100%
- rGD Заложение (rHD/rVD): 1
- rAZ Азимут с первой точки на вторую точку

#### <span id="page-104-0"></span>**Измерение между текущей и первой точкой**

- 1. Для вызова функции RDM (Радиал) нажмите кнопку [3] или выберите пункт «**RDM(Радиал)**» в меню «Програм.».
- Програм. 1-2-ТЧ лин.отс 7 <sup>2.</sup> Круп крив a **Rondrandan**<br>1980 - Rondrandan ч RDM(Посл.) 5. REM ?图 ЗπИ SD#  $m$ rVD: m <u>rĂĎ#</u> m \* Отметь TV и наж.[MSR] 3au 172段

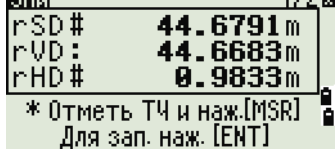

2. Наведите инструмент на первую точку и нажмите [MSR1] или [MSR2].

На экране будет показано расстояние между точкой станции и первой точкой.

- Наведите инструмент на вторую точку и 3. нажмите [MSR1] или [MSR2]. Отобразится расстояние между первой и второй точками.
- $rSD$ Наклонное расстояние между двумя точками
- rVD Превышение между двумя точками
- $rHD$ Проложение между двумя точками
- $4.$ Для переключения между страницами нажимайте кнопку [DSP].
- $rAZ$ Азимут с первой точки на вторую точку
- rV% Процент уклона (rVD/rHD) × 100%
- rGD Заложение (rHD/rVD): 1
	- $\sim$ Для записи данных о расстоянии и угле в качестве записи примечаний нажмите кнопку  $[ENT]$  на странице измерений «1/2» или «2/2».

Номера точек по умолчанию будут показаны на экране. Эти номера могут быть изменены по вашему усмотрению. Нажмите [ENT] в поле «До» для записи примечания.

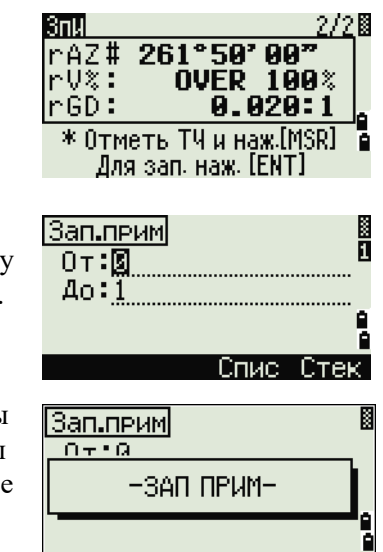

Данные, записываемые при помощи функции «RDM» сохраняются в RM записях. Дополнительные сведения см. в разделе «Записи RM», стр. 133. Когда вы загружаете данные в формате Nikon RAW, они выводятся как записи примечаний (CO).

#### Измерение расстояния между предыдущей и текущей точкой

- Для вызова функции RDM (Посл.) нажмите  $\mathbf{1}$ . кнопку [4] или выберите пункт «RDM(Посл.)» в меню «Програм.».
- 2. Следуйте инструкциям, приведенным для функции RDM (Радиал). Дополнительные сведения см. в разделе «Измерение между текущей и первой точкой», стр. 87.

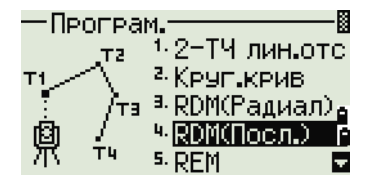

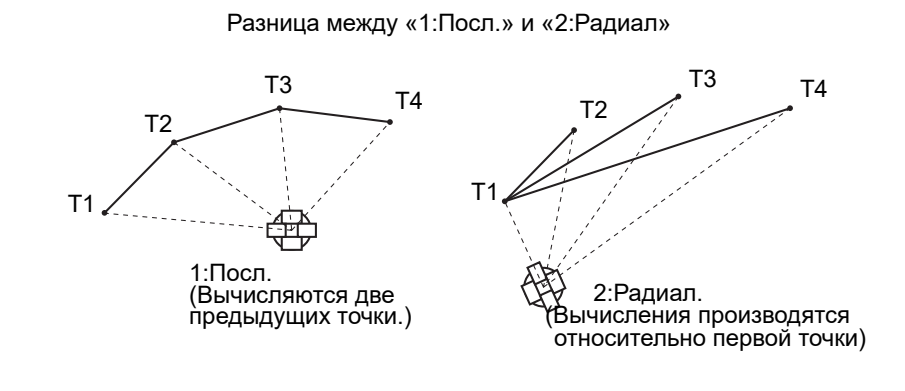

#### **Измерение высот недоступных объектов**

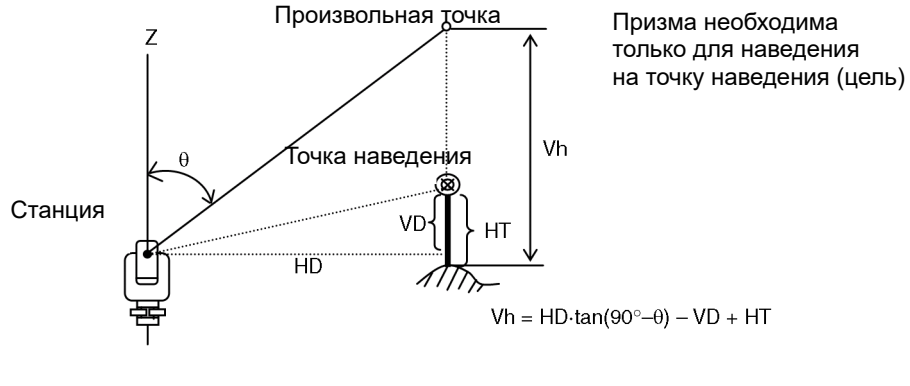

- 1. Для вызова функции удаленного измерения отметки нажмите кнопку [5] или выберите пункт «**REM**» в меню «Програм.»
- 2. Введите высоту цели.
- 3. Наведите инструмент на точку наведения и нажмите [MSR1] или [MSR2].

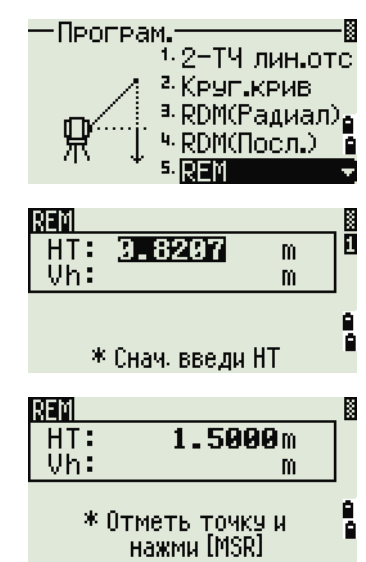

4. Ослабьте зажимной винт вертикальной оси и наведите зрительную трубу на произвольную точку.

На экране отобразится разность высот (Vh).

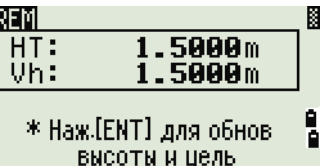

Можно использовать измерения REM для обновления высоты цели. Произведите измерение на призму, наведите инструмент на низ вехи призмы и нажмите кнопку [ENT].

#### **Измерение расстояния и смещения в вертикальной плоскости**

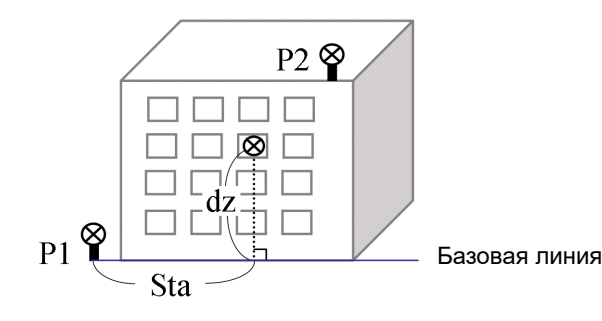

- 1. Для вызова функции вертикальной планировки нажмите кнопку [6] или выберите пункт «**V-плоск**» в меню «Програм.».
- 2. Введите две точки, определяющие плоскость.

Для ввода точки путем непосредственного измерения нажмите программную кнопку «**MsrPT**».

При нажатии программной кнопки «**MsrPT**» отобразится временная страница измерений.

- 3. Нажмите [MSR1] или [MSR2]. Отобразится страница «Запись ТЧ».
- 4. Введите значения в поля «T» и «CD». Нажмите кнопку [ENT].

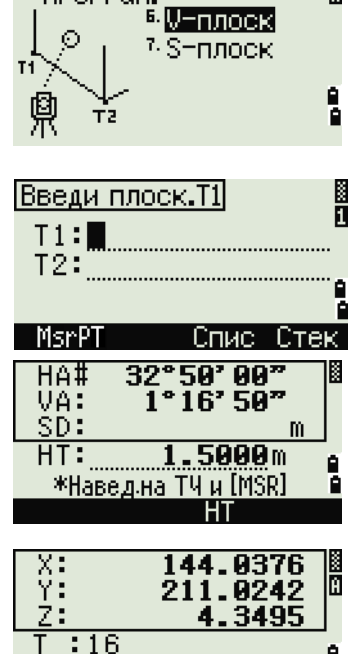

Спис Стек!

Програм.

CD: STGN
5. Введите вторую точку на вертикальной плоскости. Нажмите кнопку [ENT].

Как только плоскость будет определена, то значения Sta и dZ будут автоматически обновляться при перемещений зрительной трубы. При этом измерять расстояние не требуется.

- Sta Горизонтальное проложение от точки Т1 вдоль базовой линии
- dZ Вертикальное расстояние от Т1 до измеряемой точки

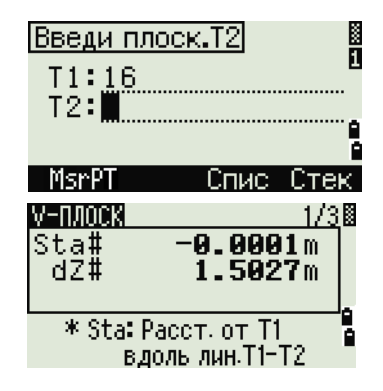

#### **Использование кнопки** [DSP] **для переключения между страницами**

Нажимайте кнопку [DSP] для переключения между страницами. Доступны следующие страницы:

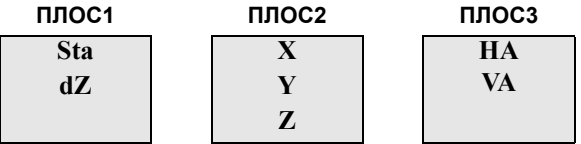

При каждом нажатии кнопки [DSP] отображается следующая страница. Если нажать [DSP] на последней странице (ПЛОС3), отобразится страница «ПЛОС1».

Для записи точки нажмите [ENT] на любой странице (от V-ПЛОС1/3 до V-ПЛОС3/3).

Введите имя и код точки. Затем нажмите [ENT].

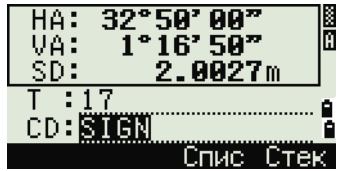

#### **Примеры записей**

CO,Vertical Ref Plane Pt1:516-A1 Pt2:530 CO,Sta=68.021 dz=17.459 SS,30123-A48,1.5480,16.4020,40.4720,89.0730,14:22:47,

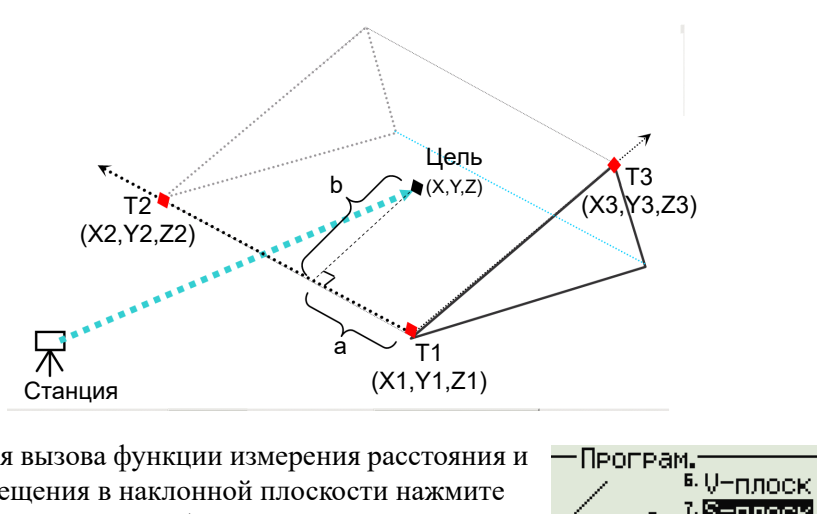

#### **Измерение расстояния и смещения в наклонной плоскости**

- 1. Для вызова функции измерения расстояния и смещения в наклонной плоскости нажмите кнопку [7] или выберите пункт «**S-Плоск**» в меню «Програм.».
- 2. Введите три точки, определяющие плоскость. Для ввода точки путем непосредственного измерения нажмите программную кнопку «**MsrPT**».

Если нажать кнопку [ENT] в пустом поле, отобразится страница ввода временных координат. Эти координаты не записываются в память прибора.

После ввода временных координат в строке номера точки появится надпись **<Кл.XYZ>**.

Если плоскость определяется двумя точками (при выборе «**2ТЧ**»), вертикальная плоскость аналогична плоскости, используемой в функции «V-Плоск», но указывающими факторами являются Sta и dZ, а не a и b. Подробная информация приведена в разделе «Измерение расстояния и смещения в [вертикальной](#page-107-0) плоскости», стр[. 90](#page-107-0).

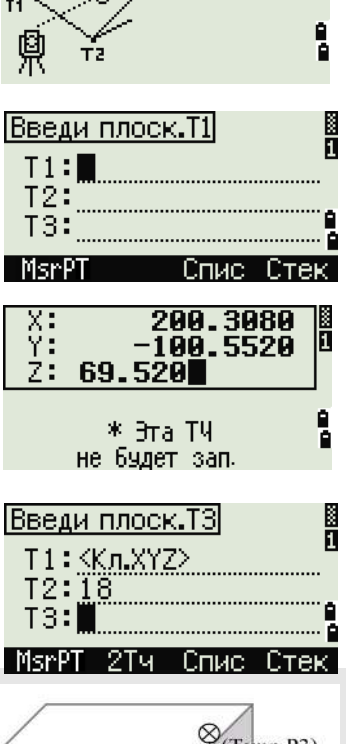

7.

S-плоск

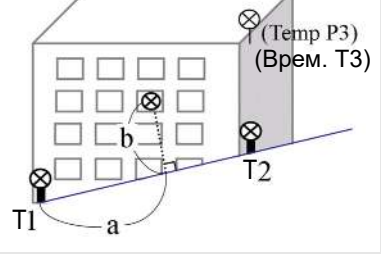

Как только плоскость определена, то вычисленные значения а и b обновляются при перемещении зрительной трубы. При этом измерять расстояние не требуется.

- Расстояние между Т1 и перпендикуляром к точке наведения вдоль линии T1-T2
- $\mathsf{h}$ Длина перпендикулярной линии от точки наведения до линии Т1-Т2

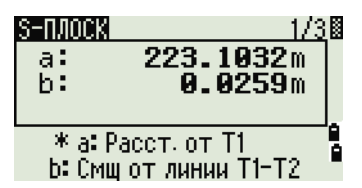

Использование кнопки DSP для переключения между страницами

Нажимайте кнопку [DSP] для переключения между страницами. Доступны следующие страницы:

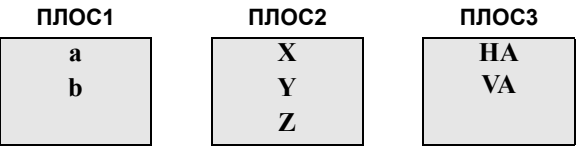

При каждом нажатии кнопки [DSP] отображается следующая страница. Если нажать [DSP] на последней странице (ПЛОС3), отобразится страница «ПЛОС1».

Для записи точки нажмите [ENT] на любой странице (от S-ПЛОСК1/3 до V-ПЛОСК3/3).

Введите имя и код точки. Затем нажмите [ENT].

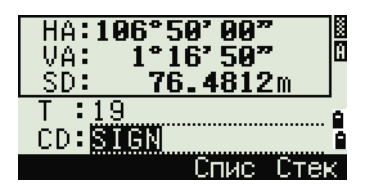

#### Примеры записей

 $\mathsf{a}$ 

CO,3ptPlane P1:1062 P2:2902 P3:1547 CO, a=31.497 b=14.239 SS,30123-A49,1.6110,0.0000,234.3210,86.0955,16:07:18,

# Запись измеренных данных

#### Запись данных с любой страницы измерений

Для записи точек на страницах измерений нажмите **КНОПКУ** (ENT).

По умолчанию имя точки Т принимается равным имени послелней записанной точки + 1.

Вы можете ввести имя точки из списка точек или из

стека точек. Подробная информация приведена в разделах «Ввод точки из списка точек», стр. 49 и «Ввод точки из стека точек», стр. 48.

Вы также можете использовать список кодов или стек кодов. Подробная информация приведена в разделах «Ввод кода из списка кодов», стр. 50 и «Ввод кода из стека», стр. 49.

Для записи точки нажмите кнопку [ЕNT] в последнем поле.

При записи засечек, записей разбивки и контрольных измерений с помощью функции «Повт», можно выбрать сохранение только сырых данных, только XYZ данных или сырые данные и

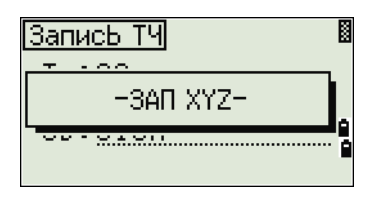

координаты. Дополнительные сведения см. в разделе «Запись», стр. 129.

Если значения HA/VA были изменены после взятия измерений, но до нажатия [ENT], то будет записан угол, отображаемый при нажатии [ENT].

В записях только угловых измерений значение SD всегда записывается как 0.0000.

Если записывается точка, имя которой уже существует в проекте, то появится сообщение об ошибке. В зависимости от типа существующих данных, вы можете заменить старую запись новой. Дополнительные сведения см. в разделе «Запись данных», стр. 182.

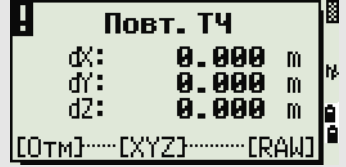

Удерживайте [ENT] одну секунду, чтобы сохранить измерения как СР запись.

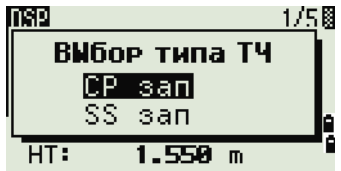

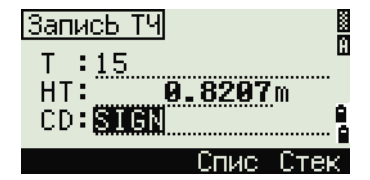

#### **Вывод данных на COM порт**

При нажатии кнопки [ENT], на станице измерений отображается когда значок [COM], строка данных передается на COM-порт.

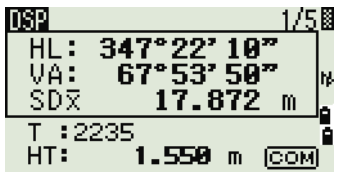

*Примечание – Если отображается значок* [COM]*, данные не сохраняются в проекте при нажатии кнопки* [ENT]*.*

Формат выводимых данных можно задать с помощью поля «Вн.Связь» в **«МЕНЮ» > «Установ» > «Связь»**. Дополнительные сведения см. в разделе «[Связь](#page-145-0)», стр. 128.

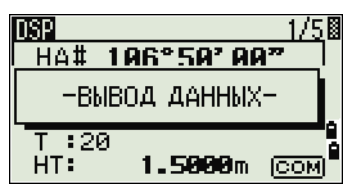

Для вывода данных на СОМ порт при нажатии на [ENT] необходимо установить значение COM в поле «Запись»: «МЕНЮ» > «Установ» > «Запись». Дополнительные сведения см. в разделе «[Запись](#page-146-0)», стр. 129.

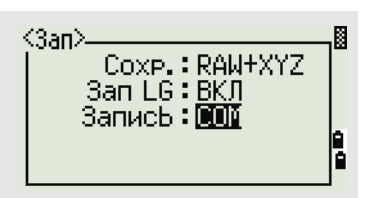

#### **Пример данных, выдаваемых на COM порт**

Когда в поле «Вн.связь» установлено значение «NIKON»: TR PN: PT8 SD:000066626 HA:003856010 VA:008048500 HT:0000061757 (TR PN: имя точки SD HA VA HT; при возврате ACK значение PN приращивается.)

Когда в поле «Вн.связь» установлено значение «SET»: 0006662 0804806 0394324 97 (SD VA HA Chk-SUM)

## Измерение смещений

#### Измерение линейных смещений

Для вызова функции линейных смещений 1. нажмите кнопку [1] или выберите пункт «Лин.» в меню «Смещ.».

Если расстояние не было измерено перед использованием этой функции, то отображается страница временных измерений.

- 2. Наведитесь на цель и нажмите [MSR1] или MSR2.
- $3.$ Введите значения смещения от измеренной точки. Кнопками курсора [^] или [√] выберите необходимое поле для ввода смещения.

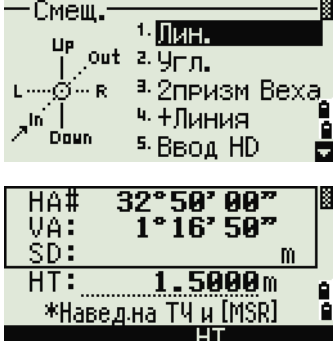

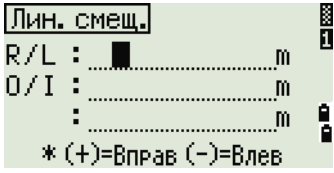

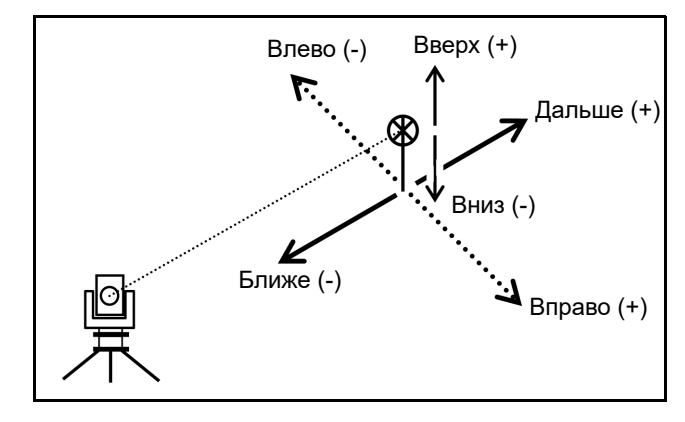

Вы можете вводить любые комбинации линейных смещений от заданной точки.

4. Для перехода к странице записи точки нажмите [ENT] в последнем поле.

Отобразятся вычисленные координаты.

- 5. Введите имя (и код) точки.
- 6. Нажмите [ЕNT] для записи координат точки.

Сырые данные будут также пересчитаны согласно величине линейного смещения.

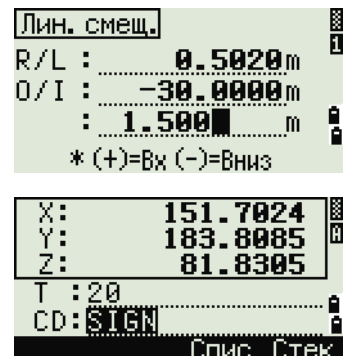

#### **Измерение с угловым смещением**

1. Для вызова функции линейных смещений нажмите кнопку [2] или выберите пункт «**Угл.**» в меню «Смещ.».

Если расстояние не было измерено перед использованием этой функции, то отображается страница временных измерений.

- 2. Наведитесь на цель и нажмите [MSR1] или [MSR2].
- 3. Чтобы получить угловое смещение, поверните алидаду и зрительную трубу. Измеренное расстояние (HD) останется неизменным.
- 4. Для записи точки со смещением нажмите [ENT] или программную кнопку «**Да**».

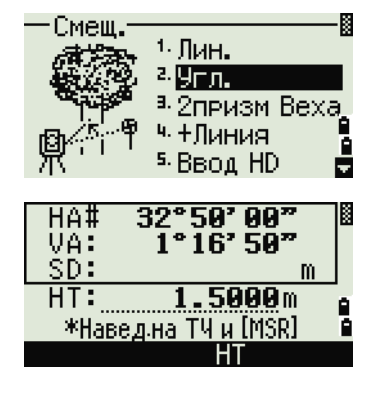

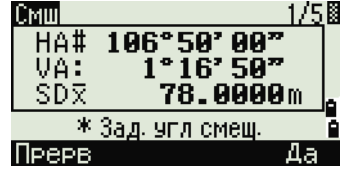

Координаты XYZ будут перевычислены с учетом нового угла.

Вы можете записывать угловые смещения на главной странице измерений. После измерения расстояния, поверните алидаду и/или зрительную трубу. Затем нажмите [ENT] для записи измеренного расстояния и обновленной величины угла. Если вы используете этот метод, измерение углового смещения не хранится в виде СО записей. Для сохранения СО записей используйте функцию смещения.

#### Веха с двумя призмами

- $1.$ Для вызова функции двухпризменной вехи нажмите кнопку [3] или выберите пункт «2призм Веха» в меню «Смещ.».
- 2. Наведитесь на первую призму и нажмите [MSR1] ИЛИ [MSR2].
- $3<sub>1</sub>$ Наведитесь на вторую призму и нажмите  $(MSRI)$  ИЛИ  $(MSRI)$ .
- $4.$ Введите расстояние между второй призмой и целью. Расстояние между первой и второй призмой можно не вводить, если нет необходимости контроля качества.
- $5.$ Если вы ввели расстояние между призмами, отобразится страница контроля качества. Сравниваются введенная величина и измеренное расстояние для проверки точности измерений.
- 6. Для записи точки нажмите [ENT] или программную кнопку «Да».

#### Примеры записей

SS, 14, 0.0000, 38.9200, 271.0350, 89.2630, 11:04:15, DITCH CO, 2Prism O/S: P1-P2= 0.5090 (0.5060) P2-Tgt= 0.5020

> **Примечание** – В этом примере 0.5090 – измеренное значение. 0.5060 – введенное значение.

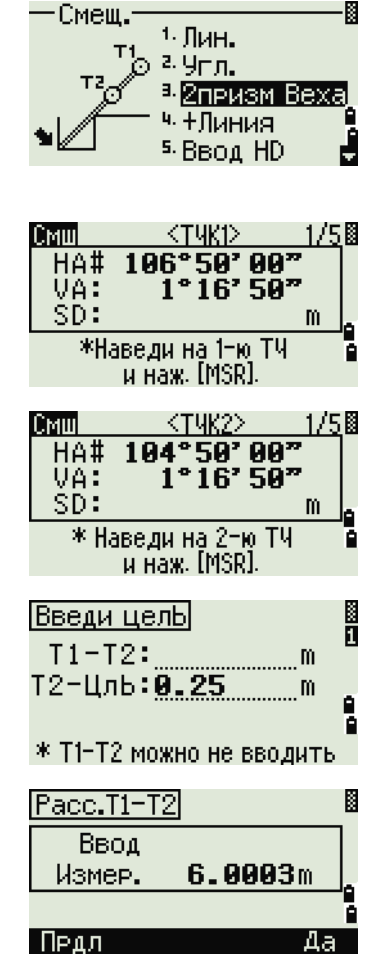

#### **Продолжение линии по смещению горизонтального угла**

- 1. Для вызова функции продолжения линии (по смещению горизонтального угла) нажмите кнопку [4] или выберите пункт «**+Линия**» в меню «Смещ.»
- 2. Наведитесь на первую призму или марку и нажмите [MSR1] или [MSR2].

Вы перейдете к следующей странице.

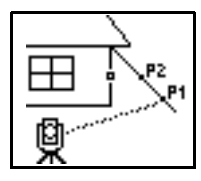

3. Наведитесь на вторую призму или марку и нажмите [MSR1] или [MSR2].

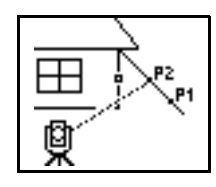

4. Наведитесь на «альтернативную» точку, которая находится на той же вертикальной линии, что и необходимая цель.

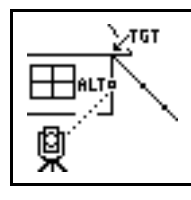

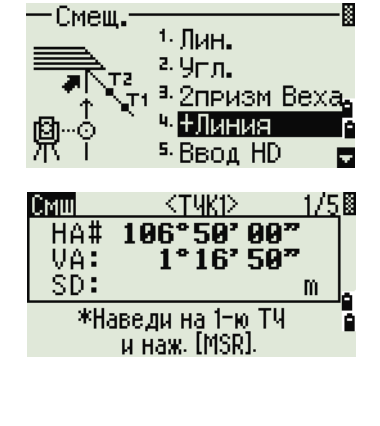

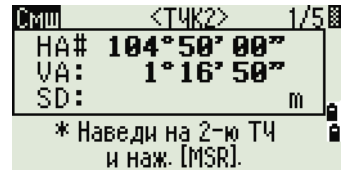

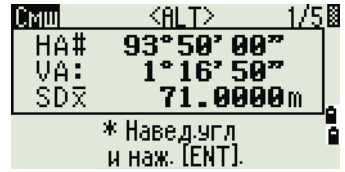

- 5. Для вычисления координат и сырых данных цели нажмите [ENT].
- 6. Введите имя точки T (и код CD) и нажмите [ENT] для записи точки. Для точки смещения высота цели устанавливается равной 0.0000.

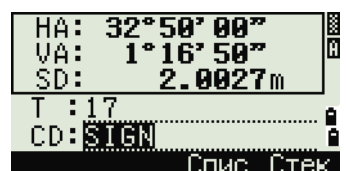

#### **Примеры записей**

SS, 40, 0.0000, 48.3304, 169.20370, 82.02470, 10:52:37 CO, PT1, 0.0000, 48.3020,169.19165, 83.58565 CO, PT2, 0.0000, 48.3155,168.54250, 85.42440 CO, O/S MSR:40 0.0000 0.0000 169.20370 87.02340

Вычисленная точка сохраняется как SS запись.

Измерения на первую и вторую точку (Т1 и Т2) сохраняются как записи комментариев Т1 и Т2. Последняя строка представляет собой запись углового измерения на точку ALT (вертикальное смещение точки от действительной точки цели).

#### Ввод горизонтального проложения после измерения угла

Эта функция может быть использована, если инструмент находится очень близко к точке и определяемая точка не может быть измерена непосредственно с помощью дальномера.

> $1.$ Для входа в эту функцию нажмите [5] или выберите «Ввод HD» в меню «Смещ.».

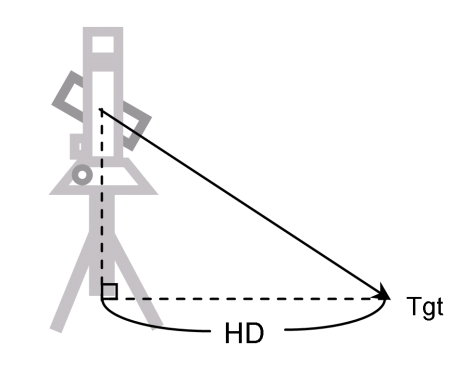

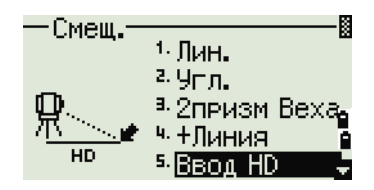

- $2.$ Наведите зрительную трубу в направлении точки, которую вы хотите сохранить.
- $3.$ Введите расстояние HD. Обычно это линейный промер от инструмента.
- $4.$ Введите имя и код точки, затем нажмите [ENT].

Вычисленная точка сохраняется как SS запись.

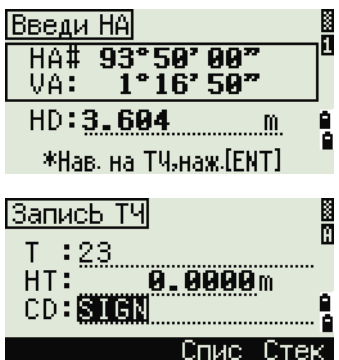

#### Примеры записей

SS.158.0.0000.77.0518.62.08380.108.06510.11:51:48. CO, Input HD:76.1243

#### **Вычисление угловой точки**

- 1. Для входа в эту функцию нажмите  $\epsilon$  или выберите «**Угол**» в меню «Смещ».
- 2. Выполните измерение расстояния до первой призмы (или марки) на стене. Нажмите [MSR1] или [MSR2].
- 3. Выполните измерение расстояния до второй призмы (или марки) на той же стене. Нажмите [MSR1] или [MSR2].

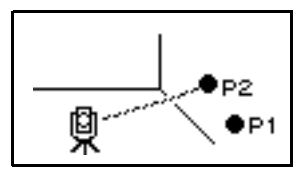

Нажмите [MSR1] или [MSR2].

阒

-Смеш. в угол a.  $7.0$ KP9%  $\overline{\mathsf{Tz}}$  . <sup>8</sup> BBog dSD ō Ā

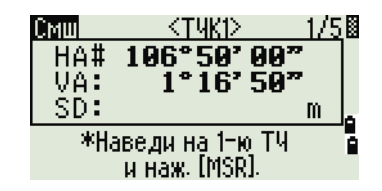

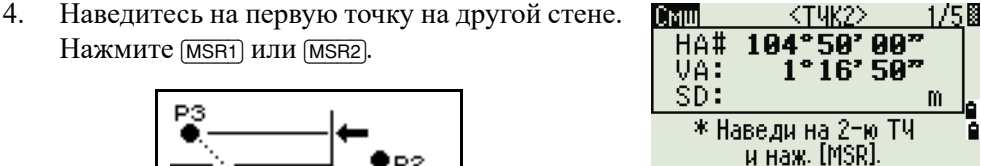

5. Если две стены находятся под прямым углом, нажмите программную кнопку «**Вчсл**» для расчета угловой точки по трем точкам.

D2

●₽1

6. При выполнении измерения до четвертой точки угловую точку можно вычислить как пересечение двух стен (P1-P2 и P3-P4). По умолчанию высота дается для точки P4.

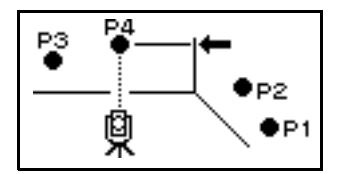

- 7. Введите имя (и код) точки. По умолчанию значение высоты цели (HT) берется из последнего измерения.
- 8. Для записи угловой точки нажмите [ENT].

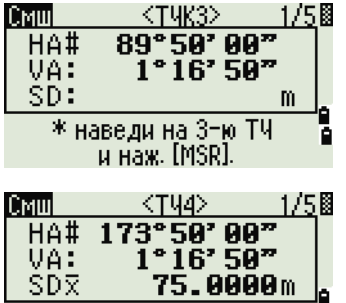

MSR1 MSR2 BKP BYCJ

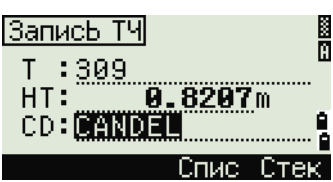

#### Примеры записей

SS, 58, 0.0000, 48.3304, 169.19165, 82.02470, 10:52:37, FLOOR2 CO, PT1, 1.0080, 48.3020, 169.19165, 83.58565 CO, PT2, 1.0080, 48.3155, 128.54250, 85.42440 CO, O/S MSR:40 0.0000 0.0000 169.20370 87.02340

Вычисленная точка сохраняется как SS запись. Следующие три или четыре записи комментариев являются измерениями точек. Например: СО, имя точки (фикс.: Т1, Т2 и т. д.), НТ, SD, НА, VA.

#### Измерение центра окружности (Окруж)

1. Для вызова функции измерения центра окружности нажмите кнопку [7] или выберите пункт «Окруж» в меню «Смеш.».

Если расстояние до окружности не было измерено до входа в эту функцию, то отобразится страница временного измерения.

2. Наведитесь на любую точку на поверхности «цилиндра» и нажмите [MSR1] или [MSR2].

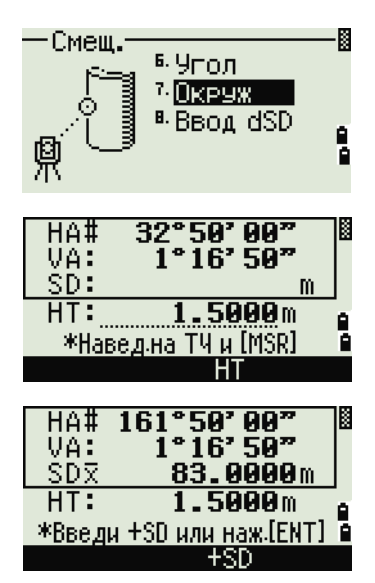

Если для измерения расстояния используется призма, приставляемая к поверхности цилиндра, нажмите программную кнопку «+SD» для устранения ошибки смещения (от точки соприкосновения до измеряемой поверхности призмы) перед нажатием [ENT].

> 3. Наведитесь на край окружности и нажмите  $[ENT]$

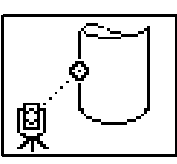

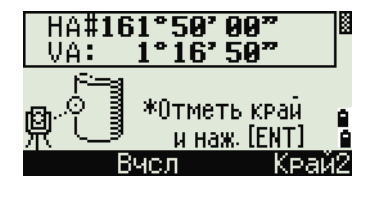

Если измерение расстояния было произведено по направлению к центру окружности, нажмите программную кнопку «Вчсл» для вычисления смещения с помощью одного углового измерения на краю.

 $\overline{4}$ . Наведитесь на другой край окружности и нажмите [ENT].

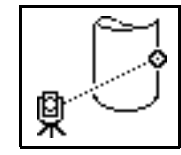

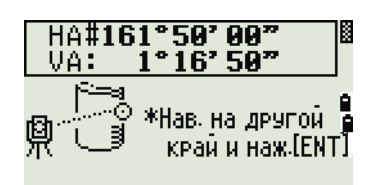

Инструмент вычислит и запишет центр окружности.

Также будут вычислены координаты центра окружности и его радиус.

 $5<sub>1</sub>$ Лля записи точки нажмите [ENT] или программную кнопку «Да».

#### Примеры записей

SS,71,1.5000,37.0518,32.08380,81.06510,11:51:48, CO, PT1, 0.0000, 0.0000, 47.05350, 83.58560 CO, PT2, 0.0000, 0.0000, 29.53010, 83.58560 CO.O/S MSR:71 1.5555 36.5418 38.28360 81.06510 CO, Radius of circle 0.356 CO, Input +SD:0.0020

Вычисленная точка (центр окружности) сохраняется как SS запись.

Следующие три или четыре записи комментариев являются угловыми измерениями точек. Например: CO, Point name (fixed to PT1/ PT2), HT(0.0000), SD(0.0000), HA, VA.

Если нажать программную кнопку «+SD» перед наведением на первую границу, введенная величина сохраняется в конце

#### Продление наклонного расстояния

 $1.$ Для входа в эту функцию нажмите [8] или выберите «Ввод dSD» в меню «Смещ.»

Если расстояние не было измерено перед использованием этой функции, то отображается страница временных измерений.

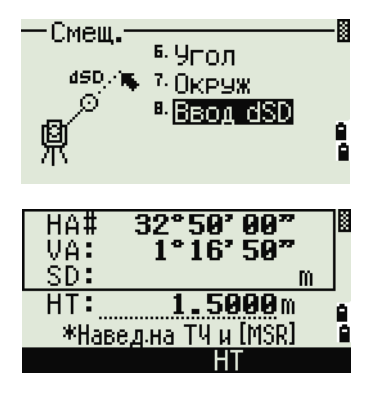

- 2. Введите наклонное расстояние, которое вы хотите прибавить или отнять. Можно ввести любое значение в диапазоне от –99.990 до +99.990 м (от –328.000 до +328.000 футов).
- 3. Для записи точки нажмите [ENT].

#### **Примеры записей**

SS,83,1.5000,77.0518,62.08380,81.06510,11:51:48, CO,O/S MSR:83 1.5555 76.5518 62.08380 81.06510

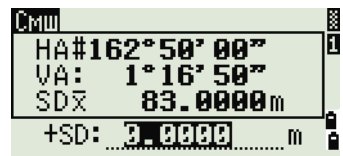

# **ГЛАВА**

# **5**

# **Кнопка [MENU] <sup>5</sup>**

#### **В этой главе:**

- [Введение](#page-123-0)
- [Менеджер](#page-123-1) проектов
- [Задачи](#page-127-0)
- [Настройки](#page-142-0)
- [Данные](#page-148-0)
- [Связь](#page-164-0)
- Кнопки [быстрого](#page-169-0) доступа
- [Индикатор](#page-171-0)
- [Время](#page-171-1)

## <span id="page-123-0"></span>**Введение 5.1**

Используйте страницу «МЕНЮ» для доступа к важным функциям и настройкам.

Для отображения страницы «МЕНЮ» нажмите кнопку [MENU].

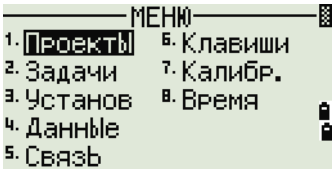

MEH<sub>10</sub>-

<sup>6.</sup> Клавиши

7 Калибе.

B. BPEMA

<sup>1.</sup> ПроектЫ

<sup>а, у</sup>станов

<sup>2.</sup> Задачи

ч Данные

5. Связь

И

Ā

# <span id="page-123-1"></span>**Менеджер проектов 5.2**

Используйте менеджер проектов для открытия, создания, удаления проектов и для управления ими. Чтобы открыть Менеджер проектов, нажмите кнопку [1] или выберите пункт «**Проекты**» на странице «МЕНЮ».

Появится список всех проектов, которые были

сохранены в памяти инструмента. Последний созданный проект отображается вверху списка.

Если ранее сохраненных проектов нет в памяти, отобразится страница создания проекта. См. раздел «[Создание](#page-124-0) нового проекта», стр. 107.

#### **Открытие существующего проекта**

В списке проектов отображаются все проекты, сохраненные в инструменте, в порядке, обратном их созданию.

≋ПроектЫ≋ 988-5 HOONIKOL \*060512-1 удл -Cosa

Для предоставления дополнительной информации о проекте могут быть использованы следующие символы:

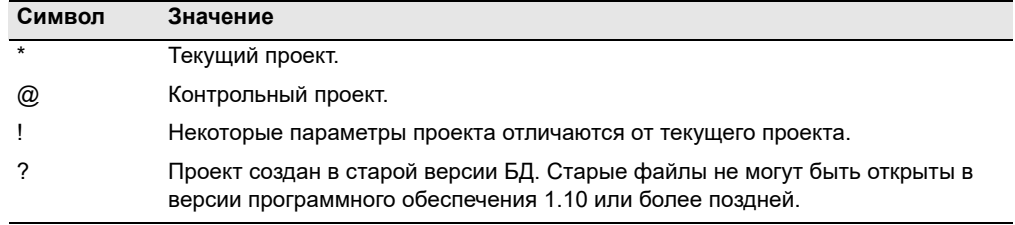

Нажмите  $\cap$  или  $\cap$  для перемещения по списку. Нажмите [ENT], чтобы открыть выбранный проект.

Когда вы откроете проект, настройки автоматически изменятся таким образом, чтобы максимально соответствовать используемым настройкам открытого проекта.

#### <span id="page-124-0"></span>Создание нового проекта

- $1.$ Нажмите программную кнопку «Созд» в списке проектов.
- $2.$ Введите имя проекта длиной не более чем 8 символов. Нажмите кнопку [ENT].
- $3.$ Выполните одно из перечисленных ниже действий:
	- Для проверки параметров проекта  $\overline{a}$ нажмите программную кнопку «Уст».
	- Для создания нового проекта с  $\overline{a}$ использованием параметров текущего проекта, нажмите [ЕNT] или программную кнопку «Да».

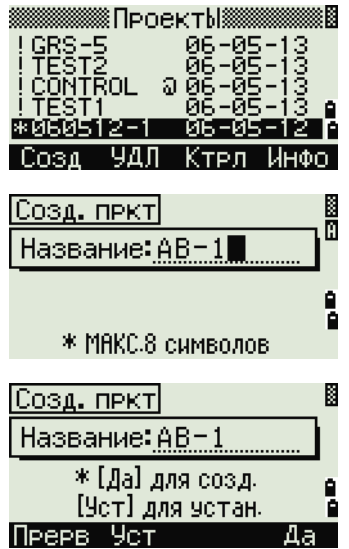

#### Параметры проекта

При создании проекта устанавливаются следующие параметры, которые нельзя будет изменить позже. Это дает гарантию, что данные будут верно сохраняться в базе данных и что все необходимые поправки будут применены при сохранении каждой записи.

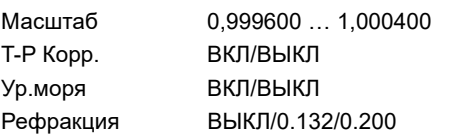

DEG/GON/MIL  $V_{\text{F}}$ Расстояние Метры/Ам-Фт/М-Фт Температура  $^{\circ}$ C/ $^{\circ}$ F Давление гПа / мм рт.ст. / дюймы рт.ст. .<br>Зстановки 1/<u>3></u> Macurao : | CECCOLO<br>| T-P Kopp. : BKN УР Моря: ВЫКЛ Рефракц.: 0.132

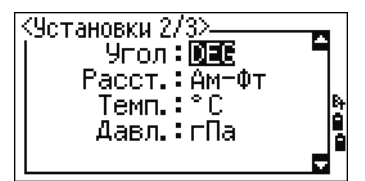

Если вы выбрали «М-Фт» или «Ам-Фт», отобразится страница дополнительных настроек. Используйте эту страницу для выбора отображения в десятичных футах или футах и дюймах.

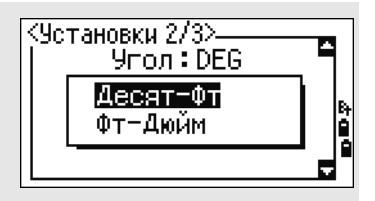

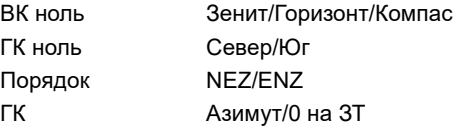

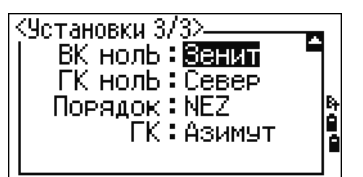

Для перемещения между полями нажмите  $\lceil \cdot \rceil$  или  $\lceil \cdot \rceil$ . Иначе, для перемещения к следующему полю нажмите [ENT].

Любой из параметров может быть изменен кнопками курсора [<] или [>].

Чтобы подтвердить установленные параметры нажмите [ENT] в последнем поле  $(TK)$ .

Эти настройки обособлены от других временных настроек, применяются для всего проекта и не могут быть изменены после создания проекта.

#### **Удаление проекта**

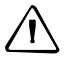

C **ВНИМАНИЕ!** Эта функция безвозвратно удаляет проект. Прежде чем нажать [ENT] или выбрать «**УДЛ**», убедитесь, что выбранный проект вы действительно хотите удалить.

- 1. В меню проектов, установите курсор на имя проекта, который требуется удалить.
- 2. Нажмите программную кнопку «**Удал**». Отобразится страница подтверждения.
- 3. Выполните одно из перечисленных ниже действий:
	- **–** Для удаления выбранного проекта нажмите [ENT] или программную кнопку «**Удал**».
	- **–** Для отмены процедуры удаления проекта и возврата к предыдущей странице нажмите [ESC] или программную кнопку «**Прерв**».

После удаления проекта на экране снова отобразится список проектов.

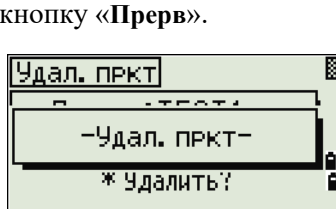

**108** Электронный тахеометр серии Nikon N/K. Руководство пользователя

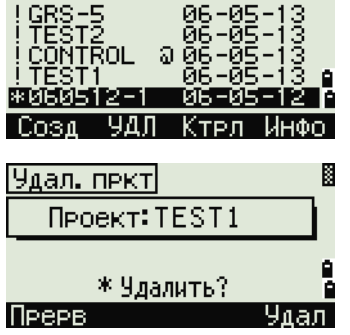

≋ПроектЫ≋

#### **Настройка контрольного проекта**

Если вы ищете точку, когда задан контрольный проект, и система не может найти ее в текущем проекте, то будет автоматически произведен поиск этой точки в контрольном проекте и в случае положительного результата точка будет скопирована в текущий проект как UP-запись. Контрольный проект имеет тот же самый формат, что и обычный проект.

Он может быть открыт и модифицирован. Вы можете использовать его для записи любых данных.

Для установки контрольного проекта:

- 1. Выберите проект, который хотите использовать.
- 2. Нажмите программную кнопку «**Ктрл**».

Отобразится страница подтверждения.

- 3. Выполните одно из перечисленных ниже действий:
	- **–** Чтобы установить выбранный проект в качестве контрольного нажмите [ENT] или программную кнопку «**Да**».

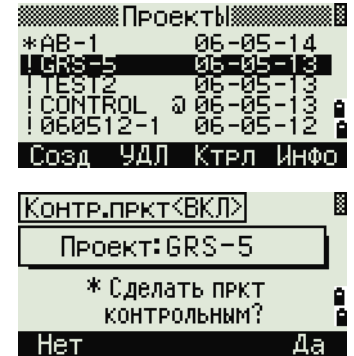

Контр.пркт<ВЫКЛ> Проект: GRS-5 \* Отмен, пркт

| Нет

как контрольный?

閻

Ď

**–** Для отмены процедуры нажмите [ESC] или программную кнопку **Нет**.

Если контрольный проект уже назначен, вновь назначенный проект заменит его в качестве контрольного.

Для того чтобы отменить контрольный проект установите курсор на него, и вновь нажмите программную кнопку «**Ктрл**». Затем нажмите [ENT] или программную кнопку «**Да**» для подтверждения.

#### **Просмотр информации о проекте**

Выберите проект, информацию о котором требуется просмотреть, и нажмите программную кнопку «**Инфо**».

На странице «Информация» отобразится число записей в проекте, объем свободного места и дата создания проекта. Поле Свободно показывает, как много точек может быть сохранено в проекте.

Для возврата к списку проектов нажмите любую кнопку.

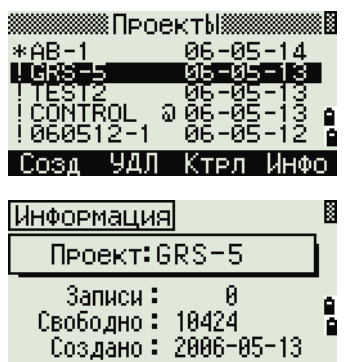

# <span id="page-127-0"></span>**Задачи 5.1**

Используйте меню «Зад.» для выполнения расчетов координатной геометрии (COGO). Доступ к этому меню вы можете получить в любое время со страниц измерений или ввода точки.

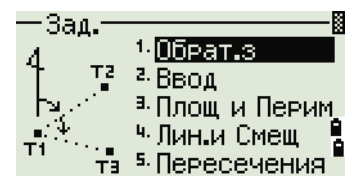

Чтобы открыть меню «Зад.», нажмите кнопку [2] или выберите «**Задачи**» на странице «МЕНЮ».

#### **вычисление угла и расстояния по двум точкам с известными координатами**

Чтобы открыть меню обратной задачи, нажмите кнопку [1] или выберите «**Обрат.з**» в меню «Зад.».

#### **«ТЧ-ТЧ» – вычисление по двум точкам**

Эта функция вычисляет расстояние и угол между двумя введенными точками.

Для расчета обратной задачи по двум точкам:

1. Нажмите [1] или выберите «**ТЧ-ТЧ**» в меню «Обрат.з.».

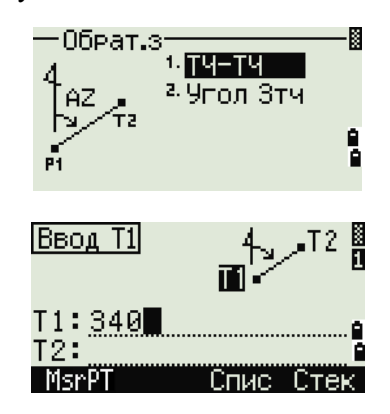

2. Введите номер или имя первой точки. Нажмите кнопку [ENT].

Если вы нажимаете [ENT] не вводя номер точки, то отобразится страница ввода координат. Эти координаты *не будут* сохранены в базе данных проекта. Если вы хотите сохранить точку, определите новое имя для этой точки.

> 3. Введите имя второй точки и нажмите [ENT]. Программная кнопка «**MsrPT**» позволяет провести измерение на точку для использования ее в вычислениях.

На странице отобразятся азимут, горизонтальное проложение и превышение от первой до второй точки.

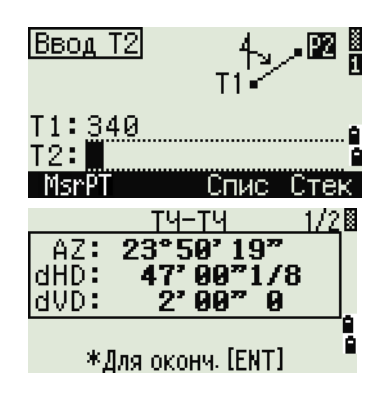

- 4. Выполните одно из перечисленных ниже действий:
	- **–** Для возврата к странице ввода точек нажмите [ESC].
	- **–** Для возврата в меню «Зад.» нажмите [ENT].
	- **–** Для просмотра других величин нажмите [DSP].
- Gd Наклон (HD/VD)
- V% 100/Gd
- rSD Наклонное расстояние от T1 до T2

#### **Угол 3тч**

Эта функция позволяет вычислить угол между двумя прямыми, заданными по трем точкам.

Для расчета угла, образованного тремя точками выполните приведенные ниже действия.

1. Нажмите [2] или выберите «**Угол 3тч**» в меню «Обрат.з.».

Т1 – базовая точка. Два прямые определяются точками Т2 и Т3 и общей точкой Т1.

- 2. Введите имя точки или выполните измерение, используя программную кнопку **MsrPT**.
- 3. Введите вторую точку (Т2) для задания базовой линии (Т1 – Т2). Угол (dHA) измеряется от базовой линии.
- 4. Введите третью точку (Т3) для задания второй прямой (Т1 – Т3).

тч–тч 21  $\overline{\S_{\mathbb{Q}}^{d}}$  $\frac{6.20:1}{10.500}$ rŠĎ: 144.672 m \*Для оконч. [ENT]

- $0$ брат.з $\cdot$ 1. TY-TY а угол Зтч dHA Ĥ

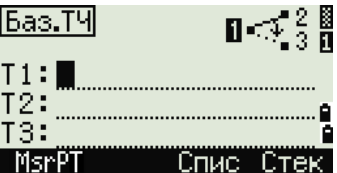

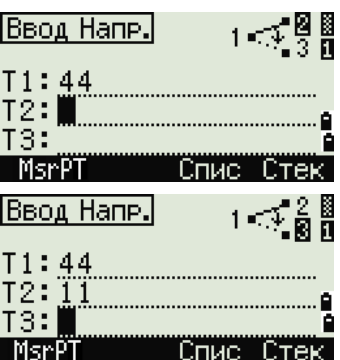

Когда вы нажимаете программную кнопку «**MstPT**», отображается временная страница измерений. Наведите инструмент на цель и нажмите [MSR1] или [MSR2], чтобы выполнить измерение.

После измерения, отобразится страница сохранения точки. Для сохранения измеренной точки введите значения в поля Т, НТ и CD и нажмите [ENT]. Чтобы использовать точку, не записывая ее, нажмите [ESC].

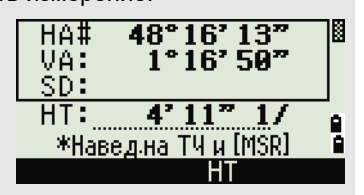

После ввода всех трех точек будет вычислен угол между двумя направлениями и расстояния.

- 5. Выполните одно из перечисленных ниже действий:
	- **–** Для возвращения в меню «Обрат.з» нажмите [ENT].
	- **–** Для возвращения к странице ввода базовых точек нажмите [ESC].

#### **Вычисления и ввод координат вручную**

Чтобы открыть меню ввода, нажмите кнопку [2] или выберите «**Ввод**» в меню «Зад.». В этом меню имеется три функции для записи новых координат точек.

#### **Ввод азимута + HD (горизонтального проложения)**

Для вычисления координат по углу и расстоянию от базовой точки (Т1) нажмите [1] или выберите «**AZ+HD**» в меню «Ввод».

Введите базовую точку (Т1). Введите имя точки и нажмите [ENT].

Введите азимут, горизонтальное проложение и превышение. Затем нажмите [ENT].

Для ввода 123°45'45" наберите 123.4545 и нажмите [ENT].

Если превышение dVD оставить пустым, то ему будет присвоено значение 0.000.

После ввода отобразится страница сохранения точки с вычисленными координатами. По умолчанию имя точки Т принимается равным имени последней записанной точки + 1.

Нажмите [ENT], чтобы сохранить точку.

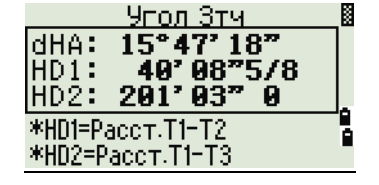

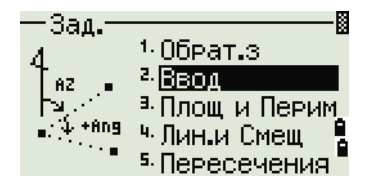

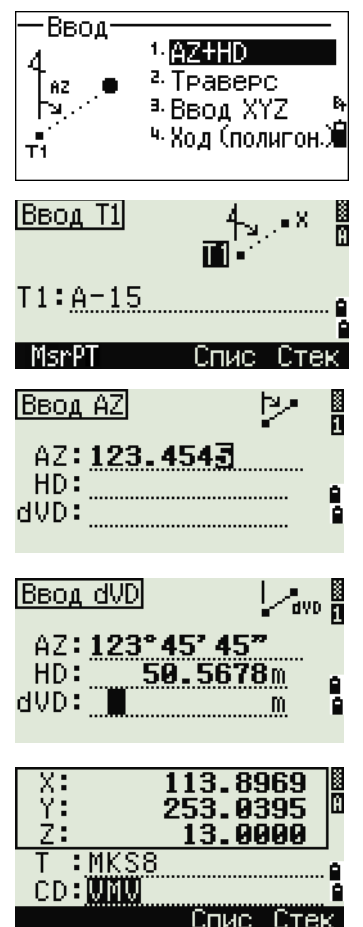

#### **Траверс**

Для вызова функции хода полигонометрии (2 точки и угол) нажмите кнопку [2] или выберите пункт «**Ход**» в меню «Ввод».

Функция «Ход» позволяет вычислить координаты новой точки, образованной отложением угла от линии, образованной известными точками Т1 и Т2,

а также вводом горизонтального проложения и превышения от этой линии.

Чтобы ввести Т1 и Т2, ведите имена точек или произведите измерения до целей.

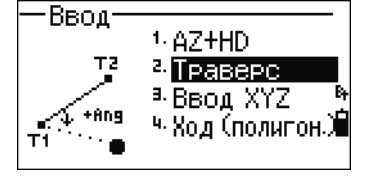

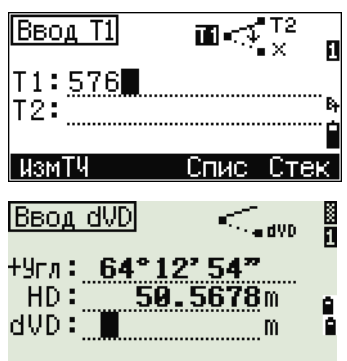

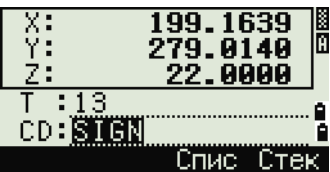

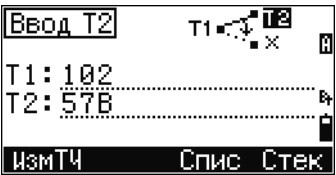

Введите положительное или отрицательное значение угла, горизонтальное проложение и превышение от базовой линии Т1-Т2.

Если превышение dVD оставить пустым, то ему будет присвоено значение 0.000.

Когда вы нажимаете [ENT], в поле dVD вычисляются координаты новой точки. Номер точки T будет равен номеру последней записанной точки  $+1$ .

Для записи новой точки и возвращения к странице ввода точек нажмите [ENT].

Т1 (базовая точка) по умолчанию будет иметь значение предыдущей записанной точки. Т2 по умолчанию соответствует предыдущему значению Т1.

Для последовательного вычисления новых точек хода вводите +Ang, HD и dVD из предыдущей линии азимута. Это наиболее удобный способ ввода точек хода.

#### **Ввод координат**

Для ручного ввода XYZ координат нажмите [3] или выберите «**Ввод XYZ**» в меню «Ввод».

Номер точки T будет равен номеру последней записанной точки  $+1$ .

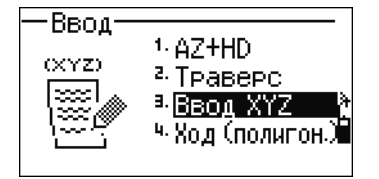

Введите координаты при помощи цифровых кнопок. Для перехода к следующему полю нажмите [ENT] или [v] в любом поле.

Чтобы сохранить точку в виде MP-записи и вернуться к странице ввода точки, нажмите [ENT] в поле «Z». По умолчанию T увеличится до следующего значения.

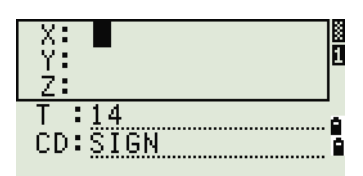

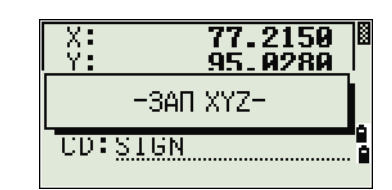

В базу данных можно записать только данные NE, NEZ или Z

#### **Уравнивание хода**

1. Чтобы выполнить уравнивание измеренных точек хода, нажмите кнопку [4] или выберите «**Уравн. хода**» в меню «Ввод».

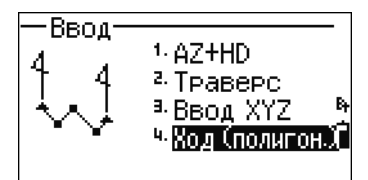

2. Введите начальную точку измерения хода (ST).

Чтобы ввести ST посредством выбора из списка станций, нажмите программную кнопку «**STList**».

После ввода ST отображаются задняя точка в поле «ЗТ» и азимут в поле «AZ».

Если азимут не отображается в поле «AZ», введите значение.

3. Нажмите кнопку [ENT] в поле «AZ», и будет выполнен автоматический поиск точек хода.

Последняя точка при установке известной точки или измерении хода является конечной точкой.

4. Результаты поиска точек хода отобразятся в списке.

Если измерение хода имеет пересечение, поиск останавливается в точке пересечения. Нажмите программную кнопку «**STList**» и выберите точку хода пересечения.

Можно вычислить до 99 точек хода.

Если в поле существуют точки хода с идентичными именами, поиск не будет выполнен корректно.

Нажмите «**OK**» или [ENT] для записи конечной точки.

5. Отобразятся сведения о конечной точке измерения хода.

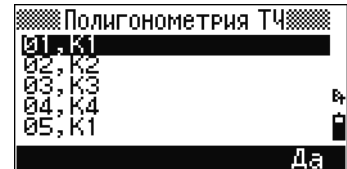

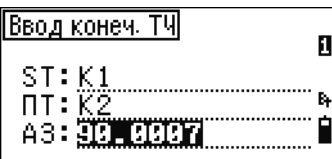

Если конечная точка не имеет координат, справа отобразится окно. Выберите пункт «Да» и введите координаты конечной точки. В случае замкнутого хода, также должна быть известна передняя точка.

Нажмите кнопку [ENT] в поле «AZ», чтобы перейти на страницу результатов расчета измерений хода.

6. Отобразятся погрешности замыкания и погрешность измерения хода.

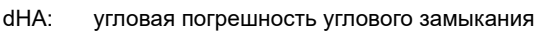

dHD: расстояние замыкания по горизонтали Prec: погрешность хода Знаменатель соотношения линейной невязки, деленной на общую длину хода.

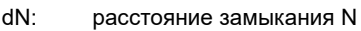

- dE: расстояние замыкания E
- dZ: расстояние замыкания Z

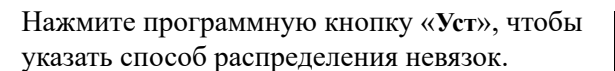

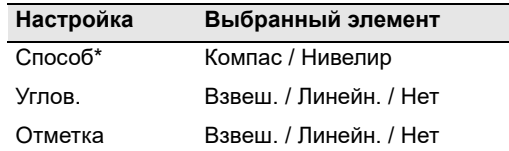

\* Способ распределения погрешности координат

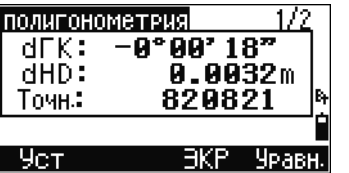

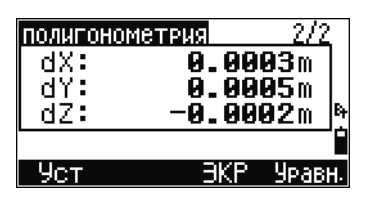

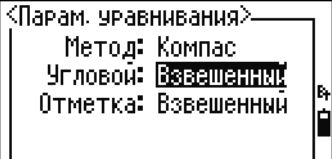

- 7. Нажмите программную кнопку «**Уравн.**» или кнопку [ENT], и отобразится значение с полученной угловой погрешностью.
- 8. Нажмите программную кнопку «**OK**» или кнопку [ENT], и будет выполнен расчет и запись координат с распределением погрешностей в соответствии с установленным способом распределения невязок.
- 9. После выполнения записи справа отобразится окно и снова откроется меню ввода геометрии.

Уравнивание хода полигонометрии применяется к незамкнутому ходу и круговому ходу.

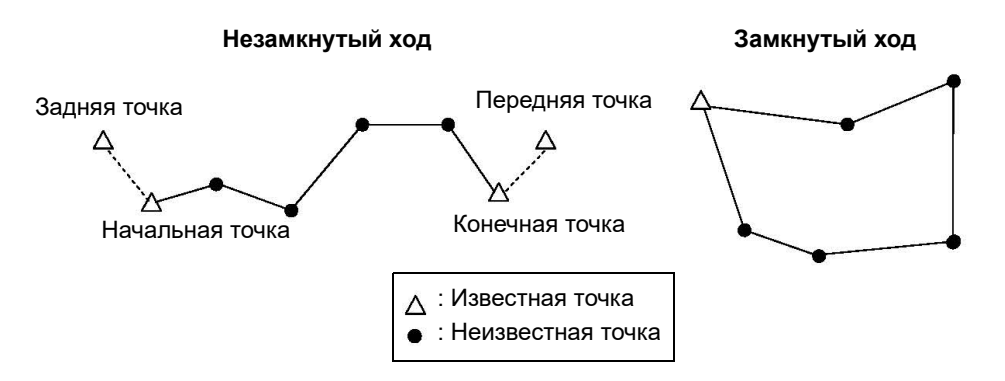

Координаты измеряемой точки вычисляются также по неизвестным точкам, например P1, P2 и P3, показанным на рисунке ниже.

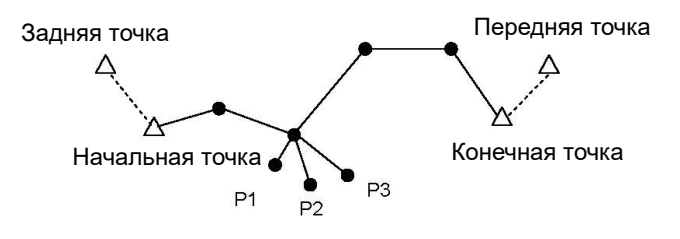

š

#### **Вычисление площади и периметра**

Для вычисления площади и периметра нажмите [3] или выберите «**Площ и Перим**» в меню «Зад.».

Чтобы сделать измерение, введите первую точку и нажмите [ENT] или выберите программную кнопку «**MsrPT**».

Счетчик в правом верхнем углу экрана показывает, сколько точек вы ввели.

Для последовательного ввода номеров точек используйте программную кнопку «**От / До**». Дополнительные сведения см. в разделе «[Дополнительные](#page-135-0) возможности: ввод диапазона [точек](#page-135-0)», стр. 118.

Если вы ввели имя новой точки, вы можете ввести новые координаты и записать точку. Если вы не хотите записывать точку, нажмите [ENT] без ввода значения в поле «T». Отобразится страница ввода координат XY.

Продолжайте вводить точки, пока не введете все поворотные точки участка. Затем нажмите [v] для вычисления площади и периметра.

Первая и последняя введенные точки соединяются, чтобы замкнуть участок. Вы должны вводить точки в том порядке, в котором они образуют участок. Вы можете ввести до 99 точек.

> Нажмите [ENT] чтобы сохранить вычисленные значения как запись комментария или нажмите [ESC] чтобы вернуться в меню «Задачи».

Если вы желаете сохранить площадь, введите имя, которое будет идентифицировать площадь, и нажмите [ENT].

 $1.06$ Pat. $3$ 2. Ввод а Площ и Перим ч. Лин.и Смещ 5. Пересечения <u>No. 01 3</u> Ввод ТЧ  $T \n\mathrel{\mathop:} \blacksquare$ MsrPT 0T/Ao Crive

-Зад.

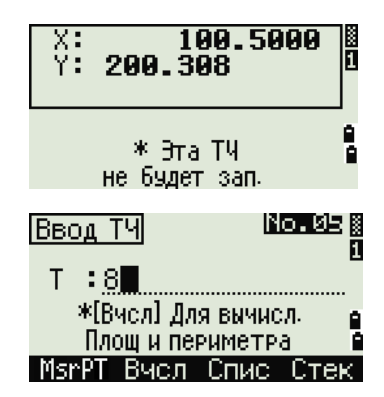

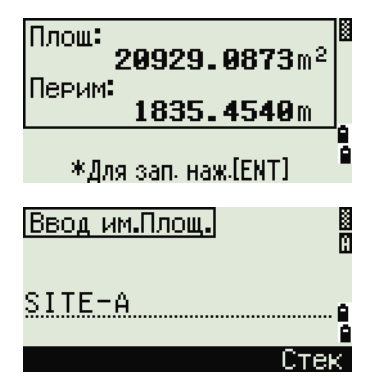

Когда вы загружаете данные в формате Nikon RAW, записи участка (АR) выводятся как записи примечаний (СО).

#### <span id="page-135-0"></span>*Дополнительные возможности: ввод диапазона точек*

Для быстрого ввода последовательного диапазона точек используйте функцию ввода диапазона. Для доступа к этой функции нажмите программную кнопку «**От/До**» на странице ввода No. 01 или No. 02.

Введите имя начальной точки в поле «От» и имя конечной точки в поле «До». Вы можете использовать буквы и дефисы в имени точки, но последний символ должен быть цифрой.

Нажмите [ENT] в поле «До», чтобы начать поиск подходящих точек. Отобразится количество найденных в данном диапазоне точек.

По окончанию поиска вы вернетесь к странице ввода точки.

Нажмите программную кнопку «**Вчсл**» для выполнения расчета площади и периметра или введите имя точки в поле «Т».

Нажмите [ESC] чтобы вернуться к странице ввода точки с предыдущим именем.

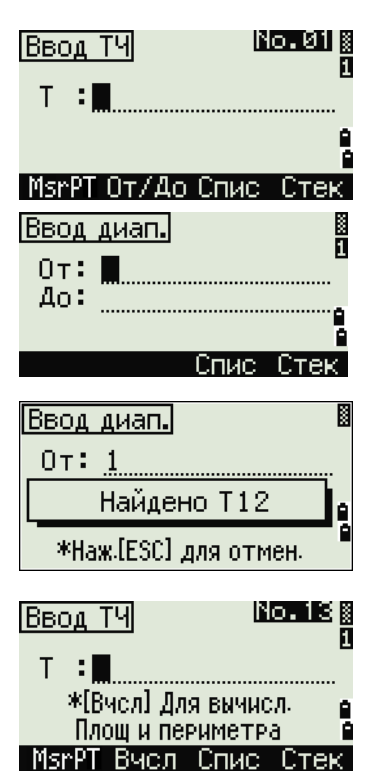

#### **Вычисление координат точки по линии и смещению**

Для входа в эту функцию нажмите [4] или выберите «**Лин.и Смещ**» в меню «Задачи».

Введите базовую точку (Т1).

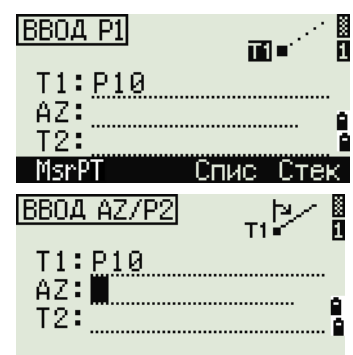

Задайте азимут. Для этого введите значения в поля «AZ» или «Т2». Т2 — это вторая точка на линии.

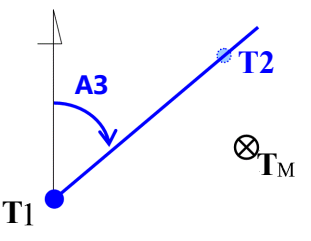

Введите проложение вдоль базовой линии (Sta), проложение перпендикулярно линии (Сдв) и

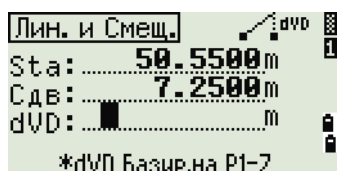

Отрицательное значение в поле «Sta» означает обратное направление вдоль направления введенной линии. Отрицательное значение «Сдв» означает смещение в левую сторону от направления введенной линии.  $\mathbf{T}_N$ 

превышение (dVD).

Для вычисления координат точки  $(T_M)$  нажмите [ENT] в поле «dVD». Здесь можно изменить значение координаты Z.

Для записи точки нажмите [ENT] в поле CD.

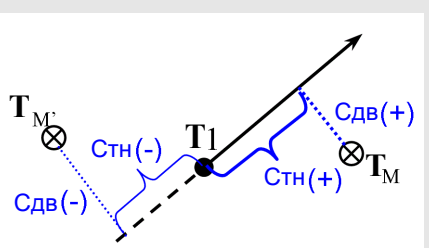

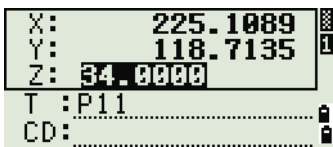

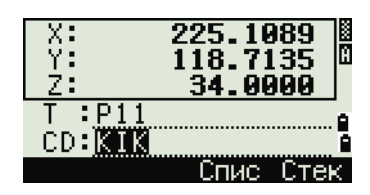

Координаты сохраняются как CC-запись. Информация о линии и значения Sta, Сдв и dVD сохраняются в записях комментариев (СО).

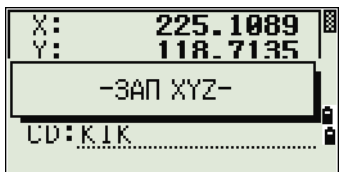

#### **Расчет координат с использованием функций пересечения**

Для входа в меню пересечения нажмите кнопку [3] или выберите «**Пересечения**» в меню «Задачи». В этом меню имеются четыре функции для расчета координат.

#### **Расчет пересечения типа «азимут-азимут»**

Пересечения типа «азимут-азимут» являются точкой пересечения двух линий.

- 1. Для расчета пересечения типа «азимутазимут» нажмите кнопку [1] или выберите «**Азим-Азим**» в меню «Пересечения».
- 2. Введите имя первой точки и нажмите [ENT]. Иначе, для непосредственного измерения точки, нажмите программную кнопку «**MsrPT**».
- 3. Определите первую линию путем ввода азимута.
- 4. Чтобы определить линию по двум точкам, нажмите программную кнопку «**Тчк**». Поле «От» по умолчанию принимает значение точки Т1, но вы можете изменить выбранную точку. Введите имя точки в поле «До» или измерьте вторую точку.

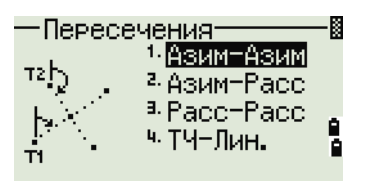

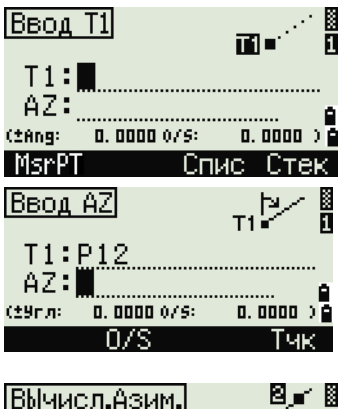

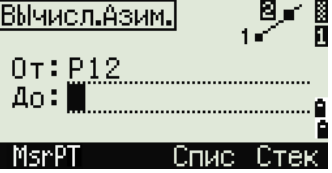

Дополнительная информация о программной кнопке «**Сдв**» приведена в разделе «[Дополнительные](#page-141-0) возможности: ввод смещения угла и [расстояния](#page-141-0)», стр. 124.

- 5. Выполните одно из перечисленных ниже действий:
	- **–** Для возврата к предыдущей странице нажмите [ESC]. Рассчитанное значение появится в поле AZ.
	- **–** Для перехода к следующей странице нажмите [ENT].
- 6. Задайте вторую линию по двум точкам или по точке Т2 и азимуту.
- 7. Для вычисления координат точки пересечения нажмите [ENT] в поле «AZ».

Отобразятся вычисленные координаты. При необходимости вы можете ввести значение в поле Z.

- 8. Введите значения в поля «T» и «CD».
- 9. Для записи точки нажмите [ENT].

#### **Примеры записей**

CO,Int BB P1:P10 AZ:330.54175-90.00000 CO, P2:408 AZ:100.0000+0.0000 CC,A123,,4567.3080,200.1467,-1.2056,POT

#### **Расчет пересечения типа «азимут-расстояние»**

1. Нажмите [2] или выберите «**Азим-Расс**» в меню «Пересечения».

Функция «Азим-Расс» вычисляет точку пересечения одной линии с одним расстоянием (радиусом).

2. Введите имя точки на линии.

Линия может быть задана двумя точками или одной точкой и азимутом.

3. Введите вторую точку (T2), которая будет являться центром круга.

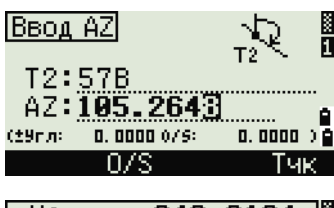

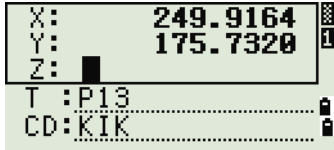

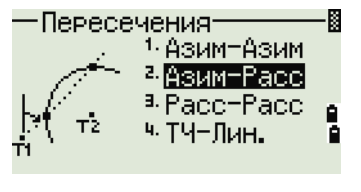

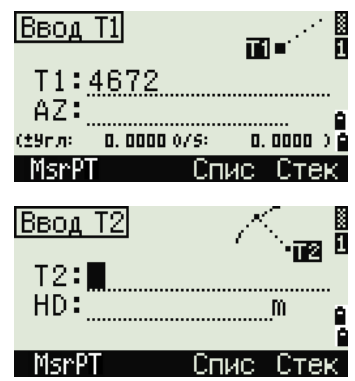

- Введите расстояние от Т2. 4.
	- Чтобы определить расстояние (HD) по двум точкам, нажмите программную кнопку «Тчк».
	- Для вычисления координат точки пересечения нажмите [ENT] в поле «HD».
- 5. Если результатом решения являются две точки, первое решение отображается в виде диаграммы относительно точек Т1 и Т2. Чтобы посмотреть второе решение, нажмите кнопку  $\lceil$  или  $\rceil$ .
- 6. Для записи точки нажмите [ENT], когда на дисплее будет отображаться необходимое решение.
- 7. При необходимости вы можете ввести значение координаты Z.
- 8. Для перехода к полям РТ и CD нажмите [ENT].

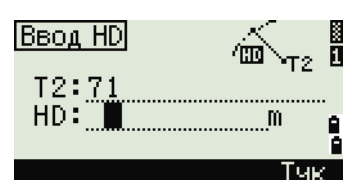

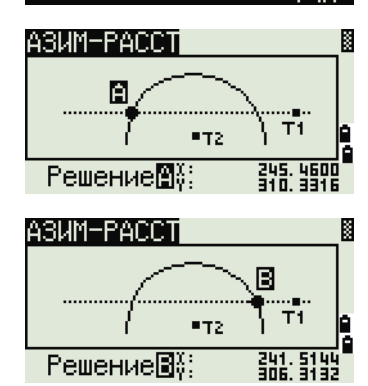

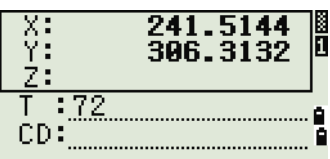

#### Примеры записей

CO, Int BD P1:4672 AZ:330.54175+0.00000 CO. P2:71 HD:100.0000 CC.504..-839.3065.347.6682..SIGN

#### Расчет пересечения типа «расстояние-расстояние»

- 1. Нажмите 3 или выберите «Расс-Расс» в меню «Пересечения».
- 2. Введите имя точки и нажмите [ENT] или для непосредственного измерения точки нажмите программную кнопку «MsrPT».
- $3.$ Введите расстояние от Т1 и нажмите [ENT].
- Чтобы определить расстояние (HD) по двум  $4.$ точкам, нажмите программную кнопку «Тчк».

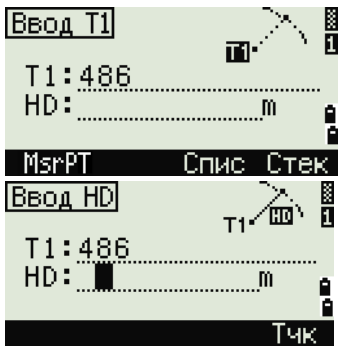

- 5. Введите Т2 и расстояние от Т2 (HD).
- 6. Для вычисления координат точки пересечения нажмите [ENT] в поле «HD».
- 7. Нажмите [<] или [>], чтобы увидеть второе решение.
- 8. Для записи точки нажмите [ENT], когда на дисплее будет интересующее вас решение.
- 9. При необходимости вы можете ввести значение координаты Z. Для перехода к полям «T» и «CD» нажмите [ENT].

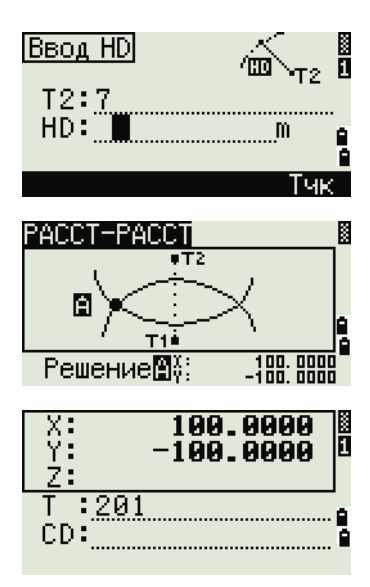

#### **Примеры записей**

CO,Int DD P1:486 HD:330.6020 CO, P2:7 HD:100.0000 CC,505,,236.5817,50.0461,0.0000,

#### **Расчет пересечения типа «точка-линия»**

- 1. Нажмите [4] или выберите «**ТЧ-Лин.**» в меню «Пересечения».
- 2. Введите имя точки и нажмите [ENT] или для непосредственного измерения точки нажмите программную кнопку «**MsrPT**».
- 3. Введите азимут или нажмите программную кнопку «**Тчк**» для ввода имени точки на линии.
- 4. Введите точку, из которой проводится перпендикуляр к линии, или для непосредственного измерения точки нажмите программную кнопку «**MsrPT**».
- 5. Для вычисления координат точки пересечения нажмите [ENT].

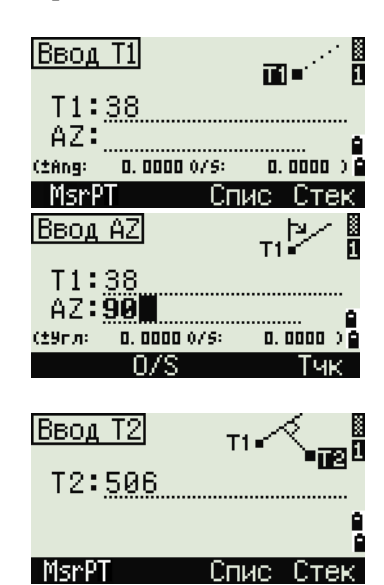

Если Т1 и Т2 описываются 3-х мерными координатами, координата Z искомой точки вычисляется относительно наклона между Т1 и Т2.

- X:<br>Y: 115.6503 lī 3.0000 -59.  $:507$ CD:
- 6. Введите значения в поля «Т» и «CD» и затем нажмите [ENT] для записи точки.

#### **Примеры записей**

<span id="page-141-0"></span>CO,Int PtLine P1:38 AZ:90.00000+0.00000 CO, P2:506 CC,A-123,,4567.3080,200.1467,-1.2056,POT

#### *Дополнительные возможности: ввод смещения угла и расстояния*

Чтобы перейти к странице ввода смещения, нажмите программную кнопку «**Сдв**».

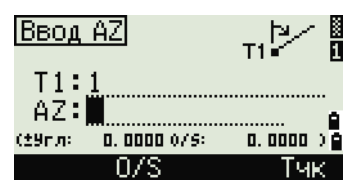

В поле «Угл» введите положительное значение для поворота линии по часовой стрелке. Введите отрицательное значение для поворота линии против часовой стрелки.

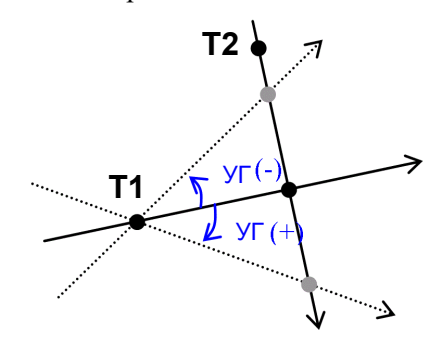

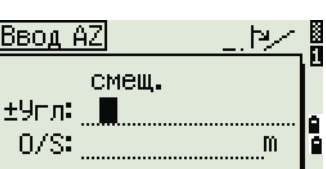

В поле «O/S» введите положительное значение для смещения вправо. Введите отрицательное значение для смещения влево.

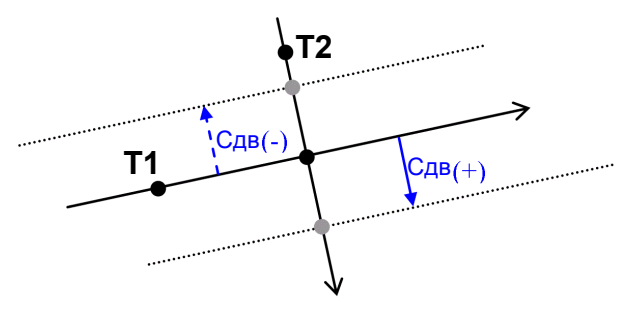

**6. Разбив.** 

7-Единицы

 $B.$   $3a$ пис $b$ 

в Другие

圈

e<br>G

e<br>G

<mark>Устан.</mark>

٠

 $1.9$  FOT

<sup>2</sup> Pacct. а Коорд.

5. Связь

4. Питание

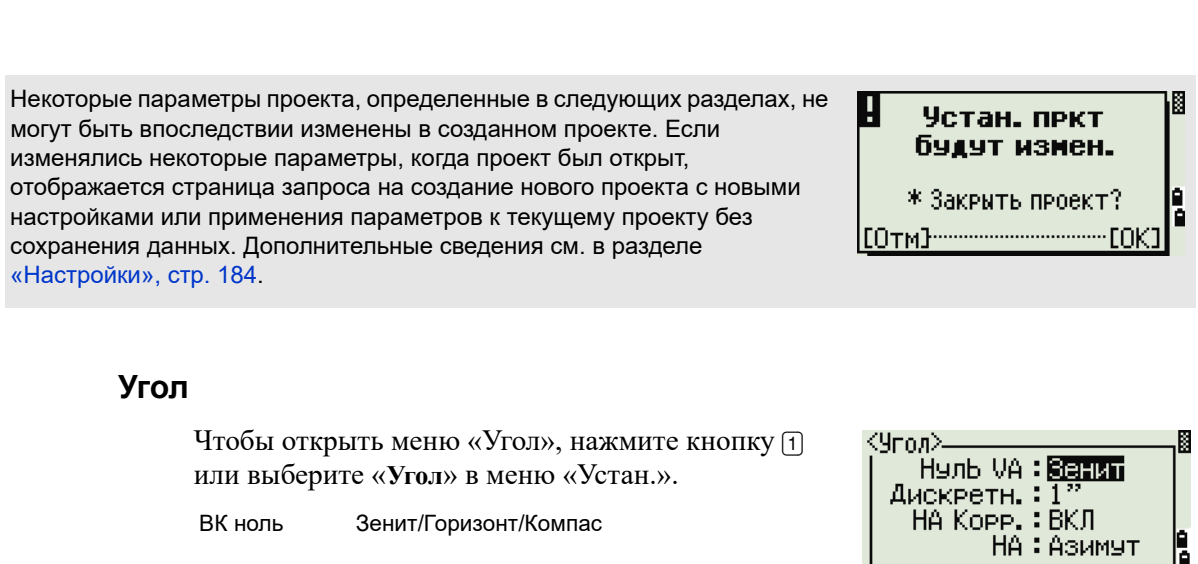

# <span id="page-142-0"></span> $H$ астройки

Чтобы войти в меню настроек нажмите кнопку [2] или выберите «**Установ**» на странице «МЕНЮ».

Используйте это меню для установки начальных параметров проекта.

или выберите «**Угол**» в меню «Устан.».

ВК ноль Зенит/Горизонт/Компас

Параметр «ВК ноль» в проекте может быть установлен только при его создании.

Разрешение 1"/5"/10" или 0,2 мгон / 1 мгон / 2 мгон HA 0 на ЗТ / Азимут

Параметр НА в проекте может быть установлен только при его создании.

Если установить в этом поле значение «Азимут», то в проекте, в значениях горизонтального угла будет записан азимут (HA). Если в этом поле установлено значение «0 на ЗТ», то будет записан 0 при наблюдении на заднюю точку.

#### **Расстояние**

Чтобы открыть меню «Расст.», нажмите кнопку [2] или выберите пункт «**Расст.**» в меню «Устан.».

Масштаб Числовое значение от 0,999000 до 1,001000 Корр. Т-Д ВКЛ/ВЫКЛ Ур.моря ВКЛ/ВЫКЛ Рефракц. ВЫКЛ/0.132/0.200

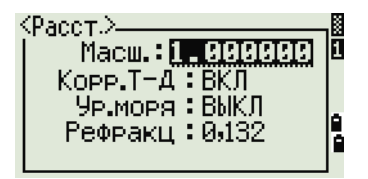

Параметры масштаба, коррекции Т-Д, поправки за уровень моря и за кривизну и рефракцию земли в проекте могут быть установлены только при его создании.

#### **Поправки температуры и давления**

$$
K = 275 - \frac{106 \times P \times \left(\frac{10000.0}{13.5951 \times 980.665}\right)}{273 + T}
$$

$$
SD' = \left(1 + \frac{K}{1000000}\right) \times SD
$$

- SD Наклонное расстояние (до коррекции)
- SD' Наклонное расстояние (после коррекции)
- K Коэффициент компенсации
- P Давление (гПа)
- T Температура (°C)
#### **Поправка за уровень моря**

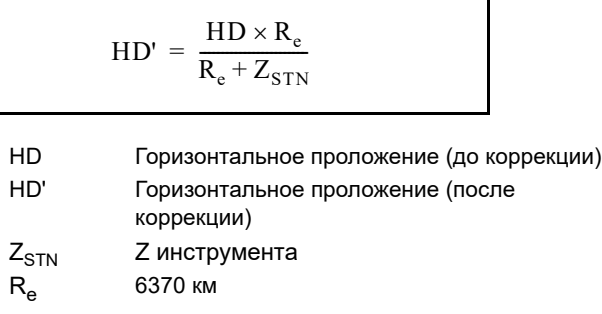

#### **Поправка за кривизну и рефракцию**

Так как поверхность Земли неровная, вертикальные высоты (VD и Z) для измеренных точек различны относительно горизонтальной плоскости и включают некоторую ошибку. Эта ошибка называется *ошибкой кривизны*. Кроме того, поскольку плотность воздуха, окружающего Землю, уменьшается с высотой, рефракция световых лучей различается на разной высоте. Ошибка в результате таких изменений рефракции называется *ошибкой рефракции*.

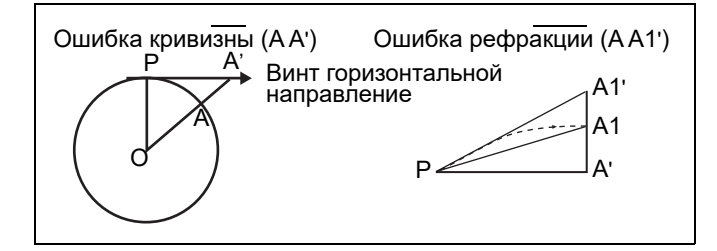

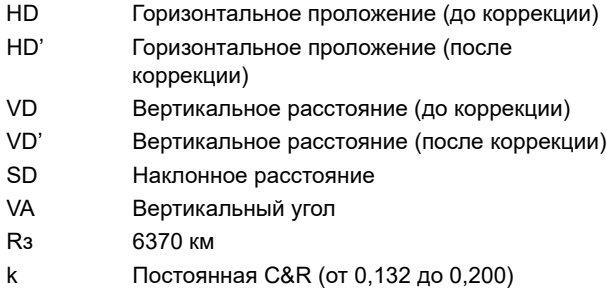

$$
HD' = HD - \frac{SD^2 \sin(2VA)}{2R_e} \left(1 - \frac{k}{2}\right)
$$

$$
VD' = VD + \frac{HD^2}{2R_e}(1-k)
$$

#### <span id="page-145-0"></span>**Координаты**

Чтобы открыть меню «Координаты», нажмите кнопку [3] или выберите «**Коорд.**» в меню «Устан.».

Порядок NEZ/ENZ Обознач XYZ/YXZ/NEZ(ENZ) AZ ноль Север/Юг

≺Координаты≻ Порядок: 200 Обознач: NEZ AZ Honb: Cesep é<br>A

<Сохран, питания> Осн. блок: ВЫКЛ ЕDМ(дальн): ВРАЗЕ Ожидание: 5 мин

Параметры «Порядок» и «AZ Ноль» нельзя изменить после создания проекта.

#### **Энергосбережение**

Чтобы открыть меню «Сохран. питания», нажмите кнопку [4] или выберите «**Питание**» в меню «Устан.».

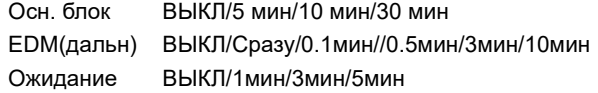

#### **Связь**

Чтобы открыть меню «Связь», нажмите кнопку [5] или выберите «**Связь**» в меню «Устан.».

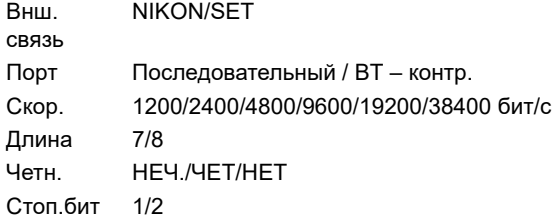

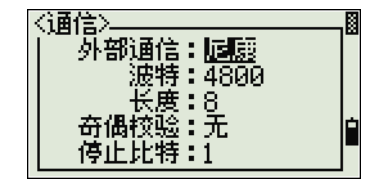

a<br>Oo

#### <span id="page-145-1"></span>**Разбивка**

.

Чтобы открыть меню «Разбивка», нажмите кнопку [6] или выберите пункт «**Разбив.**» в меню «Устан.».

Доб ТЧ Целое число от 1 до 999999

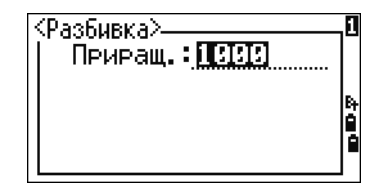

Это поле используется для присвоения точке номера по умолчанию для записи измеренных данных выноса в натуру.

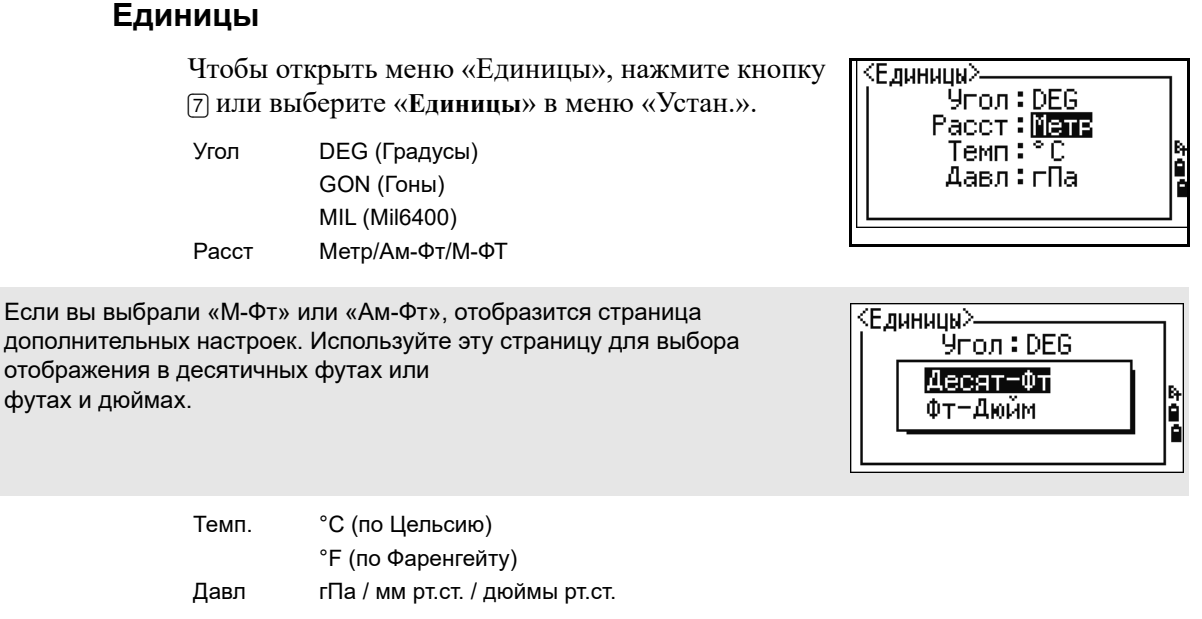

Параметры единиц измерения угла, расстояния, температуры и давления в проекте могут быть установлены только при его создании.

#### **Запись**

Чтобы открыть меню «Запись», нажмите кнопку [8] или выберите «**Запись**» в меню «Устан.».

Сохр.БД RAW/XYZ/RAW+XYZ Этот параметр определяет, какой тип данных (сырые данные или координаты) будет сохраняться, когда вы записываете SS, CP или SO записи на главной странице измерений или странице разбивки. Зап дан Внутр./COM Установите для этого поля значение «COM» для вывода данных на СOM-порт при нажатии кнопки [ENT] на главной странице измерений или странице разбивки. Данные не сохраняются в файле проекта. Дополнительные сведения см. в разделе

«Вывод [данных](#page-112-0) на COM порт», стр. 95.

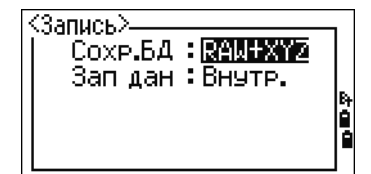

#### **Прочие параметры**

Чтобы открыть меню «Другие», нажмите кнопку [9] или выберите пункт «**Другие**» в меню «Устан.». .

Выв. XYZ Быстро/Норма/Медл/+ENT Определяет скорость смены страницы XYZ

после ввода точки 2-е един. Нет/Метр/Ам-Фт/М-ФТ

Если вторые единицы установлены, они будут доступны на главной странице измерений, странице измерений при выносе в натуру и странице опорной линии, заданной по двум точкам. На дополнительной странице отображаются значения HD, VD и SD во вторых единицах измерения.

Если вы выбрали «М-Фт» или «Ам-Фт», отобразится страница дополнительных настроек. Используйте эту страницу для выбора отображения в десятичных футах или футах и дюймах.

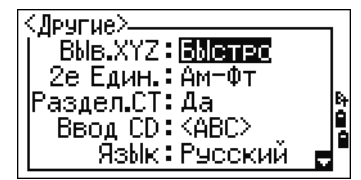

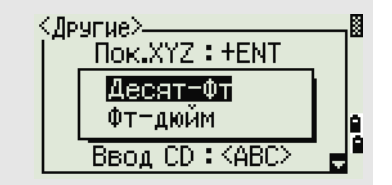

Раздел. СТ

Нет/Да

Выберите «Да», чтобы номер точки станции можно было выбрать из записей другого типа точек

Если установить «Да» в поле «Раздел.СТ», отобразится страница ввода дополнительных параметров. Используйте эту страницу для ввода начального номера станции.

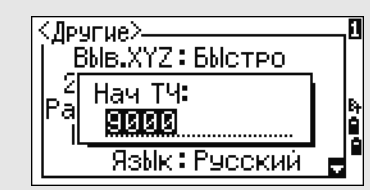

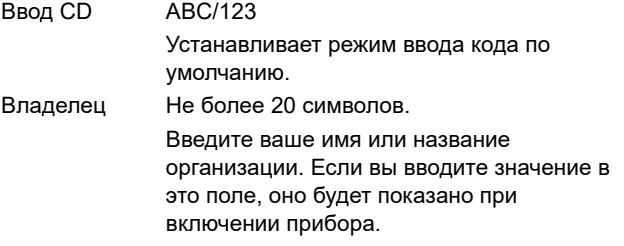

∶.<br>Другие∑ Ā Владелец: **NEGRAFONTOV** i<br>A

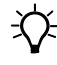

B **Совет.** Чтобы упростить настройку общих региональных параметров, вы можете быстро настроить тахеометр Nikon на предустановленную комбинацию региональных параметров. Дополнительные сведения см. в разделе «Смена [предустановленной](#page-46-0) [конфигурации](#page-46-0) региональных параметров», стр. 29.

B **Совет.** Тахеометр Nikon поддерживает до трех языков интерфейса. Дополнительную информацию об изменении языковых параметров см. на стр[. 28.](#page-45-0)

# **Данные**

Используйте меню «Вид/Ред» для просмотра и изменения записей. Чтобы открыть меню «Данные», нажмите [4] на странице «МЕНЮ».

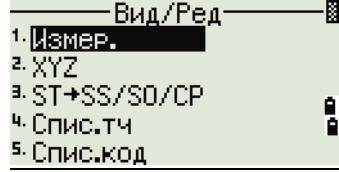

#### **Просмотр записей**

<span id="page-148-0"></span>Вы можете просматривать данные в любое время, даже на странице измерений или во время ввода точек.

#### **Просмотр сырых данных**

Нажмите [1] в меню данных для вывода записей сырых данных в виде списка.

Если вы впервые просматриваете список сырых данных, отображаются четыре последних записи сырых данных в текущем проекте. Для перемещения по записям используйте кнопки курсора [^] или [v].

Для детального просмотра выбранных записей нажмите [ENT].

Для возврата к списку записей нажмите кнопку [ESC].

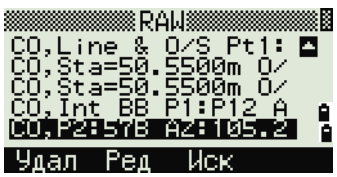

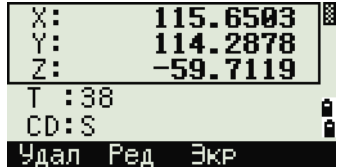

#### **Записи SS, CP, F1, F2**

Сырые записи SS, CP, F1 и F2 состоят из полей PT, HT, CD, HА, VA и SD.

Записи SS – это пикеты (топографические измерения). Все измерения, выполненные на главном странице измерений, сохраняются в виде записей SS.

Записи SS – это измерения, сделанные в меню «Угол» или «Повтор» или на главной странице измерений. Подробная информация приведена в разделах «Запись передней точки после [повторных](#page-75-0) угловых измерений», стр. 58 и «Запись данных с любой страницы [измерений](#page-111-0)», стр. 94.

Записи F1 и F2 – это измерения при КЛ/КП.

Когда для параметра «Сохр.БД» установлено значение «RAW+XYZ», нажмите кнопку [DSP] для переключения с первой страницы (показывающей HA, VA SD, PT и HT) ко второй (показывающей X, Y, Z, PT и CD).

В записях F1 или F2 координаты недоступны.

Когда вы делаете несколько измерений одной и той же точки и перезаписываете данные XYZ, запись старых сырых данных становится только сырыми данными. В результате только для одной записи SS (сырой) сохраняется соответствующая запись SS (XYZ). Другие SS(RAW) записи этой же точки больше не имеют координат.

#### **Записи ST**

Записи ST (станции) содержат поля ST, HI, ЗТ и AZ.

Нажав [DSP], можно переключиться с первой страницы (показывающего ST, HI, ЗТ и AZ) ко второму (показывающему X, Y, Z, PT и CD).

При установке новой станции с помощью «**МЕНЮ**» > «**Уст.СТН**» > «**Быстро**», координаты станции будут записаны как (0, 0, 0).

#### **Записи SO**

Записи SO — это измерения выноса в натуру. Эти измерения сохранены при выполнении функций разбивки.

Если для параметра «Сохр.БД» установлено значение «RAW+XYZ», нажмите [DSP], чтобы перейти с первой страницы (показывающей HA, VA SD, PT и НТ) ко второй (показывающей X, Y, Z, PT и CD) и к третьей (показывающей dX, dY, dZ, PT и CD).

В полях dX, dY и dZ хранится разница между действительным и проектным положением точек при выносе в натуру. Эти поля выгружаются как записи комментариев в формате сырых данных Nikon.

#### **Записи CO**

Записи CO это комментарии, добавленные системой в файл проекта.

Например, при изменении высоты станции (Z) с помощью функции высотной привязки или сбросе горизонтального угла с использованием функции проверки задней точки система создает записи комментариев.

Если вы вводите координаты станции при помощи функции «База XYZ», запись станции отображается в виде комментариев.

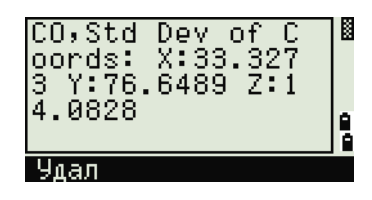

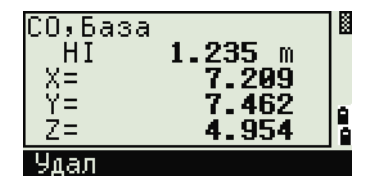

1720

 $\mathbf{m}$ 

 $m$ 

2/2图

h

Īē

m  $\frac{8.05}{430:1}$ 

#### **Записи SY**

Запись SY сохраняется, когда вы завершите установку станции. Эта запись содержит значения температуры, давления и постоянной призмы.

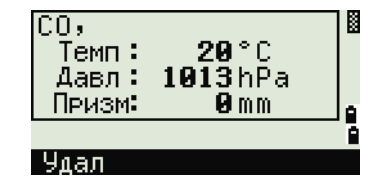

27.362

Экв

33°38' 03"  $27.451$ 

∃k⊵

12

2.202

RDM,

 $\mu_0$ )0 До) 1  $rHD$ :

rVD:

raz:<br>rSD:

 $rV$ %:

 $r$ GD:

Удал

Удал

RDM,

# **Записи RM**

Когда вы записываете измерения в RDM (Посл.) или RDM (Радиал), они маркируются как RM записи.

Каждая запись RM состоит из двух страниц.

Нажмите [DSP], чтобы перейти с первой страницы (От, До, rHD и rVD) на вторую (rAZ, rSD, rV% и rGD).

Когда вы загружаете данные в формате Nikon RAW RM записи выводятся как записи примечаний (СО).

#### **Записи AR**

В виде записей AR сохраняются вычисленные площадь и периметр.

Когда вы загружаете данные в формате Nikon RAW, записи АR выводятся как записи примечаний (СО).

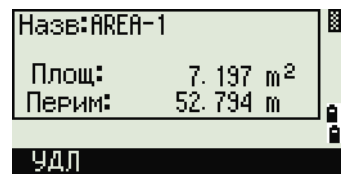

#### **Просмотр данных координат**

Когда вы нажмете [2] или выберите «**XYZ**» в меню просмотра данных, появится список с данными координат, в котором последние записи будут вверху экрана. Для перемещения по записям используйте кнопки курсора [^] или [v]. Нажимайте кнопки [<] и [>] для перехода по страницам.

Нажмите кнопку [ENT] для просмотра подробной информации о выбранной записи.

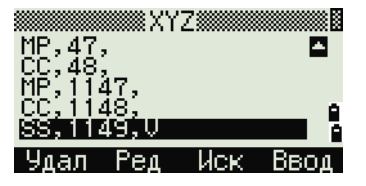

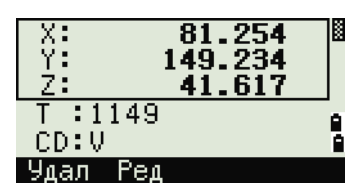

Заголовок (XYZ, YXZ, NEZ или ENZ) зависит от настройки параметра «Обозн» в «**МЕНЮ**» > «**Установ**» > «**Коорд**.». Дополнительные сведения см. в разделе «[Координаты](#page-145-0)», стр. 128.

#### **Записи UP, MP, CC и RE**

Все записи координат содержат поля Т, CD, X, Y и Z:

Записи UP — это загруженные координаты точек. Записи MP — это координаты точек, введенные вручную. Записи СС — это вычисленные координаты в меню «Задачи», а записи RE — это вычисленные координаты точек засечки.

Если установлен формат сохранения данных RAW+XYZ или XYZ, измерения на главной странице измерений (записи SS), в различных функциях смещений (записи SS), на странице опорной линии, заданной по двум точкам и круговой кривой в функции «Программы» (записи SS) и в некоторых функциях выноса в натуру (записи SO) тоже сохраняют записи координат. Формат данных такой же, как и для других записей координат.

#### **Просмотр записей станции**

Для просмотра записей по станции нажмите кнопку [3] или выберите пункт «**ST->SS/SO/CP**» в меню просмотра данных.

Отобразится список всех станций.

Используйте [^] или [v] для выбора имени станции, которую вы хотите просмотреть. Нажимайте кнопки  $\leq$  и  $\leq$ ) для перехода по страницам.

Нажмите [ENT] для просмотра детальной информации по выбранной записи.

Для отображения всех данных измерений, выполненных от выбранной станции в хронологическом порядке снова нажмите кнопку [ENT].

Вид/Ред-В <sup>1.</sup> Измер. a xyz <sup>a.</sup>ST∌SS/S0/CP å <sup>ч.</sup> Спис.тч 5. Спис.код ▒Станция▒ CO,Base XYZ<br>ST,32<br>ST,32<br>ST,STD п SIMBIN ē Удал Ред Иск ST:ST1<br>HI: 1.5000m 3T:ZT1 AZ: 54°50'39" \* Haw.[ENT] для SS/S0/CP Pen Улал :Набл.® 'REE nas **Yaan Pea** Mck

Отобразится такая же подробная информация, как и для сырых данных. Подробную информацию о типе и формате каждой точки см. в разделе «[Просмотр](#page-148-0) сырых данных», стр. 131.

os ki

#### **Удаление записей**

#### **Удаление сырых записей**

На странице «RAW» используйте кнопки [^] или [v] для выбора записи, которую вы хотите удалить. Затем нажмите программную кнопку «**Удал**».

Отобразится страница подтверждения. Нажмите [ENT] или программную кнопку «**Да**» для удаления выбранной записи.

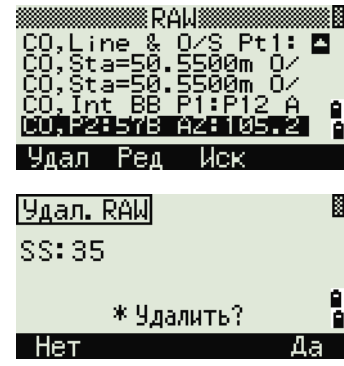

Если в поле «Сохр.БД» установлено RAW+XYZ, система также удалит соответствующие координаты при удалении записи SS, SO или CP.

Можно также удалить сырые данные, нажав программную кнопку «**Удал**» на странице детальной информации о записи.

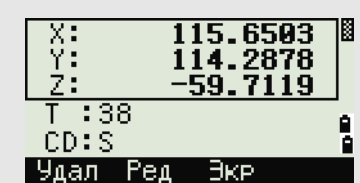

#### **Удаление записей координат**

На странице «XYZ» при помощи кнопок  $\lceil \cdot \rceil$  или  $\lceil \cdot \rceil$ выделите запись, которую требуется удалить. Затем нажмите программную кнопку «**Удал**».

Отобразится страница подтверждения.

Нажмите [ENT] или программную кнопку «**Да**» для удаления выбранной записи.

Нажмите кнопку [ESC] или программную кнопку «**Нет**» для отмены удаления.

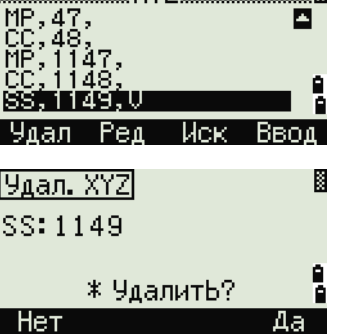

**88 XY7 8888** 

١Ħ,

Можно также удалить координаты, нажав программную кнопку «**Удал**» на странице детальной информации о записи.

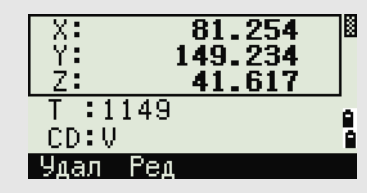

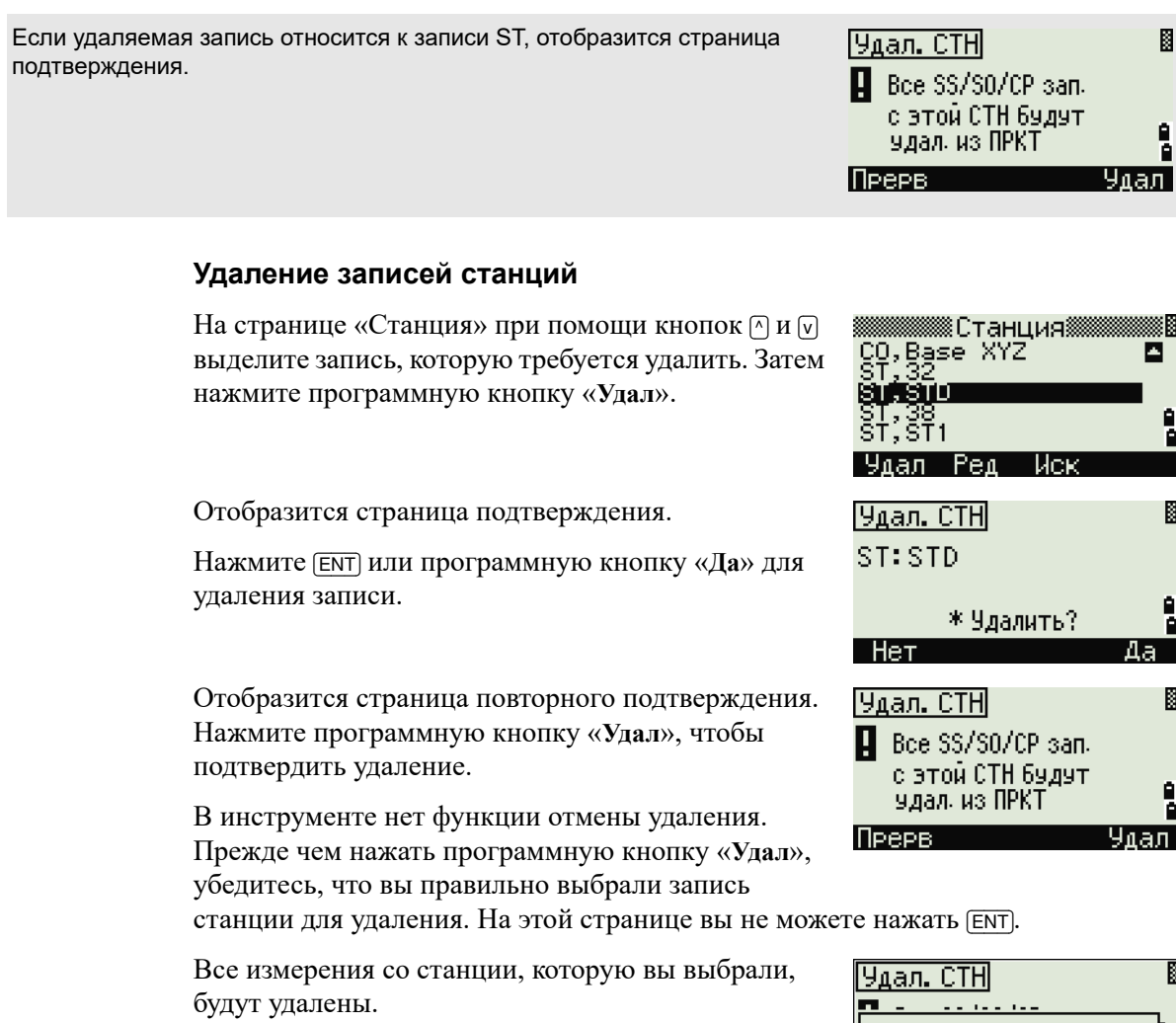

Когда вы удаляете запись станции из представления сырых данных или представления данных станции, все данные измерений с этой станции также удаляются.

## **Редактирование записей**

Для любой записи вы можете отредактировать имя точки (Т), код объекта (CD), высоту цели (HT), высоту инструмента (HI), заднюю точку (BS) и азимут на заднюю точку (AZ).

- Удаление СТН -

sgun na mini

Поле «CD» не редактируется для записей SO, F1 или F2. Значения HA, VA или SD не могут быть изменены.

#### **Редактирование сырых записей**

- 1. Выполните одно из перечисленных ниже действий:
	- **–** В окне «RAW» выберите запись, которую хотите отредактировать. Затем нажмите программную кнопку «**Ред**».
	- **–** На странице детального просмотра данных нажмите программную кнопку «**Ред**».
- 2. Переместите курсор в поле, которое вы хотите отредактировать, при помощи кнопок [^] и [v]. Затем измените значение в выбранном поле.

≹RAW H 88,89,8 ł, s; 41; s<br>s; 42; s<br>s; 43; s ۵ă  $PeA$ Удал -Иск 48°16' 13" K HA:  $1°16'50"$ VA: **9.0000m** SD:  $\overline{39}$ HT: 1.5000m ē Удал  $\frac{1}{39}$ нт: ĭ∎ 5000<br>CD: S lī m \* Изм. пункты é и наж. [ENT] ٥ Стек:

Координата Z будет перевычислена при изменении высоты отражателя (HT) для записей измерений SS, SO или СР.

- 3. После нажатия [ENT] на последней строке страницы редактирования отобразится страница подтверждения.
- 4. Выполните одно из перечисленных ниже действий:
	- **–** Чтобы принять изменения и вернуться к странице просмотра данных, нажмите [ENT] или программную кнопку «**Да**».
	- **–** Чтобы вернуться на страницу редактирования нажмите кнопку [ESC] или программную кнопку «**Нет**».

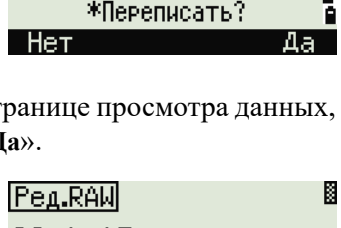

- Обновл. RAW ∗нереписать <del>:</del>

Peg.RAW SS: 14

Her

Ø

#### **Редактирование записей координат**

Вы можете отредактировать номер точки T, код CD и значения координат в записях координат.

Вы не можете редактировать записи координат текущей станции.

- 1. Выполните одно из перечисленных ниже действий:
	- **–** На странице «XYZ» при помощи кнопок [^] или [v] выделите запись, которую требуется отредактировать. Затем нажмите программную кнопку «**Ред**».
	- **–** На странице детального просмотра данных нажмите программную кнопку «**Ред**».
- 2. Переместите курсор в поле, которое вы хотите отредактировать, при помощи кнопок [^] и [v]. Затем измените значение в выбранном поле.
- 3. Чтобы закончить редактирование нажмите [ENT] в поле «CD».

Отобразится страница подтверждения.

- 4. Выполните одно из перечисленных ниже действий:
	- **–** Чтобы принять изменения и вернуться к странице просмотра данных, нажмите [ENT] или программную кнопку «**Да**».
	- **–** Чтобы вернуться на страницу редактирования нажмите кнопку [ESC] или программную кнопку «**Нет**».

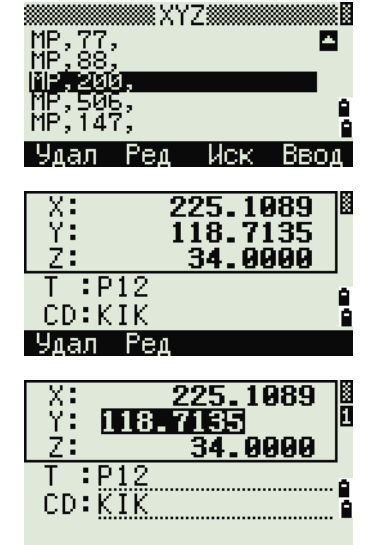

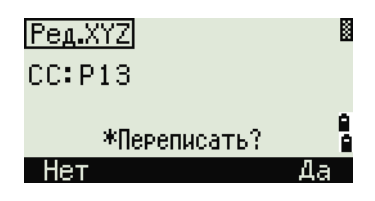

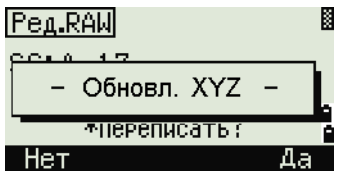

#### **Редактирование записей станций**

*Примечание. Система не будет пересчитывать измерения при изменении записи станции. Все координаты и сырые данные наблюдений из редактированной записи станции могут быть пересчитаны только в программном обеспечении для постобработки.*

На странице RAW используйте [^] или [v] для выбора записи станции, которую вы хотите отредактировать. Затем нажмите программную кнопку «**Ред**».

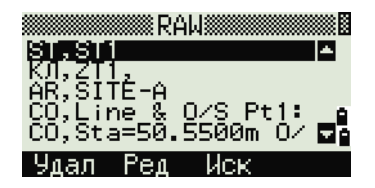

Все поля в записи ST могут быть отредактированы, но инструмент не выполняет никаких перевычислений с этой станции.

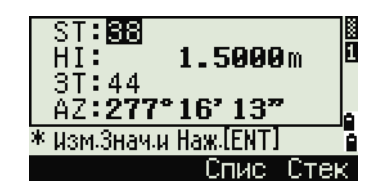

Нажмите [ENT] в поле «AZ», чтобы подтвердить изменения.

Если вы меняете значения ST или HI, координаты точек измерения не вычисляются заново. Сохраняется запись комментария для записи изменения. Следующий пример демонстрирует записи комментариев при изменении величины HI:

CO, HI changed at ST:9012 Old HI = 1.3456m (CO, HI изменено на ST:9012 прежнее HI = 1,3456 м) При изменении значений ЗТ или AZ сырые записи не пересчитываются. Сохраняется запись комментария для записи изменения.

#### **Поиск записей**

Записи можно искать по типу, имени точки, коду или любой комбинации этих значений.

#### **Поиск сырых записей**

На странице «RAW» нажмите программную RAW кнопку «**Иск**» для доступа к функции поиска сырых данных. Sooc ۵è Pen Иси **B**<br>D Если вы хотите найти точку по имени, введите имя Поиск RAW точки в поле «Т» и нажмите [ENT] дважды, чтобы Tun: BCE начать поиск. T  $\mathbf{H}$ ۵ CD: P Crivic -Отек-Символ «звездочка» (\*) можно использовать для 图图 Поиск RAW поиска по групповому символу. Например, если вы Тип: **BCE** ввели **30\*** в поле «Т», то будут найдены точки с - 2 т é именами 300, 301, 302, 3000A2 и 3010.  $CD: S*$ P Спист Стек, 閻 Поиск RAW Тип: 808  $CD:$ 

Чтобы выполнить поиск по типу точки, установите курсор в поле «Тип» и при помощи кнопок курсора [<] и [>] для изменения выбранного типа точки. Варианты: ВСЕ, ST, SS, SO, CP, CO, CO(SY) и CO(RDM).

Если вы выбрали ST, SO, КЛ или КП в поле «Тип», вам не нужно вводить значение в поле «CD». Поиск будет начат, после того как вы нажмете кнопку [ENT] в поле «T».

Если вы выбрали CO, CO(SY) или CO(RDM) в поле «Тип», невозможно будет ввести значение в поля T и CD. Поиск будут начат после нажатия кнопки [ENT] в поле «Тип».

> Если критериям поиска удовлетворяют несколько точек, будет отображен список этих точек.

При помощи кнопок курсора[^] или [v] выделите точку, которую вы хотите использовать. Затем нажмите [ENT] для ее выбора.

Отобразится подробная информация для выбранной записи. Нажмите программную кнопку «**Экр**» для просмотра других данных.

Нажмите кнопку [ESC] для возврата к списку точек.

Если критериям поиска не удовлетворяет ни одна точка, отобразится сообщение об ошибке. Нажмите любую кнопку для возврата к странице данных.

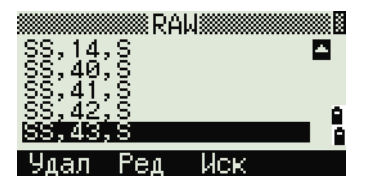

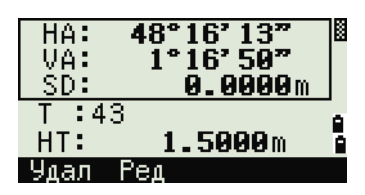

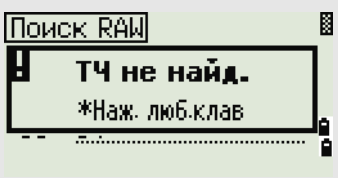

**8XYZ8** 

#### **Поиск записей координат**

Нажмите программную кнопку «**Иск**» на странице «XYZ» для доступа к функции поиска данных XYZ.

Если вы хотите найти координату по имени, введите имя в поле «Т» и дважды нажмите [ENT].

Символ «звездочка» (\*) можно использовать в качестве группового символа. Например, если вы ввели **500\*** в поле «T», то будут найдены точки с именами 500, 500-1, 500-A, 5000.

ō ٥ Иск Ввод **B** Поиск XYZ Tun: BCE  $T \cdot \blacksquare$ é CD: ٥  $C$ Tek Спис 四路 Поиск XYZ Tun: BCE  $T = 10*$ p CD: Спис -Стек-

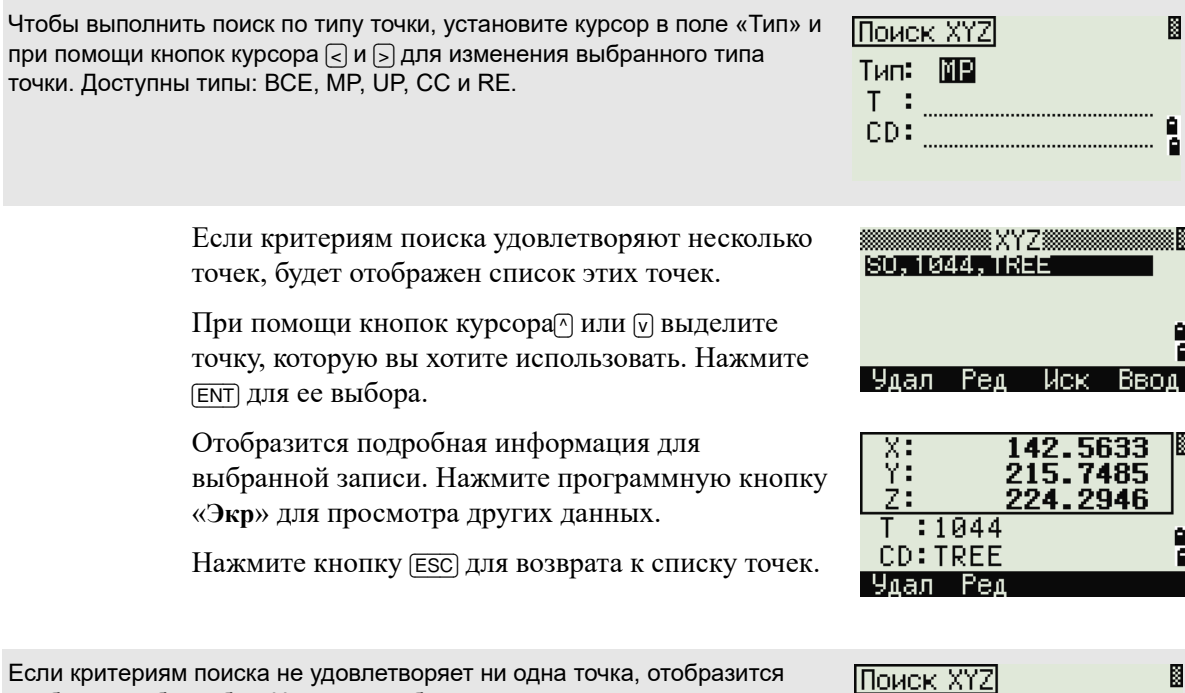

Если критериям поиска не удовлетворяет ни одна точка, отобразится сообщение об ошибке. Нажмите любую кнопку для возврата к странице данных.

# **Ввод координат**

Нажмите программную кнопку «**Ввод**» на странице «XYZ» для отображения страницы ввода новой точки.

Имя точки T по умолчанию принимается как последняя введенная точка + 1, но это имя вы можете изменить.

После ввода T и CD нажмите [ENT] для ввода координат.

Введите координаты, используя цифровые кнопки. Для перехода в следующее поле нажмите [ENT] или [v] в любом поле.

После того как вы нажмете [ENT] в поле CD, эта точка будет сохранена как запись MP.

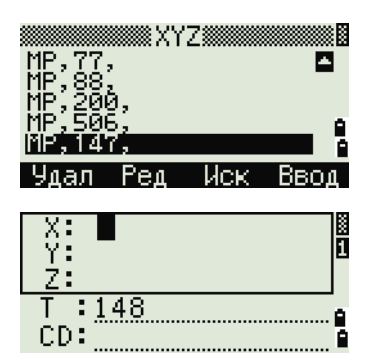

ТЧ не найд. \*Наж. люб.клав .............................

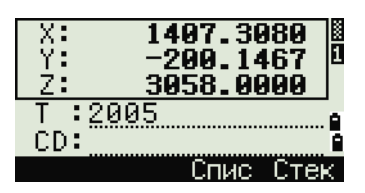

После записи точки отобразится страница для ввода следующей точки с обновленным именем по умолчанию.

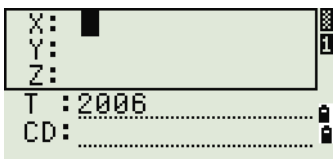

В базу данных можно записать только данные NE, NEZ, или Z.

#### **Список имен точек и список кодов**

Инструмент сохраняет два файла списков: список имен точек и список имен кодов. Структура и работа этих файлов аналогична одинакова.

- **•** *Список имен точек* может понадобиться, если вы используете несколько моделей имен точек в поле. Например, может возникнуть необходимость использовать точки 1,2,3… вместе с точками A1, A2, A3…
- **•** *Список кодов* это подготовленный перечень кодов объектов. Вы можете использовать его для хранения своих собственных кодов.

Нажмите [4] или выберите «**Спис.тч**» в меню данных, чтобы открыть список имен точек.

Нажмите [5] или выберите «**Спис.код**», чтобы открыть список кодов.

Имена точек или кодов и слои будут показаны в алфавитном порядке. Для работы со списком используйте четыре программные кнопки.

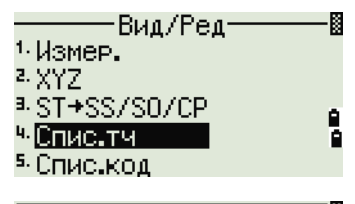

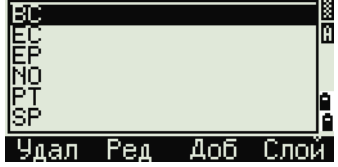

В каждом списке может быть сохранено до 254 кодов, имен точек или слоев.

Каждая запись списка может содержать до 16 символов.

Вы можете использовать поиск по первому символу для поиска точек, кодов или слоев в списке. На странице списка введите первый символ имени, которое вы хотите найти, чтобы перейти к этой части списка. Дополнительные сведения см. в разделе «[Дополнительные](#page-67-0) возможности: поиск кодов по [первому](#page-67-0) символу», стр. 50.

#### **Удаление точек, кодов или слоев**

В списке точек или кодов используйте [^] или [v] для выбора пункта, который вы хотите удалить. Затем нажмите программную кнопку «**Удал**».

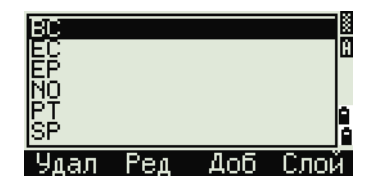

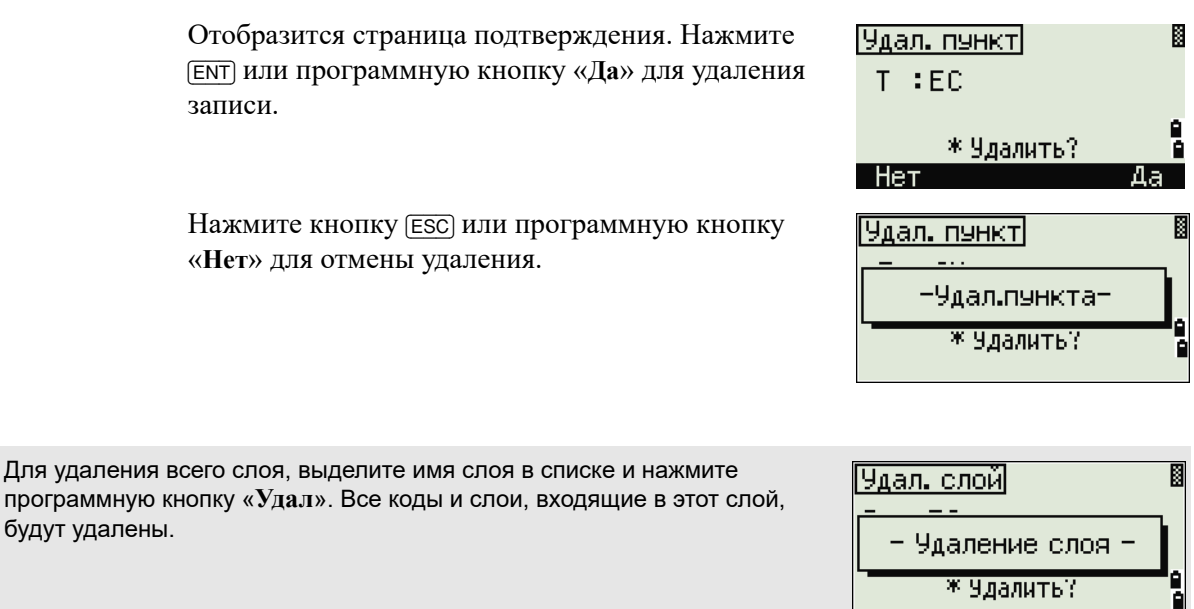

#### **Редактирование объектов в списке кодов и списке точек**

При помощи кнопок курсора [^] или [v] выделите 2002<br>2003<br>2010 запись, которую вы хотите отредактировать. Затем нажмите программную кнопку «**Ред**». Удал Ред Отобразится страница редактирования. Для точек Ред.пункт отображается страница «Ред.пункт». Он содержит  $T = 100$ одно поле «Т». Для кодов отобразится страница «Ред.код», содержащий поля «CD» и «Зап». Отредактируйте показанный текст и нажмите [ENT].

Отобразится страница подтверждения. Нажмите [ENT] или программную кнопку «**Да**», чтобы принять изменения и обновить список.

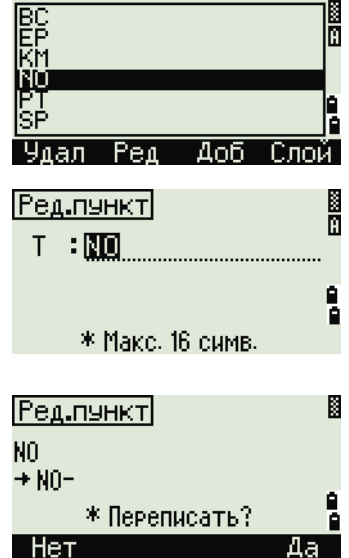

#### **Редактирование списка кодов.**

- Страница редактирования кодов состоит из двух полей. Поле «CD» содержит текст, отображающийся на странице списка. Поле «Зап» – дополнительная строка. Она содержит текст, который сохраняется в проекте. Если оставить поле «Зап» пустой, то будет использоваться значение из поля «CD».
- Вы можете ввести в поле «Зап» знакомые слова или коды на экране, но в проекте сохранять числовой код. Например, если в поле «CD» ввести «ЛЮК», а в поле «Зап.» – 1155, то текст «ЛЮК» будет отображаться на экране, но сохранится код 1155.

Если вы нажмете программную кнопку «**Ред**» на имени слоя, то появится только одно поле — «Лир». Чтобы сохранить внесенные изменения, нажмите [ENT] в поле «Лир».

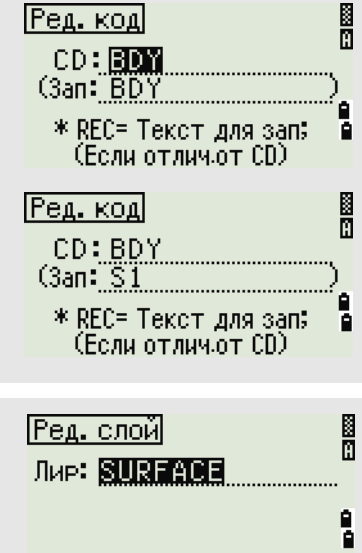

\* Макс. 16 симв.

#### **Добавление имени точки**

Когда вы находитесь в списке имен точек, нажмите программную кнопку «**Доб**» для добавления имени новой точки к текущему слою.

Введите имя новой точки и нажмите [ENT].

Введенное имя точки будет добавлено в текущий слой, и список будет обновлен.

#### **Добавление кода**

Когда вы находитесь в списке кодов, нажмите программную кнопку «**Доб**» чтобы добавить новый код объекта к текущему слою.

Введите код объекта в поле «CD». Кнопка [MODE] позволяет переключать режим ввода с алфавитноцифрового на цифровой.

«Зап» - дополнительное поле ввода цифрового идентификатора каждому коду объекта. Вводить значения в это поле необязательно. Если в поле «Зап» есть какое-либо значение, это значение будет сохранено. Если оставить поле «Зап» пустым, сохранится значение поля «CD».

Нажмите [ENT], чтобы добавить новый код и обновить список кодов.

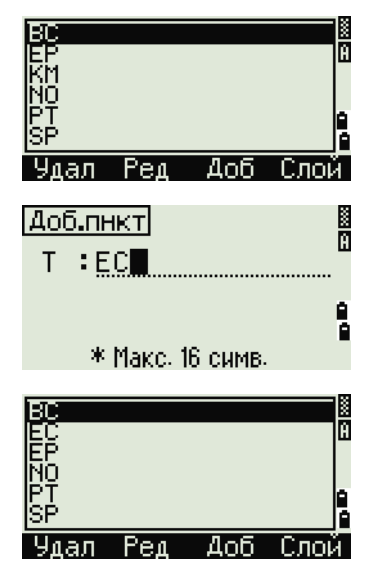

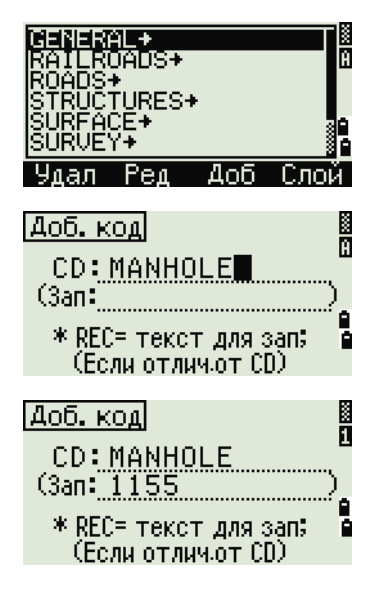

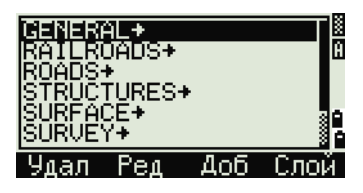

#### **Добавление слоя**

- 1. В списке точек или кодов нажмите программную кнопку «**Слой**».
- 2. Введите имя нового слоя.
- 3. Кнопка [MODE] позволяет изменить режим ввода с алфавитно-цифрового на цифровой. Нажмите [ENT] для сохранения нового слоя.

Новый слой будет добавлен в список в алфавитном порядке.

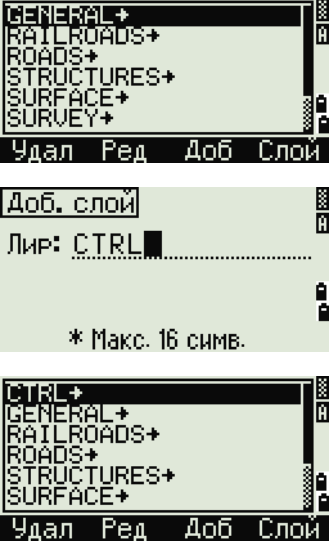

# **Связь 5.1**

Используйте меню «Связь» для загрузки и выгрузки данных. Чтобы войти в меню «Связь», нажмите кнопку [5] или выберите «**Связь**» на странице «МЕНЮ».

#### **Разгрузка данных**

Для перехода к странице настройки параметров разгрузки данных нажмите [1] или выберите «**Разгрузка**» в меню «Связь».

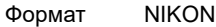

SDR2x SDR33

Данные RAW

Координаты Чтобы отобразить общее количество записей для разгрузки, нажмите [ENT], когда курсор находится в поле «Данн».

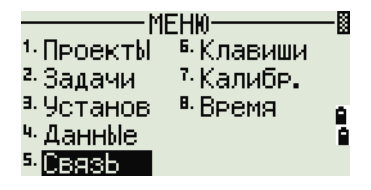

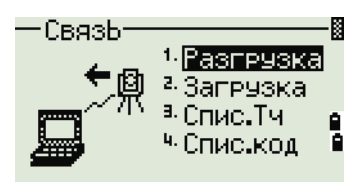

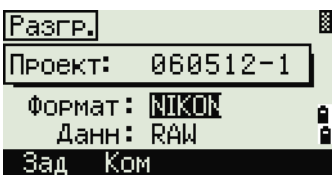

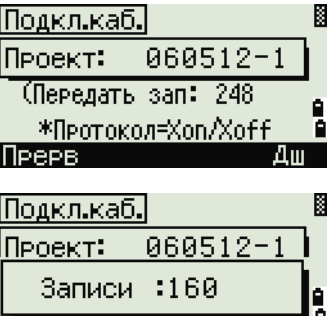

В процессе вывода каждой записи в текущем проекте с инструмента (загруженной) обновляется номер текущей строки.

После разгрузки появится запрос на удаление текущего проекта.

Для удаления текущего проекта нажмите [4]. Для возврата к главной странице измерений нажмите [ESC] или выберите программную кнопку «**Прерв**».

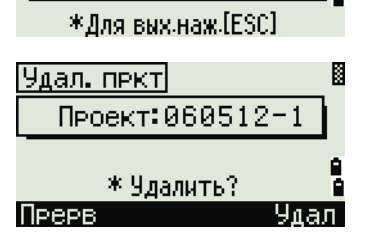

#### **Загрузка координат**

Для загрузки данных из компьютера нажмите [2] или выберите «**Загрузка**» в меню «Связь».

Отобразится описание формата данных по умолчанию. Если вы желаете изменить поля данных, нажмите программную кнопку «**Ред**». Дополнительные сведения см. в разделе «[Дополнительные](#page-166-0) возможности: редактирование порядка данных для [загрузки](#page-166-0)», стр. 149.

Иначе, просто нажмите [ENT].

Нажмите программную кнопку «**Пркт**» для перехода к странице «Менеджер проектов». Дополнительные сведения см. в разделе «[Менеджер](#page-123-0) проектов», стр. 106.

> Установки параметров связи могут быть изменены, если нажать программную кнопку «**Ком**». Параметры настройки последовательного порта должны совпадать с параметрами, используемыми в терминальной программе вашего ПК. Для использования функции Bluetooth, измените настройку порта на Bluetooth.

При подключении к смартфону или планшету посредством интерфейса Bluetooth, измените настройку порта на ВТ-устройст

Соедините строительный тахеометр с компьютером при помощи кабеля RS-232C. Установите связь, когда для настройки порта установлен параметр «Bluetooth». Введите 0530 при необходимости ввода PIN-кода.

Поле «Свободно» показывает количество точек, которые могут быть сохранены.

Нажмите [ENT] для перевода инструмента в режим приема. На компьютере выберите команду «Послать текстовый файл» в программе выгрузки для запуска отправки данных.

В терминальной программе в настройках контроля передачи должен быть установлен режим «Xon/Xoff».

По мере приема точек инструментом значение в поле «Записи» увеличивается.

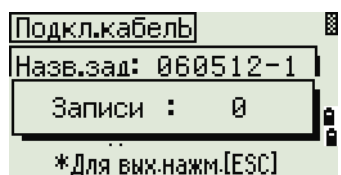

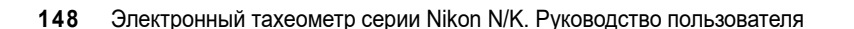

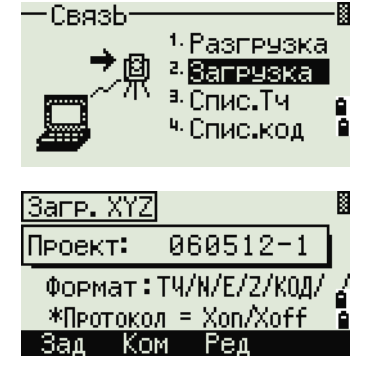

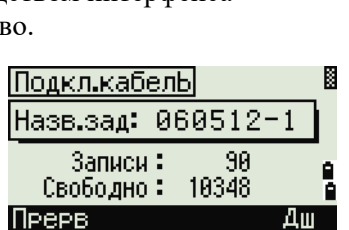

Скор: 88400 Длина: 8 Четн: Нет

Стоп.бит: 1

E

<Связь>

Если вы нажмете [ESC] во время загрузки данных, загрузка прервется, и отобразится меню «Связь». Записи, которые были переданы до нажатия [ESC] будут сохранены в проекте.

В процессе загрузки система будет усекать любые коды, длина которых превышает 16 символов.

#### **Дублированные точки**

<span id="page-166-0"></span>Если существующая точка является записью UP, CC или MP, и она не относится к какой-нибудь станции или задней точке, она будет автоматически перезаписана загружаемой точкой. Сообщения об ошибке в этом случае не будет.

#### *Дополнительные возможности: редактирование порядка данных для загрузки*

- 1. Чтобы открыть страницу «Поля данных», нажмите программную кнопку «**Ред**».
- 2. Для перемещения между полями нажмите  $\lceil \epsilon \rceil$ или  $\lceil$
- 3. Для изменения значения в выбранном поле используйте программные кнопки  $\mathbf{H}$  и  $\mathbf{H}$ . Доступны опции ТЧ, Н, В, Z, CD или пусто.

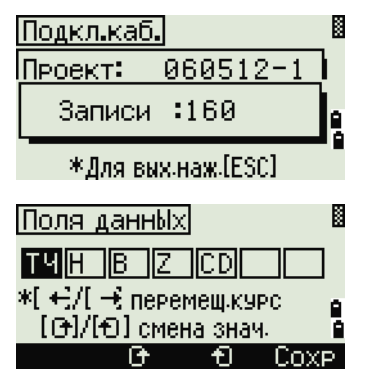

4. Чтобы сохранить ваши изменения и вернуться к предыдущей странице, нажмите программную кнопку «**Сохр**».

Например, если у вас имеются следующие исходные данные:

1, UB, 30.000, 20.000, L1

и вы установили поля данных как ТЧ, Н, В, CD, загружаемые данные будут такими:

PT=1, N=30.000, E=20.000, CD=L1

#### **Загрузка координат без точек**

Вы можете загружать данные без точек. Если вы не включили точку в определение формата, каждой строке данных автоматически присваивается следующий доступный номер точки. Чтобы вам было легче выбрать в поле точку, убедитесь, что вы сохранили ее идентификатор в поле «CD».

Формат данных не может включать одинаковых пунктов. Используйте ТЧ, Н, В, Z и CD только один раз в формате строки данных.

Чтобы пропустить пункт в вашем исходном файле, оставьте соответствующее поле пустым.

#### **Загрузка списка имен точек или кодов**

Если вы загружаете список кодов, то существующий в инструменте список будет заменен.

Нажмите [3] для загрузки списка имен точек через кабельное соединение с компьютером или выберите «**Спис.ТЧ**» в меню «Связь».

Для загрузки списка кодов нажмите [4] или выберите «**Спис.код**».

-СвязЬ: И 1-Разгрузка CD 2. Запрузка 眉 а. Спис. Тч |Спис.код 闣 Загруз, Спис код Д Текущий список заменен на новЫй Прерв Ком Лш 网 Загруз. Спис.код **П** Текчинй список Kon.  $\mathbf{r}$ Ø \* Для вых. наж.[ESC]

Подсоедините кабель RS-232C.

Запустите терминальную программу на ПК.

Для переключения инструмента в режим приема нажмите [ENT] или программную кнопку «**Да**».

Счетчик обновляется каждый раз, когда сохраняется каждая строка списка.

Может быть сохранено максимум 254 кода или имен точек.

Система отсекает коды или имена точек длиною более 16 символов.

#### **NFC (бесконтактная связь)**

Обмен данными между инструментом и вашим смартфоном можно без затруднений осуществить, используя специального прикладное программное обеспечение.

#### **Сопряжение Bluetooth-устройств**

Встроенная в инструмент NFC-метка обеспечивает сопряжение Bluetoothустройств.

Активируйте функцию NFC на смартфоне, а затем коснитесь им знака перекрестия (точки касания для NFC) на боковой панели инструмента. Смартфон будет автоматически сопряжен с инструментом посредством интерфейса Bluetooth.

#### **Приложение для обмена данными со смартфоном**

#### *Для Android*

Коснитесь смартфоном Android знака перекрестия, и специальное приложение запустится одновременно с началом сопряжения с Bluetooth-устройством.

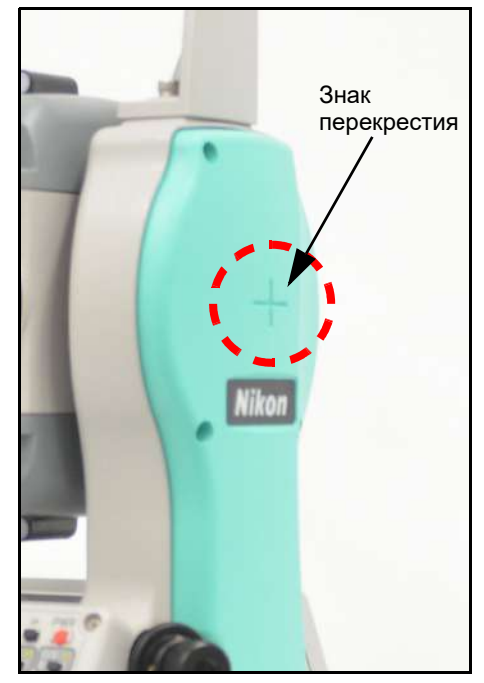

Если приложение не установлено, нажмите ссылку на Google Play®, отображающуюся на экране смартфона, чтобы загрузить приложение.

#### *Для iOS*

Откройте Apple Store® на смартфоне и найдите приложение Data Transfer, опубликованное Nikon-Trimble Co., Ltd., чтобы установить и использовать прикладное программное обеспечение.

# **Кнопки быстрого доступа 5.1**

Используйте меню «Быстрые кнопки» для настройки параметров кнопок быстрого доступа [MSR], [DSP], [USR], [S-O] и [DAT]. Для доступа к этому меню нажмите [6] или выберите «**Клавиши**» на странице «МЕНЮ».

#### **Настройки кнопки** [MSR]

Для изменения настроек кнопок [MSR1] и [MSR2] нажмите [1] или выберите **[MSR]** в меню «Быстр.кл.».

Имеются две кнопки [MSR]:

- **•** Для изменения настроек кнопки [MSR1] нажмите [1] или выберите **MSR1**.
- **•** Для изменения настроек кнопки [MSR2] нажмите [2] или выберите **MSR2**.

Каждая кнопка [MSR] имеет пять параметров настройки.

В полях «Конст» (постоянная призмы) и «AVE» (осреднение) введите значения при помощи цифровых кнопок. Для смены настроек в других полях используйте кнопки  $\leq$  и  $\leq$ .

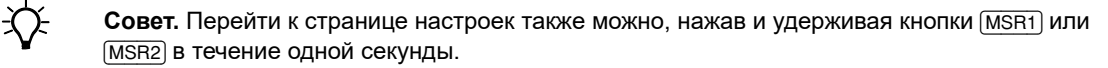

#### **Настройки кнопки** [DSP]

Нажмите [2] или выберите **[DSP]** в меню «Быстр.кл» для изменения величин, отображаемых на главной странице измерений и на страницах измерений разбивки.

Для перемещения курсора используйте кнопки [<],  $[5]$ ,  $[6]$  и  $[6]$ . Для изменения настроек нажмите программную кнопку с или  $\epsilon$ .

Чтобы сохранить изменения нажмите [ENT] в последней строке <ЭКР3> или нажмите программную кнопку «**Сохр**».

И БЫстр.кл-1. [MSR] 2. **[DSP]** >> измен. a. **[USR]** форматы ЭКР  $4 E(S - 0)$ в Э0и/S-0  $5.$  [DAT] (BRP1) (ЭКР2) сэкрэх ΗA НA **HL** VD V% VA SD HD HD A / fi \* Измен, пункт Cove

 $\widetilde{\mathcal{A}}$  **Совет.** Также можно получить доступ к настройкам DSP путем нажатия и удержания более одной секунды кнопки [DSP].

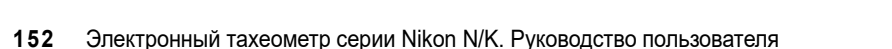

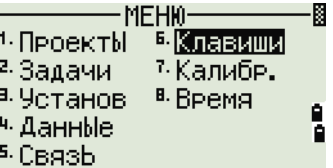

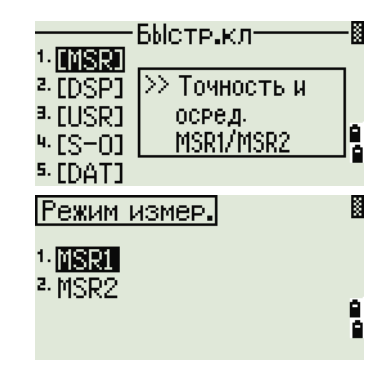

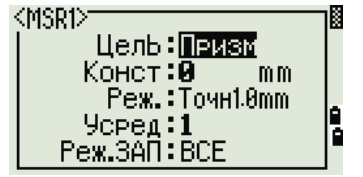

#### **Настройки кнопки** [USR]

Для изменения функций, присвоенных кнопкам [USR1] и [USR2] нажмите [3] или выберите «**[USR]**» в меню «Быстр.кл».

Имеется две кнопки [USR]. Функции, присвоенные каждой из кнопок, написаны позади имени кнопки.

- **–** Для изменения настроек кнопки [USR1] нажмите [1] или выберите «**USR1**».
- **–** Для изменения настроек кнопки [USR2] нажмите [2] или выберите «**USR2**».

На странице «Выбор функций,» символ «звездочка» (\*) обозначает функцию, которая присвоена кнопке в данный момент.

Выделите желаемую функцию кнопками курсора [^] или [v]. Нажмите кнопку [ENT] чтобы присвоить функцию для выбранной кнопки [USR].

## **Настройки кнопки** [S-O]

Для входа на страницу настроек параметров выноса в натуру, нажмите [4] или выберите «**[S-O]**» в меню «Быстр.кл».

Имеется два параметра настройки выноса в натуру. Дополнительные сведения см. в разделе «[Разбивка](#page-145-1)», стр. 128.

## **Настройки кнопки** [DAT]

1. Для изменения настроек кнопки [DAT] нажмите [5] или выберите **[DAT]** в меню «Быстр.кл».

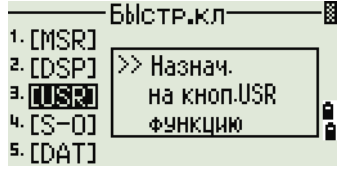

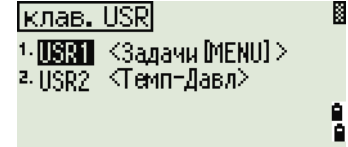

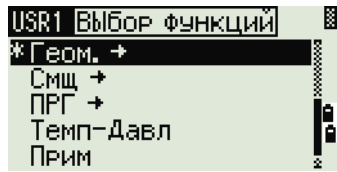

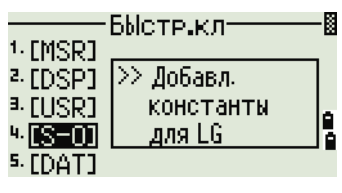

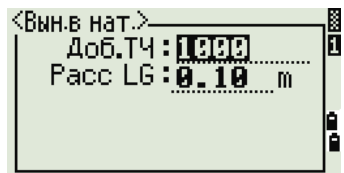

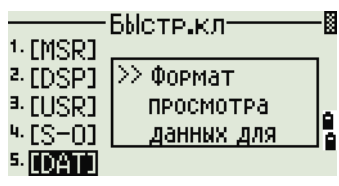

Значок (\*) указывает на текущий установленный формат отображения данных.

- 2. Для перемещения курсора используйте  $\cap$  или [v].
- 3. Для изменения формата отображения при помощи кнопки [DAT] нажмите [ENT].

# **Индикатор 5.1**

Используйте страницу «Калибровка» для калибровки инструмента. Чтобы открыть страницу калибровки, нажмите [7] или выберите «**Калибр.**» на странице «МЕНЮ».

Дополнительные сведения см. в разделе «[Юстировка](#page-175-0)», стр. 158.

# **Время 5.2**

Используйте страницу «Дата/Время» для установки текущей комбинации даты и времени.

1. Чтобы открыть страницу «Дата/Время» нажмите кнопку [8] или выберите пункт «**Время**» на странице «МЕНЮ».

Будут отображены текущие настройки даты и времени.

2. Введите дату в формате: год-месяц-день. Для примера, если вы хотите изменить дату, например на 18 июня 2002 г., нажмите [2] [0] [0] [2] [ENT] [6] [ENT] [1] [8] [ENT].

Если выделенная часть поля верна (например, год), вы просто можете нажать [ENT], чтобы использовать текущее значение. Например, если установлена дата 24 июня 2002 г., а вы хотите изменить ее на 18 июня 2002 г., нажмите  $[ENT]$   $[ET]$   $[8]$   $[ENT]$ .

- 3. Для перехода к полю «Время», нажмите [ENT] в поле «Дата».
- 4. Введите время в 24-часовом формате. Для примера, если вы хотите изменить дату, например на 18 июня 2002 г., нажмите [1] [6] [ENT] [3] [5] [ENT].
- 5. Выполните одно из перечисленных ниже действий:
	- **–** Чтобы завершить установку даты и времени, нажмите [ENT] в поле «Минуты».
	- **–** Чтобы отменить ввод нажмите [ESC].

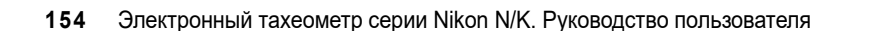

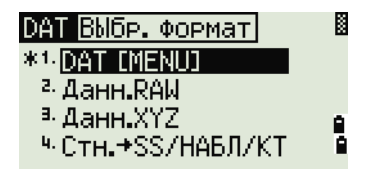

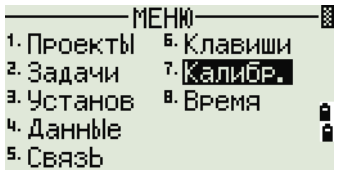

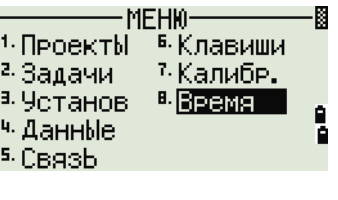

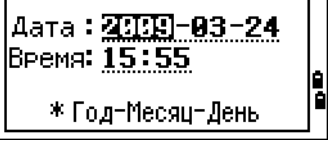

Π

<Дата/Время>

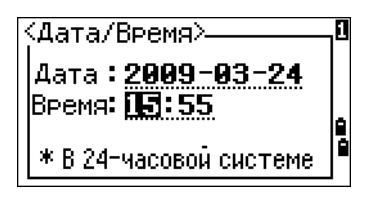

# **ГЛАВА**

# **6**

# **Поверки и юстировка <sup>6</sup>**

#### **В этой главе:**

- Поверка и [юстировка](#page-173-0) круглого уровня
- Юстировка [электронного](#page-173-1) уровня
- Поверка и юстировка [оптического](#page-173-2) центрира
- Ошибка места нуля вертикального круга и [коллимационная](#page-174-0) ошибка
- Поверка постоянной [инструмента](#page-176-0)

## <span id="page-173-0"></span>**Поверка и юстировка круглого уровня 6.1**

После поверки и юстировки электронного уровня выполните поверку круглого уровня.

Если пузырек находится не в нуль-пункте, при помощи регулировочного штифта поворачивайте три юстировочных винта до тех пор, пока пузырек не окажется в нуль-пункте.

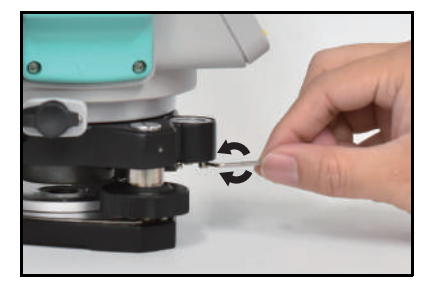

# <span id="page-173-1"></span>**Юстировка электронного уровня 6.2**

Юстировка электронного уровня выполняется по ошибкам места нуля вертикального круга и коллимационным ошибкам. Подробные инструкции приводятся на стр[. 157](#page-174-0).

# <span id="page-173-2"></span>**Поверка и юстировка оптического центрира 6.3**

Оптическая ось центрира должна совпадать с вертикальной осью инструмента.

Для поверки и юстировки оптического центрира выполните указанные ниже действия.

- 1. Поставьте инструмент на штатив. Не требуется выставлять инструмент по уровню.
- <span id="page-173-3"></span>2. Поместите лист толстой бумаги с нарисованным символом «X» на землю под инструментом.

Смотря через оптический центрир, подстраивайте уровневые винты, пока символ « $X$ » не будет в центре визирной марки  $\circledcirc$ .

3. Поверните алидаду на 180°.

Если картинка по месту совпадает с центром визирной марки, никаких настроек не требуется.

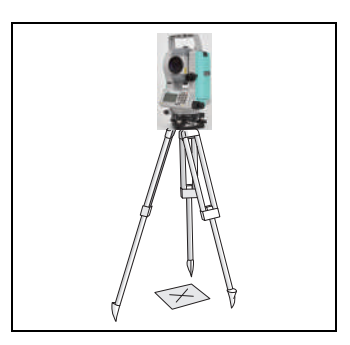

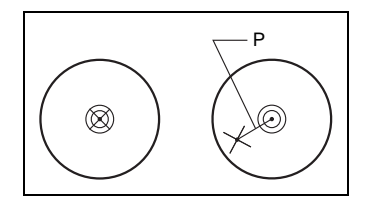

- 4. Если картинка по месту не совпадает с центром визирной марки, отъюстируйте лазерный центрир.
	- a. С помощью шестигранного ключа поворачивайте юстировочные винты, пока изображение символа «X» не окажется в позиции P. Позиция P является

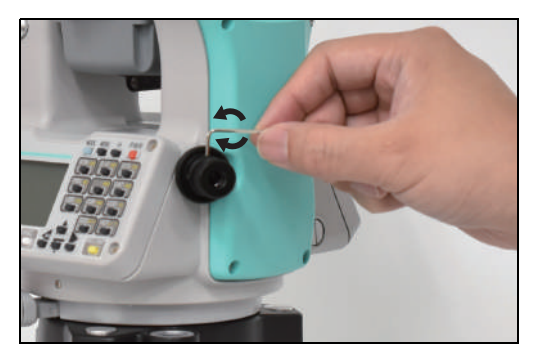

центральной точкой линии, соединяющей символ «X» с центром визирной марки **©**.

b. Повторите процедуру с [шага](#page-173-3) 2.

# <span id="page-174-0"></span>**Ошибка места нуля вертикального круга и коллимационная ошибка 6.1**

#### **Поверка**

- 1. Установите инструмент на штатив.
- 2. Выполните процедуру нивелировки, см. раздел «[Нивелировка](#page-32-0)», стр. 15.
- 3. Поверните зрительную трубу в положение КЛ.
- 4. Наведите инструмент на точку, расположенную в пределах 45° от горизонтальной плоскости.
- 5. Возьмите отсчет вертикального угла в поле VA1 главного окна измерений.
- 6. Поверните инструмент на 180° и разверните зрительную трубу в положение КП.
- 7. Возьмите отсчет вертикального угла в поле VA2.
- 8. Сложите оба вертикальных угла: VA1 + VA2.
	- **–** Юстировка не требуется, если ноль вертикального круга установлен в «Зенит» и VA1 + VA2 дают в сумме 360°.
	- **–** Юстировка не требуется, если ноль вертикального круга установлен в «Горизонт» и VA1 + VA2 дают в сумме 180° или 540°.
	- **–** Если VA1 + VA2 не дают в сумме одного из значений, указанных выше, необходима юстировка.

*Примечание. Разность между показанием вертикального угла и значимым углом (360° от зенита, либо 180° или 540° от горизонта) называется вертикальной ошибкой.*

#### <span id="page-175-0"></span>**Юстировка**

Для перехода к странице калибровки нажмите [MENU] и [7].

1. Для тахеометра серии N/K предусмотрена только юстировка по вертикальной оси. Произведите измерение цели на горизонтальной плоскости при КЛ. Нажмите кнопку [ENT].

Вертикальный угол отображается в Напр. V0 = настройка по горизонтали.

- VA1 Вертикальный угол при КЛ (значение без наклона)
- HA1 Горизонтальный угол при КЛ (значение без наклона)
- Наклон Значение наклона оси Y при КЛ

В процессе измерений на экране отображается надпись «**НЕ ТРОГАТЬ!**», а затем — «**Пов. на КП**».

- 2. Выполните измерение этой же точки при КП. Нажмите кнопку [ENT].
- VA2 Вертикальный угол при КП (значение без наклона)
- HA2 Горизонтальный угол при КП (значение без наклона)
- Наклон Значение наклона оси Y при КП

После завершения измерения при КП появятся значения четырех параметров.

- 3. Выполните одно из перечисленных ниже действий:
	- **–** Для возврата к первой странице измерений нажмите кнопку [ESC] или программную кнопку «**Повт**».
	- **–** Чтобы установить параметры на инструменте нажмите кнопку [ENT] или программную кнопку «**ОК**».

Если значение ACV, ACH или Наклон выходит за допустимые пределы, отображается надпись «ЧРЕЗМ». Нажмите любую кнопку для возврата к первому окну измерений.

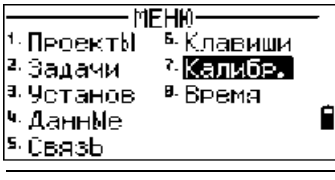

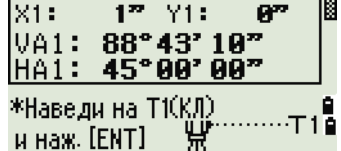

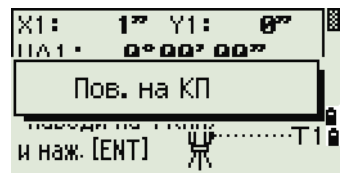

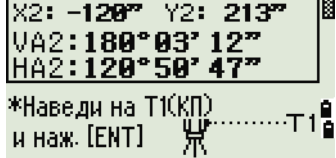

# <span id="page-176-0"></span>**Поверка постоянной инструмента 6.1**

Постоянная инструмента — это числовое значение, используемое для автоматической коррекции смещения между механическим и электронным центрами инструмента при измерении расстояний. Постоянная инструмента устанавливается производителем перед поставкой инструмента. Однако рекомендуется несколько раз в год проверять постоянную инструмента для обеспечения высокой точности измерений.

Поверка может быть выполнена путем сравнения измеренного значения базовой линии со значением этой линии, измеренным электронным дальномером (ЭДМ), либо с помощью следующей процедуры.

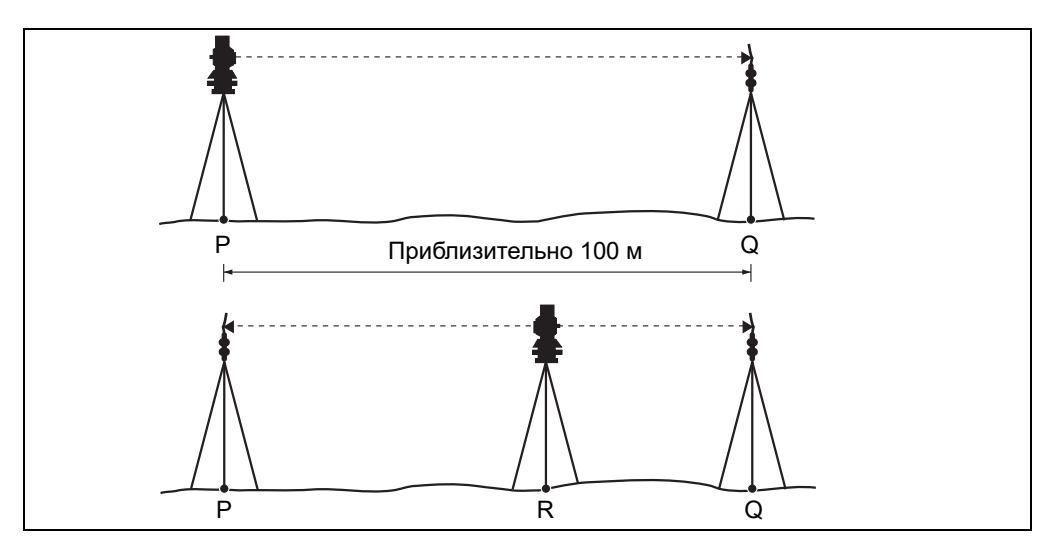

Для проверки постоянной инструмента:

- 1. Установите инструмент в точке P на максимально ровном месте.
- 2. Установите отражающую призму на точку Q в 100 м от точки P. Обязательно учтите постоянную призмы.
- 3. Измерьте расстояние между точкой P и точкой Q (PQ).
- 4. Установите отражающую призму на штатив в точке P.
- <span id="page-176-1"></span>5. Установите другой штатив в створе между точками P и Q, на точку R.
- 6. Переместите инструмент на штатив в точке R.
- 7. Измерьте расстояние от точки R до точки P (RP) и расстояние от точки R до точки Q (RQ).
- 8. Вычислите разность между значением PQ и значением RP+PQ.
- <span id="page-176-2"></span>9. Переместите инструмент на другие точки в створе между точками P и Q.
- 10. Повторите [шага](#page-176-1) 5 [шага](#page-176-2) 9 приблизительно десять раз.
- 11. Вычислите среднее значение всех разностей.

Ошибка не должна превышать ±3 мм. Если ошибка выходит за пределы этого диапазона, обратитесь к поставщику инструмента.

#### Поверки и юстировка

# **ГЛАВА**

# **7**

# **Схемы системы <sup>7</sup>**

**В этой главе:**

[Компоненты](#page-179-0) системы

# <span id="page-179-0"></span> $$

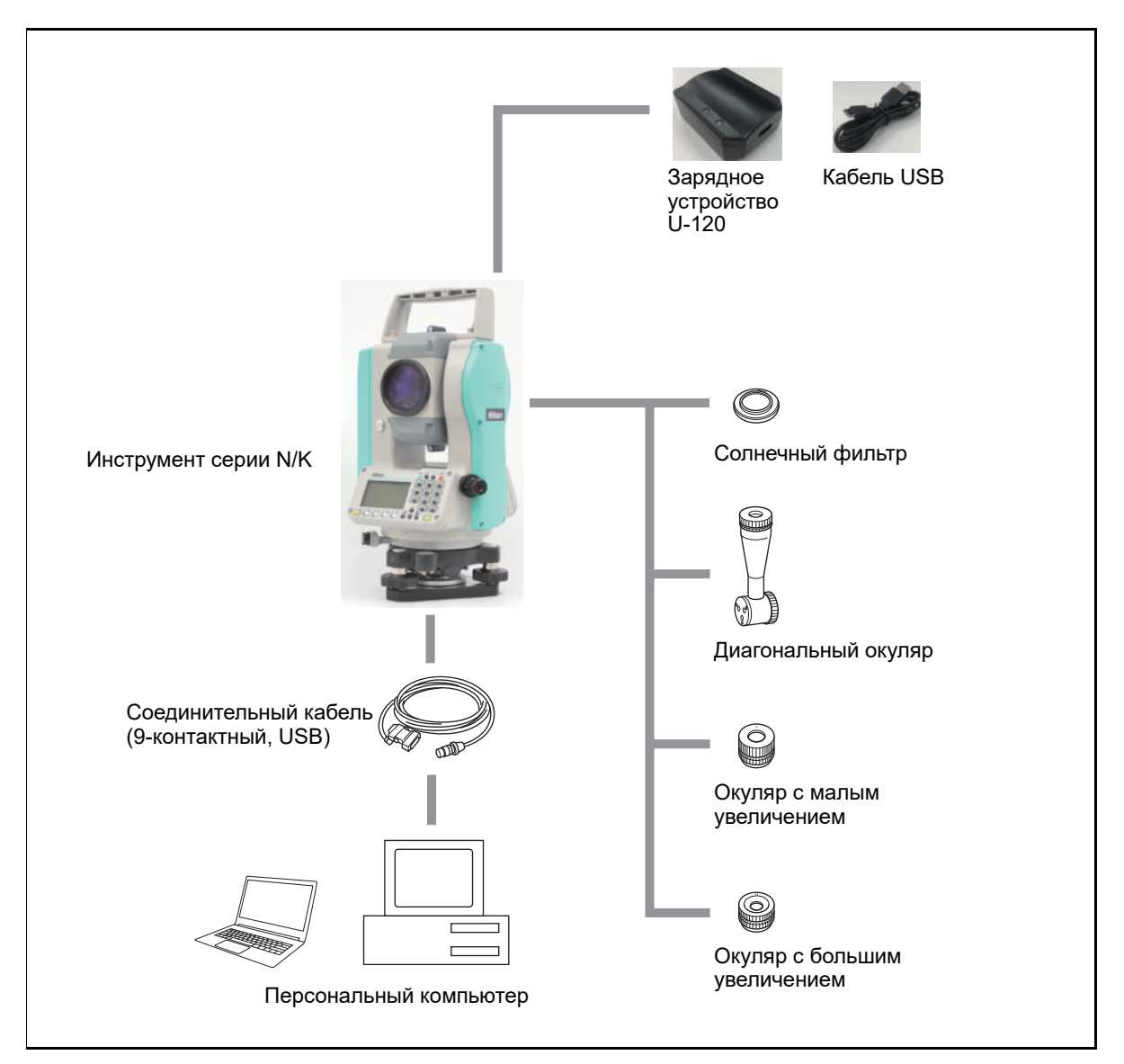

Рисунок 7.1 Компоненты измерительной системы
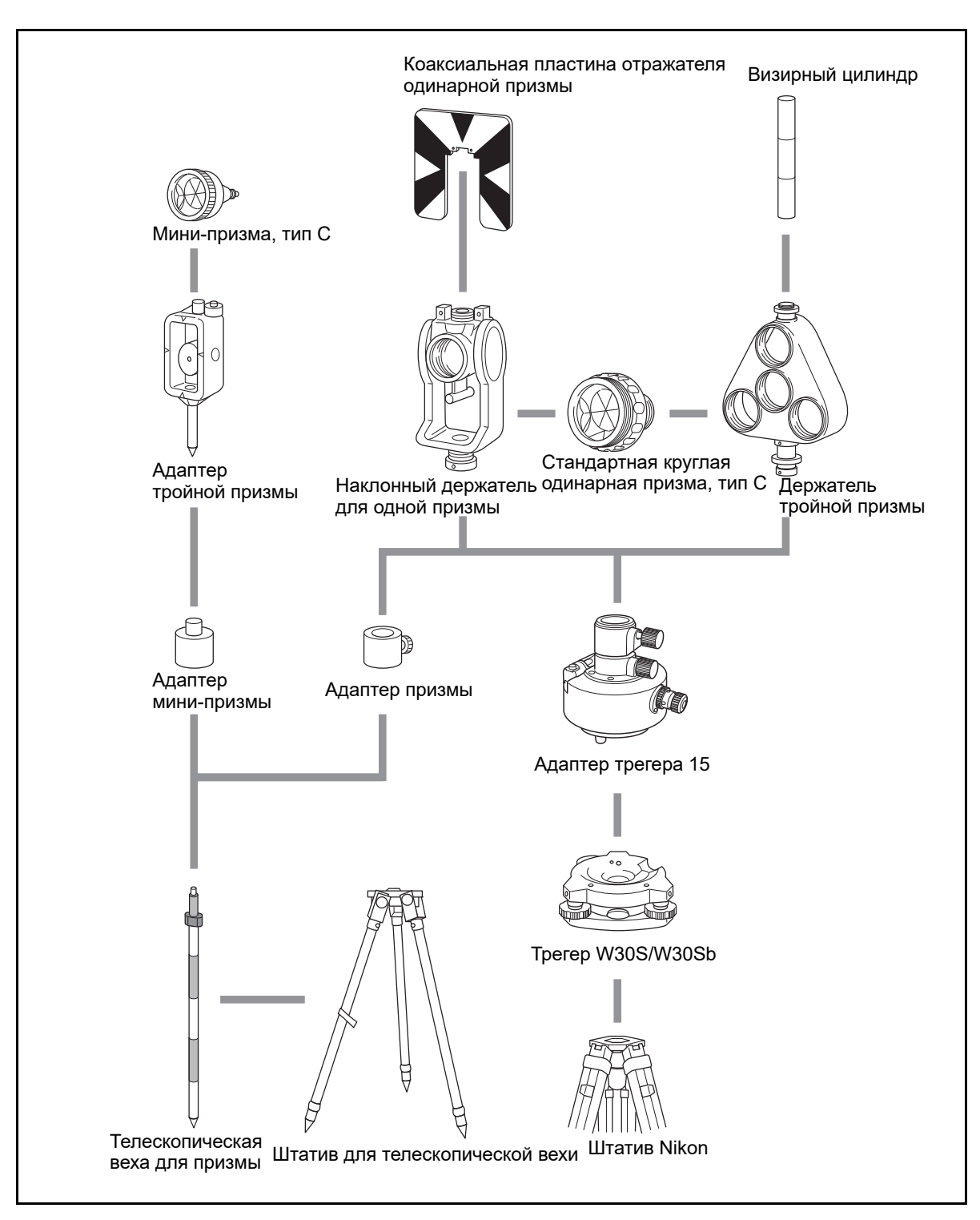

Рисунок 7.2 Компоненты призменного отражателя

#### Схемы системы

**ГЛАВА**

# **8**

# **Связь <sup>8</sup>**

**В этой главе:**

- Загрузка данных [координат](#page-183-0)
- [Загрузка](#page-185-0) списка точек и списка кодов
- [Разгрузка](#page-187-0) данных

# <span id="page-183-0"></span>**Загрузка данных координат 8.1**

#### **Настройки**

Чтобы настроить скорость передачи данных и другие параметры перейдите к «МЕНЮ» > «Установ» > «Связь». Дополнительная информация приведена в разделе «[Связь](#page-145-0)», стр. 128.

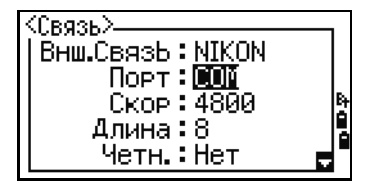

#### **Формат записи**

Вы можете загружать данные координат в следующих форматах:

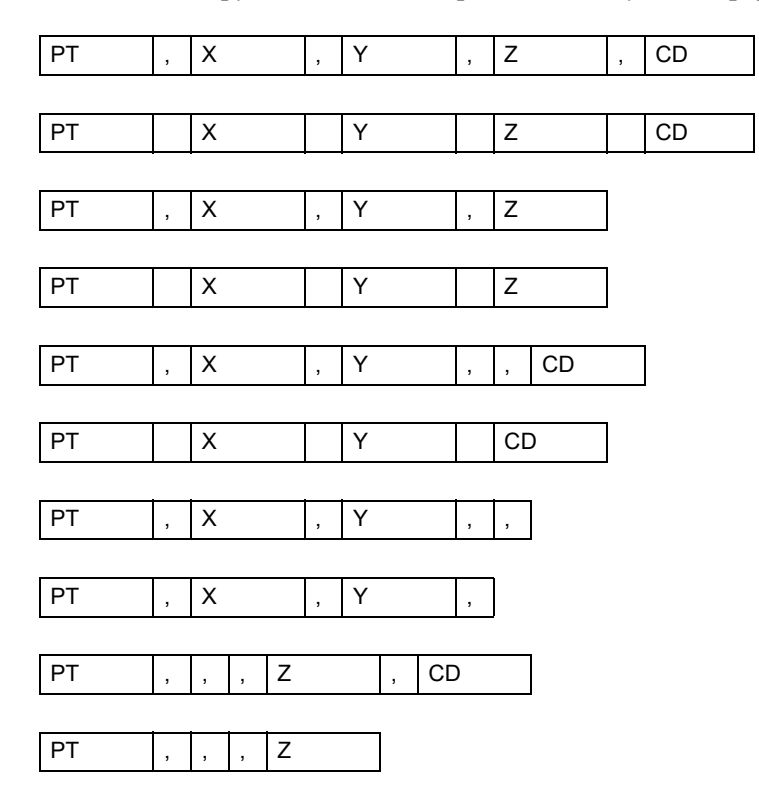

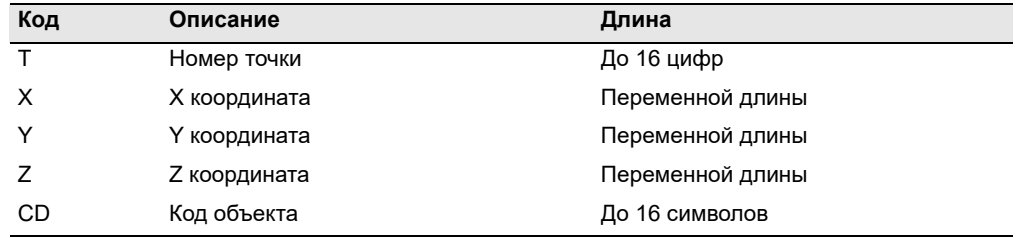

Для описания форматов, приведенных выше, используются следующие коды:

#### **Пример данных**

20100,6606.165,1639.383,30.762,RKBSS 20104,1165611.6800,116401.4200,00032.8080 20105 5967.677 1102.343 34.353 MANHOLE 20106 4567.889 2340.665 33.444 PT1 20107 5967.677 1102.343 34.353 20109,4657.778,2335.667,,PT2 20111,4657.778,2335.667 20113 4657.778 2335.667 20115,,,34.353,MANHOLE 20117,,,33.444

# <span id="page-185-0"></span>**Загрузка списка точек и списка кодов 8.2**

#### **Настройки**

Чтобы настроить скорость передачи данных и другие параметры перейдите к «МЕНЮ» > «Установ» > «Связь». Дополнительная информация приведена в разделе «[Связь](#page-145-0)», стр. 128.

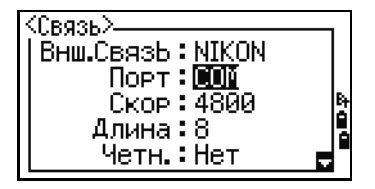

#### **Формат файла**

Оба файла для списка имен точек и списка кодов имеют одну и туже структуру. Но имена файлов должны быть следующие: POINT.LST для списка имен точек и CODE.LST для списка кодов.

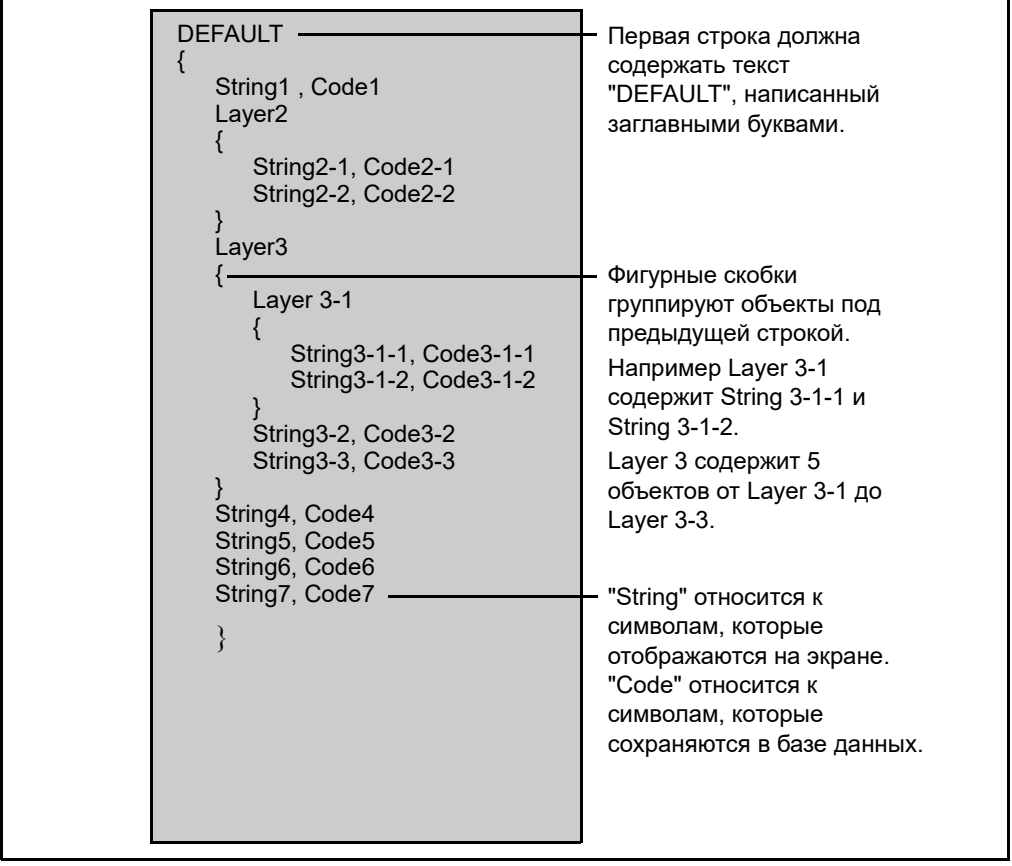

Рис.8.1 Формат файла списка кодов или точек

#### **Пример данных**

DEFAULT {

```
"STRUCTURES"
{
      "TREE", "S0001"
      "FENCE", "S0002"
      "MAIL BOX", "S0003"
      "FLOWER BED", "S0004"
}
"ROADS"
{
      "MANHOLE", "R0001"
      "CENTER LINE"
      {
            "WHITE", "R002-W"
            "YELLOW", "R002-Y"
      }
      "SIDEWALK", "R0003"
      "CROSSING", "R0004"
      "BRIDGE", "R0005"
      "SIGNAL", "R0006"
      "HIGHWAY STAR", "R0007"
}
"RAILWAY"
{
      "CROSSING", "RW001"
      "STATION", "RW002"
      "SIGNAL", "RW003"
      "BRIDGE", "RW004"
      "TUNNEL", "RW005"
}
```
}

# <span id="page-187-0"></span> $P$ азгрузка данных

#### **Настройки**

Чтобы настроить скорость передачи данных и другие параметры перейдите к «МЕНЮ» > «Установ» > «Связь». Дополнительная информация приведена в разделе «[Связь](#page-145-0)», стр. 128.

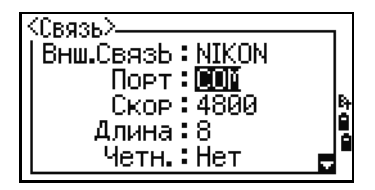

## **Формат сырых данных Nikon**

#### **Записи координат**

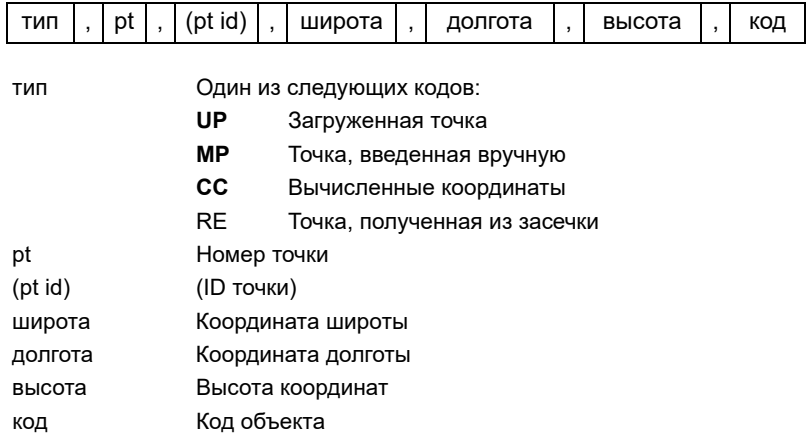

#### **Записи станции**

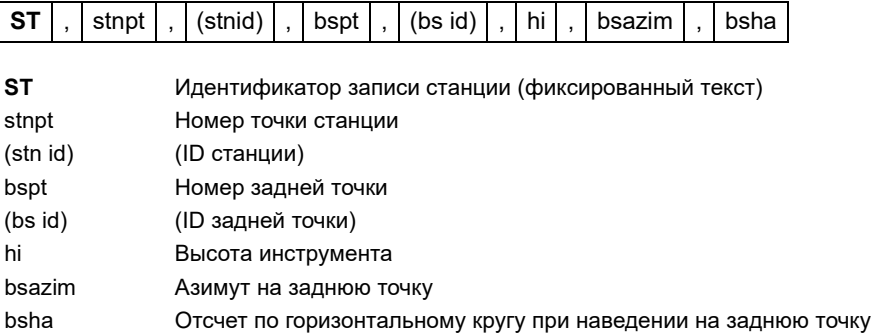

**170** Электронный тахеометр серии Nikon N/K. Руководство пользователя

#### **Записи контрольной точки**

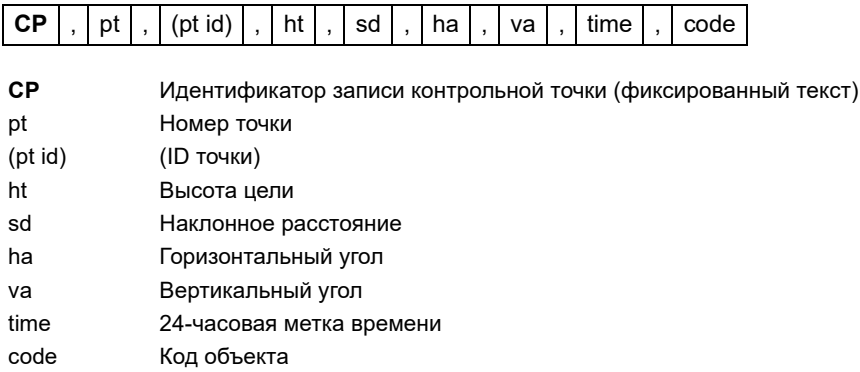

#### **Записи любой точки измерения**

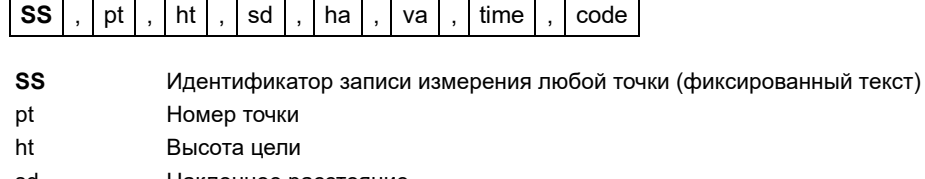

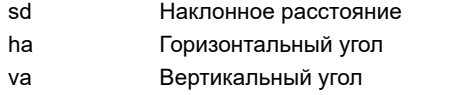

- time 24-часовая метка времени
- code Код объекта

# **Записи разбивки**

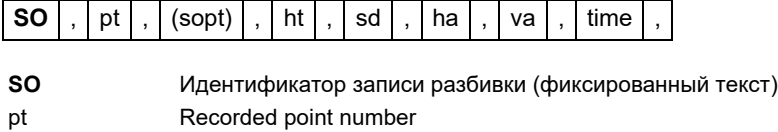

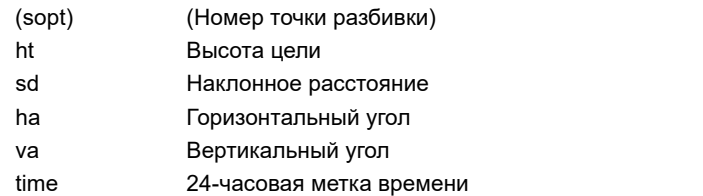

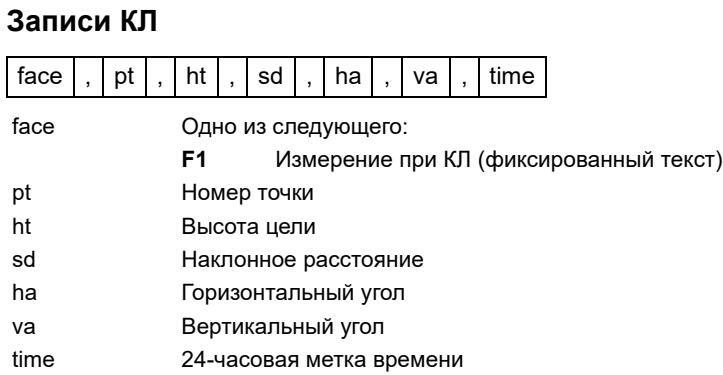

#### **Записи комментария/примечаний**

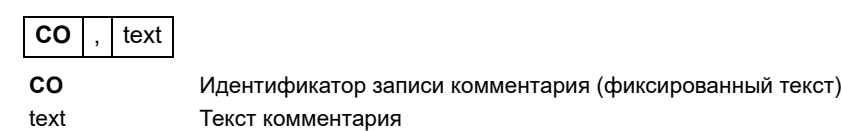

# **Форматы записей SDR2x и SDR33**

#### **Запись заголовка**

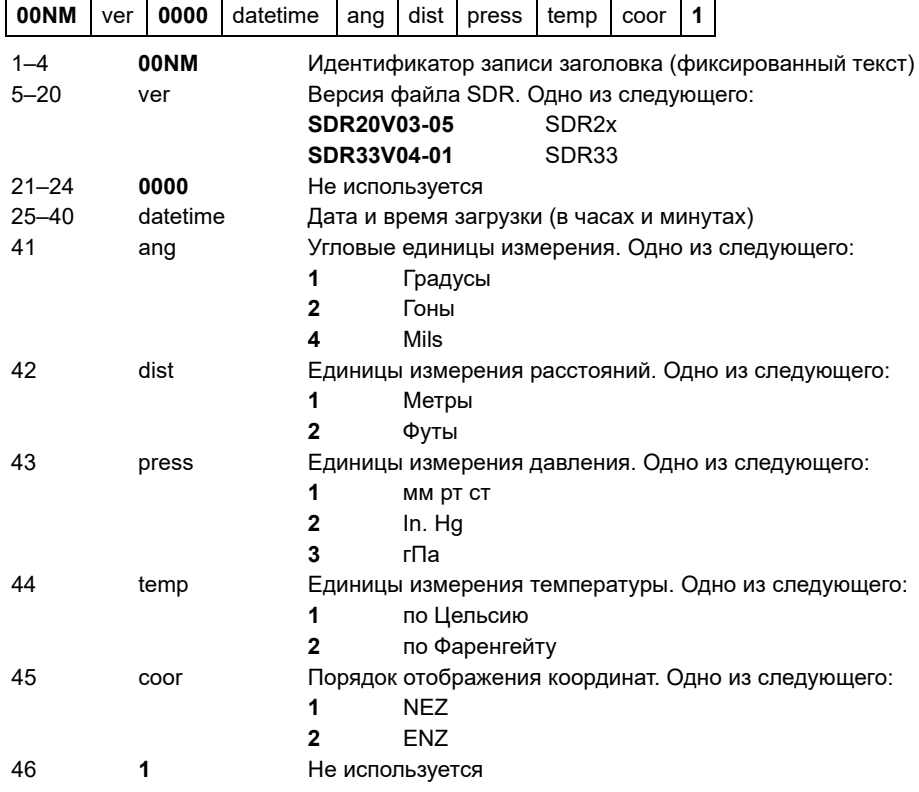

#### **Запись инструмента**

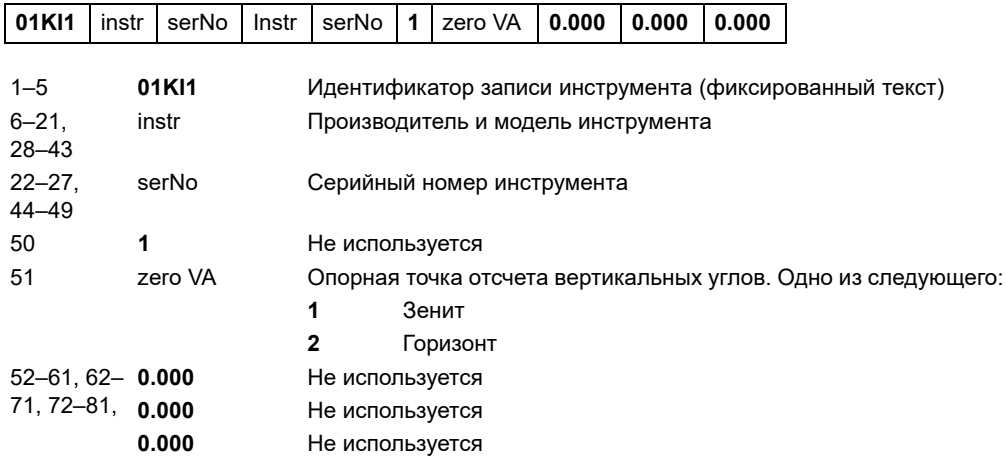

#### **Запись параметров станции**

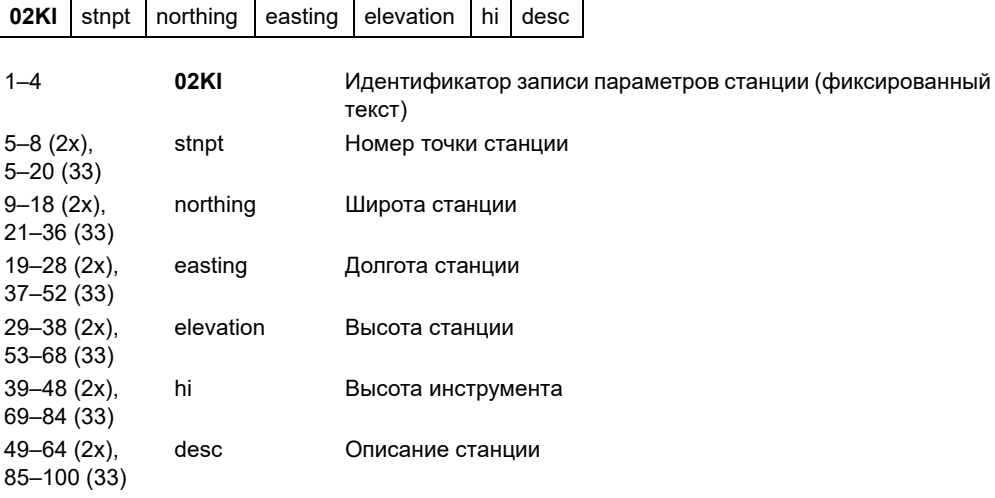

#### **Запись параметров цели**

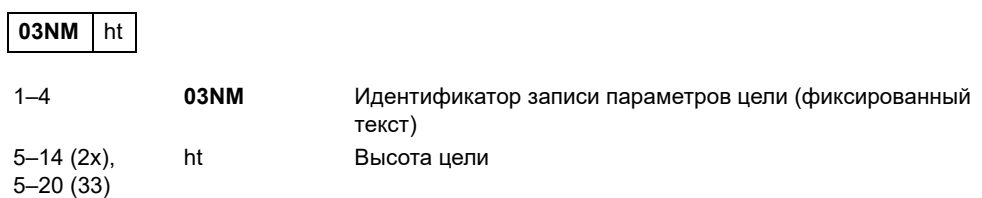

#### **Запись параметров задней точки**

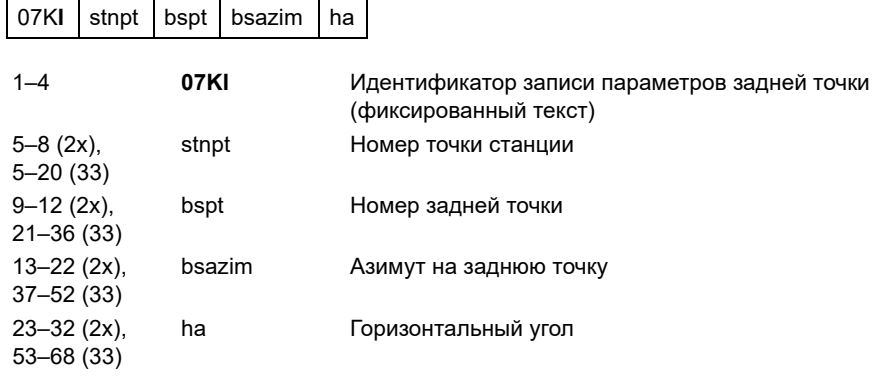

## **Запись координат**

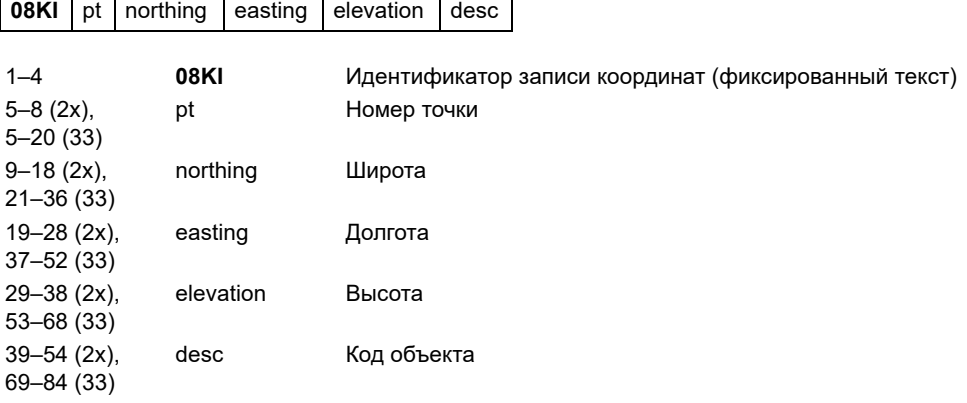

#### **Запись наблюдения**

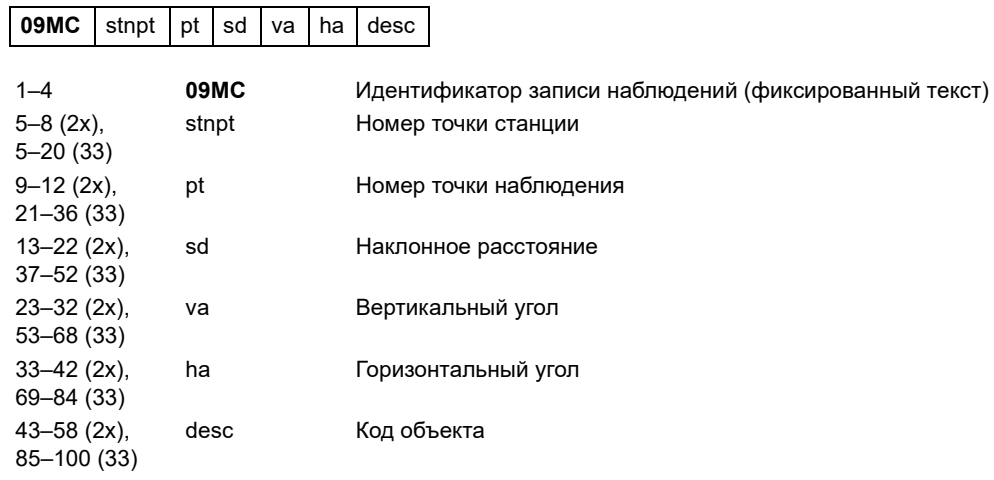

# **Запись идентификатора проекта**

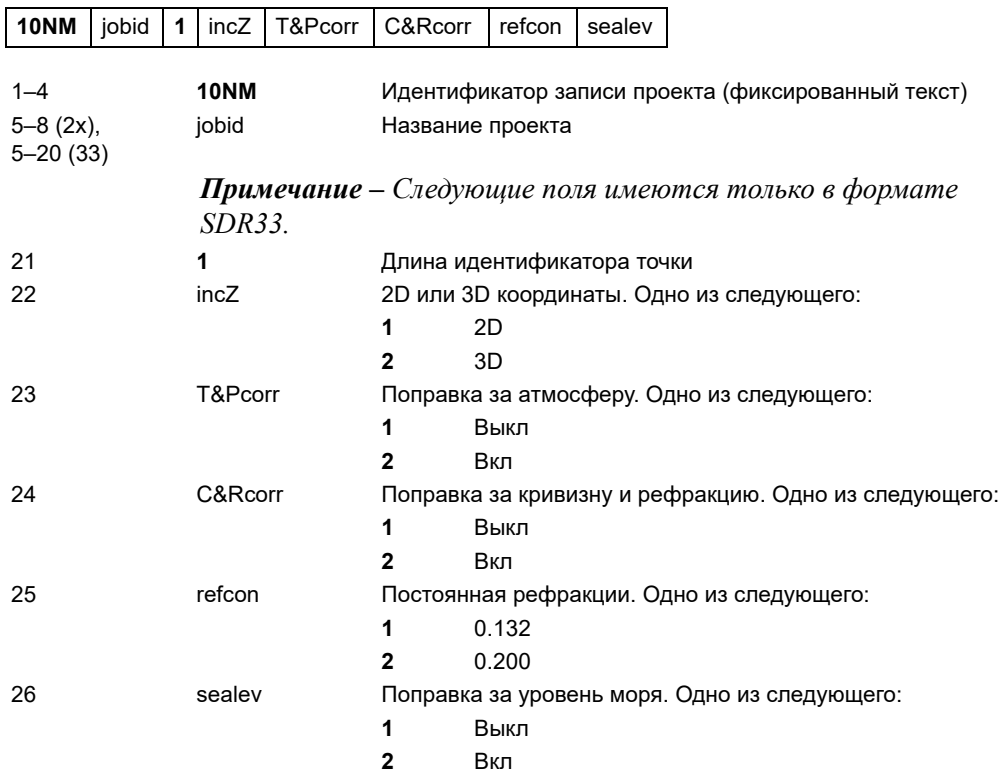

# **Запись примечания**

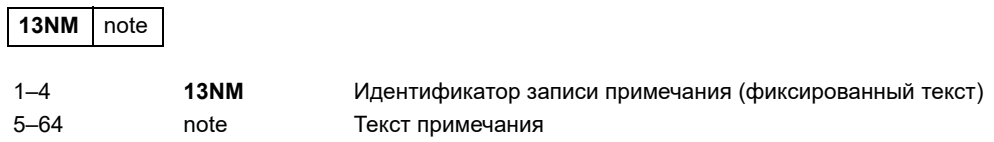

#### **Примеры данных**

#### **Формат сырых данных Nikon**

CO,Nikon RAW data format V2.00 CO,B: EXAMPLE5 CO,Description: CO,Client: CO,Comments: CO,Downloaded 22-JUL-2007 18:56:10 CO,Software: Pre-install version: 3.3.0.1 CO,Instrument: Nikon N 2 CO,Dist Units: Metres CO,Angle Units: DDDMMSS CO,Zero azimuth: North CO,Zero VA: Zenith CO,Coord Order: NEZ CO,HA Raw data: Azimuth CO,Tilt Correction: VA:ON HA:ON CO, EXAMPLE5 <JOB> Created 22-JUL-2007 07:09:21 MC,1,,100.000,200.000,10.000, CO,Temp:20C Press:760mmHg Prism:0 22-JUL-2007 07:11:34 ST,1,,,,1.400,55.4500,55.4500 F1,,,,0.0000,90.0000,8:27:58 SS,3,1.200,330.706,326.027,20.320,07:13:46,SIGN SS,4,1.250,379.193,300.847,29.084,07:14:24,TREE SS,5,1.218,363.344,328.032,30.105,07:14:57,TREE R SO,1003,,1.240,331.220,326.783,19.998,07:18:17,

#### **Формат координат Nikon**

1,100.0000,200.0000,10.0000, 2,200.0000,300.0000,20.0000, 3,116.9239,216.9140,11.8425,TRAIN PLATFORM 4,126.6967,206.2596,11.2539,RAMP 11,100.0045,199.9958,10,0000, 13,116.9203,216.9113,11.7157, 14,126.6955,206.2579,10.9908, 21,100.0103,199.9958,10.0000, 31,100.0013,200.0005,10.0000, 41,100.0224,200.0331,9.9000, 43,116.9263,216,9165,11.8016,CURB 44,126.7042,206.2871,10.8193,DITCH 45,116.9266,216.9160,11.8028, 46,126.7046,206.2845,10.8213,CP POINT

**Формат сырых данных SDR2x** 00NMSDR20V03-05 000023-Jul-2007 18:39:111211 10NMTEST JOB 01KI1 Nikon N 2000000 Nikon N 200000012 0.000 0.000 0.000 13NMDownloaded 23-Jul-2007 18:39:22 13NM SAMPLE <JOB> Downloaded 23-Jul-2007 18:40:06 13NMSoftware: Pre-install version: 3.3.0.1 13NMInstrument: Nikon N 2 13NMDist Units: Metres 13NMAngle Units: Degrees 13NMZero azimuth: North 13NMZero VA: Horizon 13NMCoord Order: NEZ 13NMClient: 13NMDescription: 13NM P\_509 <JOB> Created 23-Jul-2007 07:09:21 08KI0001100.000 200.000 10.000 08KI0002200.000 300.000 20.000 02KI0001100.000 200.000 10.000 0.100 07KI0001000245.0000 0.0000 13F100000002<null> <null> 0.0000 13F200000002<null> <null> 179.9639 13NMBS Check HA:359.3525 Reset to HA: 0.0000 07:21:41 13F10000000323.990 4.1694 0.0000 13F20000000323.990 175.8403 180.0028 03NM0.000 13F10001000323.990 4.1653 359.9833 MAIN PLATFORM 13F10001000427.445 2.4097 328.1958 RAMP 13NMStart of 2-Pt Resection 13F10000000427.445 2.4097 0.0000 13F10000000323.991 4.1542 31.8042 13F10000000427.430 1.8583 121.4306 13F10000000323.976 3.8625 153.2306 08KI0011100.005 199.996 10.000 02KI0011100.005 199.996 10.000 0.100 07KI0011000344.9980 0.0000

#### **Формат координат SDR2x**

00NMSDR20V03-05 000023-Jul-2007 18:40:111211 10NMTEST JOB 01KI1 Nikon N 2000000 Nikon N 200000012 0.000 0.000 0.000 13NMDownloaded 23-Jul-2007 18:40:06 13NM SAMPLE <JOB> Downloaded 23-Jul-2007 18:40:06 13NMSoftware: Pre-install version: 3.3.0.1 13NMInstrument: Nikon N 2 13NMDist Units: Metres 13NMAngle Units: Deqrees 13NMZero azimuth: North 13NMZero VA: Horizon 13NMProjection correction: OFF 13NMC&R correction: OFF 13NMSea level correction: OFF 13NMCoord Order: NEZ 13NMClient: 13NMDescription: 13NMTilt Correction: VA:OFFHA:OFF 13NM P\_0509 <JOB> Created 23-Jul-2007 07:09:21 13NMPrism constant: 0 08KI0001100.000 200.000 10.000 08KI0002200.000 300.000 20.000 13NMBacksight Check to Pt:2 HA:359.3525 07:21:39 13NMBacksight Pt:2 Reset to HA: 0.0000 07:21:41 08KI0003116.924 216.914 11.843 MAIN PLTFORM 08KI0004126.697 206.260 11.254 RAMP 13NMStart of 2-Pt Resection 08KI0011100.005 199.996 10.000

# **ГЛАВА**

# **9**

# **Сообщения об ошибках <sup>9</sup>**

#### **В этой главе:**

- [Задачи](#page-197-0)
- [Связь](#page-197-1)
- [Данные](#page-198-0)
- [Менеджер](#page-198-1) проектов
- [Программы](#page-199-0)
- Запись [данных](#page-199-1)
- [Поиск](#page-201-0)
- [Настройки](#page-201-1)
- [Разбивка](#page-201-2)
- [Установка](#page-202-0) станции
- Ошибка [системы](#page-203-0)

# <span id="page-197-0"></span>**Задачи**

#### **Нет** результата

Невозможно вычислить площадь, т.к. точки были введены в неверном порядке.

Нажмите любую клавишу для возврата в меню задач. Затем введите точки в правильном порядке.

#### **Повтор** координат

Введены одинаковые точки или точки с координатами, идентичными ранее введенной точке.

Нажмите любую клавишу для возврата в меню задач. Затем введите другую точку.

#### **Необходимы** координаты XY

Введенная точка не содержит XY координат.

Нажмите любую клавишу для возврата в меню задач. Затем и введите точку, которая содержит XY координаты.

# <span id="page-197-1"></span>**Связь**

Если ошибка обнаружена при загрузке данных, инструмент Nikon серии N/K прекращает процесс загрузки и выводит одно из следующих сообщений.

#### **Проверьте** данные

Обнаружены ошибки в загружаемых данных, такие как, например алфавитный символ, находящийся в значении координат.

Нажмите любую клавишу. Затем проверьте строку данных с ошибкой.

#### **Повтор точки**

Попытка загрузки точки с существующим именем T.

Нажмите любую клавишу. Затем проверьте точку данных с ошибкой.

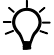

 $\widetilde{D}$  **Совет.** Если существующая точка является UP, СС или MP записью и не имеет отношения к станции или задней точке, она будет заменена загружаемой записью. Сообщения об ошибке в этом случае не будет.

#### **Имя Т** более 16 символов

Загружаемые данные содержат точку с именем или номером длиной более 20 символов.

Нажмите любую клавишу. Затем проверьте строку данных с ошибкой.

#### $XYZ$  вне диапазона

Значения загружаемых координат содержат более чем 13 знаков. Нажмите любую клавишу. Затем проверьте строку данных с ошибкой.

# <span id="page-198-0"></span>**Данные**

#### **Нельзя редактировать текущую станцию**

Вы попытались редактировать текущую станцию.

*Примечание. Редактирование для текущей станции невозможно. Однако могут быть отредактированы записи старых станций. При этом инструмент не сделает никаких перевычислений.*

Нажмите любую клавишу для возврата в экран ввода имени кода/слоя.

#### **Нельзя редактировать** ST/3T, относящиеся к этой точке

Вы попытались редактировать координаты, относящиеся к текущим точке станции или задней точке (ST/ЗТ). Нельзя редактировать координаты, относящиеся к текущим точке станции или задней точке (ST/ЗТ).

Нажмите любую клавишу для возврата в экран просмотра данных.

#### **Нельзя редактировать XYZ, полученные при измерении 90.10**

Вы попытались изменить координаты SO, SS, или CP записи. Нельзя изменить координаты SO, SS, или CP записей.

Нажмите любую клавишу для возврата в предыдущий экран.

#### **Удалить XYZ стн 90.11**

Вы попытались удалить запись координат, относящиеся к текущим точке станции или задней точке (ST/ЗТ). Необходимо подтвердить, что вы действительно хотите удалить запись координат, относящиеся к текущим точке станции или задней точке (ST/ЗТ).

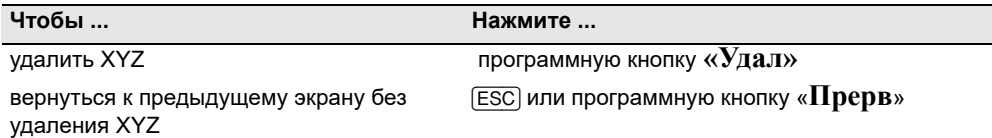

## <span id="page-198-1"></span>**Менеджер проектов**

#### **Зад. невозм.**

Вы попытались установить в качестве контрольного текущий проект.

Нажмите любую клавишу для возврата в предыдущий экран. Затем выберите другой проект.

#### **Не** могу создать

Для создания проекта или записи точки нет свободного места.

Нажмите любую клавишу для возврата в менеджер проектов. Затем удалите старые проекты при помощи программной клавиши **Удал**.

Электронный тахеометр серии Nikon N/K. Руководство пользователя **181**

#### $C$ уществ. зад.

Вы ввели имя для нового проекта, которое уже существует.

Нажмите любую клавишу и измените имя для нового проекта.

#### **БОЛЕЕ 50ПРКТ**

Вы попытались создать новый проект, а в памяти уже хранится 50 проектов.

Нажмите любую клавишу для возврата в менеджер проектов. Затем удалите старые проекты при помощи программной кнопки «**Удал**».

# <span id="page-199-0"></span>**Программы**

#### **Нет Уст. СТН**

Вы не выполнили установку станции или проверку ЗТ перед входом в функции Программ.

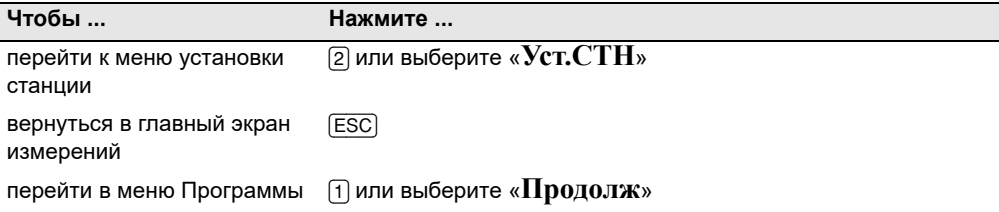

 $\{\right\}$  **Совет.** Выбор опции «Продолж» не восстанавливает запись последней станции. Используйте эту опцию только в том случае, если вы уверены, предыдущие координаты станции и текущая ориентация горизонтального угла верны. В противном случае, записи в программных функциях будут неверными.

#### **Требуются XY и Z** корд.

Для функции S-План требуются XYZ координаты.

Нажмите любую клавишу для возврата в экран ввода точки. Затем введите 3D координаты точки.

# <span id="page-199-1"></span>**Запись данных**

#### **Память** заполнена

Заполнена память для хранения данных.

Нажмите любую клавишу для возврата в главный экран измерений. Затем:

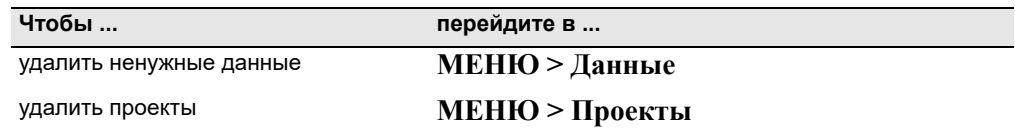

**182** Электронный тахеометр серии Nikon N/K. Руководство пользователя

#### **ПОВТ. ТЧК**

Вы попытались записать уже имеющуюся в текущем проекте точку. Имеющиеся записи координат не могут быть перезаписаны данными измерений.

Нажмите любую клавишу для возврата в экран ввода точки. Измените точку.

#### **Повт. ТЧК 90.20**

При вводе точки вы попытались записать уже имеющуюся в текущем проекте запись, такую как SS, SO или CP. Существующая запись SS, SO или CP может быть перезаписана данными измерений.

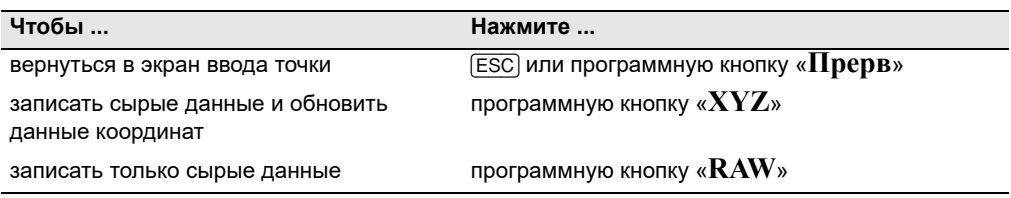

#### **Не** откр. Пркт

Нет открытого проекта.

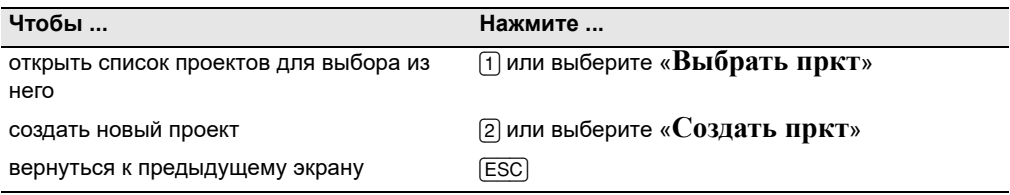

## **Нет Уст.СТН 90.22**

В текущем проекте нет записей станции или установка станции или проверка ЗТ не были сделаны после перезагрузки программы.

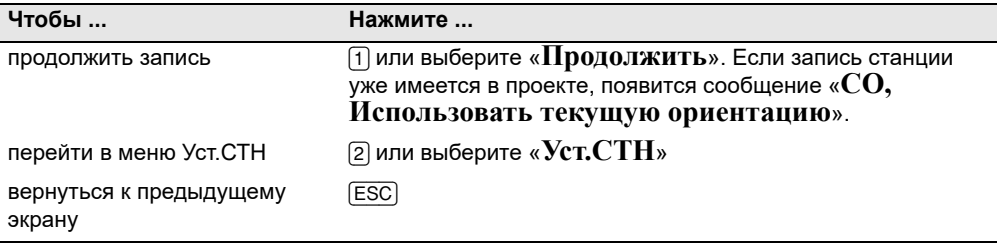

#### **Вне лиапазона**

Попытка записать координату длиной более чем 13 цифр.

Нажмите любую клавишу для возврата в предыдущий экран. Проверьте координаты текущей станции.

# <span id="page-201-0"></span>**Поиск**

#### $T\Psi$  не найлена

Нет точки, удовлетворяющей заданному критерию поиска.

Нажмите любую клавишу для возврата в экран ввода точки.

Это сообщение может появляться в различных функциях, таких как Установка станции или Вынос в натуру, где вводится номер точки или код T/CD.

# <span id="page-201-1"></span>**Настройки**

#### **Настройки проекта были изменены**

Вы изменили один или несколько параметров проекта:

- **•** На странице "Угол" "НульVA" или HA (см. «[Угол](#page-142-0)», стр. 125)
- **•** На странице "Расстояние" "Масштаб", "Коррекция T-Д", "Ур.моря" или "Рефракция" (см. «[Расстояние](#page-143-0)», стр. 126)
- **•** На странице "Координаты" "Порядок" или "Нуль АЗ" (см. «[Координаты](#page-145-1)», стр. 128)
- **•** На странице "Единицы" "Угол", "Расст", "Темп" или "Давление" (см. «[Единицы](#page-146-0)», стр. 129)

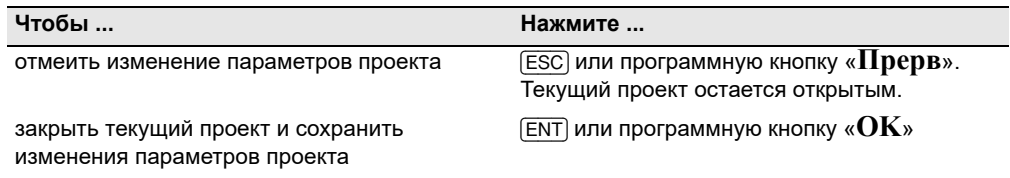

*Примечание. Для записи точки, с использованием новых параметров, создайте новый проект с новыми параметрами.*

# <span id="page-201-2"></span>**Разбивка**

#### **Ошибка ввола**

Стиль имени точки в поле "От" отличается от стиля точки, используемого в поле "До". Например, в поле "От" введено "1", а в поле "До" - "А200".

Нажмите любую клавишу для возврата в экран ввода От/ До. Заново введите имена точек, используя одинаковый стиль в обоих полях.

#### **Нет Уст. СТН**

Вы не выполнили установку станции или проверку ЗТ перед входом в функции Разбивки.

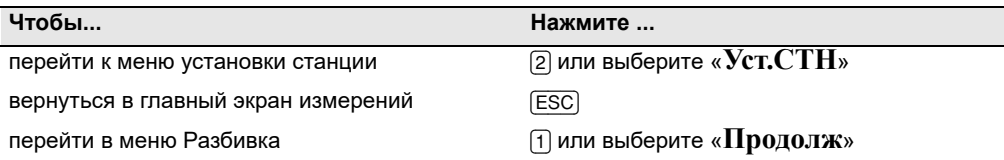

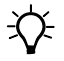

 $\{\leftarrow\}$  Совет. Выбор опции «Продолж» не восстанавливает запись последней станции. Используйте эту опцию только в том случае, если вы уверены, предыдущие координаты станции и текущая ориентация горизонтального угла верны. В противном случае, записи в программных функциях будут неверными.

# <span id="page-202-0"></span>**Установка станции**

#### **Расчет невозможен, необходимо дополнительное измерение**

Вычисление станции невозможно, ошибка при вычислении засечки. Это сообщение может появиться после удаления точки в экране просмотра измерений.

Нажмите любую клавишу для возврата в экран ввода точки. Сделайте повторное измерение для перевычисления координат станции.

#### **Повтор** координат

Введенные точка или координаты идентичны координатами станции или одинаковые координаты двух точек в засечке.

Нажмите любую клавишу для возврата в экран ввода точки. Затем используйте другую точку.

#### **Мало места 90.30**

Не достаточно памяти для записи станции при запуске любой функции Установки станции.

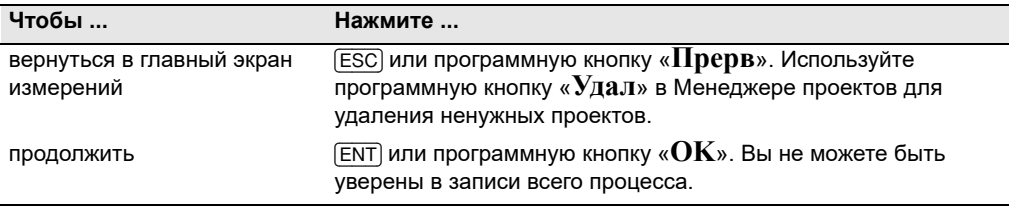

#### $T$ ребуются XY коорд

Введенная точка станции или задняя точка ST/ЗТ не содержит N/E координат.

Нажмите любую клавишу для возврата в экран ввода точки. Затем используйте точку, имеющую N/E координаты.

Электронный тахеометр серии Nikon N/K. Руководство пользователя **185**

#### $T$ ребуются **Z** коорд

Введенная точка высотного репера не содержит Z координату.

Нажмите любую клавишу для возврата в экран ввода точки. Затем используйте точку, имеющую Z координату.

# <span id="page-203-0"></span>**Ошибка системы**

#### **=Системная ошибка= 90.33**

Система обнаружила внутреннюю ошибку, связанную с работой системы на нижнем уровне.

Нажмите любую клавишу для выключения инструмента. После отображения этого сообщения система будет перезагружена. Если вам по-прежнему необходимо отснять точки на этой площадке, включите инструмент и повторите процедуры открытия проекта и установки станции.

Данные, сохраненные до появления этой ошибки, будут гарантированно сохранены в файле проекта.

Если эта ошибка будет часто повторяться, свяжитесь с вашим дилером или службой технической поддержки Trimble и продиктуйте сообщение, отображаемое на экране под строкой «**Системная ошибка**».

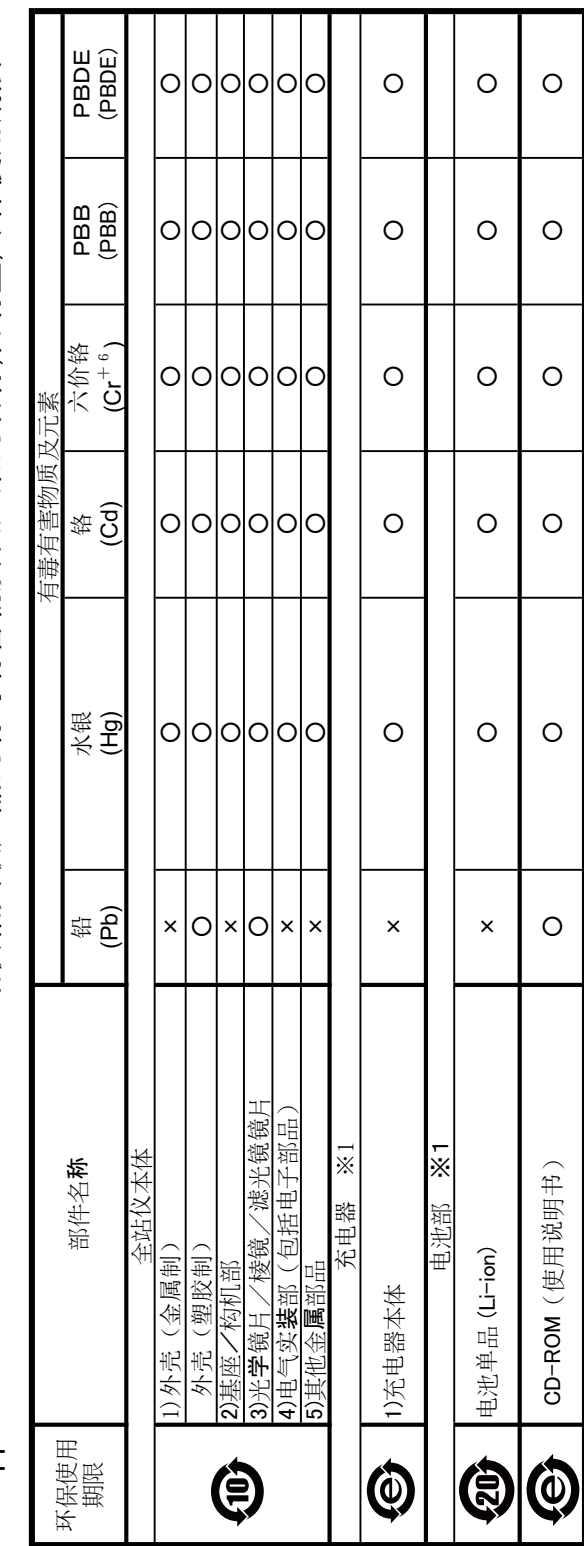

N Series/K Series 全站仪相关联产品的有毒有害物质及元素的名称,含有量,环保使用期限 Appendix: N Series/K Series 全站仪相关联产品的有毒有害物质及元素的名称,含有量,环保使用期限 Appendix:

备注:

1) 关于有毒有害物质及元素的表示 1)关于有毒有害物质及元素的表示

O: 该部品所有均质材料的有毒有害物质含有量,不可超过GB/T26572标准所规定的限度量要求 ○:该部品所有均质材料的有毒有害物质含有量,不可超过GB/T26572标准所规定的限度量要求

X: 该部品中最少有一项均质材料的有毒有害物质含有量,超过GB/T26572标准所规定的限度量要求 ×:该部品中最少有一项均质材料的有毒有害物质含有量,超过GB/T26572标准所规定的限度量要求 符合「关于电气电子特定有害物质的使用限制的指令2011/65/EU」中所指定的除外项目 符合「关于电气电子特定有害物质的使用限制的指令2011/65/EU」中所指定的除外项目 只是其中的任何一项在现在的技术水平下,要转换成不含有有毒有害物质,非常的困难. 只是其中的任何一项在现在的技术水平下,要转换成不含有有毒有害物质,非常的困难

2) 关于充电器(连接导线类), 电池 (※1) 2) 关于充电器(连接导线类), 电池 (※1)

充电器(连接导线类),电池有和主产品一起出售,也有单独出售的,含有成分相同, 充电器(连接导线类),电池有和主产品一起出售,也有单独出售的,含有成分相同

3)本说明书作为使用说明书的一部分,分开印刷, 3)本说明书作为使用说明书的一部分,分开印刷.

# 环保使用期限 环保使用期限

此标志的数字是根据中华人民共和国电子信息产品污染控制管理办法以及有关标准等,表示该产品环保使用期限的年数. 此标志的数字是根据中华人民共和国电子信息产品污染控制管理办法以及有关标准等,表示该产品环保使用期限的年数 遵守产品的安全和使用上的注意,在产品使用后采取适当的方法根据当地的法律,规定,回收再利用或进行废弃处理. 遵守产品的安全和使用上的注意,在产品使用后采取适当的方法根据当地的法律,规定,回收再利用或进行废弃处理.

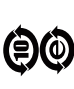

These marks are for users in China, and indicate to protect environment in using the electronic information products. These marks are for users in China, and indicate to protect environment in using the electronic information products. 这些标志是面向中国客户,在电子信息产品领域,保护环境的标识. 这些标志是面向中国客户,在电子信息产品领域,保护环境的标识.

#### **CONTACT DETAILS**

10368 Westmoor Drive Westminster, Colorado 80021 USA

888-477-7516 (Toll Free) 1-720-587-4700 Phone

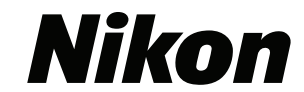